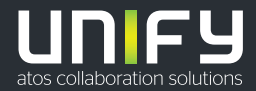

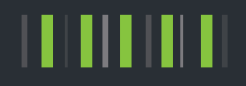

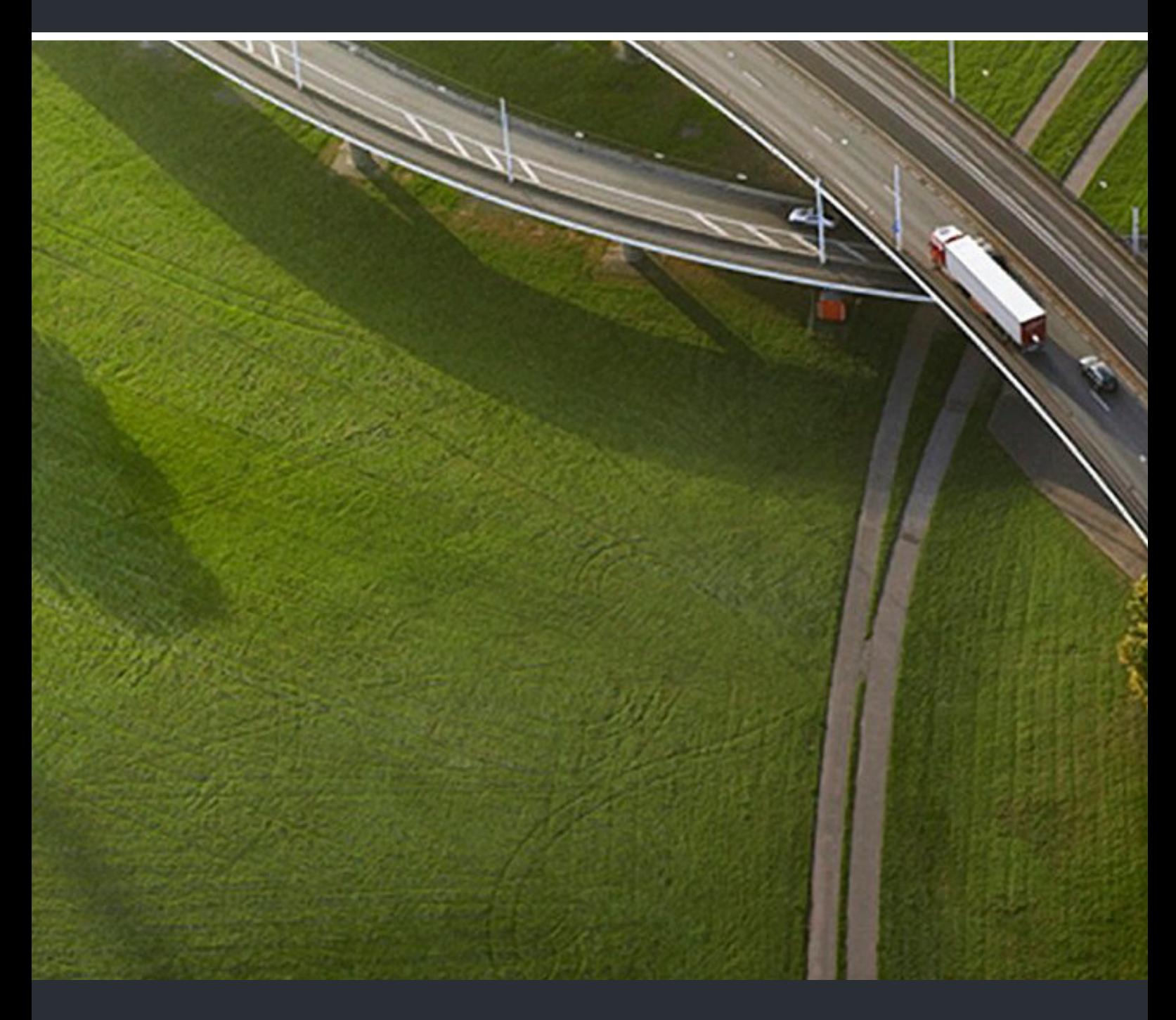

# OpenScape Desk Phone CP600/CP600E OpenScape 4000

### **Bedienungsanleitung HFA**

A31003-C1000-U114-4-19

Senden Sie Ihr Feedback zur Verbesserung dieses Dokumentes an edoku@atos.net.

Als Reseller wenden sich für spezifische Presales-Fragen bitte an die entsprechende Presales-Organisation bei Unify oder Ihrem Distributor. Für spezifische technische Anfragen nutzen Sie die Support Knowledgebase, eröffnen - sofern entsprechender Software Support Vertrag vorliegt - ein Ticket über das Partner Portal oder kontaktieren Ihren Distributor.

> Unser Qualitäts- und Umweltmanagementsystem ist entsprechend den Vorgaben der ISO9001 und ISO14001 implementiert und durch ein externes Zertifizierungsunternehmen zertifiziert.

**Copyright © Unify Software and Solutions GmbH & Co. KG 10/2020 Alle Rechte vorbehalten.** 

**Sachnummer: A31003-C1000-U114-4-19** 

**Die Informationen in diesem Dokument enthalten lediglich allgemeine Beschreibungen bzw. Leistungsmerkmale, die je nach Anwendungsfall nicht immer in der beschriebenen Form**  zutreffen oder sich durch Weiterentwicklung der Produkte ändern können. Eine Verpflichtung,<br>die jeweiligen Merkmale zu gewährleisten besteht nur, sofern diese ausdrücklich vertraglich<br>zugesichert wurden.

**Liefermöglichkeiten und technische Änderungen vorbehalten.** 

**Unify, OpenScape, OpenStage und HiPath sind eingetragene Warenzeichen der Unify Software and Solutions GmbH & Co. KG. Alle anderen Marken-, Produkt- und Servicenamen sind Warenzeichen oder eingetragene Warenzeichen ihrer jeweiligen Inhaber.** 

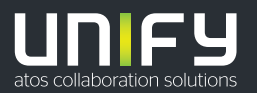

# <span id="page-2-0"></span>Wichtige Hinweise

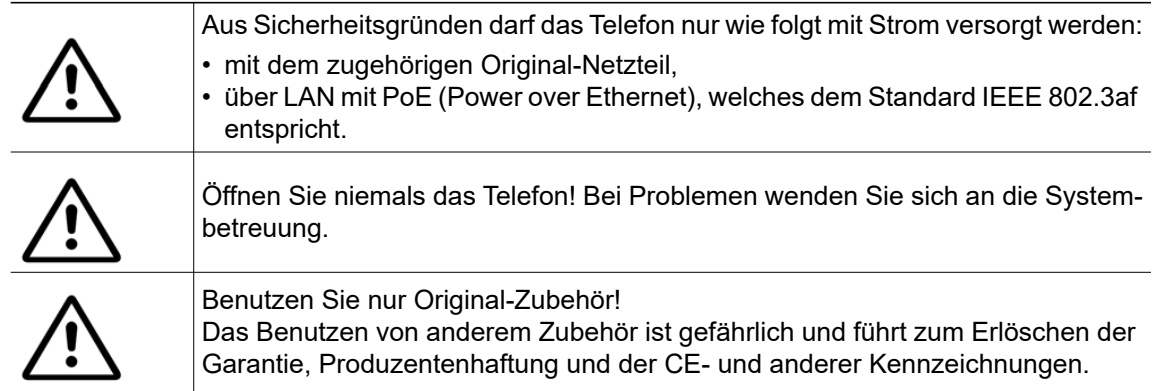

# <span id="page-2-1"></span>Kennzeichen

Die Konformität des Gerätes zur EU-Richtlinie wird durch das CE-Kennzeichen bestätigt. Die CE-Konformitätserklärung und ggf. andere vorhandene Konformitätserklärungen sowie weitere Informationen zu Richtlinien, die die Verwendung von Substanzen in Produkten einschränken oder die Deklaration von Substanzen in Produkten betreffen, finden Sie im Unify-Experten-WIKI unter <http://wiki.unify.com/> im Kapitel "Declarations of Conformity".

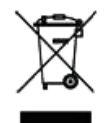

Das nebenstehende Symbol weist darauf hin, dass in den Ländern der Europäischen Union installierte, verkaufte und unter die WEEE2-Richtlinie 2012/19/EU fallende Elektro- und Elektronikgeräte vom Hausmüll getrennt in geeigneten Sammelsystemen zu entsorgen sind.

Informationen zur fachgerechten Entsorgung Ihres Unify Produktes im Business-to-Business Marktsegment erhalten Sie bei dem für Sie zuständigen Ansprechpartner im Unify- oder Partnervertrieb.

# <span id="page-2-2"></span>**Softwareupdate**

Während eines Software-Updates darf das Telefon nicht vom Netzgerät und/oder vom LAN getrennt werden. Der Update-Vorgang ist erkennbar durch entsprechende Displayanzeigen und/ oder durch blinkende Leuchtdioden.

# <span id="page-2-3"></span>Pflege- und Reinigungshinweise

- Sprühen Sie das Telefon niemals mit Flüssigkeiten ein, da die eindringenden Flüssigkeiten zu Funktionsstörungen oder zur Zerstörung des Gerätes führen können.
- Verwenden Sie auch keine Substanzen wie Alkohol, Chemikalien, Lösungsmittel oder Scheuermittel, da derartige Substanzen eine Beschädigung der Oberfläche verursachen können.
- Reinigen Sie das Telefon mit einem weichen und nur leicht mit Wasser angefeuchteten Tuch.

# <span id="page-2-4"></span>Dokumentation im Internet

Dieses Dokument und weitere Informationen erhalten Sie im Internet: [h](http://www.unify.com)ttp://www.unify.com/  $\rightarrow$  Support.

Technische Hinweise, aktuelle Informationen zu Firmware-Updates, häufig gestellte Fragen und vieles mehr finden Sie im Internet:<http://wiki.unify.com/>.

## <span id="page-3-0"></span>Lizenzinformationen

Weitere Informationen zu EULA- und Open Source-Lizenzen finden Sie auf der Web-Oberfläche, im Abschnitt ,["Lizenzen"](#page-172-0) → Seite 173.

## <span id="page-3-1"></span>Hinweise zum Aufstellort

- Der Betrieb des Telefons ist nur an einer gebäudeinternen LAN-Verkabelung erlaubt. Das Gerät ist mit einem geschirmten LAN-Kabel an die IP-Infrastruktur anzuschließen: Cat-5 für 100 Mb/s oder Cat-6 für 1000 Mb/s. In der Gebäudeinstallation ist sicherzustellen, dass der Schirm dieses Kabels geerdet ist.
- Das Telefon ist für den Betrieb in geschützten Räumen mit einem Temperaturbereich von 5 °C bis 40 °C ausgelegt.
- Das Aufstellen in einem Raum mit hoher Staubentwicklung kann die Lebensdauer des Gerätes beeinträchtigen.
- Setzen Sie das Gerät nicht direkter Sonneneinstrahlung oder anderen Hitzequellen aus. Dies kann zu Beschädigungen elektrischer Bauteile oder des Gehäuses führen.
- Stellen Sie das Telefon nicht in Bädern oder Duschräumen auf.

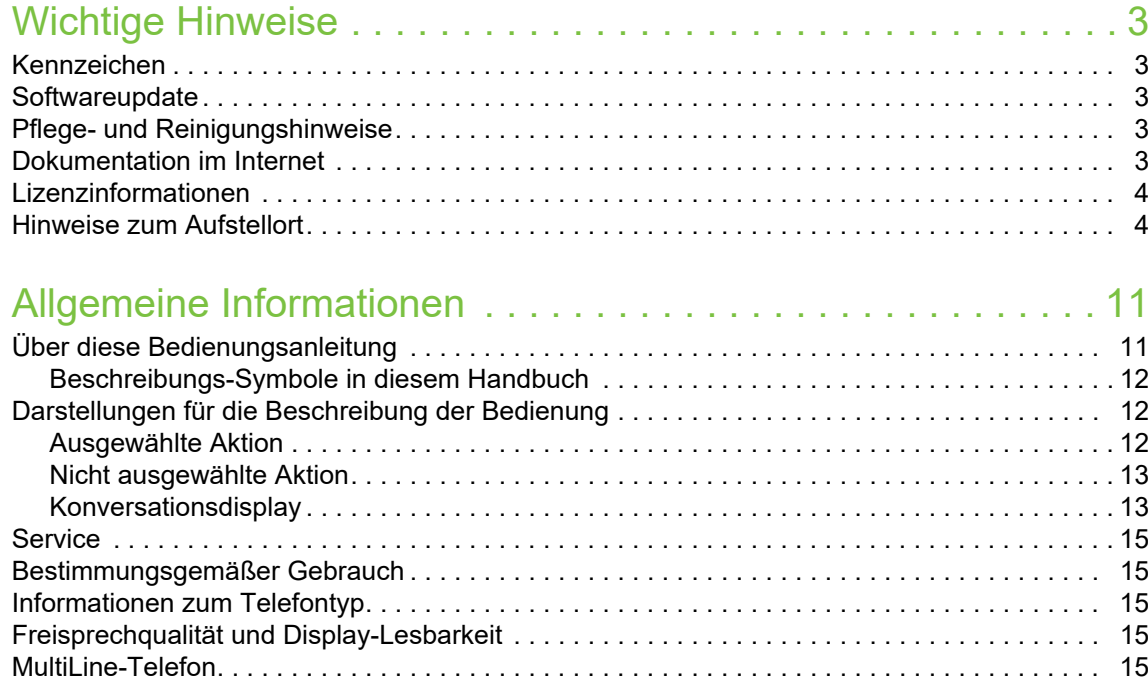

# [Das OpenScape Desk Phone CP600/CP600E kennenlernen. 16](#page-15-0)

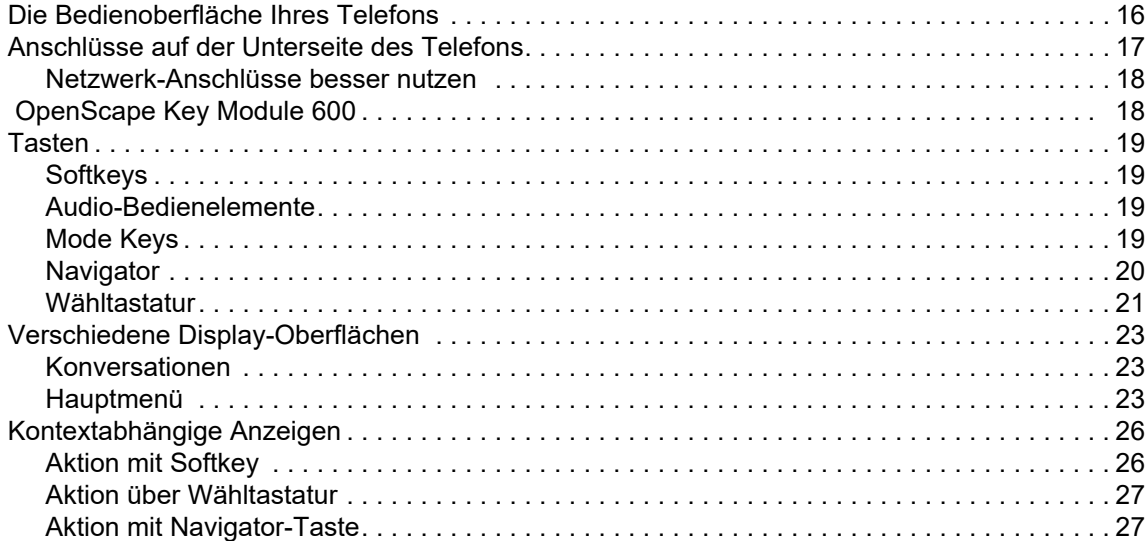

# [Die Bedienung Ihres OpenScape Desk Phone CP600/CP600E .](#page-27-0)

### 28

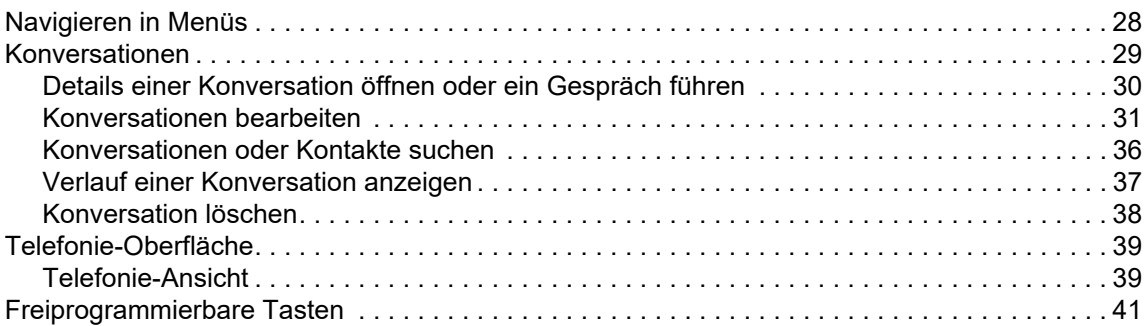

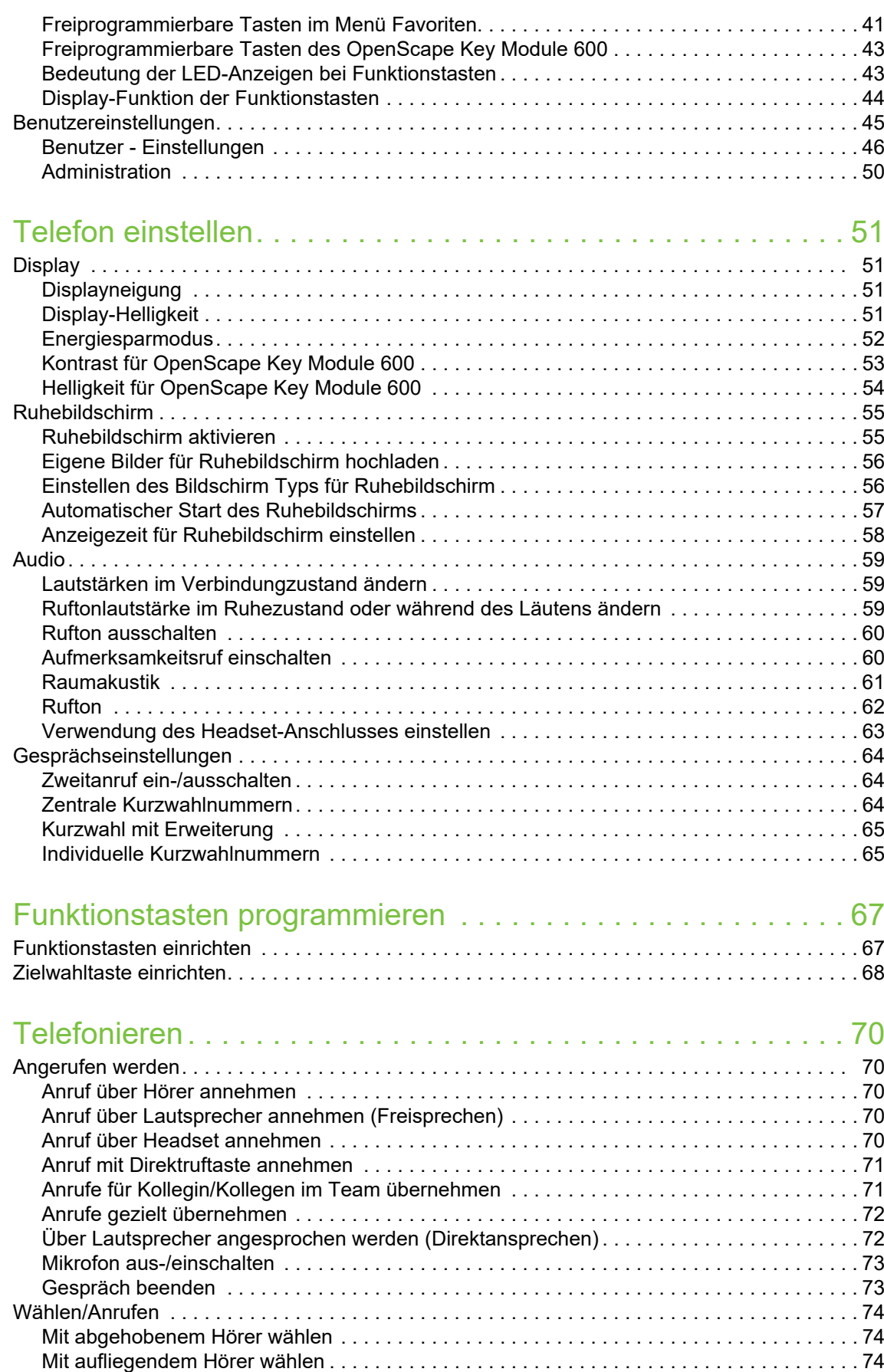

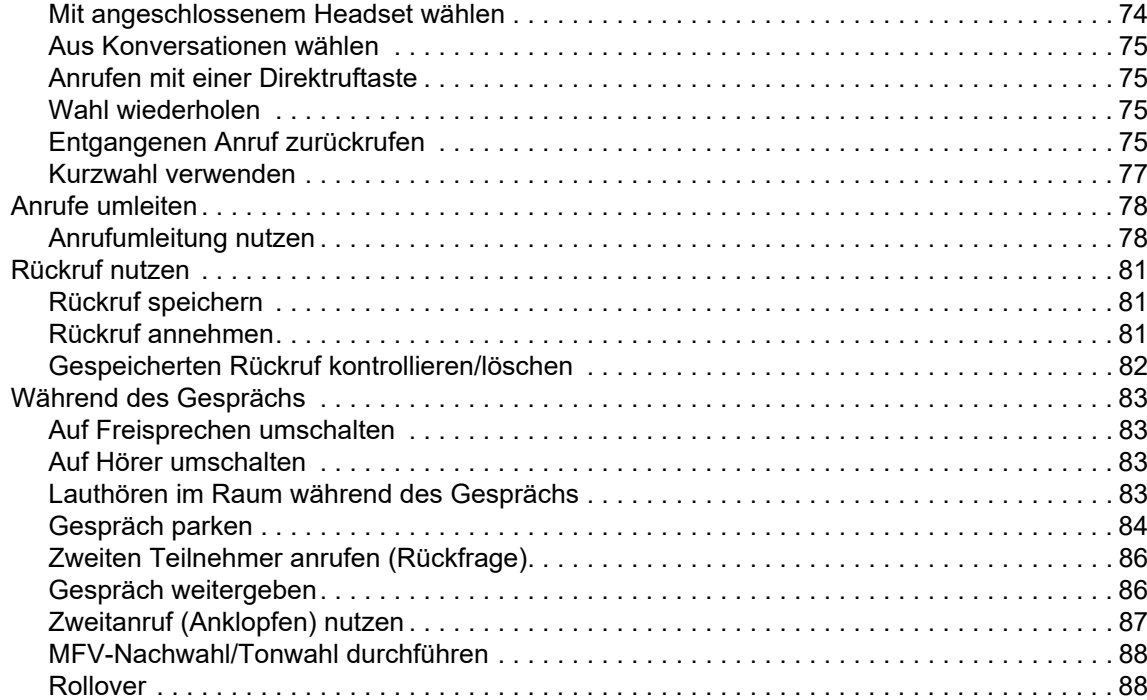

## [Bluetooth verwenden . . . . . . . . . . . . . . . . . . . . . . . . . . . . . . . 90](#page-89-0)

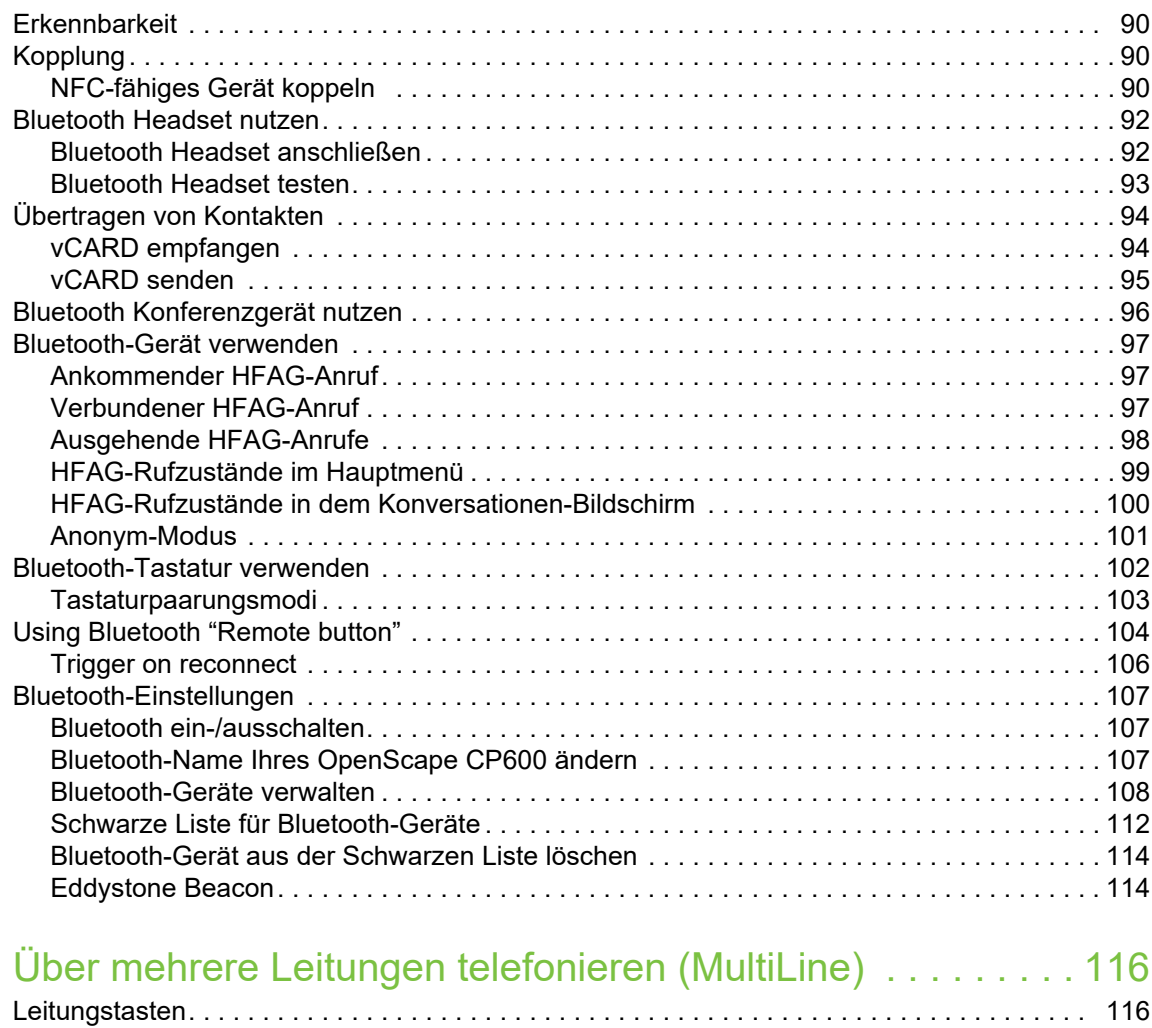

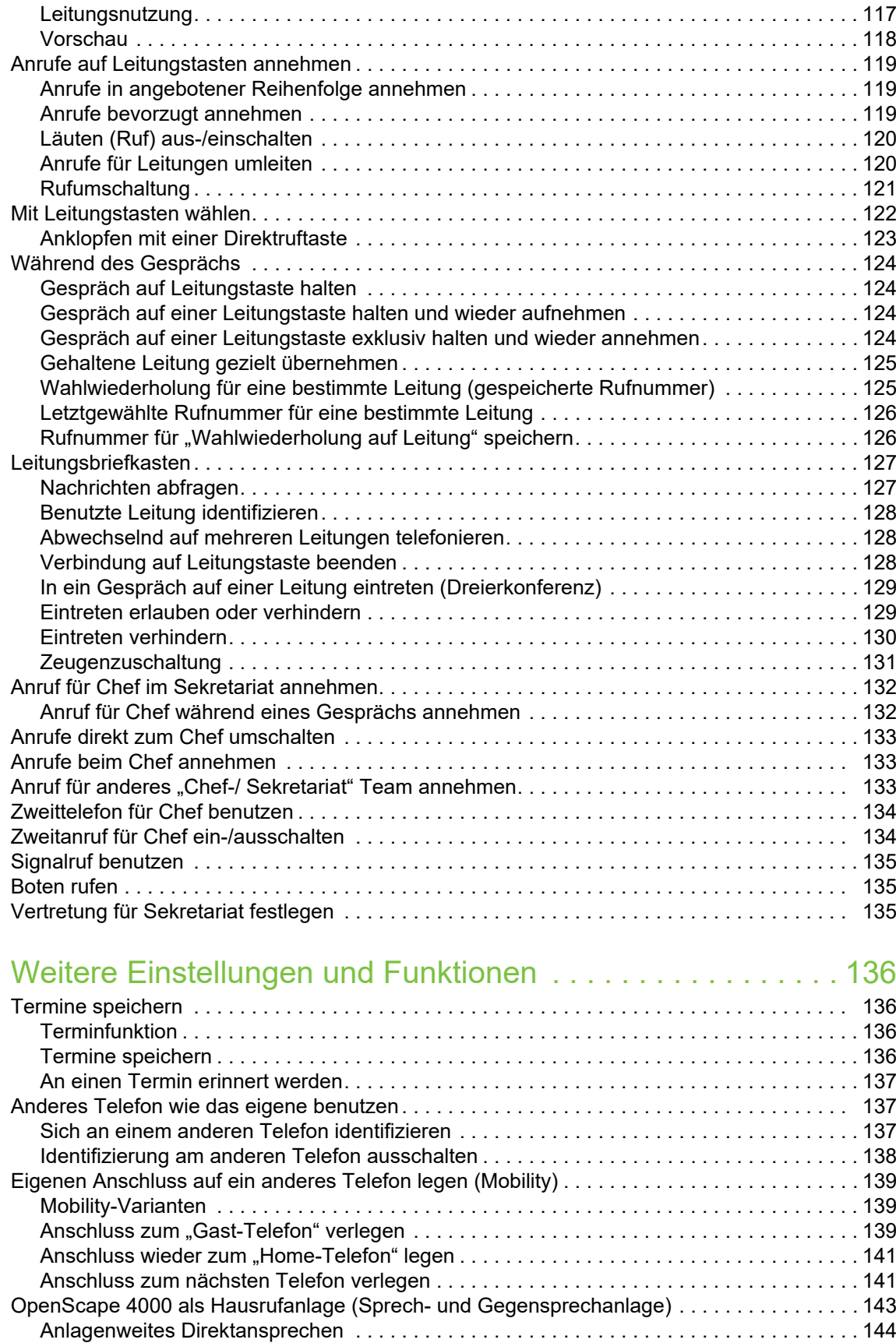

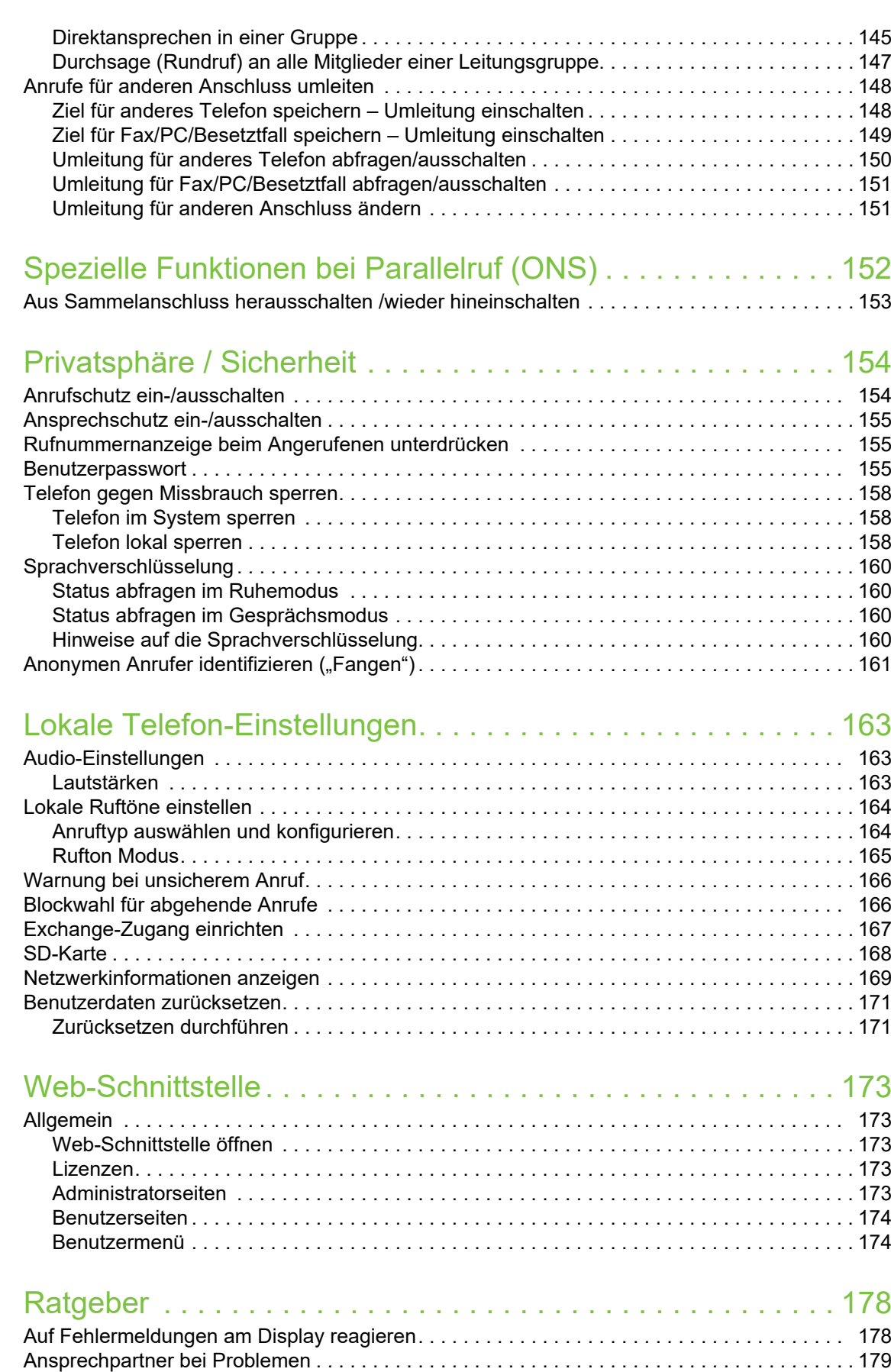

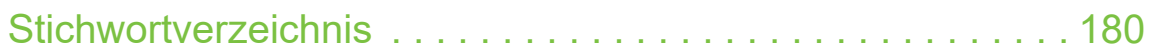

# <span id="page-10-0"></span>Allgemeine Informationen

## <span id="page-10-1"></span>Über diese Bedienungsanleitung

Die Informationen in diesem Dokument enthalten allgemeine Beschreibungen der technischen Möglichkeiten, welche im Einzelfall nicht immer vorliegen müssen. Die gewünschten Leistungsmerkmale sind im Einzelfall bei Vertragsabschluss festzulegen.

Wenn an Ihrem Telefon eine Funktion nicht wie beschrieben verfügbar ist, dann kann dies folgende Ursachen haben:

- Die Funktion ist für Sie und Ihr Telefon nicht eingerichtet bitte wenden Sie sich an Ihre Systembetreuung.
- Ihre Kommunikationsplattform verfügt nicht über diese Funktion bitte wenden Sie sich an Ihren Vertriebspartner zur Hochrüstung.

Diese Bedienungsanleitung wird Ihnen helfen, das OpenScape Desk Phone CP600/CP600E und dessen Funktionen kennen zu lernen. Sie enthält wichtige Informationen für den sicheren und ordnungsgemäßen Betrieb des OpenScape Desk Phone CP600/CP600E. Befolgen Sie bitte diese Anleitungen genau, damit Bedienungsfehler vermieden werden und Sie Ihr multifunktionales Telefon im Netzwerk optimal nutzen können.

Diese Bedienungsanleitung sollte von jeder Person gelesen und befolgt werden, die das OpenScape Desk Phone CP600/CP600E installiert, bedient oder programmiert.

Zu Ihrer eigenen Sicherheit lesen Sie bitte sorgfältig den Abschnitt mit den Sicherheitshinweisen. Befolgen Sie diese Anweisungen genau, damit Sie weder sich selbst noch andere gefährden und auch das Gerät nicht beschädigt wird.

Diese Bedienungsanleitung ist benutzerfreundlich aufgebaut. Das heißt, Sie werden Schritt für Schritt durch die Bedienung des OpenScape Desk Phone CP600/CP600E geführt.

Administrative Aufgaben sind in einem separaten Handbuch beschrieben. Die Kurzbedienungsanleitung enthält eine schnelle und zuverlässige Erläuterung oft genutzter Funktionen.

### <span id="page-11-0"></span>Beschreibungs-Symbole in diesem Handbuch

#### **Hinweise**

 $\mathbf{E}$  Weist auf eine Einstellung über die Web-Schnittstelle hin.

Weist auf zusätzliche wichtige Informationen zur Handhabung hin.

 $\blacktriangleright$  Weist auf einen erforderlichen Eingriff des Administrators hin.

# <span id="page-11-1"></span>Darstellungen für die Beschreibung der Bedienung

<span id="page-11-2"></span>Ausgewählte Aktion

Original-Darstellung im Display

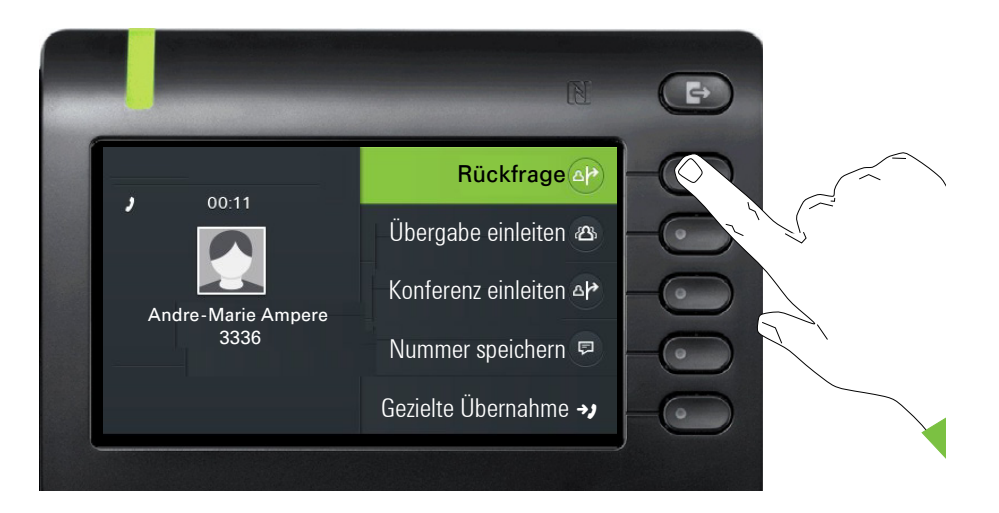

#### Schritt-für-Schritt-Darstellung in der Bedienungsanleitung

Um die Lesbarkeit in der Bedienungsanleitung zu gewährleisten, wird auf die Wiedergabe eines dunklen Hintergrunds in der Schritt-für-Schritt-Darstellung verzichtet.

Der linke Informationsbereich wird in einem linksbündigen Feld dargestellt.

Ist eine Aktion ausgewählt, so wird sie rechtsbündig und grün dargestellt. Mit dem Softkey wird die Aktion ausgeführt.

Alternativ kann die ausgewählte Funktion auch mit der Taste <sup>OR</sup> des Navigators ( $\rightarrow$  [Seite 20](#page-19-1)) bestätigt werden.

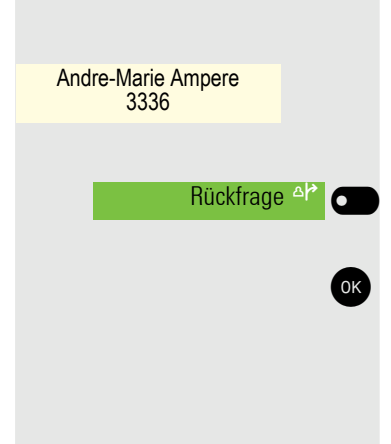

### <span id="page-12-0"></span>Nicht ausgewählte Aktion

#### Darstellung im Displays

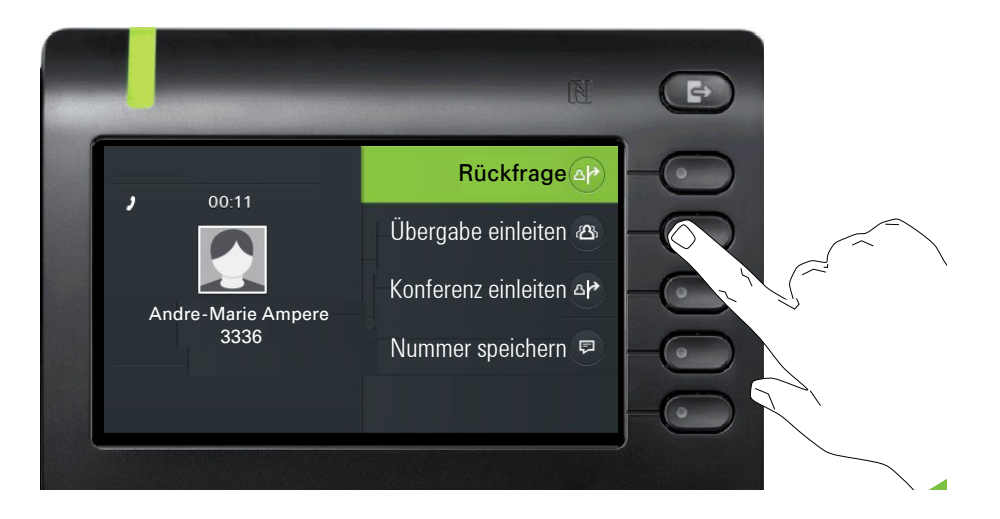

#### Schritt-für-Schritt-Darstellung in der Bedienungsanleitung

Übergabe einleiten a

Ist eine Aktion nicht selektiert so wird sie rechtsbündig und hell dargestellt. Der dazugehörende Softkey wird mit abgebildet. Die Aktion kann mit Drücken des Softkeys ausgeführt werden ohne dass sie ausgewählt wurde.

## <span id="page-12-1"></span>Konversationsdisplay

Im Ruhezustand des Telefons ist der erste Eintrag der Konversations-Liste ausgewählt.

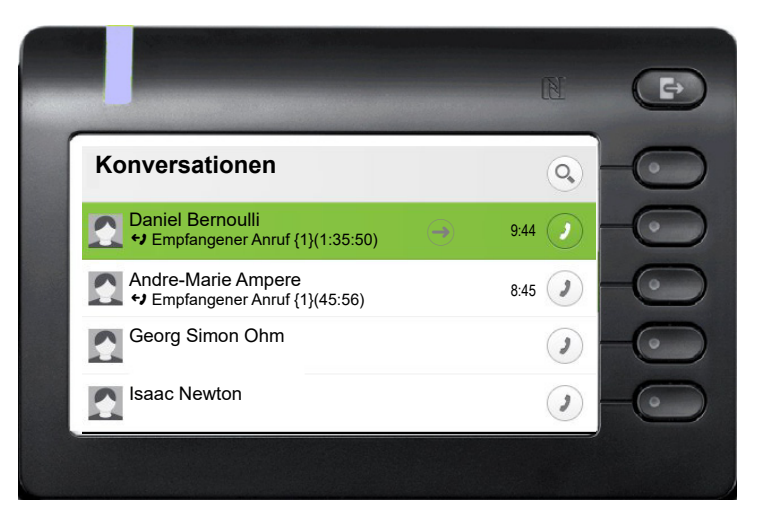

#### Darstellung einer ausgewählten Konversation

Daniel Bernoulli  $\qquad \qquad \implies \qquad$  11:22 → Empfangener Anruf {1} (1:35:50)

Ist eine Konversation (ist zugleich Kontakt und Historie) in der Liste ausgewählt, so wird sie grün dargestellt. Diese Beschreibung wird nur dann verwendet, wenn sie zum Verständnis beiträgt. In der Regel erfolgt die Darstellung wie folgt:

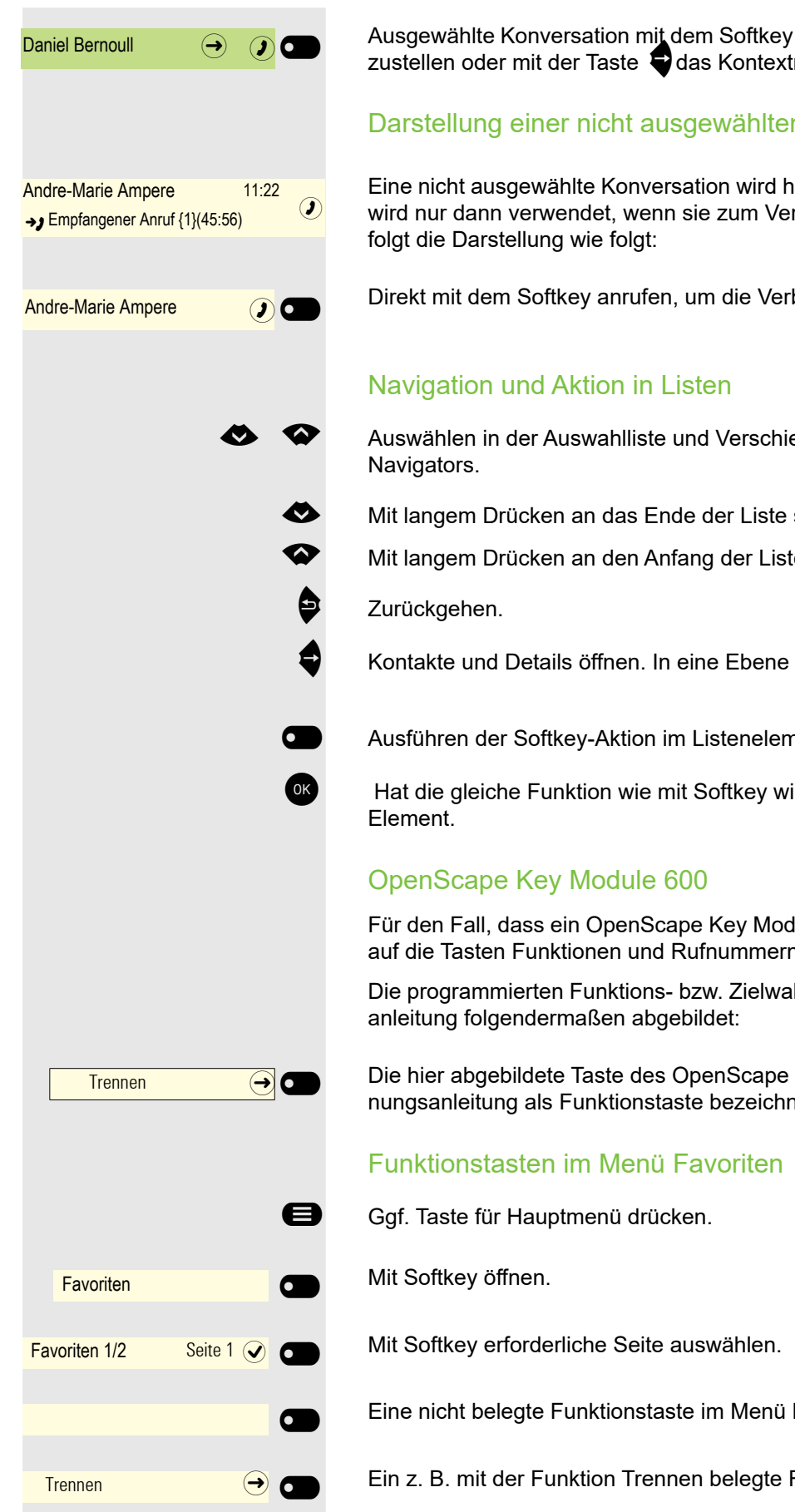

Ausgewählte Konversation mit dem Softkey bestätigen, um die Verbindung herzustellen oder mit der Taste C das Kontextmenü öffnen.

#### Darstellung einer nicht ausgewählten Konversation

Eine nicht ausgewählte Konversation wird hell dargestellt. Diese Beschreibung wird nur dann verwendet, wenn sie zum Verständnis beiträgt. In der Regel er-

Direkt mit dem Softkey anrufen, um die Verbindung herzustellen.

Auswählen in der Auswahlliste und Verschieben der Liste mit den Tasten des

Mit langem Drücken an das Ende der Liste springen.

Mit langem Drücken an den Anfang der Liste springen.

Kontakte und Details öffnen. In eine Ebene tiefer wechseln.

Ausführen der Softkey-Aktion im Listenelement.

OK Hat die gleiche Funktion wie mit Softkey wirkt aber nur auf ein ausgewähltes

Für den Fall, dass ein OpenScape Key Module 600 angeschlossen ist, können auf die Tasten Funktionen und Rufnummern programmiert sein.

Die programmierten Funktions- bzw. Zielwahltasten werden in der Bedienungs-

Die hier abgebildete Taste des OpenScape Key Module 600 wird in der Bedienungsanleitung als Funktionstaste bezeichnet.

Eine nicht belegte Funktionstaste im Menü Favoriten.

Ein z. B. mit der Funktion Trennen belegte Funktionstaste,

## <span id="page-14-0"></span>**Service**

Der Service kann nur bei Problemen oder Defekten am Gerät selbst Hilfestellung leisten.

Sollten Sie Fragen zum Betrieb haben, wird Ihnen Ihr Fachhändler oder ein Netzwerkadministrator gerne weiterhelfen. Sollten Sie Fragen zum Telefonanschluss haben, wenden Sie sich bitte an Ihren Netzanbieter.

Wählen Sie bei Problemen oder Defekten am Gerät bitte die Service-Rufnummer Ihres Landes.

## <span id="page-14-1"></span>Bestimmungsgemäßer Gebrauch

Das OpenScape Desk Phone Telefon wurde als Gerät für die Sprachübertragung und zum Anschluss an ein LAN entwickelt und soll auf einem Schreibtisch Platz finden, bzw. an der Wand montiert sein. Jegliche sonstige Nutzung gilt als nicht bestimmungsgemäß.

## <span id="page-14-2"></span>Informationen zum Telefontyp

Die Bezeichnungsdaten des Telefons finden Sie auf der Unterseite des Geräts; darauf ist die genaue Produktbezeichnung und die Seriennummer angegeben. Eventuell erforderliche Angaben zur Kommunikationsplattform erhalten Sie von Ihrem zuständigen Administrator.

Diese Daten müssen Sie bei Kontakt mit der Service-Abteilung stets angeben, wenn Probleme oder Störungen auftreten.

# <span id="page-14-3"></span>Freisprechqualität und Display-Lesbarkeit

- Um eine gute Freisprechqualität zu gewährleisten, achten Sie darauf, den Bereich vor dem Mikrofon frei zu halten (vorne rechts). Die optimale Distanz beträgt ca. 50 cm.
- Um die bestmögliche Lesbarkeit am Display zu erreichen, gehen Sie wie folgt vor:
	- Richten Sie das Display durch Drehen des Telefons und Kippen des Displays so aus, dass Sie möglichst frontal auf das Display blicken und dabei Lichtreflexe im Display vermeiden.

## <span id="page-14-4"></span>Multil ine-Telefon

Ihr OpenScape Desk Phone CP600/CP600E ist "multilinefähig". Dies bedeutet, dass an Ihrem Telefon, im Gegensatz zu SingleLine-Telefonen, mehrere Leitungen eingerichtet werden können. Jede dieser Leitungen verfügt über eine eigene Rufnummer, über die Sie Anrufe tätigen, bzw. annehmen können.

# <span id="page-15-0"></span>Das OpenScape Desk Phone CP600/CP600E kennenlernen

Die nachfolgenden Informationen dienen zum Kennenlernen häufig genutzter Bedienelemente und Anzeigen im Display.

# <span id="page-15-1"></span>Die Bedienoberfläche Ihres Telefons

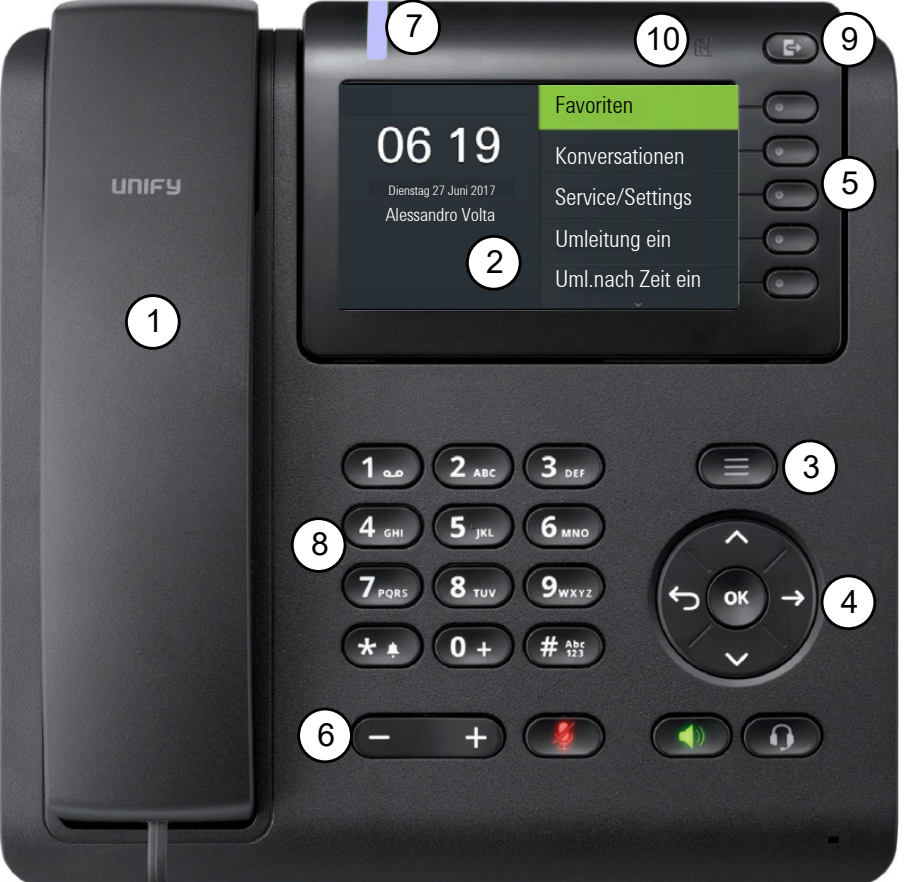

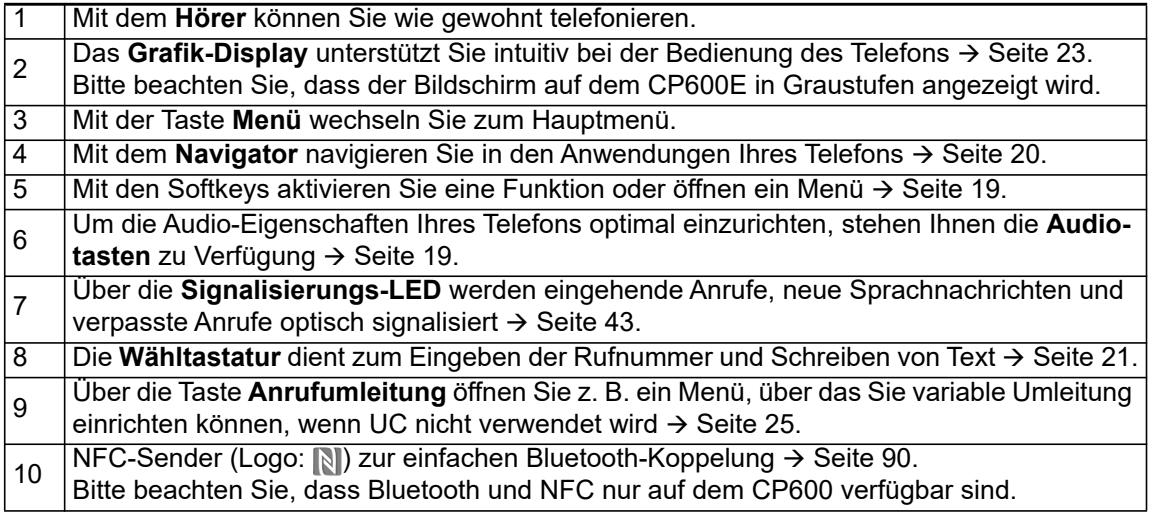

# <span id="page-16-0"></span>Anschlüsse auf der Unterseite des Telefons

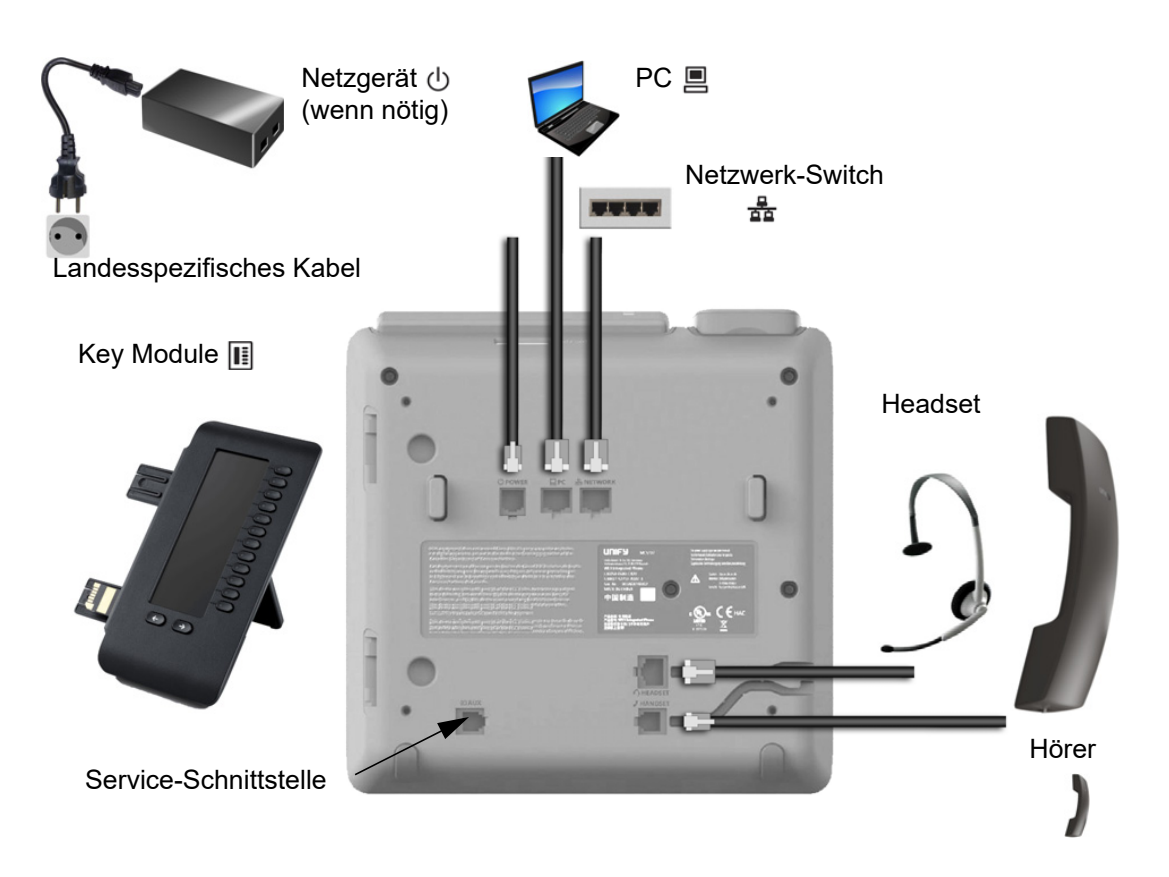

### <span id="page-16-1"></span>Eigenschaften Ihres OpenScape Desk Phone CP600/CP600E

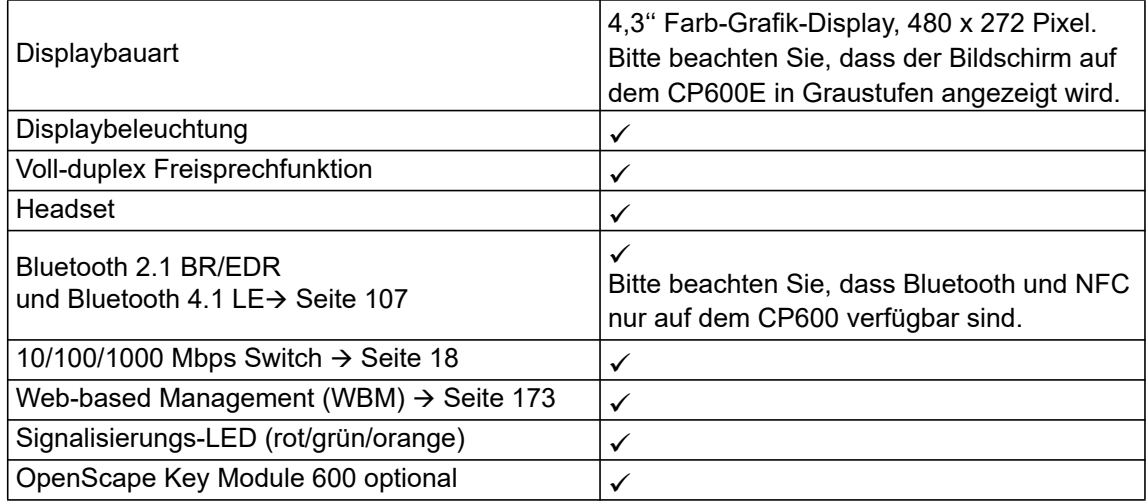

#### <span id="page-17-0"></span>Netzwerk-Anschlüsse besser nutzen

Das OpenScape Desk Phone CP600/CP600E verfügt über einen Gigabit Ethernet-Switch. Das bedeutet, Sie können auch einen PC mit einem Gigabit-LAN-Anschluss direkt über das Telefon mit dem LAN verbinden. Die Verbindungsmöglichkeit von Telefon zu PC muss vom Administrator am Telefon erst aktiviert werden.

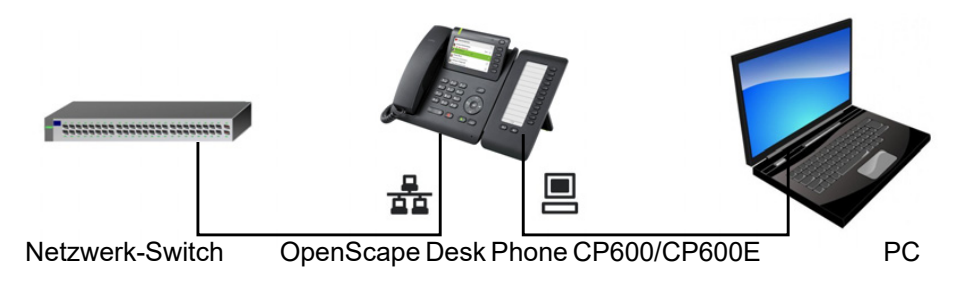

Durch diese Anschlussart sparen Sie einen Netzwerk-Anschluss des verwendeten Switches und nutzen kürzere Leitungswege.

## <span id="page-17-1"></span>OpenScape Key Module 600

Das OpenScape Key Module 600 ist ein seitlich am Telefon zu montierendes Beistellgerät, das Ihnen zusätzliche 12 beleuchtete, in zwei Ebenen freiprogrammierbare Funktionstasten bietet. Diese Tasten können Sie nach Ihren Wünschen belegen und nutzen → [Seite 41](#page-40-0).

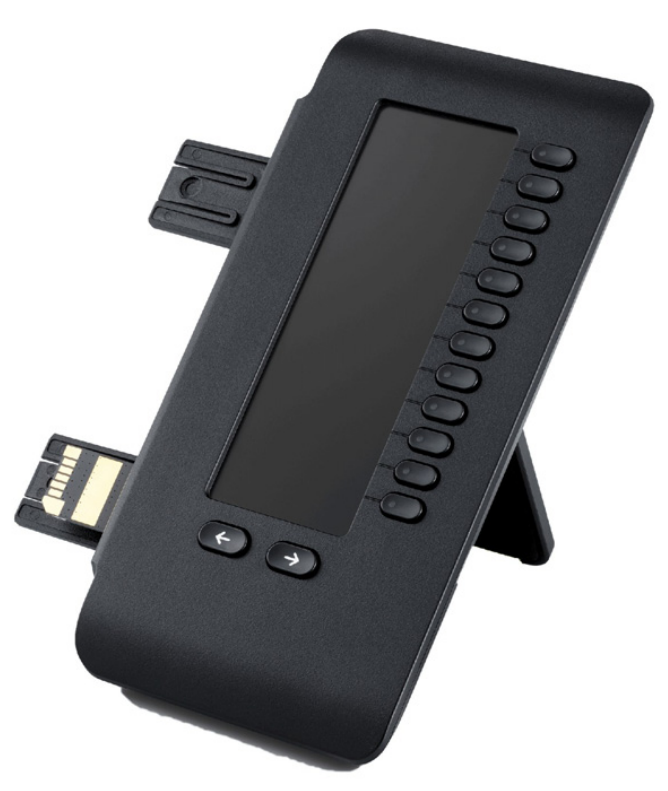

Die Abbildung zeigt das OpenScape Key Module 600. Sie können bis zu vier OpenScape Key Module 600 an OpenScape Desk Phone CP600 und bis zu zwei OpenScape Key Module 600 an OpenScape Desk Phone CP600E anschließen.

# <span id="page-18-0"></span>**Tasten**

### <span id="page-18-1"></span>**Softkeys**

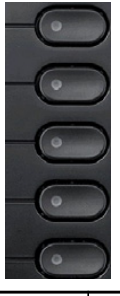

Taste Funktion bei Tastendruck **Aktiviert Funktion der linken Displayoption bzw. öffnet ein weiteres Menü. Wird im Menü** Favoriten als Funktionstaste verwendet  $\rightarrow$  [Seite 41](#page-40-1).

### <span id="page-18-2"></span>Audio-Bedienelemente

#### <span id="page-18-4"></span>Audiotasten

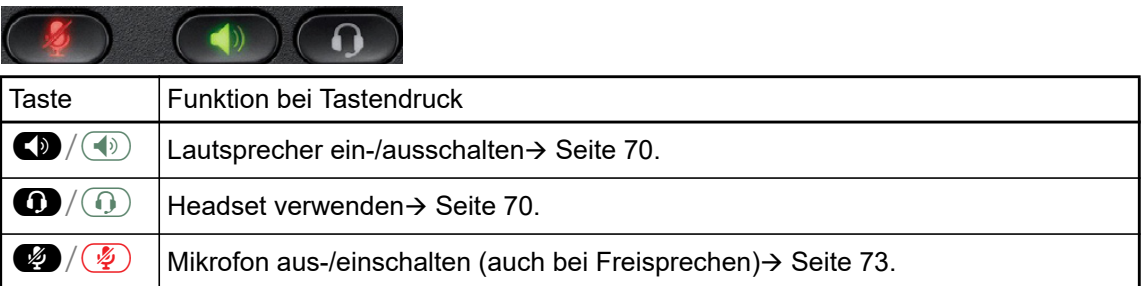

#### Volume

Mit Drücken stellen Sie über den Regler die Eigenschaften, z. B. die Lautstärke Ihres Telefons, ein.

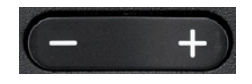

## <span id="page-18-3"></span>Mode Keys

Mit diesen Tasten wechseln Sie in die gewünschte Anwendung.

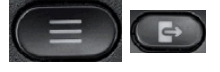

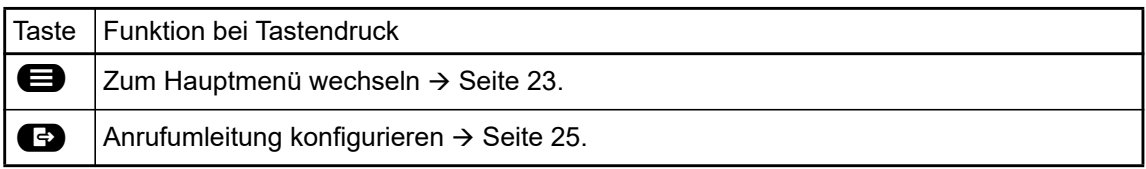

## <span id="page-19-1"></span><span id="page-19-0"></span>**Navigator**

Mit diesem Bedienelement navigieren Sie innerhalb von Listen und führen im selektierten Bereich Aktionen aus.

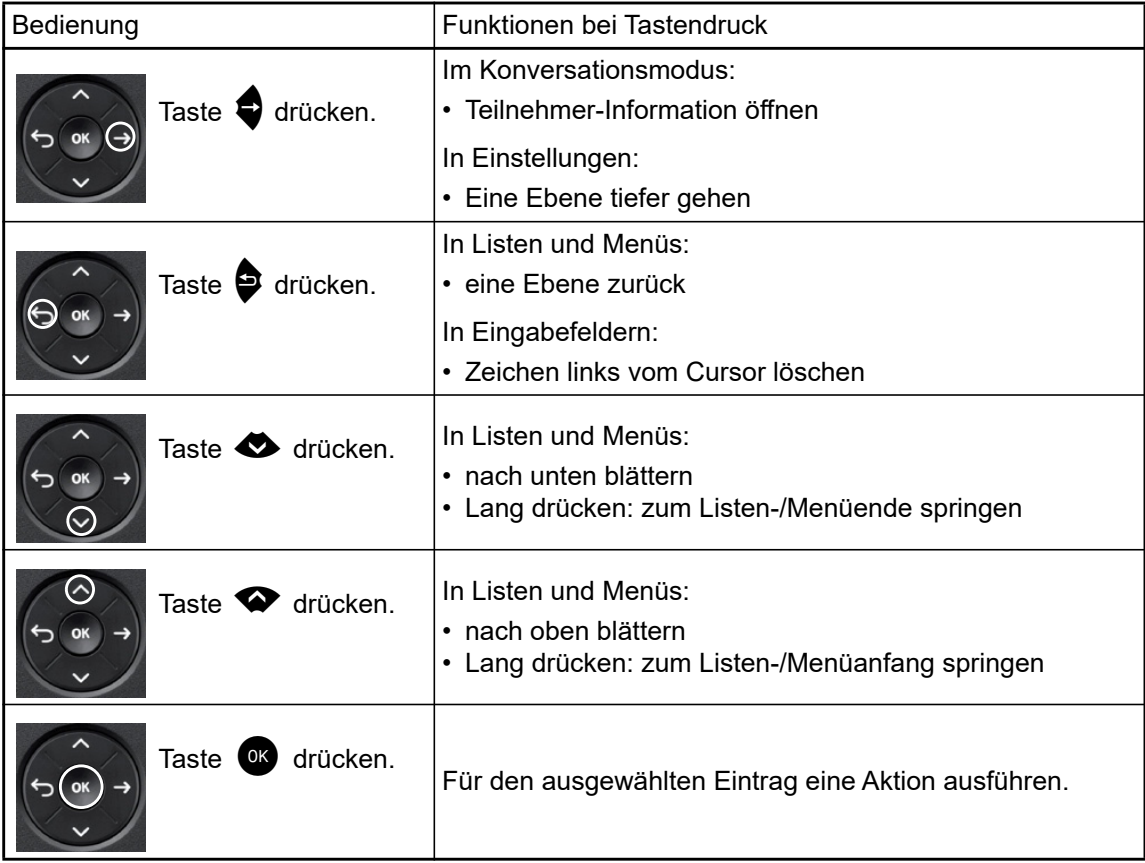

### <span id="page-20-0"></span>**Wähltastatur**

#### **Zifferneingabe**

Haben Sie z. B. im Ruhezustand des Telefons eine Ziffer eingegeben, so öffnet sich automatisch ein Eingabefeld für numerischen Inhalt. Über die Tastatur können Sie im "123-Modus" (am linken Rand des Eingabefeldes gekennzeichnet) nur die Ziffern 0 bis 9 sowie die Zeichen \* und # eingeben.

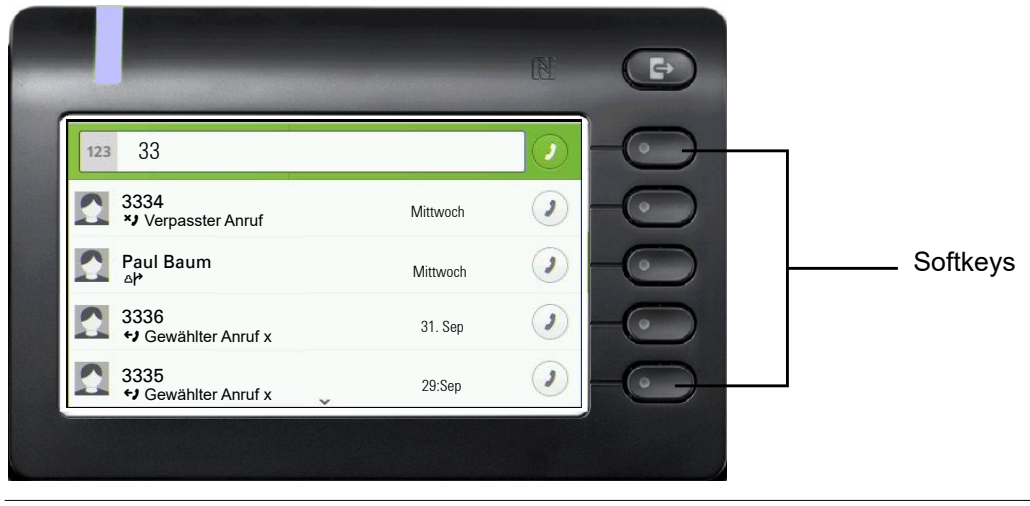

Die alphabetische Beschriftung der Wahltasten hilft Ihnen auch bei der Eingabe von Vanity-Nummern (Rufnummer in Form eines Namens; z. B. 0700 - MUSTER = 0700 - 687837).

#### **Texteingabe**

In Situationen, in denen eine Texteingabe möglich ist, können Sie neben den Ziffern 0 bis 9, dem Raute- und dem Asterisk-Zeichen mit den Wahltasten auch Text, Interpunktions- und Sonderzeichen eingeben. Drücken Sie dazu die Zifferntasten mehrfach.

Beispiel: Um ein "U" im Feld "Firma" zu schreiben, drücken Sie 2x die Taste 8 auf der Wähltastatur. Während der Eingabe werden alle möglichen Zeichen dieser Taste angezeigt. Das fokussierte Zeichen wird nach kurzer Zeit in das Eingabefeld übernommen.

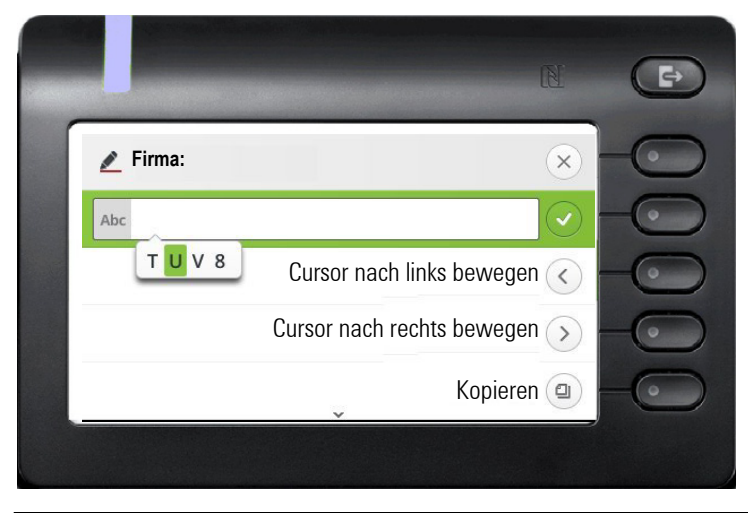

Möchten Sie in einem alphanumerischen Eingabefeld eine Ziffer eingeben, drücken Sie, um die Zeichenauswahl zu umgehen, die entsprechende Taste lang.

#### Eingabe beenden:

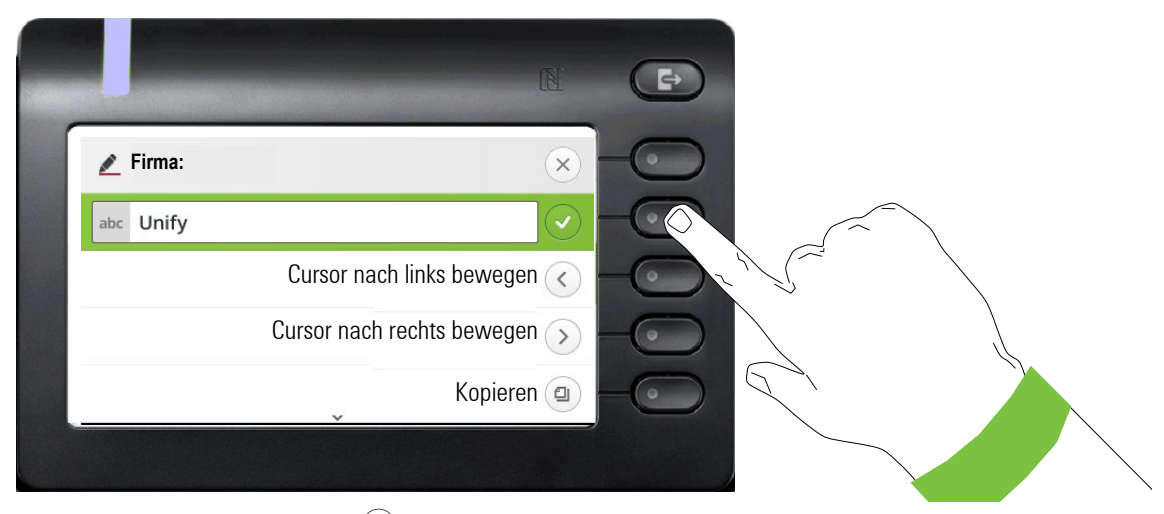

Drücken Sie den Softkey bei  $\bigcirc$ , um die Eingabe abzuschließen.

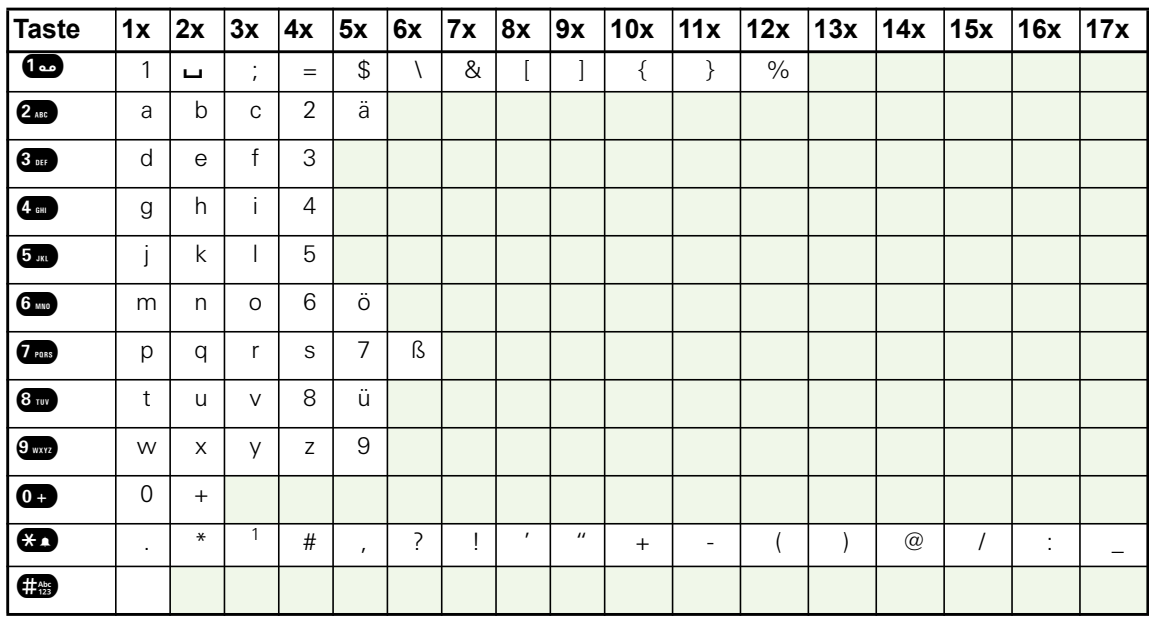

#### Zeichenübersicht (abhängig von der aktuellen Spracheinstellung)

#### Tasten mit Mehrfachfunktion

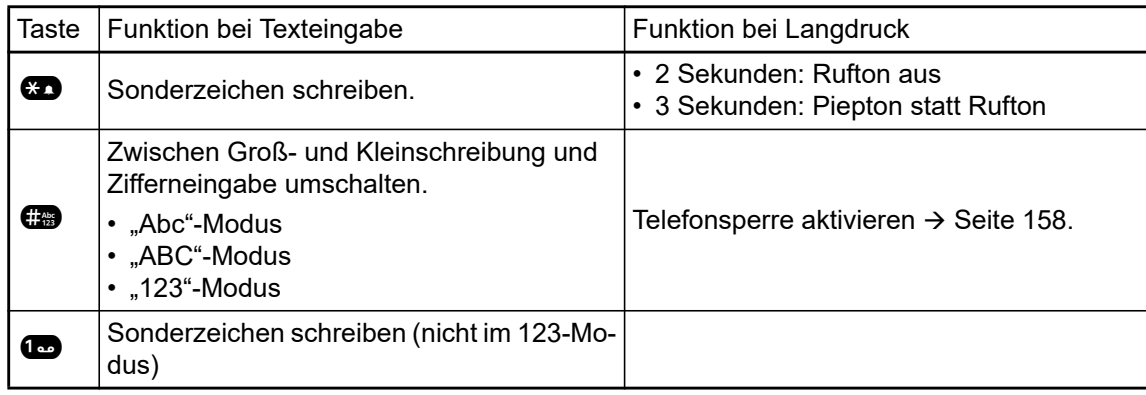

## <span id="page-22-0"></span>Verschiedene Display-Oberflächen

Ihr OpenScape Desk Phone CP600 ist mit einem Farb-Grafik-Display  $\rightarrow$  [Seite 17](#page-16-1), in dem situationsabhängig verschiedene Inhalte angezeigt werden.

Ihr OpenScape Desk Phone CP600E ist mit einem Graustufen-Grafik-Display ausgestattet  $\rightarrow$  [Seite 17,](#page-16-1) in dem situationsabhängig verschiedene Inhalte angezeigt werden.

### <span id="page-22-1"></span>Konversationen

Die Konversationsliste wird im Hauptmenü mit der Option Konversationen aufgerufen und ist eine Sammlung von Kontaktdaten und Daten aus dem Rufjournal. Ausführliche Informationen finden Sie ab  $\rightarrow$  [Seite 29.](#page-28-0)

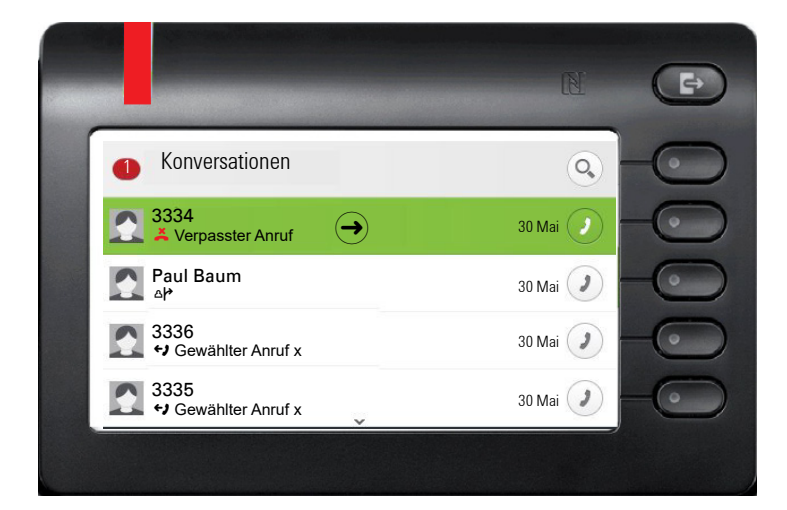

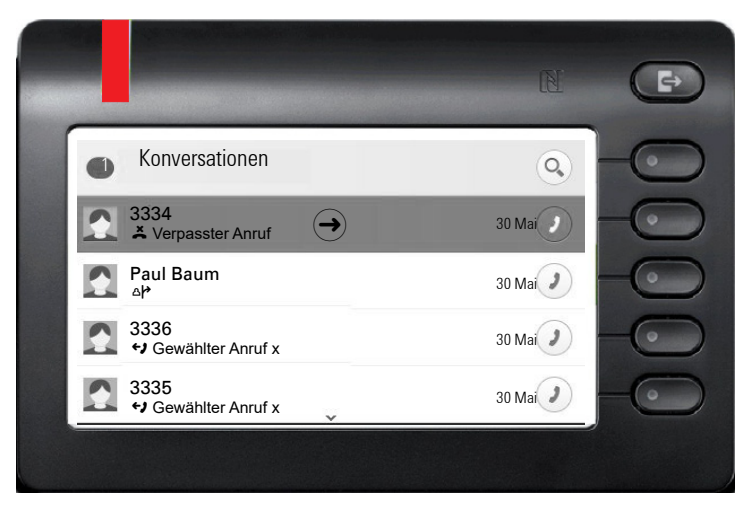

### <span id="page-22-2"></span>Hauptmenü

Das Hauptmenü erreichen Sie aus jeder Situation mit der Taste @. Es werden die Uhrzeit, Wochentag und Datum sowie die eigene Rufnummer im Infobereich angezeigt. Das Hauptmenü kann – wie im Screenshot gezeigt – viel mehr. Es ist, wie der Name sagt, der Ausgangspunkt des gesamten Menübaums. Da aber auf einem Telefon die Telefonie Vorrang hat, ist das Start-Display die Konversationsliste.

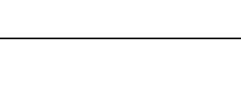

24

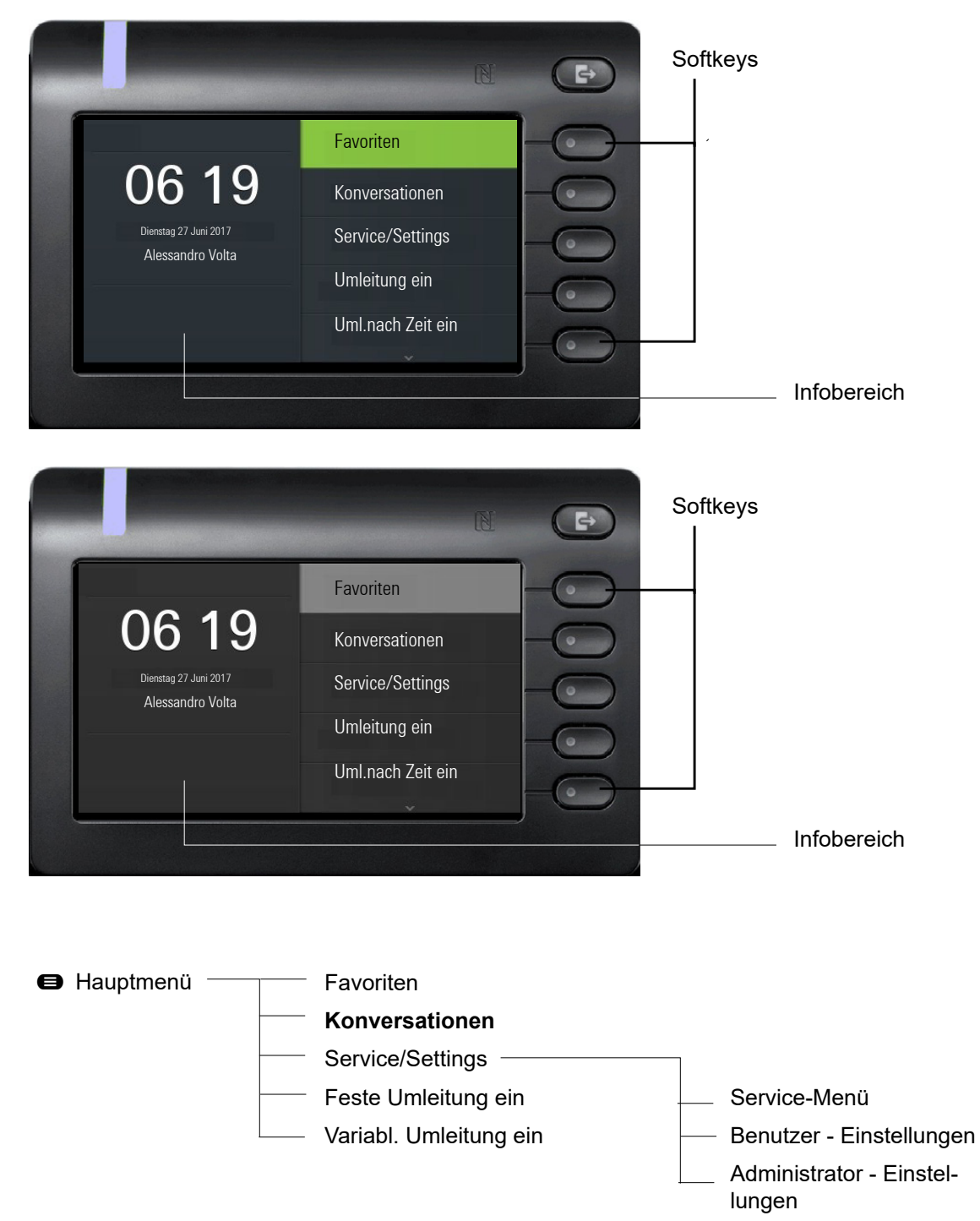

Zusätzlich zeigen Symbole unterschiedliche Situationen und Schalter an:

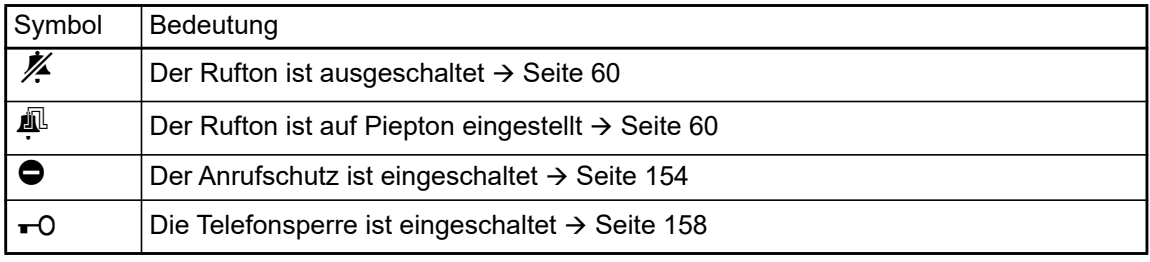

<span id="page-24-0"></span>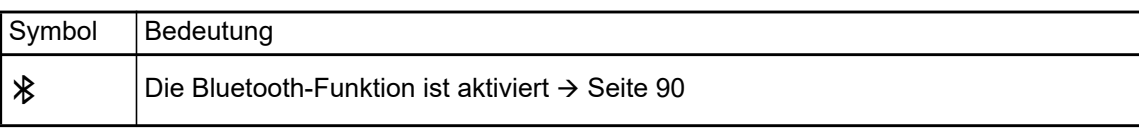

## <span id="page-25-0"></span>Kontextabhängige Anzeigen

Im Grafik-Display Ihres OpenScape Desk Phone CP600/CP600E werden abhängig von der Situation verschiedene Inhalte angezeigt, auf die Sie intuitiv reagieren können.

### <span id="page-25-1"></span>Aktion mit Softkey

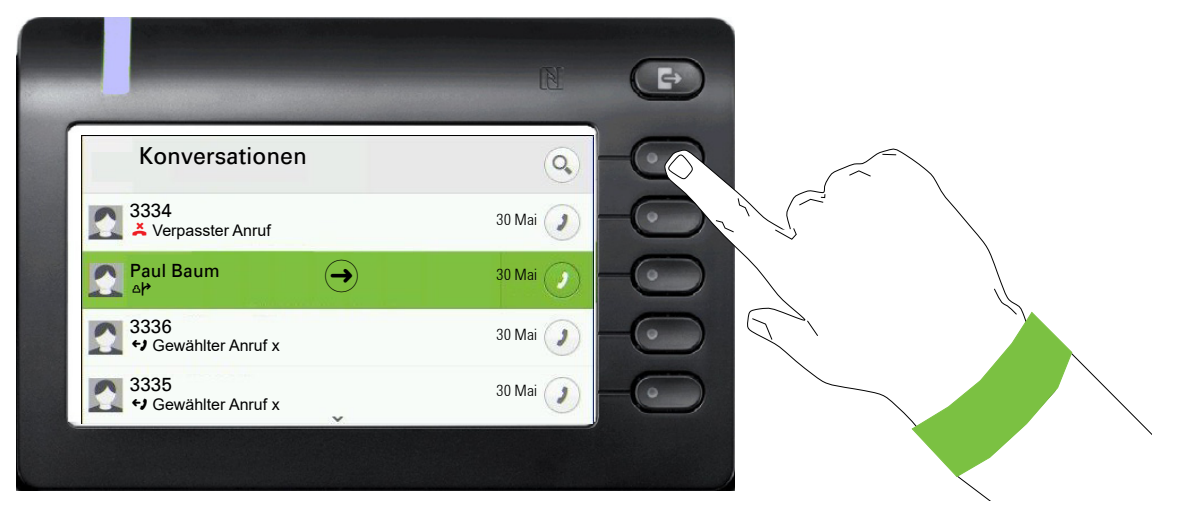

Mit Drücken des obersten Softkeys starten Sie eine alphanumerische Suche  $\rightarrow$  [Seite 36.](#page-35-0)

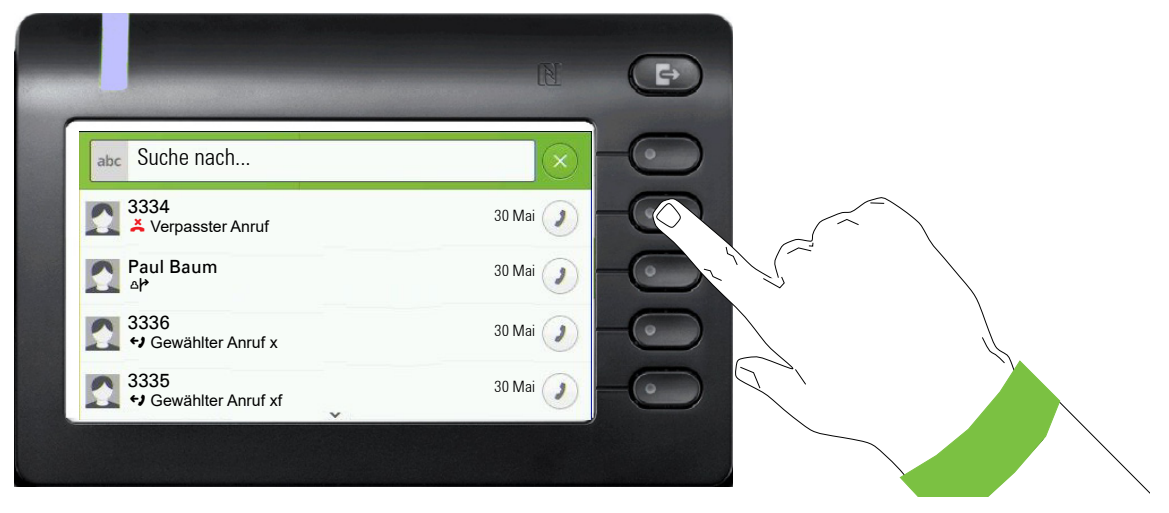

Mit dem Softkey rufen Sie den jeweiligen Teilnehmer an.

Sie können vorher mit den Navigator-Tasten  $\blacklozenge$  und  $\blacklozenge$  eine Konversation auswählen und mit  $\blacklozenge$  Details zur Konversation öffnen  $\rightarrow$  [Seite 30.](#page-29-0)

### <span id="page-26-0"></span>Aktion über Wähltastatur

Mit Drücken einer Taste der Wähltastatur beginnen Sie die Rufnummernwahl mit automatischer Rufnummernsuche.

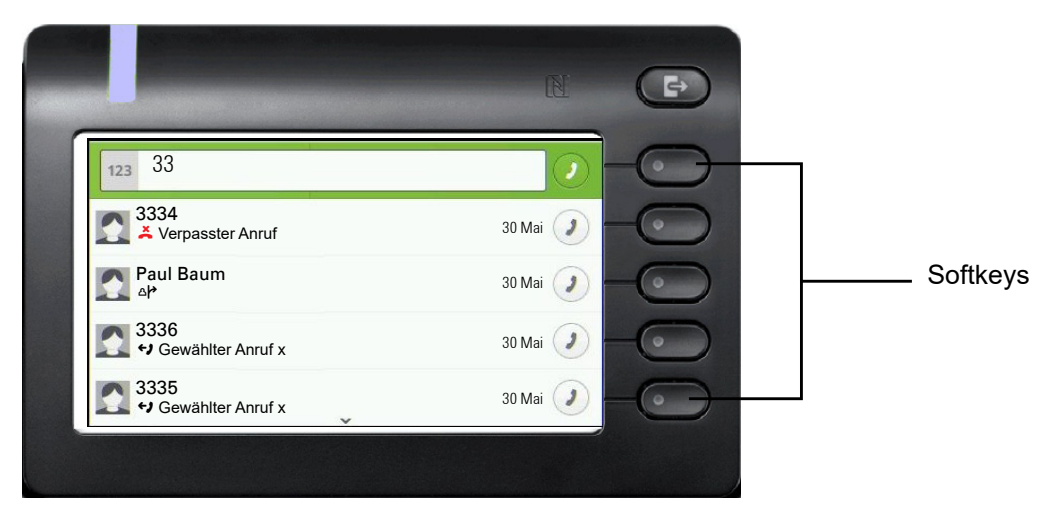

Nach Eingabe der ersten Ziffer öffnet sich ein Eingabefeld für die Rufnummernwahl und es werden Ihnen Konversationen angeboten, die mit der bisherigen Eingabe in den entsprechenden Stellen übereinstimmen. Ist die Konversation vor der vollständigen Eingabe bereits in der Liste aufgeführt, so können Sie sie sofort mit der dazugehörenden Softkeys anwählen  $\rightarrow$  [Seite 30](#page-29-0) oder einen Anruf mit einer neuen Nummer starten.

### <span id="page-26-1"></span>Aktion mit Navigator-Taste

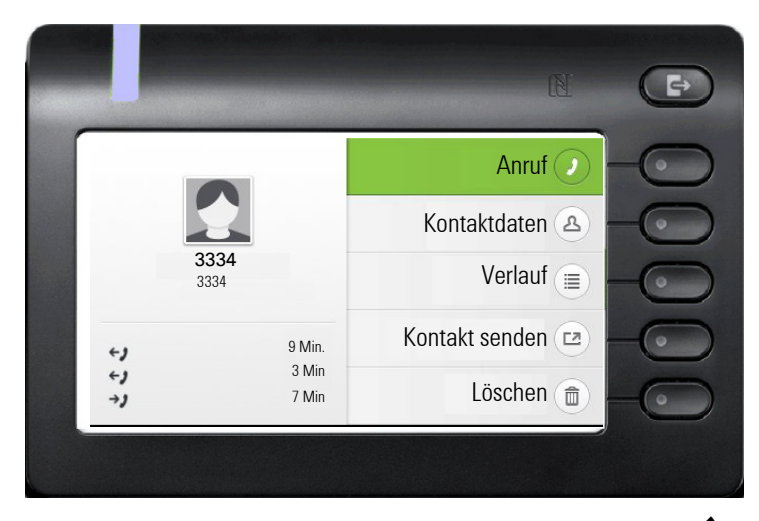

Sie können eine ausgewählte Konversation mit der Taste Cdes Navigators öffnen, um Details zu erfahren  $\rightarrow$  [Seite 26.](#page-25-1)

# <span id="page-27-0"></span>Die Bedienung Ihres OpenScape Desk Phone CP600/CP600E

Durch die nachfolgenden Beschreibungen erhalten Sie einen Überblick über die Bedienung Ihres Telefons.

Bevor Sie sich mit den Funktionen und Einstellungen beschäftigen, sollten Sie das Benutzer-Passwort einrichten, um Ihr Telefon vor unbefugtem Zugriff zu schützen  $\rightarrow$  [Seite 155](#page-154-3).

# <span id="page-27-1"></span>Navigieren in Menüs

#### Bewegen in Listen

Mit den Navigator-Tasten blättern Sie durch Einträge und bestätigen gewünschte Funktionen  $\rightarrow$  [Seite 20.](#page-19-0)

#### Kontextmenüs öffnen

Erscheint der Pfeil  $\ominus$  bei einem ausgewählten Eintrag, ist zu diesem Eintrag ein Kontextmenü verfügbar  $\rightarrow$  [Seite 26.](#page-25-0)

## <span id="page-28-0"></span>Konversationen

Eine Konversation ist ein Kontakt mit Anrufhistorie. Neue Konversationen werden angelegt bzw. aktualisiert bei

- einem zuvor angenommenen Anruf
- einem ausgehenden Anruf
- einem verpassten Anruf
- einem Exchange-Eintrag nach automatischer Synchronisation
- dem Empfang einer vCard über Bluetooth

Eine Rufnummer wird automatisch mit einem Namen ergänzt, wenn diese Information aus der Kommunikationsanlage kommt oder in einem Firmenverzeichnis (LDAP) gefunden wird.

Die Liste ist chronologisch nach dem letzten Ereignis geordnet. Das neueste Ereignis ist oben in der Liste. Aktive Gespräche werden vor den Konversationen angezeigt.

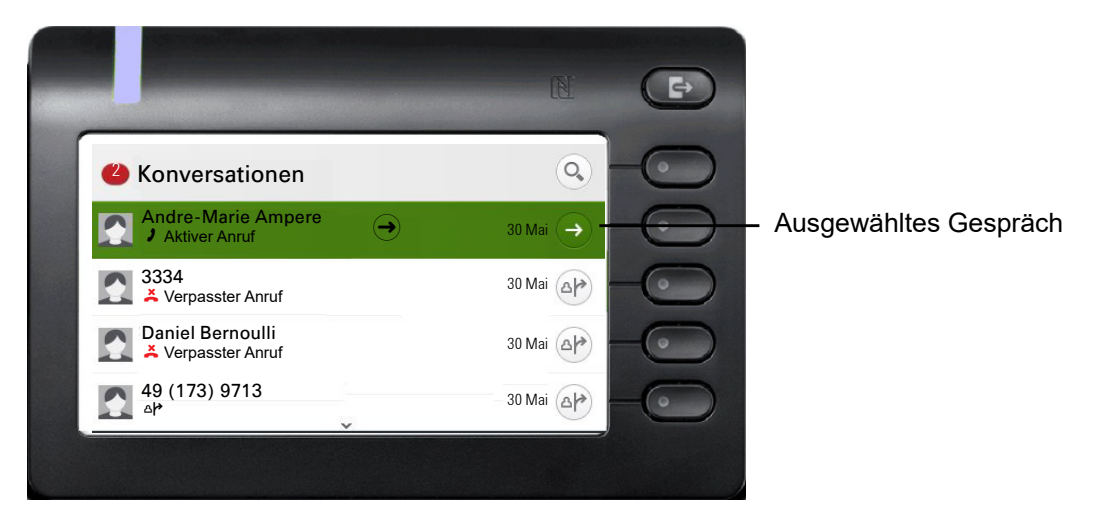

Der Status einer Konversation wird mit Symbol und Text angezeigt.

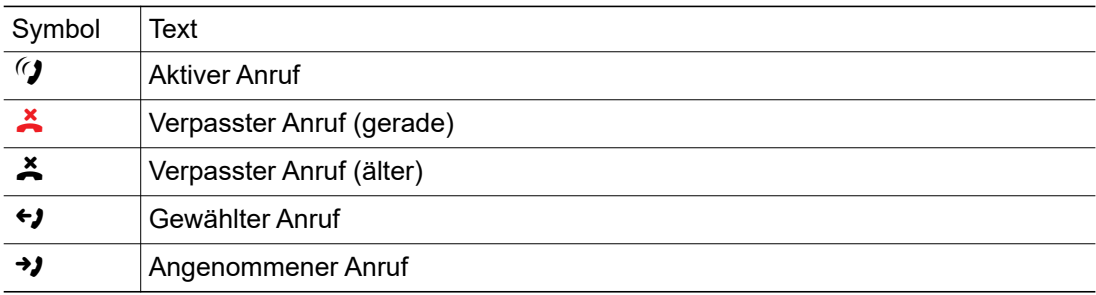

### <span id="page-29-0"></span>Details einer Konversation öffnen oder ein Gespräch führen

Eine ausgewählte Konversation öffnen Sie mit der Navigations-Taste  $\blacklozenge$  oder starten einen Anruf mit dem Softkey  $\bullet$  oder mit der Navigations-Taste  $\bullet$ . Bei einer nicht ausgewählten Konversation starten Sie einen Anruf mit dem Softkey

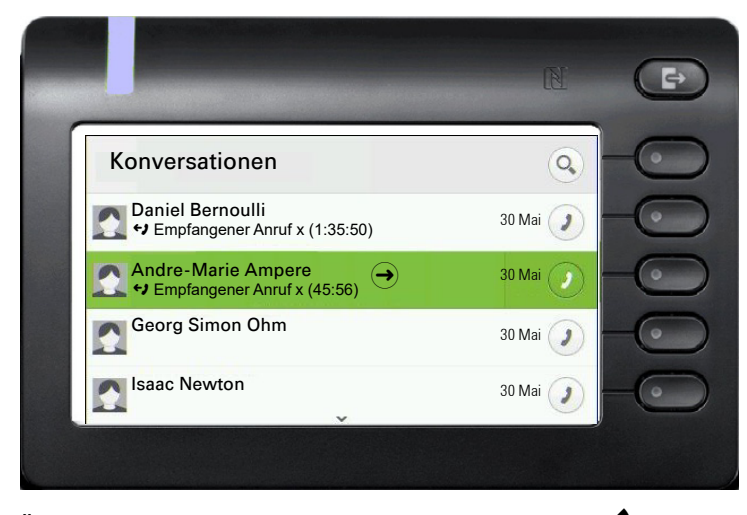

Öffnen Sie Details zur Konversation mit der Taste  $\blacklozenge$  für z. B. folgende Displaydarstellung:

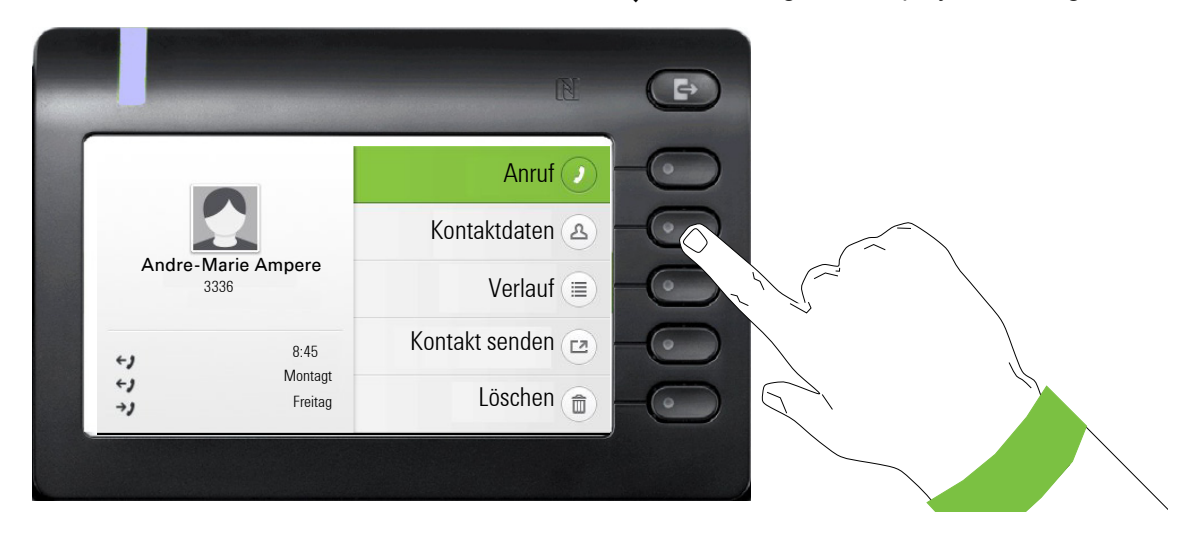

### <span id="page-30-0"></span>Konversationen bearbeiten

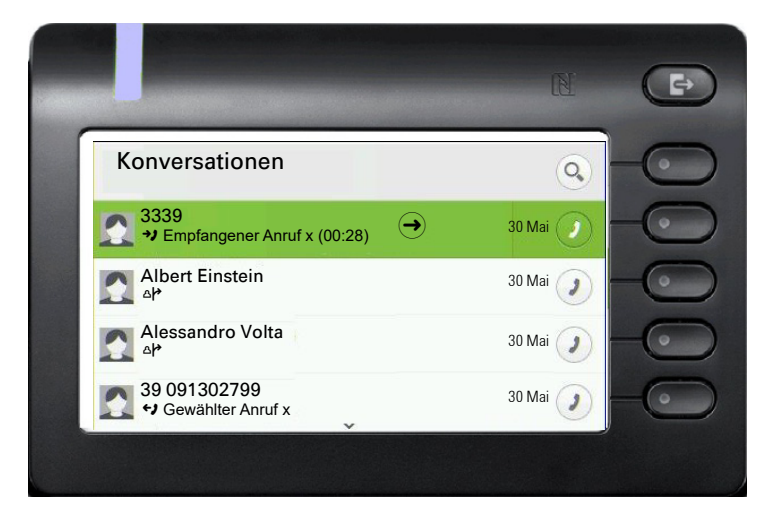

Öffnen Sie die Details zur Konversation mit der Taste  $\blacklozenge$ .

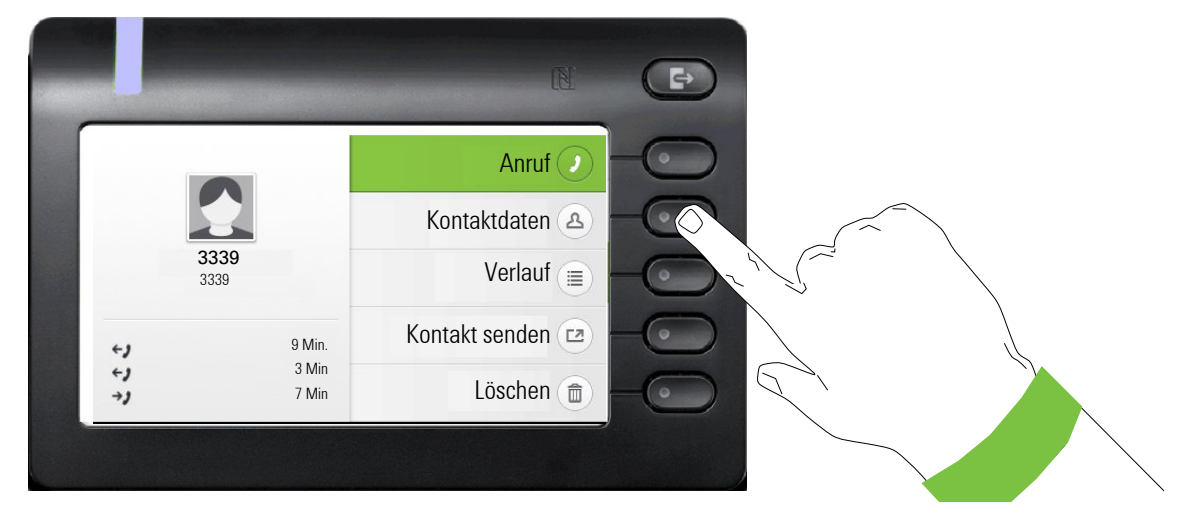

Öffnen Sie mit dem Softkey das Menü "Kontaktdaten".

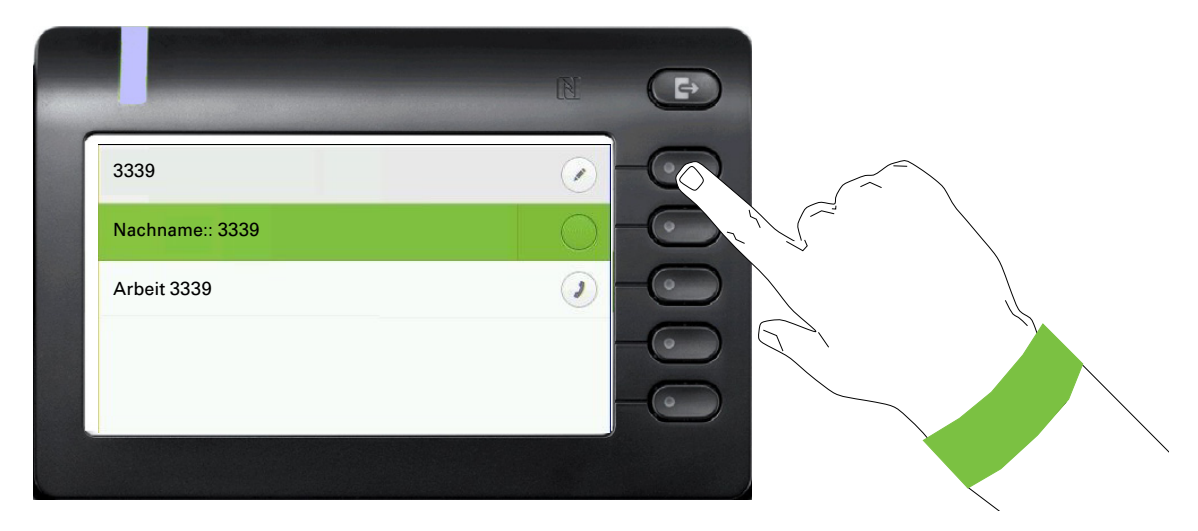

Drücken Sie den Softkey bei (C) um in den Editiermodus zu gelangen. Für einen Kontakt können Sie folgende Felder ausfüllen:

- Nachname:
- Vorname:
- Arbeit 1:
- Arbeit 2:
- Mobil:
- Privat:
- Firma:
- Adresse 1
- Adresse 2
- Rolle:
- E-Mail:
- Benutzerbild:

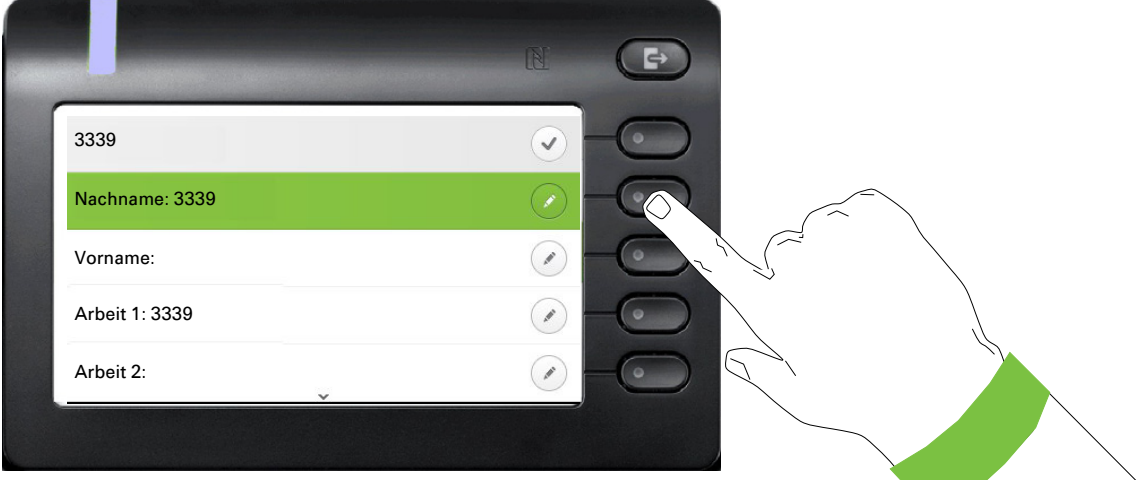

Drücken Sie den Softkey bei Ø um den Nachnamen einzugeben.

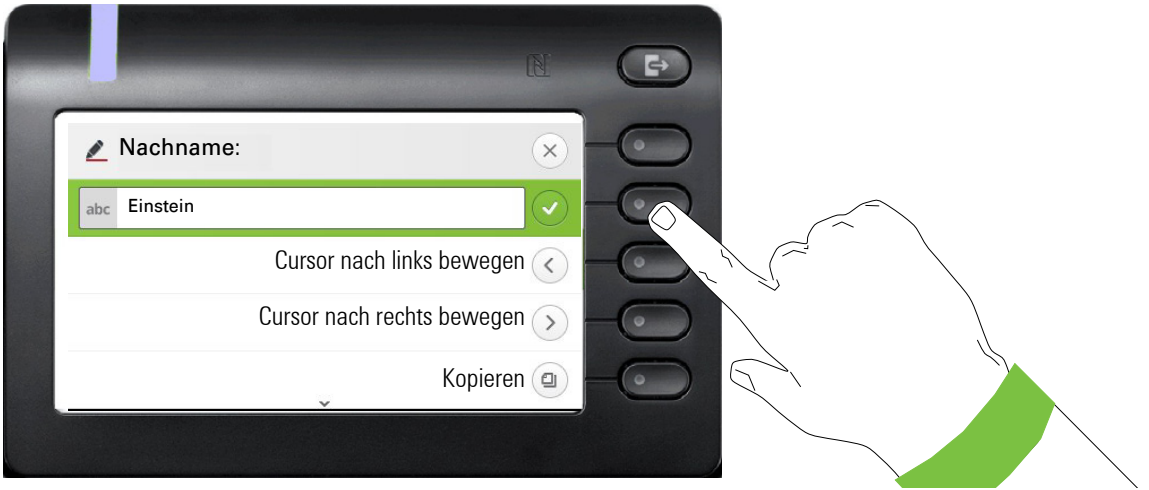

Löschen Sie die Ziffern mit der Taste  $\clubsuit$  und geben Sie den Nachnamen ein. Drücken Sie den Softkey beim Eingabefeld um die Eingabe für dieses Feld zu beenden.

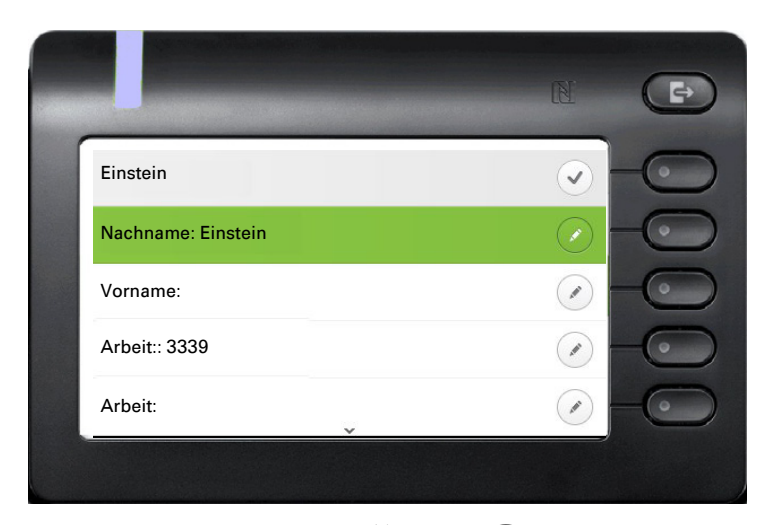

Wechseln Sie mit der Taste  $\blacklozenge$  oder  $\blacklozenge$  z. B. zu "Vorname", um ggf. hier den Vornamen einzugeben.

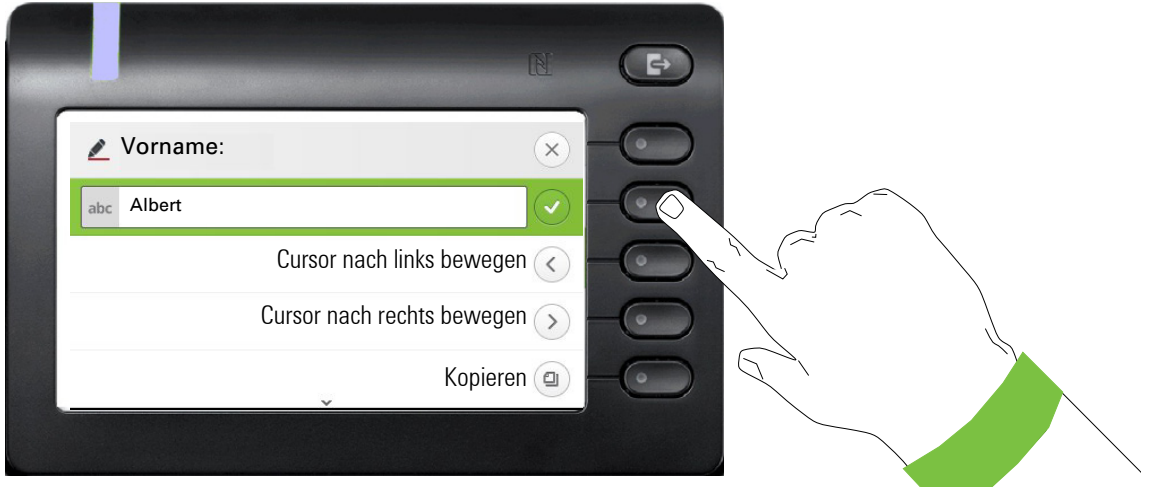

Geben Sie den Vornamen ein und beenden Sie die Eingabe für dieses Feld mit dem Softkey.

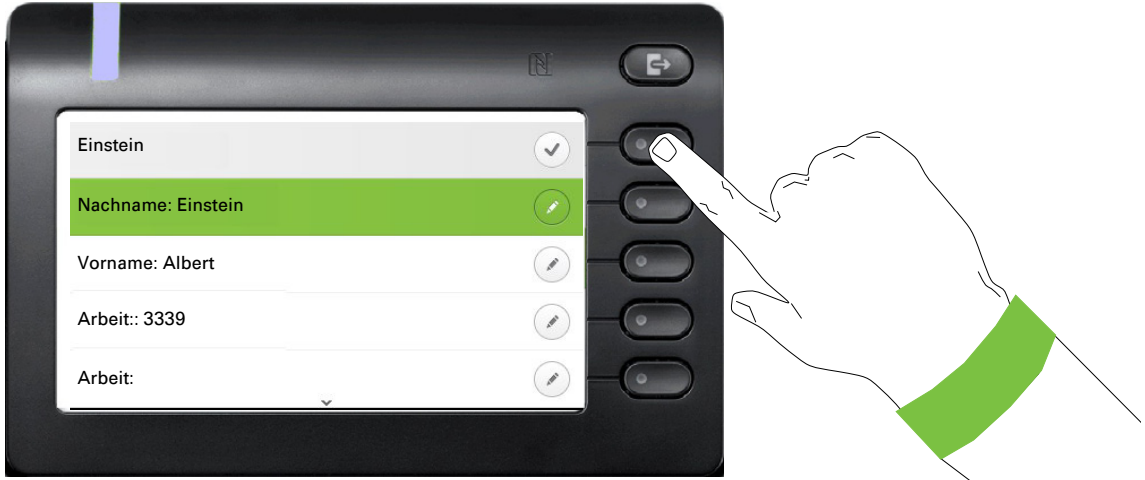

Speichern Sie die Kontaktdaten ab. Fehlende Eintragungen können Sie ggf. nachholen.

Diese Eingaben bzw. Änderungen bestehender Informationen werden lokal im Endgerät abgespeichert.

#### Einen neuen Kontakt / eine neue Konversation erstellen

Sie können einen neuen Kontakt aus der Konversationsliste ohne vorherigen Verlauf erstellen.<br>Wählen Sie die Kopfzeile **d**er Konversationsliste mit der Taste ❤️ aus. Anschließend können Sie mit der Navigator-Taste Cauf die Listenoptionen der Konversationen zugreifen.

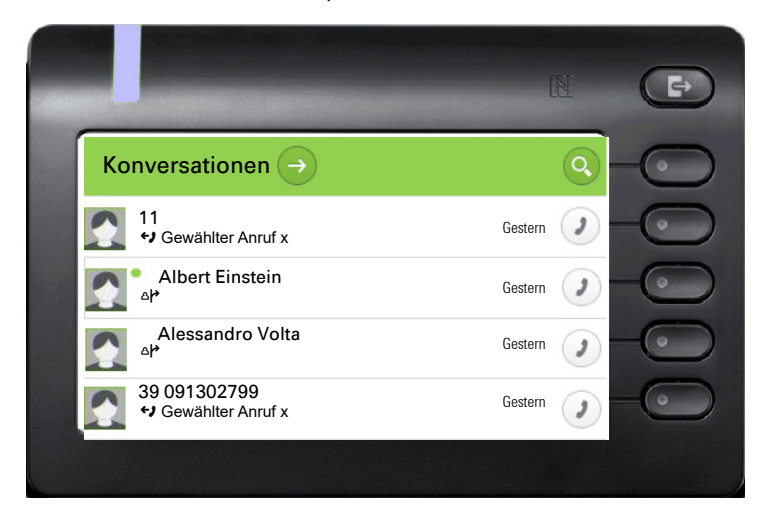

Im Listenoptionen-Menü wählen Sie die Option Neue Konversation.

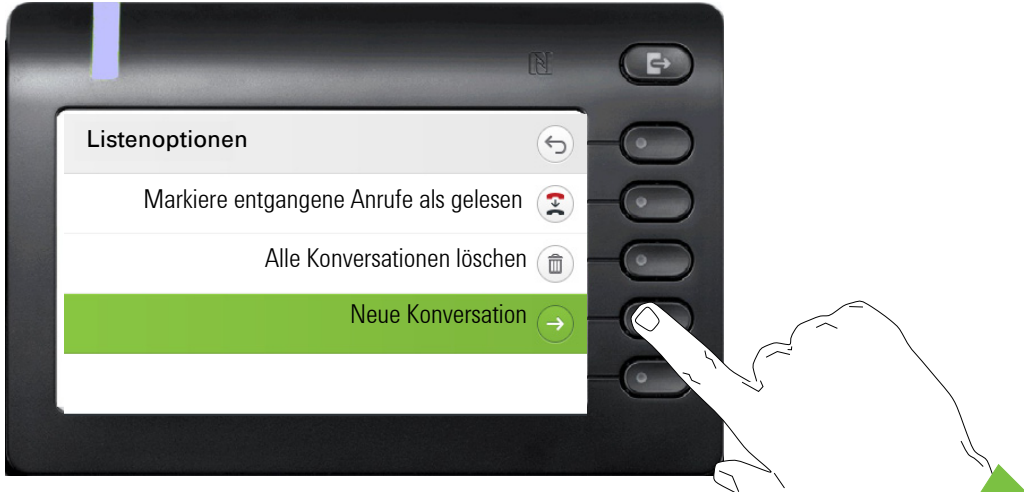

Neues Kontaktformular kann jetzt aktualisiert werden. Verwenden Sie die Taste  $\spadesuit$  oder  $\spadesuit$  , um beispielsweise auf "Vorname" zu wechseln, und geben Sie ggf. den Vornamen ein. Speichern Sie die Kontaktdaten, nachdem Sie die Kontaktinformationen eingegeben haben.

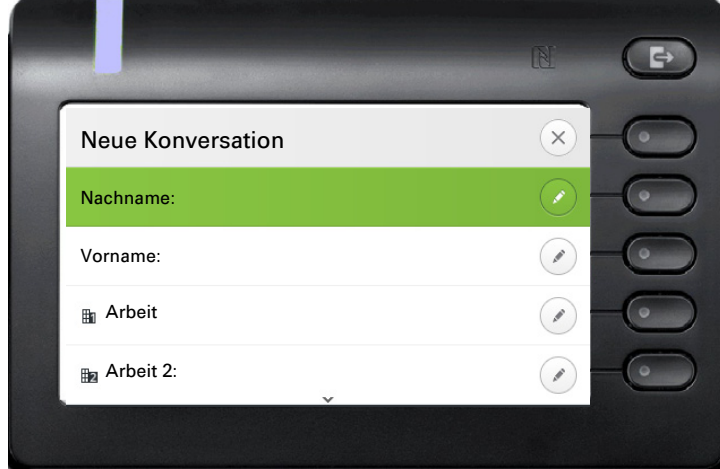

### <span id="page-35-0"></span>Konversationen oder Kontakte suchen

Sie haben mehrere Möglichkeiten die Suche nach Konversationen oder Kontakten einzuleiten. Wissen Sie annähernd die Rufnummer, so bietet sich an,

den Hörer abzuheben, oder

die Lautsprechertaste oder

die Headsettaste zu drücken

und mit der Eingabe der Ziffern zu beginnen.

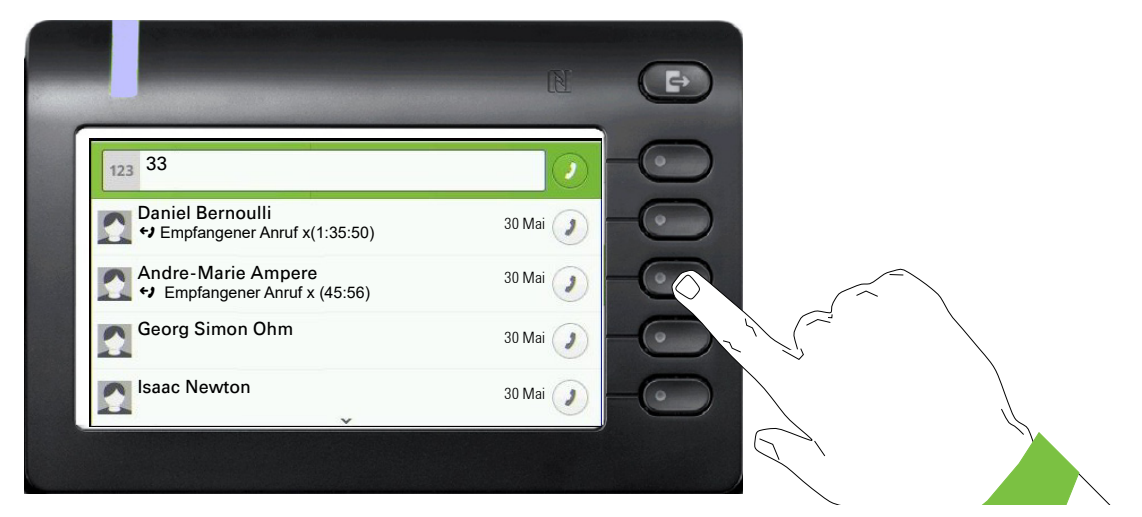

Sie können einen gefundenen Teilnehmer, dessen Rufnummer mit hier z. B. 33 enthält mit dem Softkey sofort wählen.

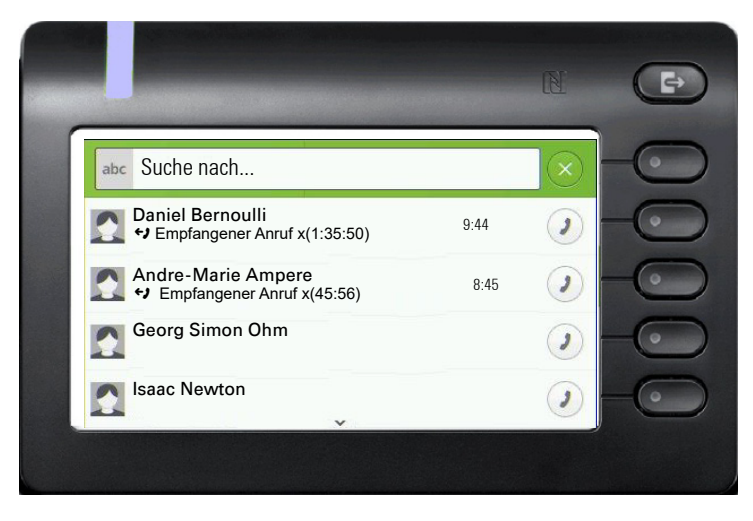

Eine gezielte alphanumerische Suche nach einem Kontakt in einem beliebigen Verzeichnis (Telefon, Exchange oder LDAP Server) können Sie über den ersten Softkey  $\mathbb Q$  in der Konversationsliste starten.

Mit der Taste **#**können Sie von alphanumerisch zu numerisch wechseln.
#### Verlauf einer Konversation anzeigen

Der aktuelle Verlauf einer Konversation steht direkt in der Konversations-Liste. Weitere Verläufe finden Sie unter Details, oder während eines Gesprächs auch direkt unter der Option Verlauf.

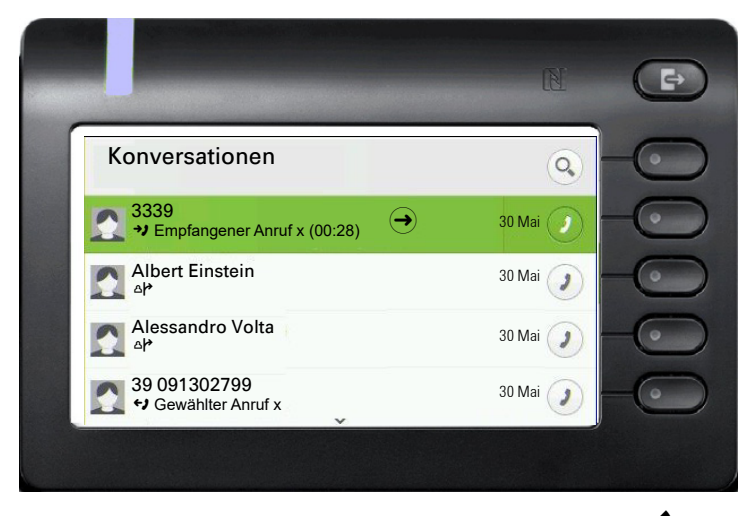

Öffnen Sie die Details zur Konversation mit der Taste  $\blacklozenge$ .

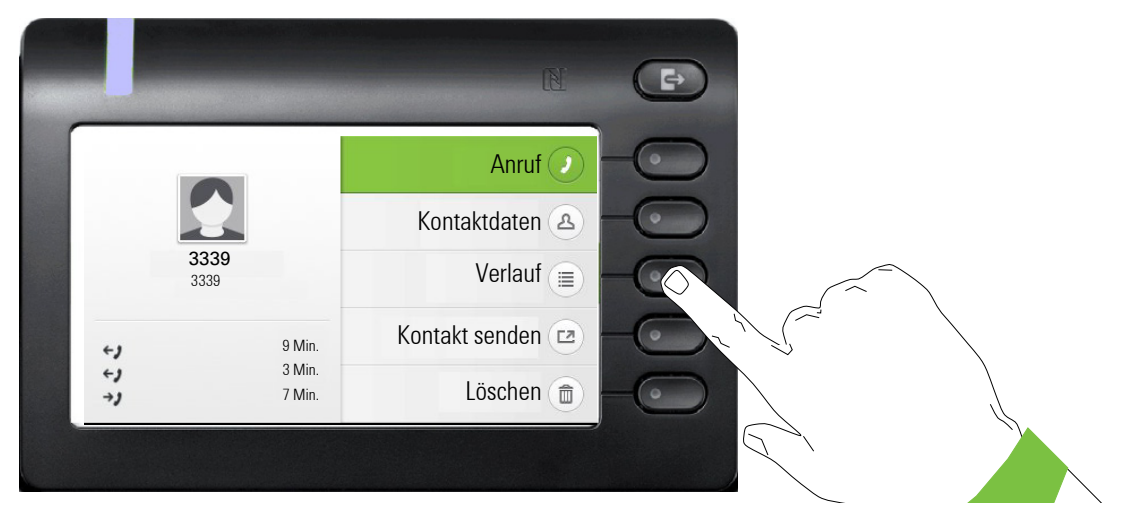

Die letzten drei aktuellen Verläufe stehen im Informationsfeld auf der linken Seite unter dem Namen/Nummer des Teilnehmers. Um eine Liste der letzten 10 möglichen Verläufe zu erhalten drücken Sie den Softkey bei  $\circledast$ . Scrollen Sie anschließend ggf. mit der Taste  $\bullet$  oder  $\bullet$ .

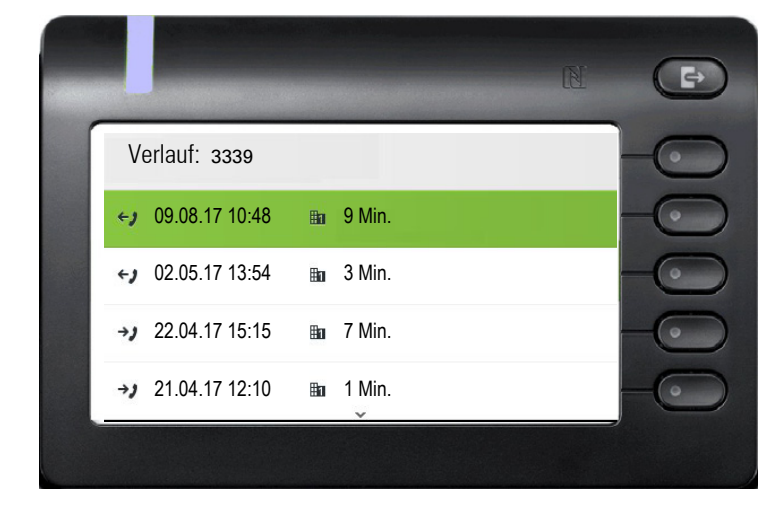

#### Konversation löschen

Haben Sie z. B. versehentlich einen Teilnehmer gewählt, den Sie nicht anrufen wollten und daher gleich wieder aufgelegt haben, so wird trotzdem ein Eintrag in der Konversationsliste generiert. Diesen Eintrag können Sie gleich wieder löschen. Auch Einträge von eingegangen Anrufen, die nicht mehr benötigt werden oder Einträge aus V-Cards können Sie aus der Liste nehmen.

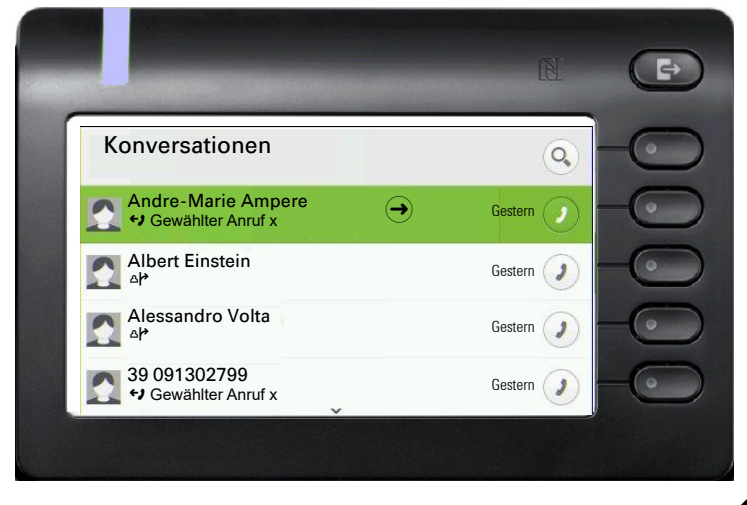

Öffnen Sie den betreffenden Eintrag mit der Navigator-Taste  $\blacklozenge$ .

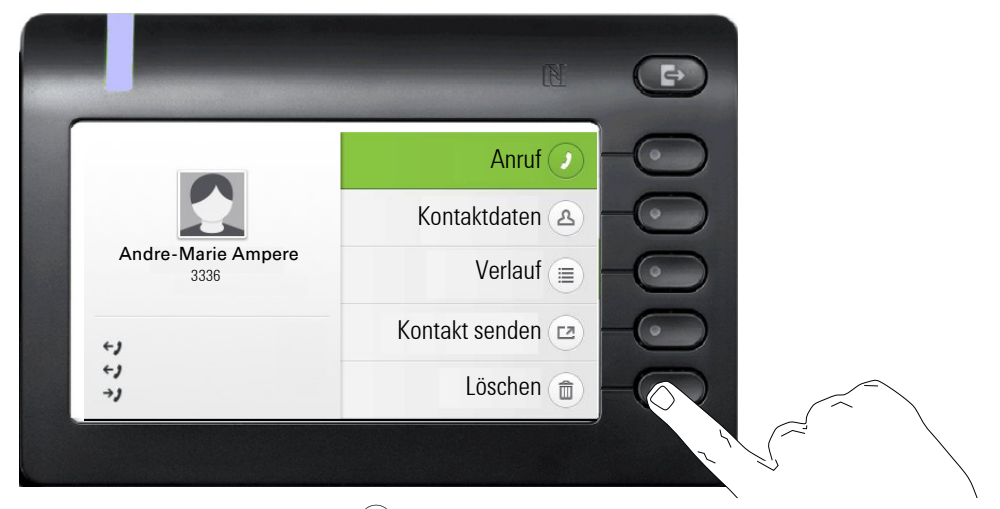

Drücken Sie den Softkey bei (iii) um den Eintrag zu löschen. Es erfolgt keine Sicherheitsabfrage.

# Telefonie-Oberfläche

## Telefonie-Ansicht

#### Ankommender Anruf

Das Telefon läutet und die Signalisierungs-LED blinkt. Begleitend zu den "klassischen" Telefonfunktionen werden am Display zusätzliche Informationen und Funktionen angeboten:

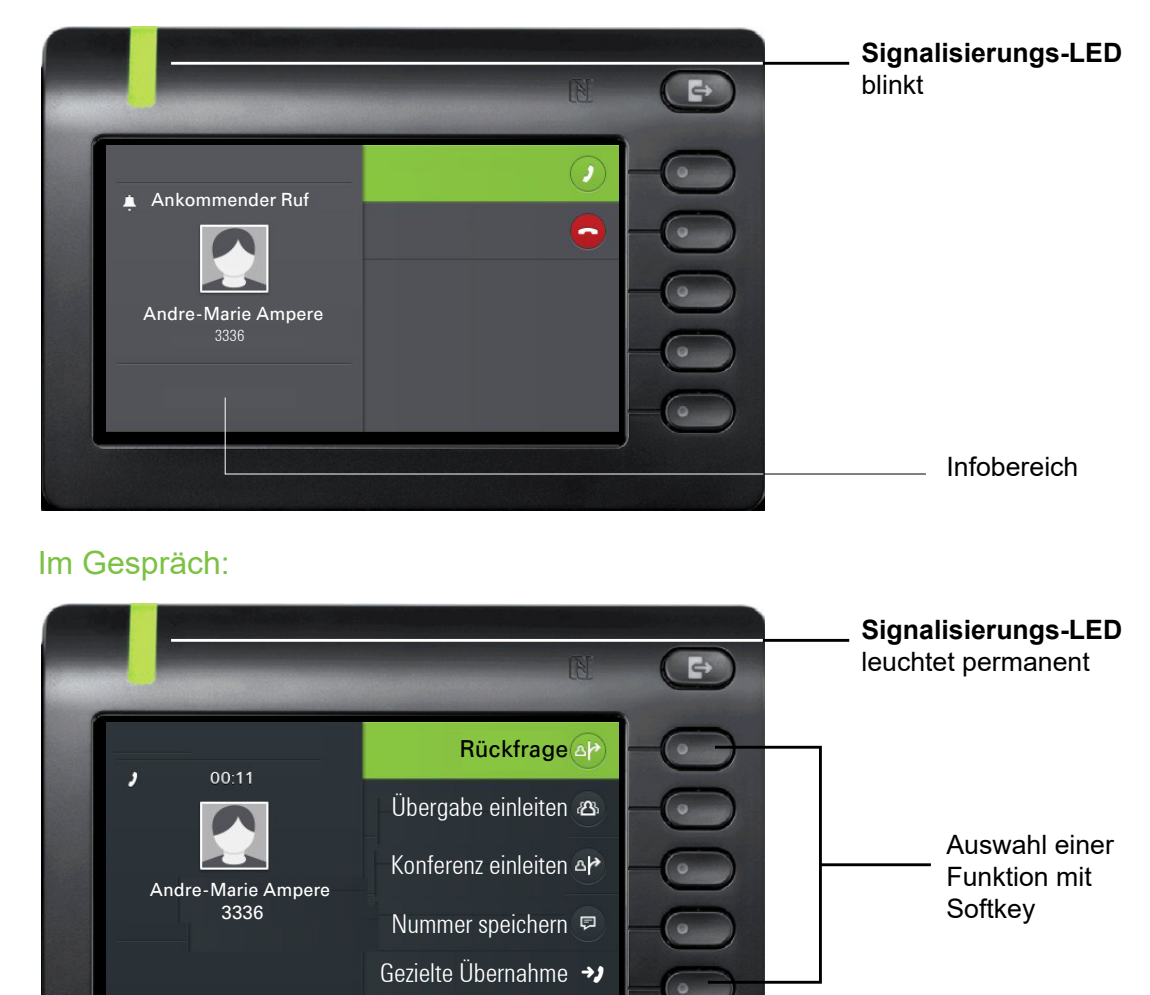

#### Menü während einer Verbindung wechseln

Mit der Taste  $\bigoplus$  oder  $\bigoplus$ erreichen Sie das Hauptmenü um von dort aus in den Einstellungen vielleicht die Helligkeit des Displays zu regeln.

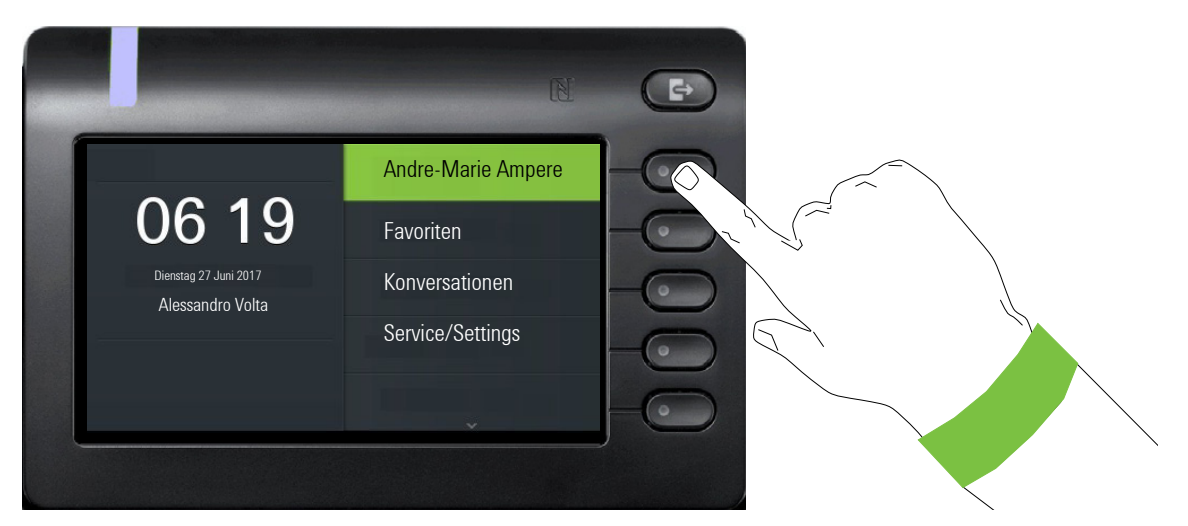

Auswählen des ersten Softkeys führt Sie wieder zurück in die vorherige Darstellung.

#### Symbole im Verbindungsstatus

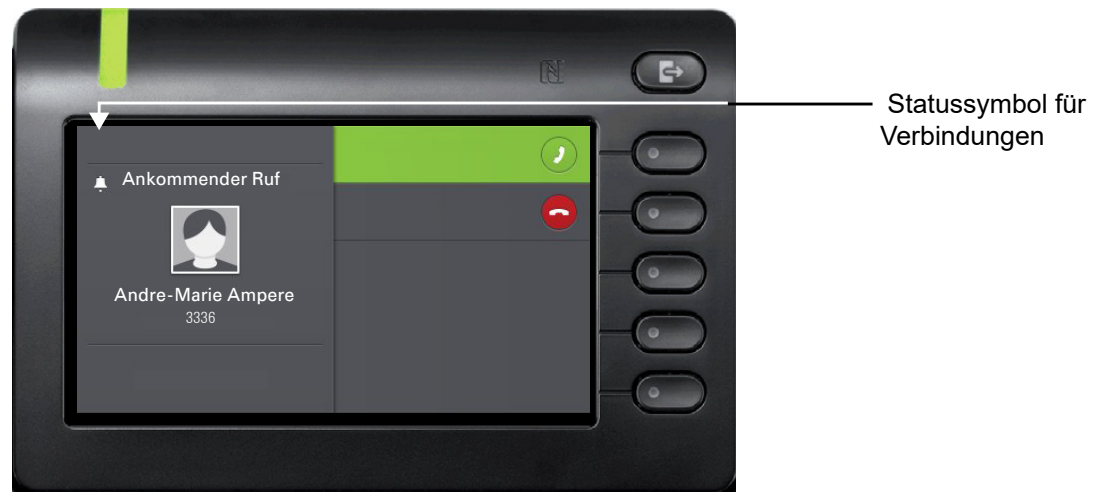

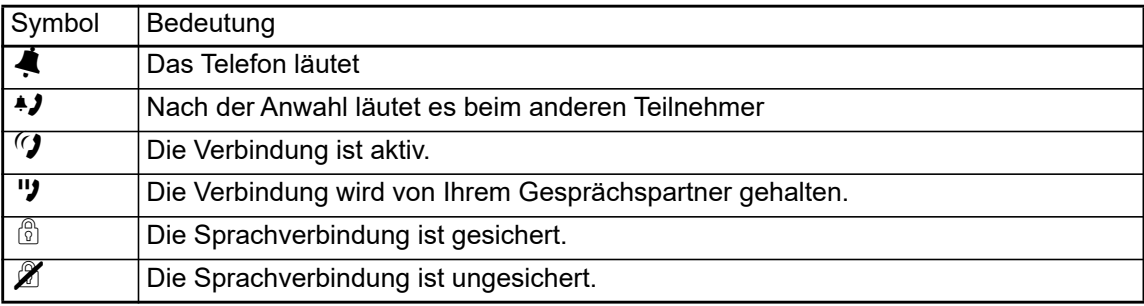

# Freiprogrammierbare Tasten

Freiprogrammierbare Tasten stehen Ihnen im Menü Favoriten oder an einem optional angeschlos-senen OpenScape Key Module 600 zur Verfügung → [Seite 43.](#page-42-0)

#### <span id="page-40-0"></span>Freiprogrammierbare Tasten im Menü Favoriten

Sie haben über das Menü Favoriten Zugang zu 16 programmierbaren Tasten (vier Seiten mit je vier Tasten), die Sie mit Funktionen und Rufnummern belegen können. Programmieren Sie sich bevorzugt Funktionen, die Ihnen in Menüs nicht angeboten werden. Um auch die zweite Ebene zu erreichen ist es sinnvoll, sich zuerst eine Taste für "Ebenenumschaltung" einzurichten. Um diese Taste zu programmieren, gehen Sie wie folgt vor:

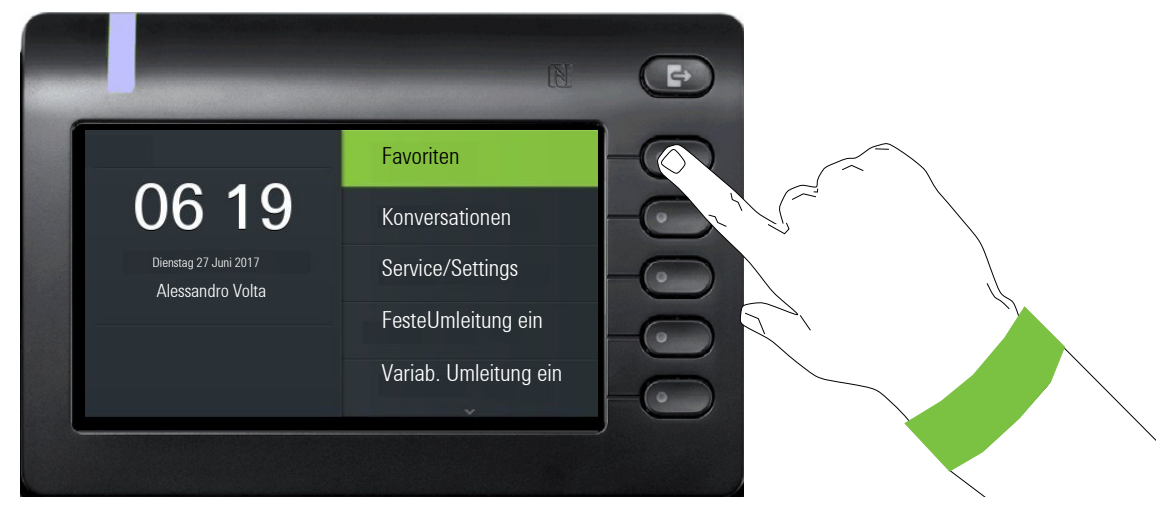

Mit dem Softkey bei Favoriten öffnen Sie folgendes Menü:

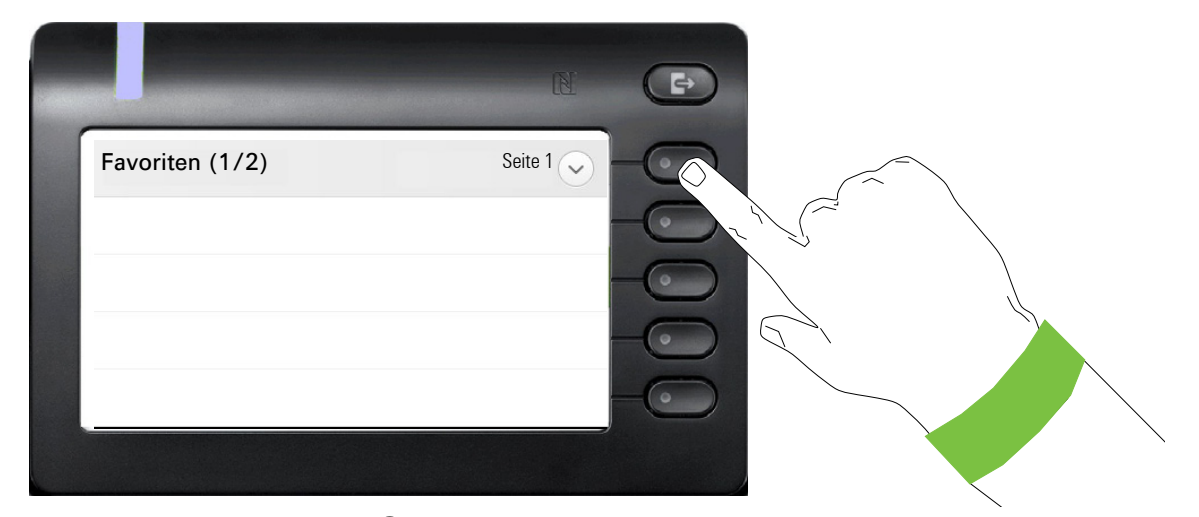

Drücken Sie den Softkey bei Q um die erste Seite von vier möglichen einzustellen.

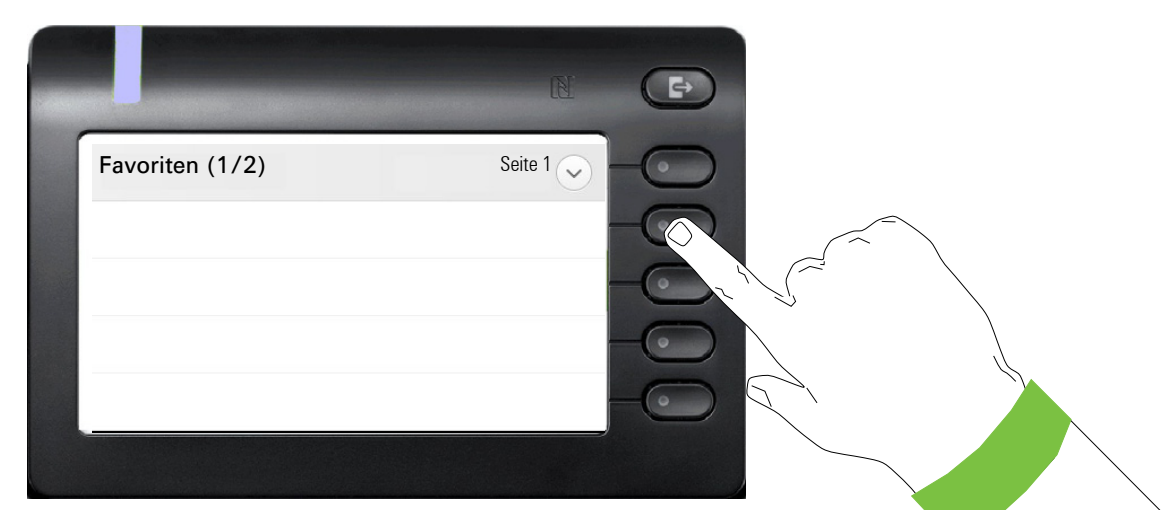

Drücken Sie den zweiten Softkey lange, um die erste von vier Funktionstasten auf Seite 1 zu belegen.

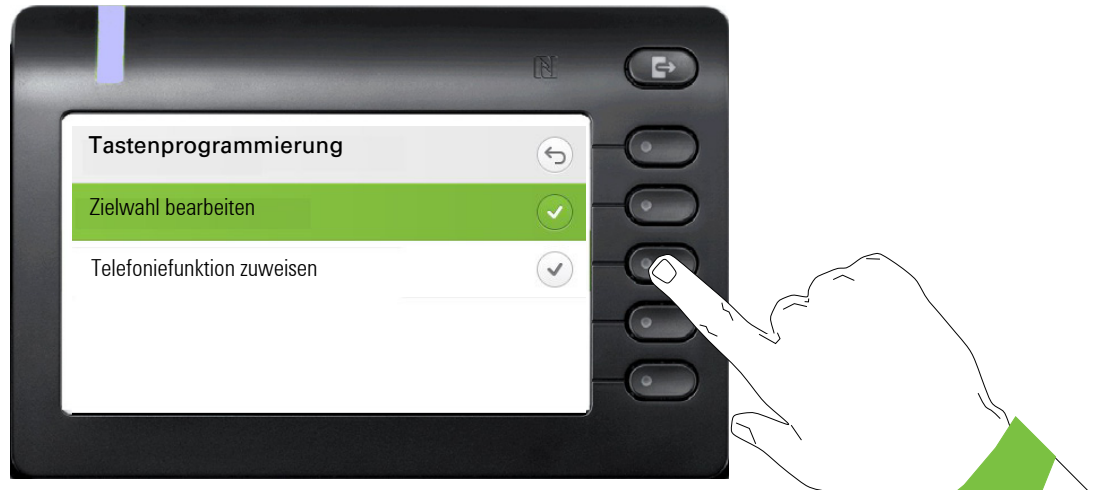

Drücken Sie den zweiten Softkey um in die Liste der Funktionen zu wechseln.

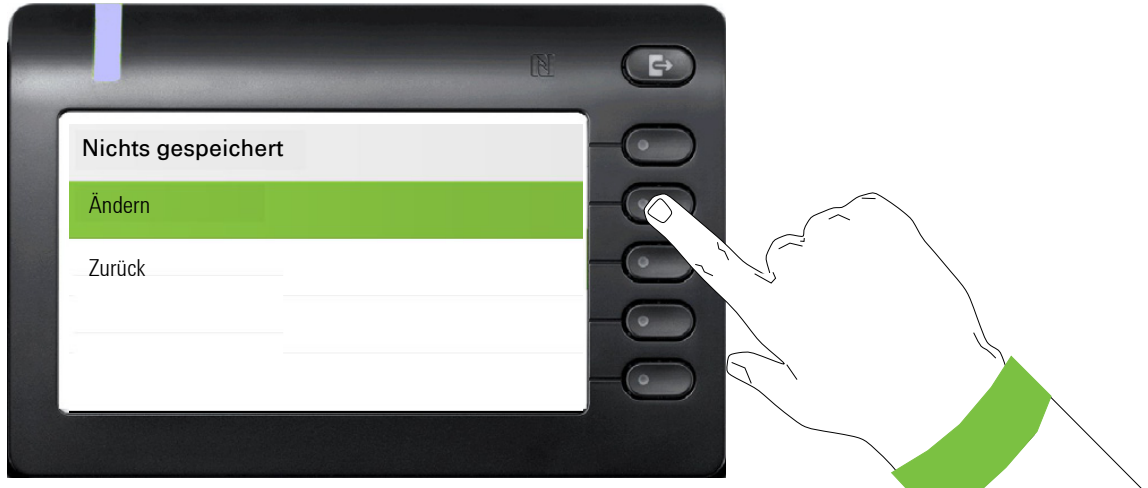

Wählen Sie mit der Taste ◆ "Ändern" aus. Bestätigen Sie mit dem Softkey.

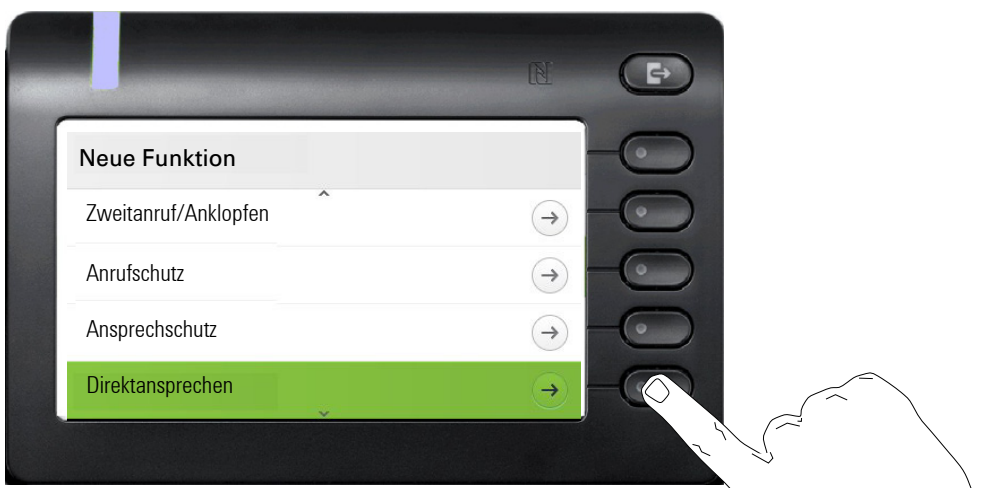

Wählen Sie die gewünschte Funktion über den Softkey aus und bestätigen Sie mit speichern.

## <span id="page-42-0"></span>Freiprogrammierbare Tasten des OpenScape Key Module 600

Das OpenScape Key Module 600 verfügt über 12 Tasten, die Sie mit Funktionen oder Rufnummern in zwei Ebenen belegen können. Bei Verwendung einer Funktions- oder Zielwahltaste schalten Sie mit den Tasten  $\bigodot$  und  $\bigodot$  in die erforderliche Ebene.

Erhöhen Sie die Anzahl der freiprogrammierbaren Funktions- bzw. Zielwahltasten durch den Anschluss eines weiteren Key Modules  $\rightarrow$  [Seite 18](#page-17-0).

Das OpenScape Key Module 600 verfügt über Displayzeilen die jeweils einer Taste zugeordnet sind. Dargestellt werden die Bezeichnung der Funktion oder eines Ziels und ein Aktions-Symbol.

Den Status einer Funktion erkennen Sie an der LED-Anzeige der entsprechenden Taste.

ñLeitungs- und Direktruftasten können nur vom Administrator über das Servicemenü programmiert werden  $\rightarrow$  [Seite 50](#page-49-0).

## Bedeutung der LED-Anzeigen bei Funktionstasten

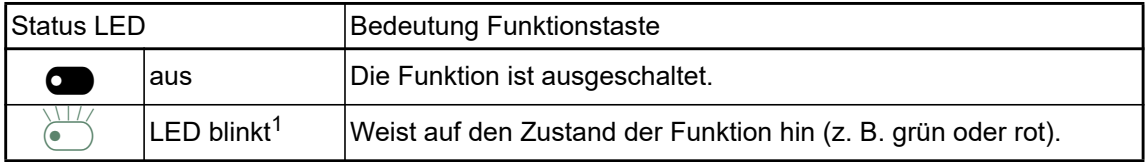

1 Blinkende Tasten-LEDs werden in diesem Handbuch, ohne Rücksicht auf das Blinkintervall, durch dieses Symbol dargestellt. Das Blinkintervall steht für unterschiedliche Zustände, die an den entsprechenden Stellen im Handbuch genau beschrieben sind.

# **TAnklopfen C** Softkey mit Status LED Aktion Label Zustand

# Display-Funktion der Funktionstasten

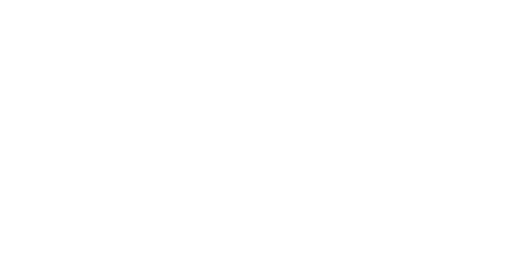

<span id="page-44-0"></span>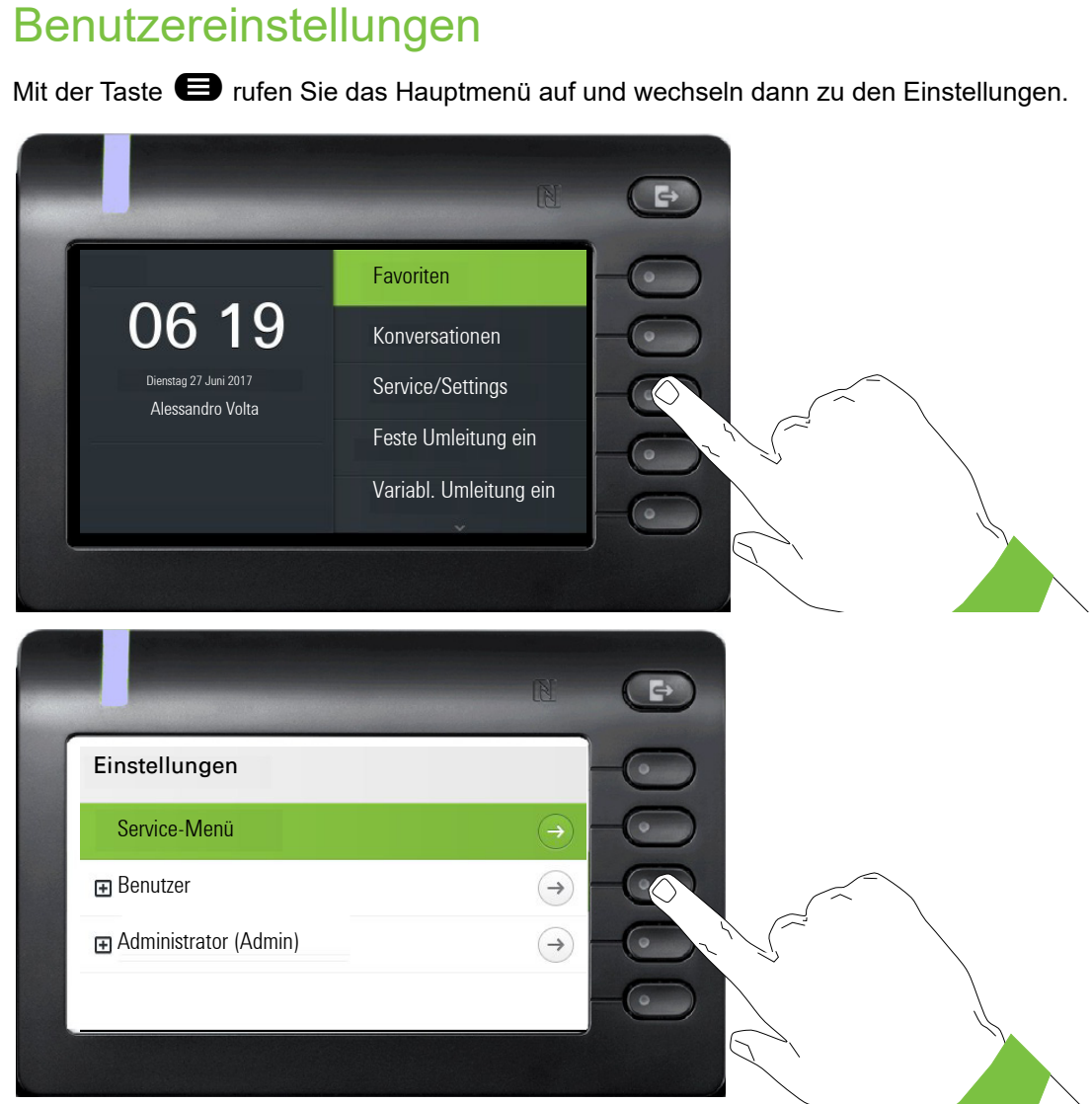

Das Menü besteht sowohl aus einem Konfigurationsbereich für Anlagen-, lokale Benutzer- als auch lokale Administrator-Einstellungen.

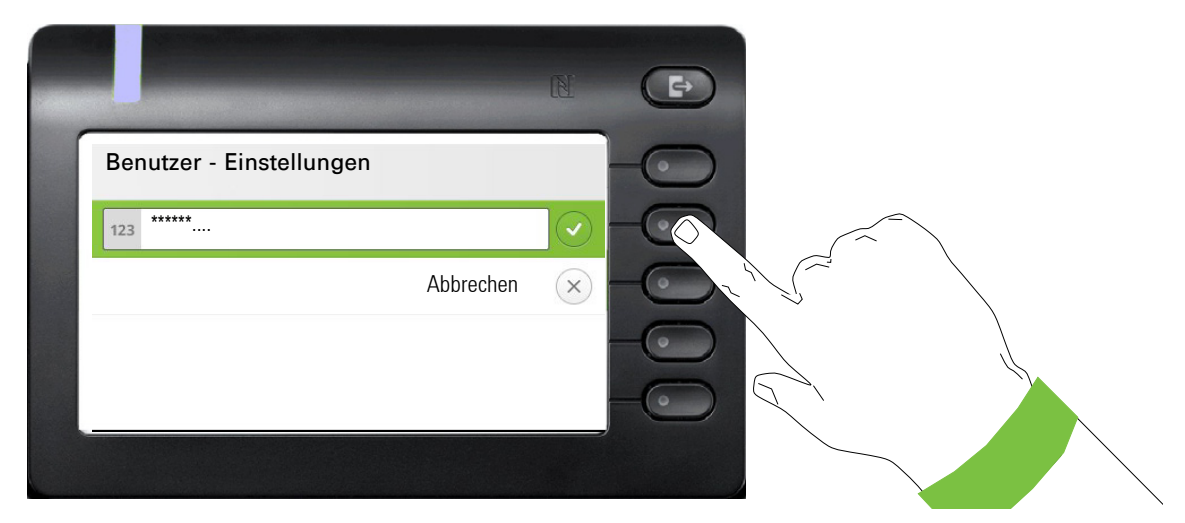

Wenn Sie bereits ein Benutzerpasswort vergeben haben, müssen Sie dies hier eingeben. Wie Sie das Passwort einrichten, erfahren Sie auf der [Seite 155](#page-154-0).

## Benutzer - Einstellungen

#### Menü

Über das Menü "Benutzer - Einstellungen" haben Sie die Möglichkeit lokale Einstellungen für Ihr OpenScape Desk Phone CP600/CP600E vorzunehmen.

Die Menüstruktur umfasst mehrere Ebenen.

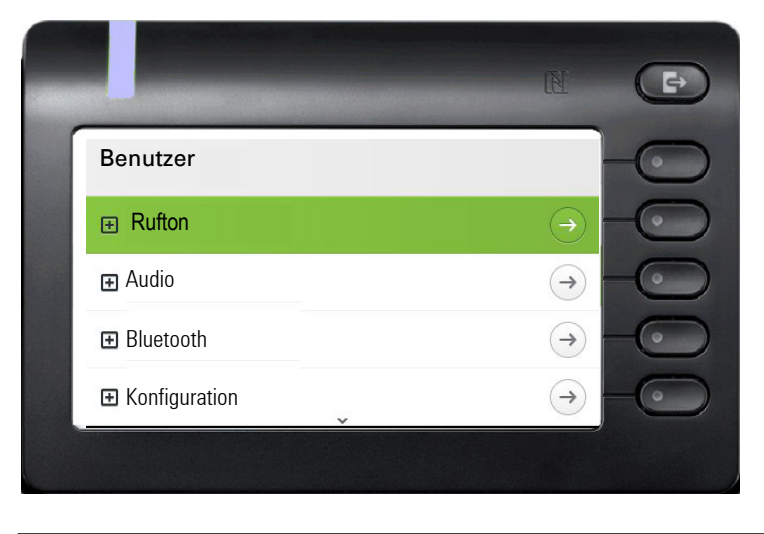

Alle Einstellungen können Sie auch über die **Webschnittstelle** Ihres OpenScape Desk Pho-ne CP600/CP600E durchführen → [Seite 173.](#page-172-0)

#### **Schalter**

In den Menüs finden Sie Schalter, mit denen Sie Funktionen ein- und ausschalten. Beispiel:

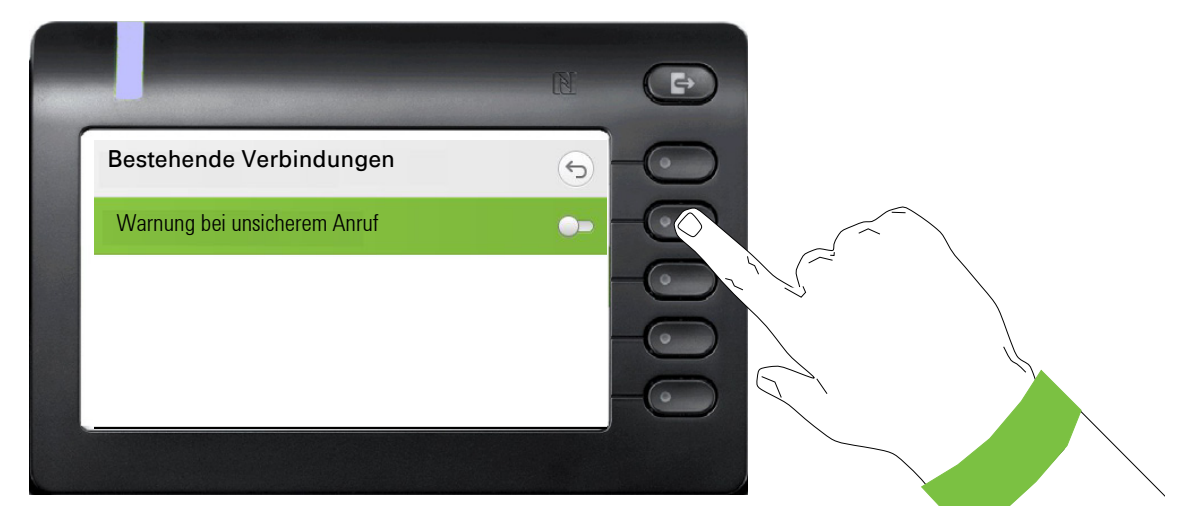

Auf den Softkey bei "Warnung bei unsicherem Anruf" drücken, um die Funktion einzuschalten. Der Schalter wird nach rechts geschoben. Alternativ können Sie mit <sup>OK</sup> bestätigen, um den Schalter zu betätigen.

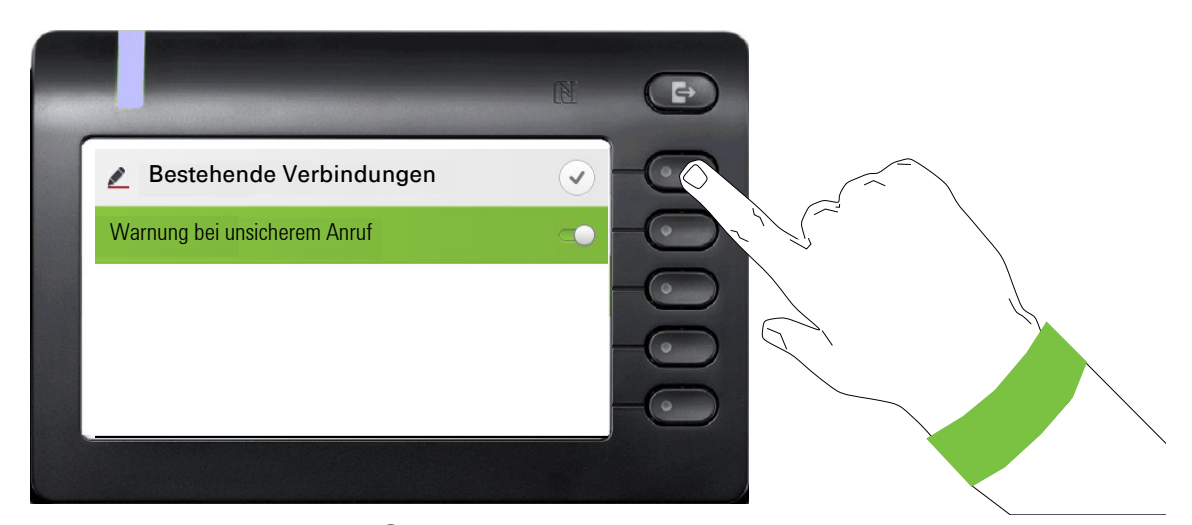

Drücken Sie den Softkey bei Q um Ihre neue Einstellung zu speichern.

#### Parameter

In einigen Untermenüs stellen Sie neue Werte ein.

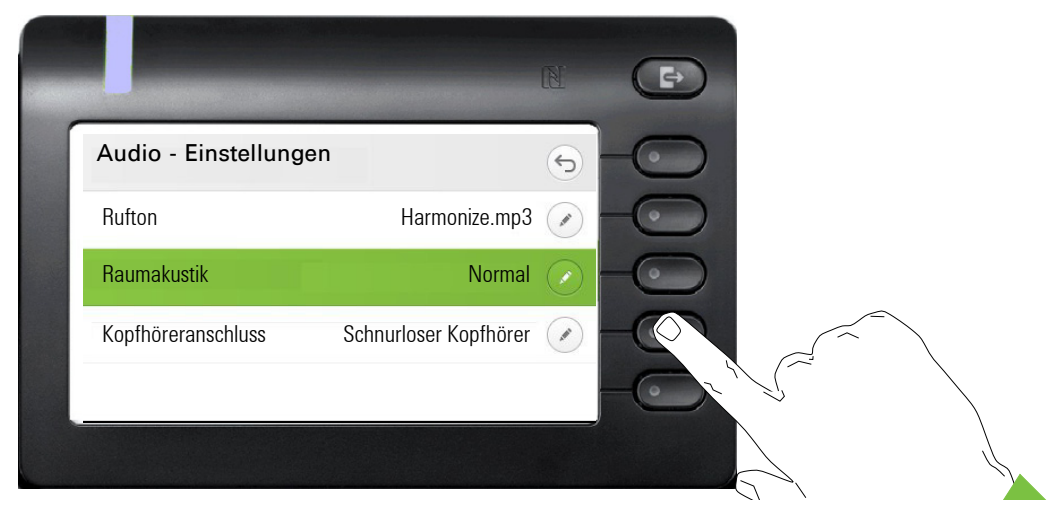

Drücken Sie den Softkey bei Ø um die Einstellung zu öffnen.

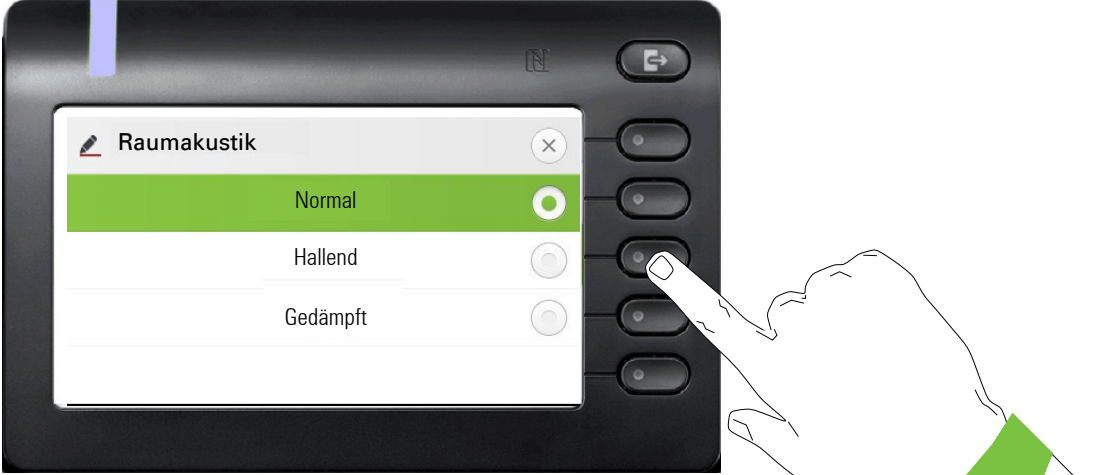

Drücken Sie den Softkey z. B. bei Hallend. Sie kehren mit geänderter Einstellung in das vorherige Menü zurück.

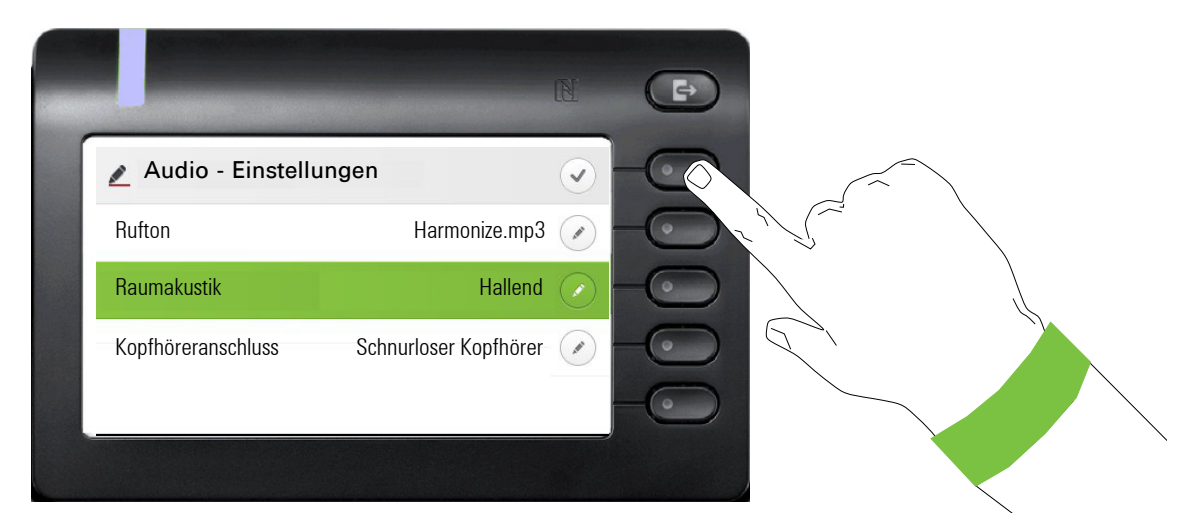

Verlassen Sie das Menü.

#### Pegel

In Menüs mit Pegel stellen Sie z. B. Lautstärken oder Helligkeit ein. Hier ein Beispiel für Display-Helligkeit. Wechseln Sie dazu in das Menü für Telefon-Einstellungen

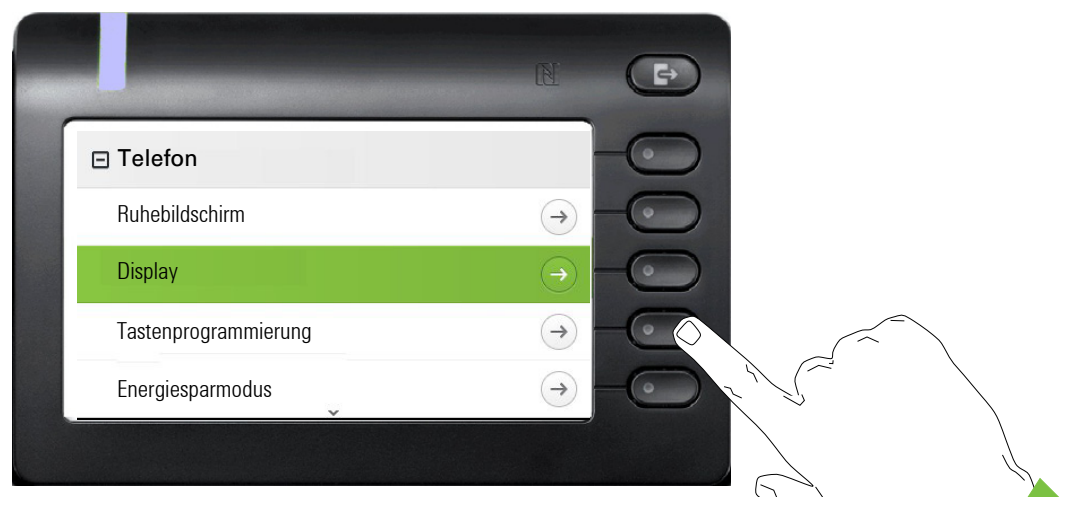

und öffnen Sie das Menü für Display mit dem Softkey.

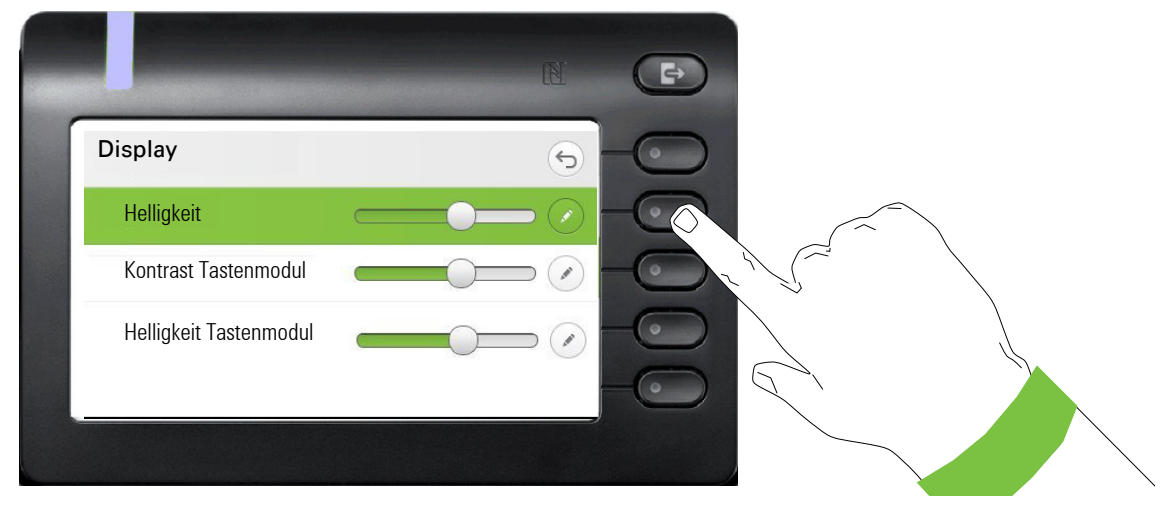

Öffnen Sie das Menü für die Helligkeits-Einstellung

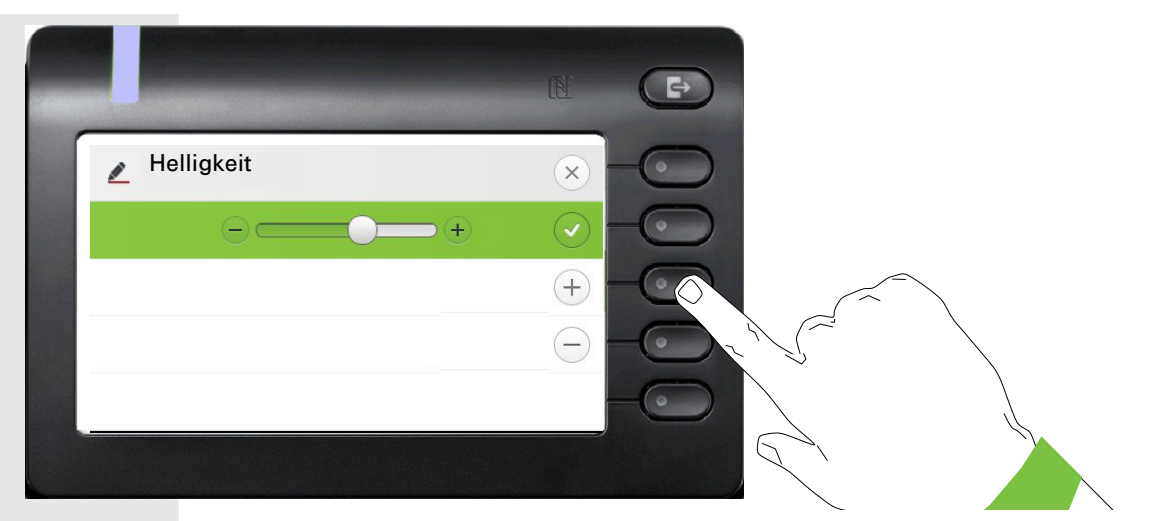

Stellen Sie die gewünschte Helligkeit ein. Sie können dazu auch die Taste <sup>D</sup> verwenden. Das Display wird sofort angepasst.

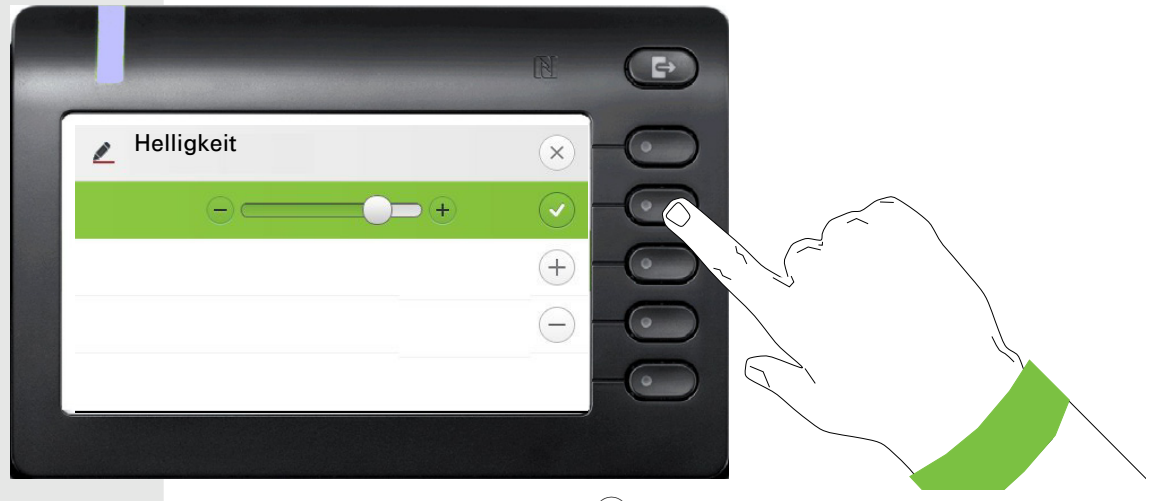

Beenden Sie die Einstellung mit dem Softkey bei $\left( \mathcal{\blacklozenge}\right)$ .

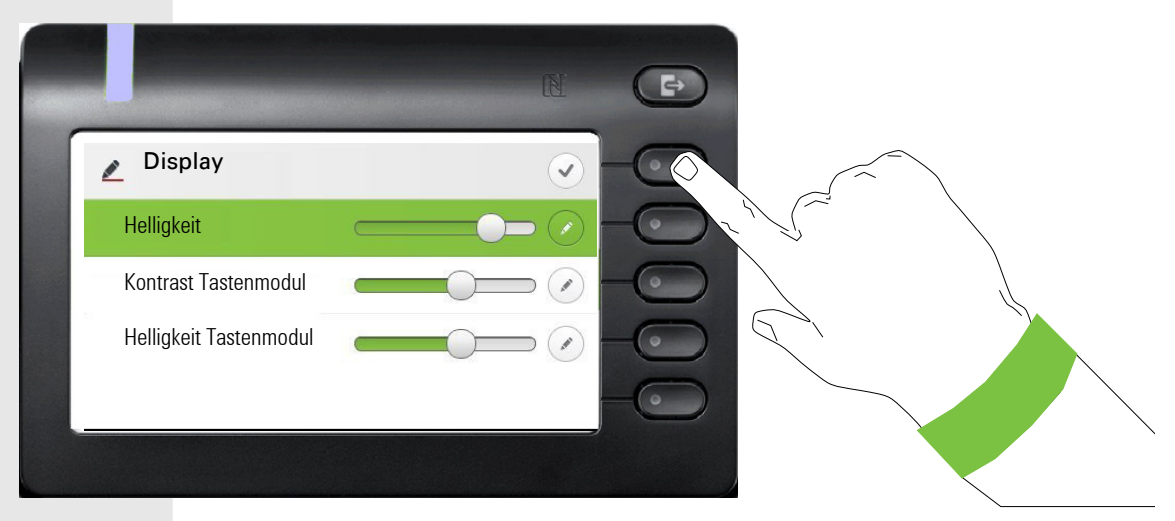

Speichern Sie Ihre neuen Einstellungen.

#### <span id="page-49-0"></span>Administration

IIE

Über die Funktion "Admin" und die Eingabe des Admin-Passwortes erhalten Sie Zugang zum Administrationsbereich.

Eine detaillierte Beschreibung dazu finden Sie in der Administrationsanleitung zu Ihrem Telefon.

Während eines Software-Updates darf das Telefon nicht vom Netzgerät, von der LAN- oder der Telefon-Leitung getrennt werden.

Der Update-Vorgang ist erkennbar durch entsprechende Displayanzeigen und/oder durch blinkende Leuchtdioden.

# Telefon einstellen

# **Display**

# Displayneigung

Sie können die Display-Einheit kippen. Stellen Sie die Display-Einheit so ein, dass Sie die Anzeigen des Displays von Ihrer Sitzposition aus gut lesen können.

# Display-Helligkeit

Passen Sie die Helligkeit des Displays den Lichtverhältnissen Ihrer Umgebung an.

**EE** Diese Einstellung können Sie auch über die WEB-Oberfläche vornehmen  $\rightarrow$  [Seite 173](#page-172-0)

Ggf. Taste für Hauptmenü drücken.

Mit Softkey öffnen

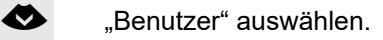

Mit Softkey öffnen

evtl.  $\frac{1}{2}$  Benutzer-Passwort eingeben und bestätigen.

€ "Telefon" auswählen.

Mit Softkey öffnen.

Mit Softkey öffnen

Mit Softkey öffnen<sup>1</sup>.

Mit Softkey heller einstellen.

Mit Softkey dunkler einstellen

**T** mit der Wipp-Taste einstellen

Einstellung mit Softkey bestätigen.

Einstellungen speichern.

1. Die Displayanzeige zeigt die aktuelle Einstellung

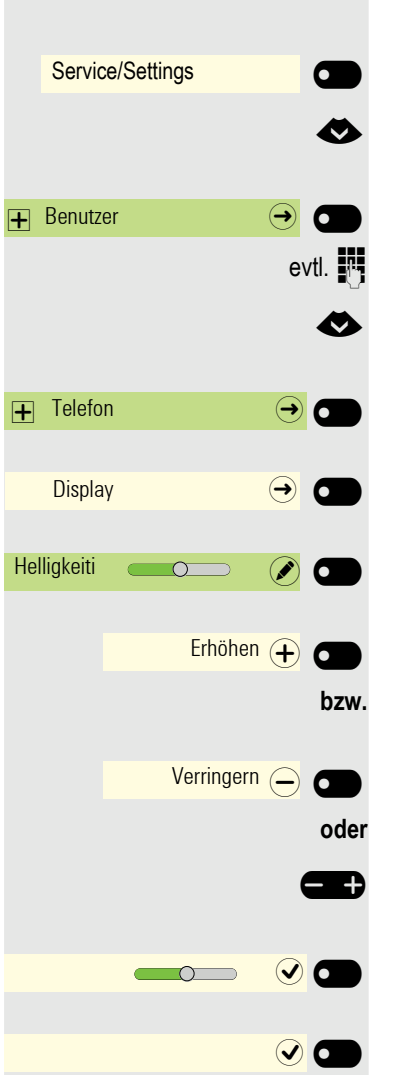

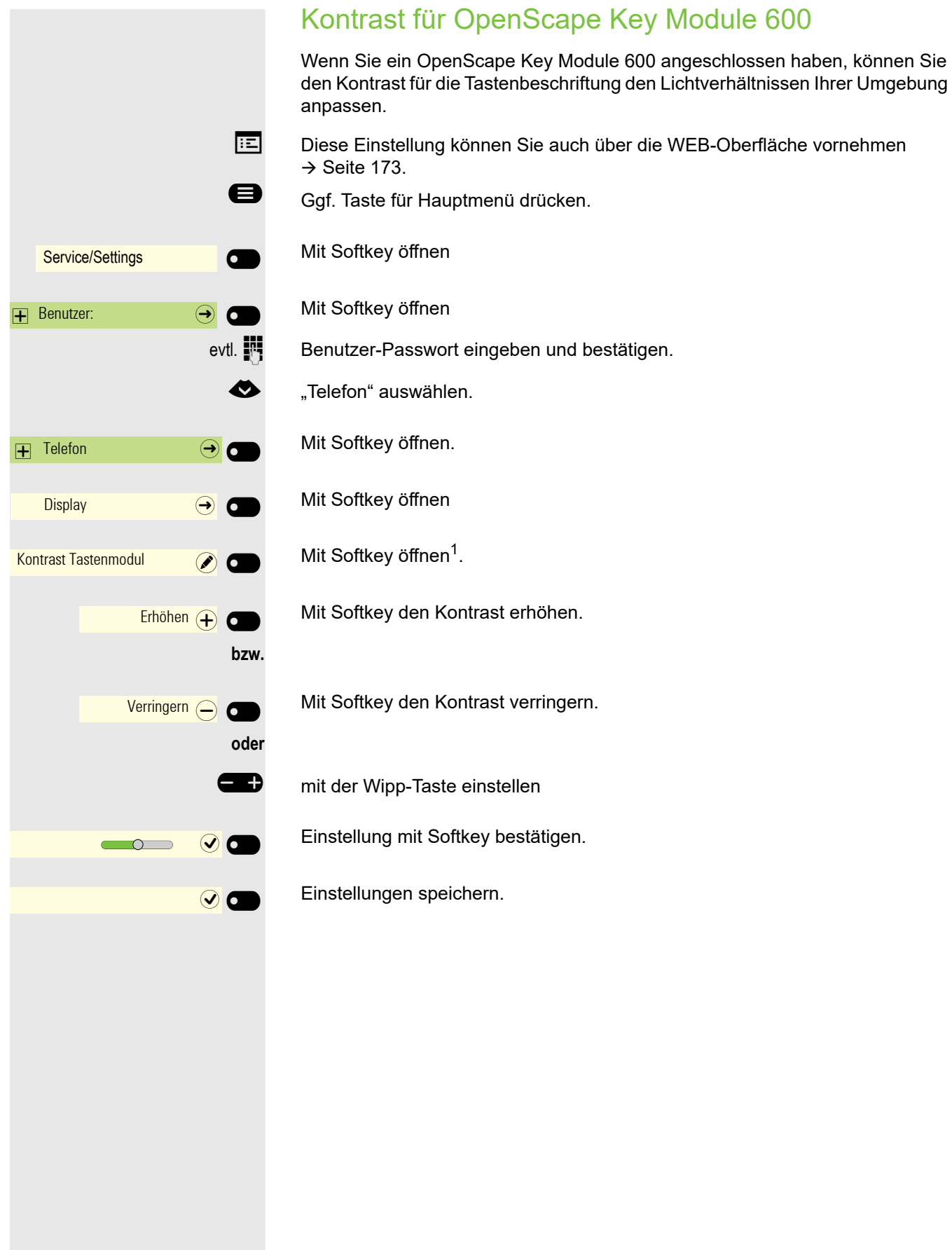

1. Die Displayanzeige zeigt die aktuelle Einstellung

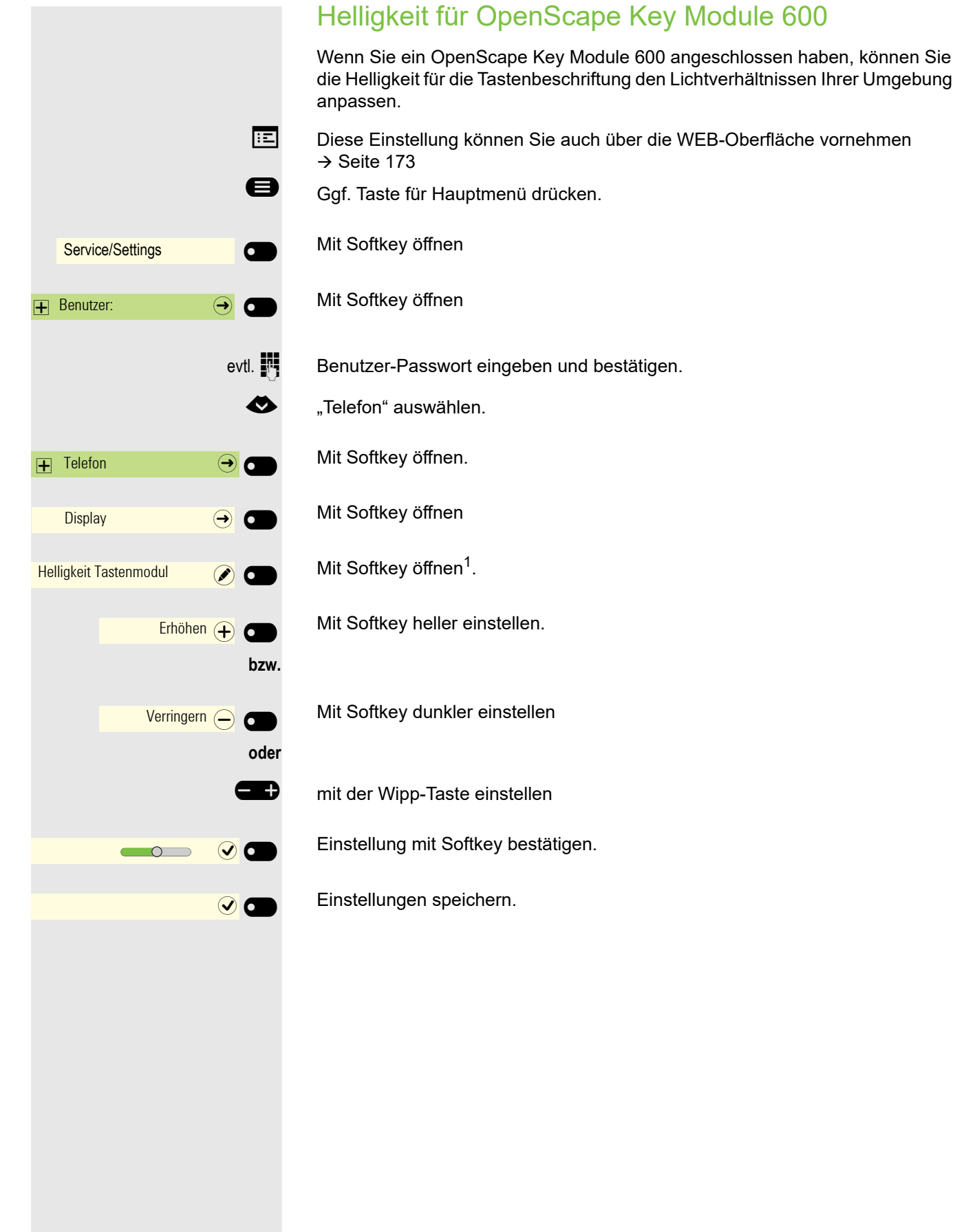

#### 54

1. Die Displayanzeige zeigt die aktuelle Einstellung

# Ruhebildschirm

**EE** Die Einstellungen für den Bildschirmschoner können Sie auch über die WEB-Oberfläche vornehmen→ [Seite 173.](#page-172-0)

## Ruhebildschirm aktivieren

Aktivieren Sie einen Ruhebildschirm für den Ruhezustand des Telefons.

Ggf. Taste für Hauptmenü drücken.

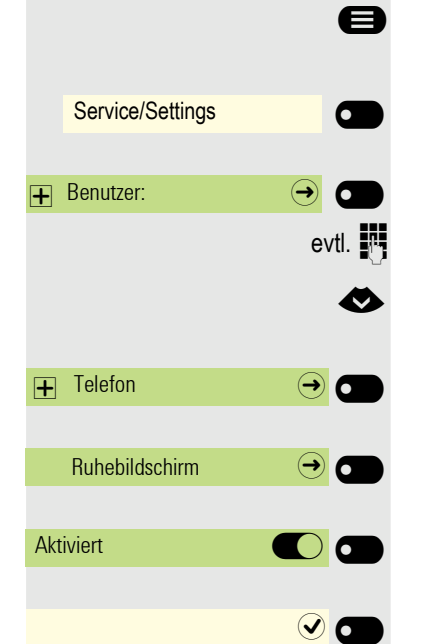

Mit Softkey öffnen

Mit Softkey öffnen.

evtl.  $\mathbb{R}$  Benutzer-Passwort eingeben und bestätigen.

€ "Telefon" auswählen.

Mit Softkey öffnen.

Mit Softkey öffnen.

Mit Softkey einschalten.

Einstellung mit Softkey speichern.

## Eigene Bilder für Ruhebildschirm hochladen

Wenn Sie eigene Bilder für den Ruhebildschirm installieren wollen, dann müssen Sie die Übertragung der Bilder über die WEB-Oberfläche vornehmen  $\rightarrow$  [Seite 173.](#page-172-0)

Nach dem Aufruf der WEB-Oberfläche klicken Sie auf "Dateitransfer" und die Option "Diaschau Bilder" und dann "Wählen Sie die gewünschte Bilddatei aus".

Suchen Sie auf Ihrem Rechner oder im Netz nach geeigneten Bildern und speichern Sie das Suchergebnis ab. Sie können mehrere Bilder hintereinander hochladen.

Beim nächsten Start des Ruhebildschirms werden Ihre neuen Bilder verwendet.

## Einstellen des Bildschirm Typs für Ruhebildschirm

Ggf. Taste für Hauptmenü drücken.

Service/Settings \_  $\mathbf \Box$  Benutzer:  $\mathbf \Theta$  $\overline{+}$  Telefon  $\overline{ \cdot }$   $\overline{ \cdot }$ Ruhebildschirm  $\rightarrow$   $\bullet$ Bildschirm Typ Hauptmenü Diaschau and a

 $\odot$  O

Mit Softkey öffnen

Mit Softkey öffnen.

evtl.  $\mathbb{R}$  Benutzer-Passwort eingeben und bestätigen.

- € "Telefon" auswählen.
	- Mit Softkey öffnen.
	- Mit Softkey öffnen.
	- Mit Softkey öffnen<sup>1</sup>.
- ◆ Andere Option auswählen

Mit Softkey bestätigen, um z. B. Diaschau einzustellen.

Einstellung mit Softkey speichern.

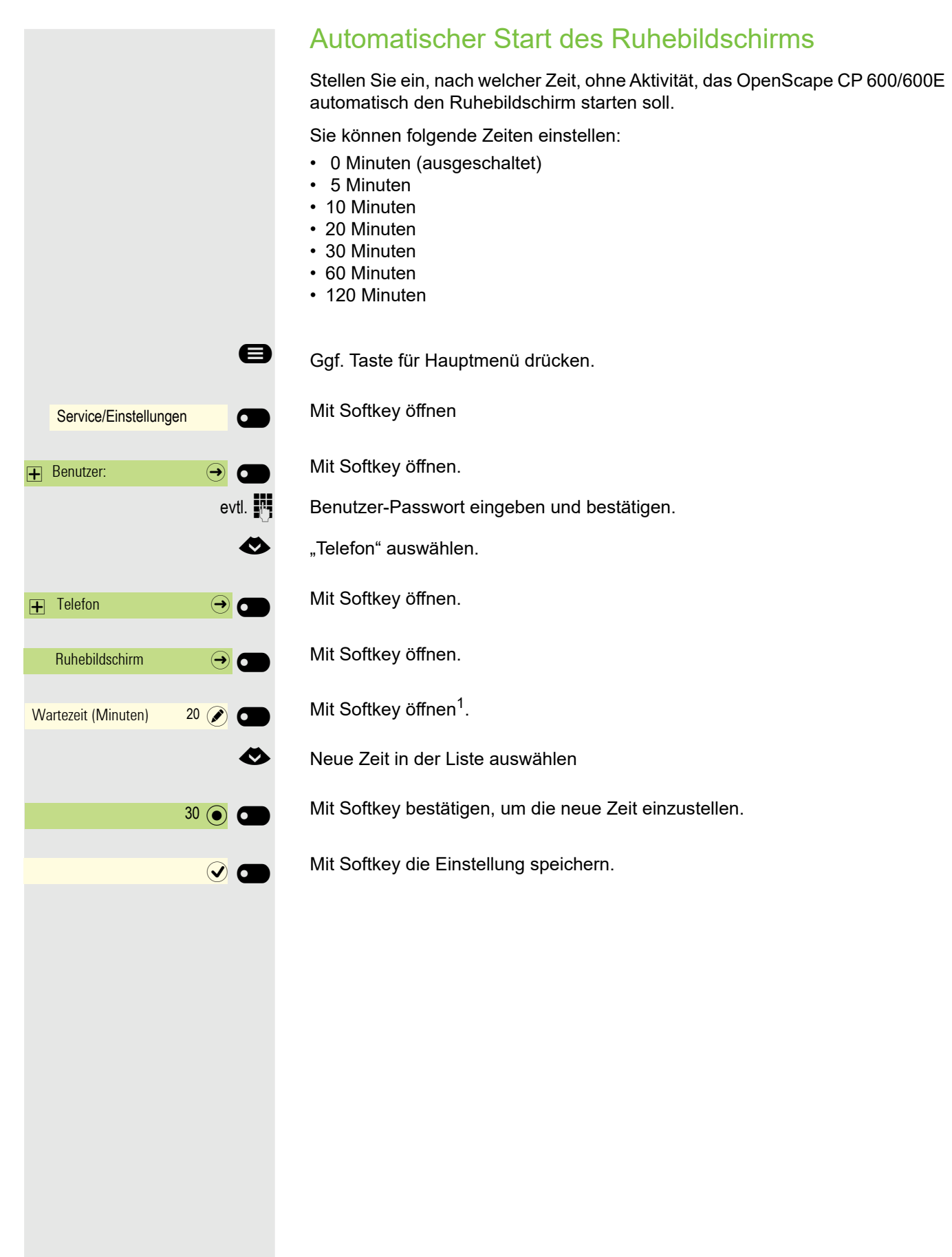

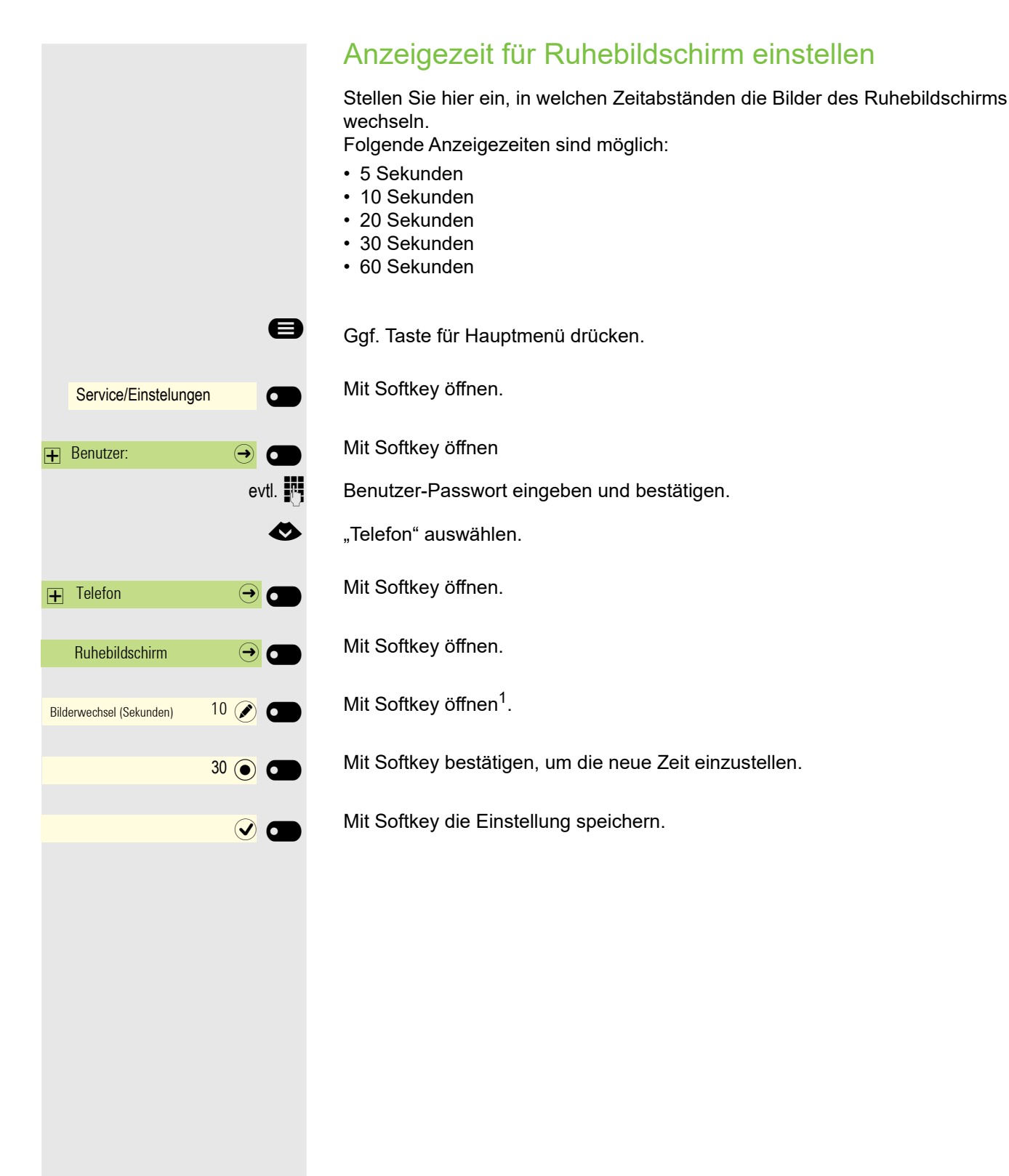

# <span id="page-58-0"></span>Audio

#### Lautstärken im Verbindungzustand ändern

Ändern Sie folgende Einstellungen:

- Gesprächslautstärke für Hörer
- Freisprechlautstärke
- Lautstärke für Headset
- Lautstärke für Lauthören

Sie können die Lautstärke auch über das Benutzermenü ändern  $\rightarrow$  [Seite 45.](#page-44-0)

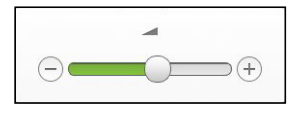

**EB** Lauter oder leiser stellen. Tasten so oft drücken, bis die gewünschte Lautstärke eingestellt ist.

## Ruftonlautstärke im Ruhezustand oder während des Läutens ändern

Sie können die Lautstärke auch über das Benutzermenü ändern→ [Seite 45.](#page-44-0)

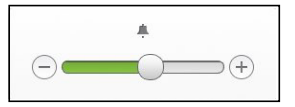

 $\Box$  Taste so oft drücken, bis die gewünschte Lautstärke eingestellt ist.

#### Rufton ausschalten

Wenn Sie nicht durch das Läuten eines eingehenden Anrufs gestört werden wollen, können Sie den Rufton abschalten.

#### **Ausschalten**

 $\boxed{\text{# }4}$  Taste drücken, bis im Display das Symbol für den ausgeschalteten Rufton erscheint.

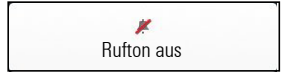

#### **Einschalten**

 $\boxed{\text{# }4}$  Taste drücken bis im Display das Symbol für den ausgeschalteten Rufton erlischt.

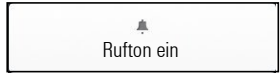

## Aufmerksamkeitsruf einschalten

Sie können den Rufton ausschalten aber dafür einen kurzen einmaligen Aufmerksamkeitston einschalten.

 $\boxed{\mathbf{\mathbf{\hat{x}}}$  Taste lange drücken, bis im Display der Hinweis und das Symbol für Aufmerksamkeitsruf erscheint

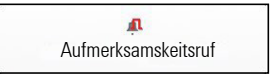

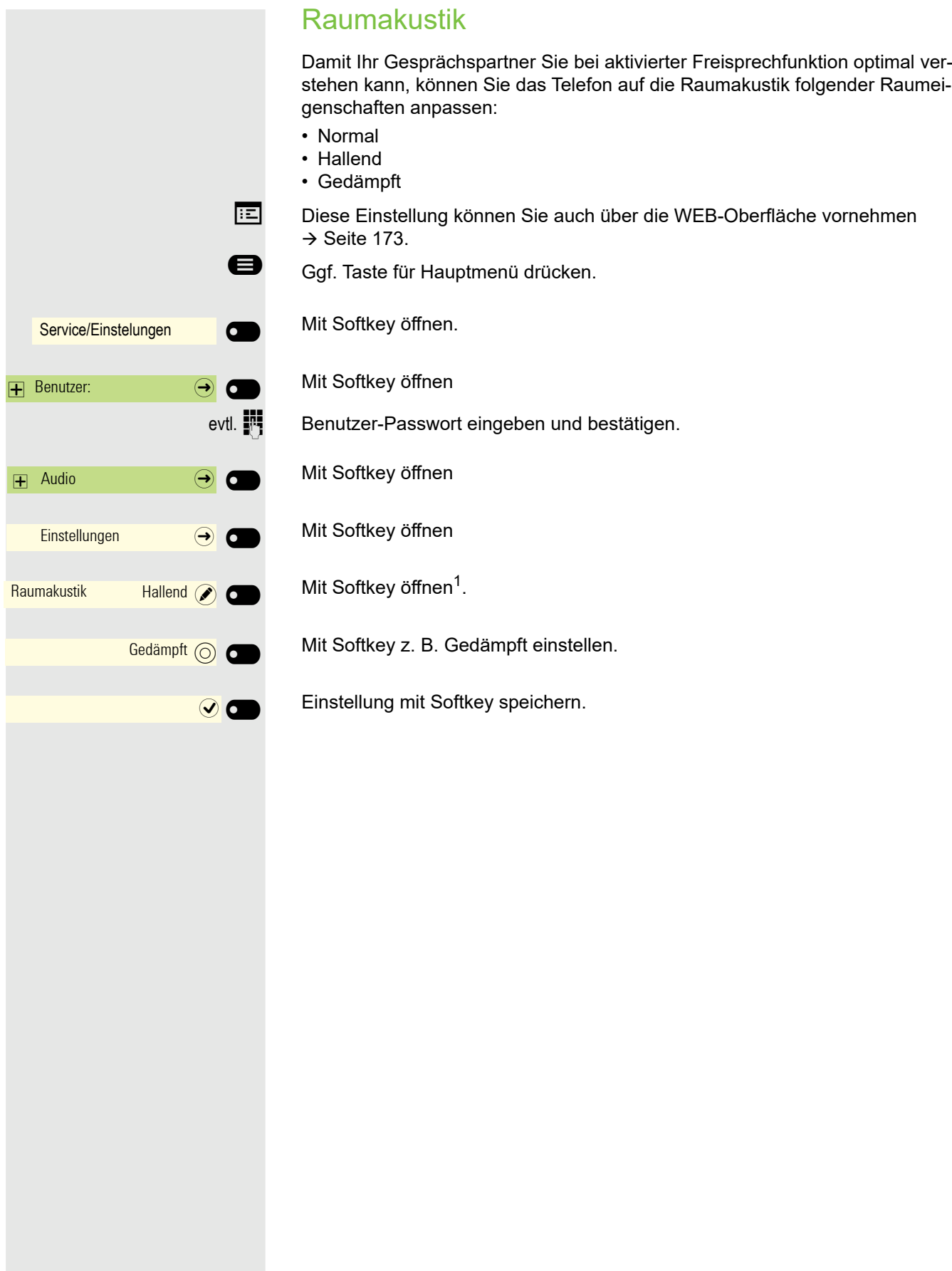

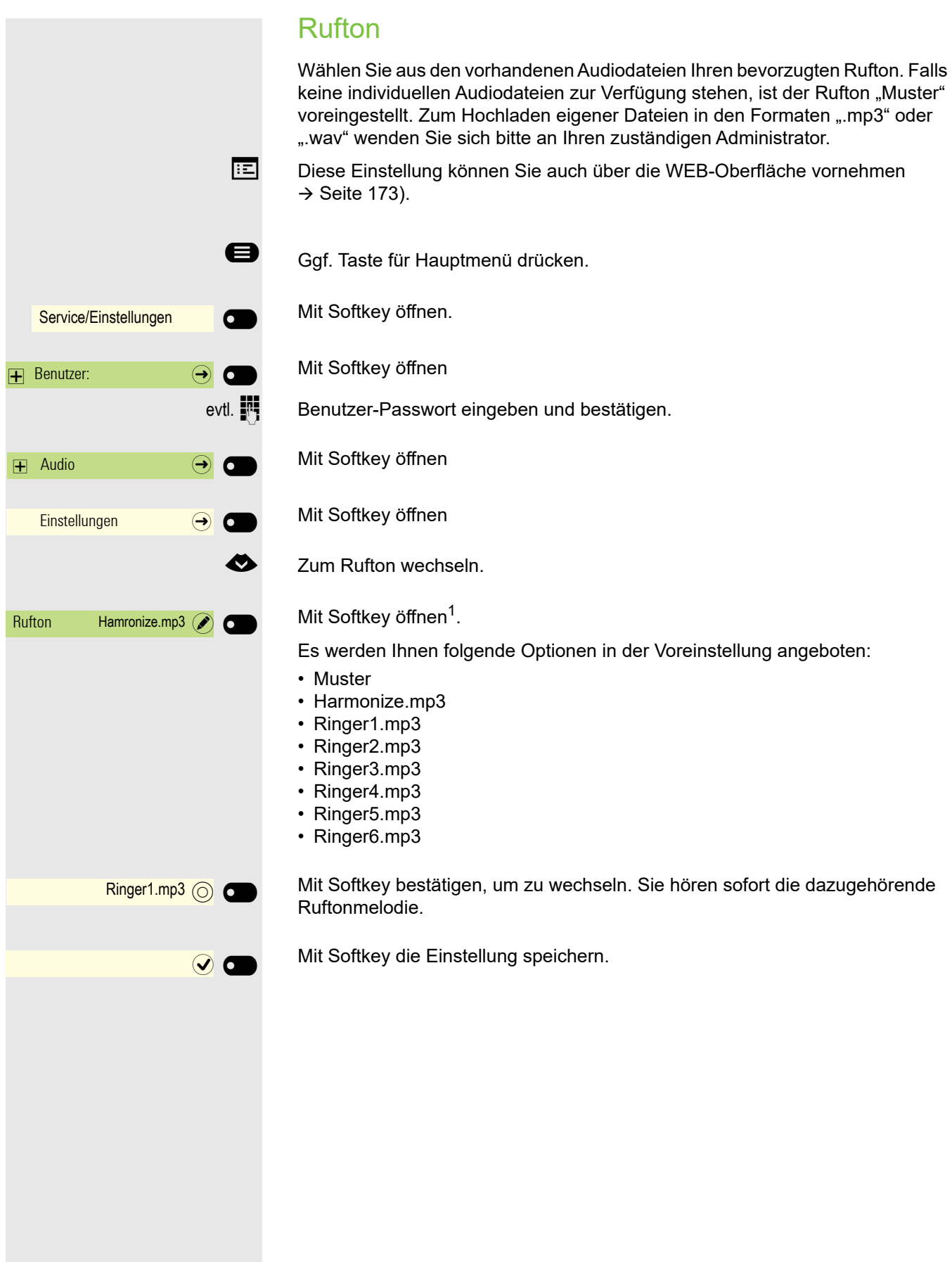

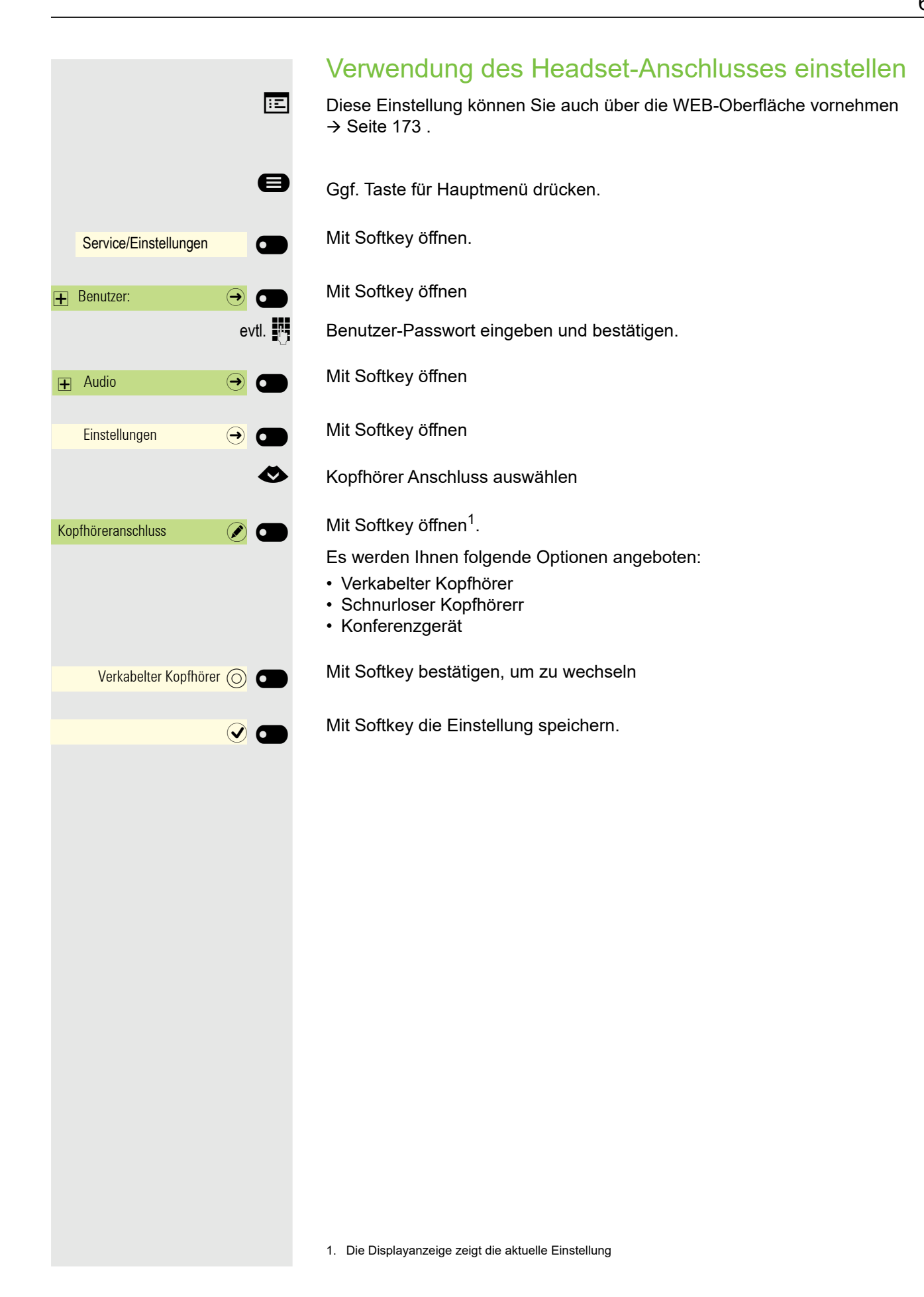

# Gesprächseinstellungen

#### Zweitanruf ein-/ausschalten

Sie können festlegen, ob Sie während eines Gesprächs Zweitanrufer (Anklopfer) annehmen möchten oder nicht.

Gehört Ihr Telefon zu einer ONS-Gruppe (Parallelruf → [Seite 152\)](#page-151-0), beach-Ш ten Sie die folgenden Besonderheiten:

Zusätzlich zum Aufmerksamkeitston am besetzten Telefon wird der Zweitanruf bei den anderen Telefonen der ONS-Gruppe mit einem Rufton signalisiert.

oder Schalter?  $\qquad \qquad \bullet$ Zweitanruf? <sup>l</sup> Einschalten? Ausschalten?

**Example 3** Menü öffnen  $\rightarrow$  [Seite 23.](#page-22-0)

Auswählen und bestätigen.

Auswählen und bestätigen.

Auswählen und bestätigen.

Auswählen und bestätigen.

## Zentrale Kurzwahlnummern

Kurzwahlnummern werden von Ihrem zuständigen Administrator einge-Ш richtet.

Kurzwahlnummern werden in der Anlage gespeichert.

Das zentrale Kurzwahlverzeichnis erhalten Sie z. B. ausgedruckt bei Ihrem zuständigen Administrator.

#### Kurzwahl mit Erweiterung

Kurzwahlnummern mit Sequenzen werden von Ihrem zuständigen Administrator eingerichtet.

Auf eine Kurzwahlnummer können Funktionen inklusive Rufnummern, sowie weitere Zugangscodes gespeichert sein.

Da die Anzahl der Zeichen für einen Kurzwahl-Eintrag begrenzt ist, können für längere Sequenzen auch Kurzwahlnummern (bis zu 10) verkettet sein.

Beispiel:

Sie wollen, wenn Sie das Büro verlassen, Ihr Telefon absperren und gleichzeitig eine Anrufumleitung aktivieren. Diese beiden Aktionen können als Sequenz auf eine Kurzwahlnummer gespeichert sein.

Für das Aufheben der Sperre und der Umleitung kann ebenfalls eine Kurzwahl gespeichert sein.

## Individuelle Kurzwahlnummern

ñDiese Funktion muss von Ihrem zuständigen Administrator eingerichtet sein.

Die Tasten **0 bis 9 können Sie mit 10 häufig genutzten Rufnummern be**legen.

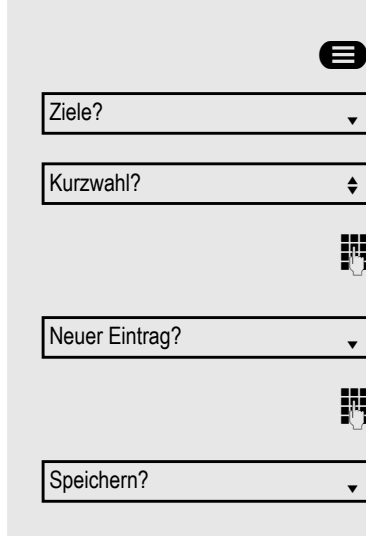

 $\bigoplus$  Menü öffnen  $\rightarrow$  [Seite 23.](#page-22-0)

Bestätigen.

Auswählen und bestätigen.

j Gewünschte Kurzwahltaste drücken. Ist die entsprechende Taste bereits belegt, wird die zugehörige Rufnummer angezeigt.

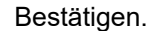

Rufnummer eingeben.

Bestätigen. Ihre Eingabe wird gespeichert.

Kurzwahl verwenden  $\rightarrow$  [Seite 77.](#page-76-0)

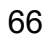

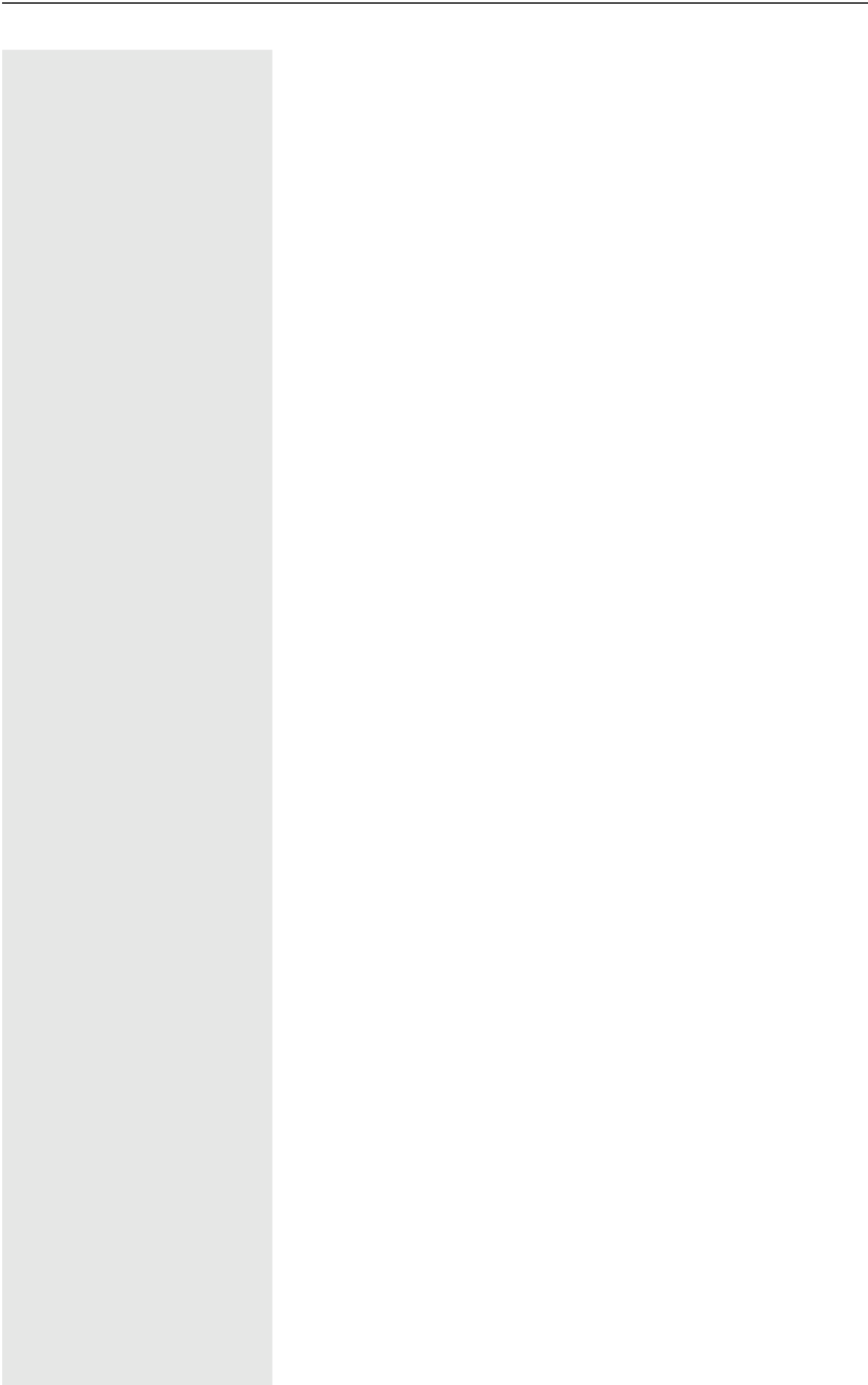

# Funktionstasten programmieren

Sie haben über das Menü Favoriten Zugang zu 16 programmierbaren Tasten (vier Seiten mit je vier Tasten), die Sie mit Funktionen und Rufnummern belegen können. Programmieren Sie sich bevorzugt Funktionen, die Ihnen in Menüs nicht angeboten werden. Um auch die zweite Ebene zu erreichen ist es sinnvoll, sich zuerst eine Taste für "Ebenenumschaltung" einzurichten.

Dies funktioniert gleichermaßen auch für das Key Modul KM600.

# Funktionstasten einrichten

Die Auswahl der zur Verfügung stehenden Funktionen ist konfigurationsabhängig. Fragen Sie bitte Ihren Administrator wenn Sie eine Funktion vermissen.

#### Beispiel: Zweitanruf einrichten

Funktionstaste des OpenScape Key Module 600, die mit einer Funktion belegt werden soll, lange drücken, bis das Menü Tastenprogrammierung angezeigt wird.

**oder** Favoriten **Designation** Favoriten (1/2) Seite  $1\bigcirc$  $\bullet$ Telefoniefunktion zuweisen $\Theta$ Ändern \_ Zweitanruf/Anklopfen Speichern \_

 $\sigma$ 

Ggf. Taste für Hauptmenü drücken.

Mit Softkey öffnen.

Gewünschte Seite (1 bis 4) auswählen.

Funktionstaste, die programmiert werden soll lange drücken.

€ "Telefoniefunktion zuweisen" auswählen

#### Bestätigen.

Bestätigen.

€ "Zweitanruf/Anklopfen" auswählen

Bestätigen.

Bestätigen. Die Taste ist programmiert.

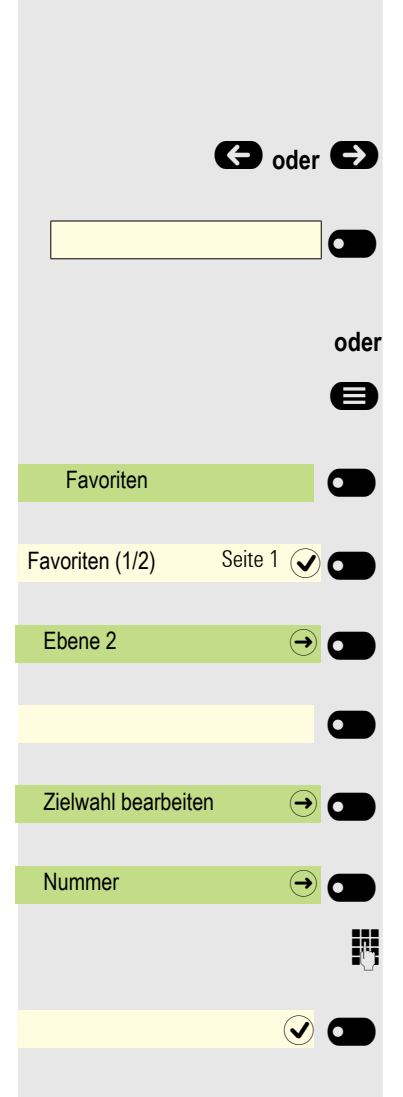

# Zielwahltaste einrichten

Falls Sie eine Zielwahltaste auf der zweiten Ebene des OpenScape Key Module 600 einrichten wollen, so können Sie vorher auf diese Ebene umschalten.

 $\bigodot$  oder  $\bigodot$  Ggf. auf die 2. Ebene umschalten.

Funktionstaste des OpenScape Key Module 600, die mit einer Funktion belegt werden soll, lange drücken, bis das Menü Tastenprogrammierung angezeigt wird.

Ggf. Taste für Hauptmenü drücken.

Mit Softkey öffnen.

Gewünschte Seite (1 bis 4) auswählen.

Ggf. auf die 2. Ebene umschalten.

Funktionstaste, die programmiert werden soll lange drücken.

Bestätigen.

Bestätigen

**Rufnummer eingeben und bestätigen.** 

Mit Softkey die Einstellung speichern. Die Taste ist programmiert.

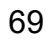

# Telefonieren

Um die hier beschriebenen Schritte besser zu verstehen, wird empfohlen das Einführungskapitel "Das OpenScape Desk Phone CP600/CP600E kennenlernen" → [Seite 16](#page-15-0) zu lesen.

## Angerufen werden

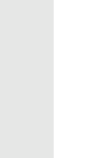

Wenn Sie während eines eingehenden Anrufs gerade Einstellungen am Telefon vornehmen, wird dieser Vorgang abgebrochen.

## Anruf über Hörer annehmen

Das Telefon läutet.

Hörer abheben<sup>1</sup>

## Anruf über Lautsprecher annehmen (Freisprechen)

Das Telefon läutet.

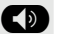

 $\bullet$  Taste drücken. LED leuchtet<sup>1</sup>.

## Anruf über Headset annehmen

**Voraussetzung:** Sie haben ein Headset angeschlossen.

Das Telefon läutet. Die Taste  $\overline{ \bigoplus }$  blinkt.

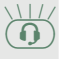

Taste drücken<sup>1</sup>.

## Anruf mit Direktruftaste annehmen

**Voraussetzung:** Sie haben an Ihrem Telefon Direktruftasten eingerichtet  $\rightarrow$  [Seite 16](#page-15-0).

Das Telefon läutet.

 $\overline{\text{DSS}}$   $\overline{\phantom{a}}$ 

Direktruftaste drücken.

 $\boxed{\blacklozenge}$  Die Tasten-LED leuchtet. Sie können Freisprechen.

oder

 $\rightarrow$  Hörer abheben<sup>1</sup>.

Beachten Sie die Bedeutung der LED-Anzeigen der Direktruftasten Ш  $\rightarrow$  [Seite 16](#page-15-0)

## Anrufe für Kollegin/Kollegen im Team übernehmen

Nimmt ein angerufener Team-Teilnehmer einen Anruf nicht innerhalb von 15 Sekunden (anlagenabhängig) an, so hören die übrigen einen Aufmerksamkeitsruf.

#### Im Ruhemodus

Das Telefon läutet. "Anruf für" wird im Display angezeigt.

^ Hörer abheben

**und**

blinkende Taste "Übernahme" drücken (→ [Seite 41\)](#page-40-0). Damit haben Sie das Gespräch übernommen.

 $\left(\overline{\left\langle \!\!\left\langle \right. \right\rangle \!\!\!\right)}$  Die Tasten-LED leuchtet. Sie können Freisprechen.

oder

 $\rightarrow$  Hörer abheben<sup>1</sup>.

Während eines Gesprächs

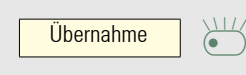

 $\overline{\text{Übernahme}}$   $\overline{\left(\begin{array}{c}\n\sqrt{11/2} \\
\end{array}\right)}$ 

blinkende Taste "Übernahme" drücken. Der erste Teilnehmer wartet, während Sie mit dem zweiten verbunden sind.

#### Zweites Gespräch beenden – zurück zum ersten

Beenden und zurück?

Bestätigen, um zu trennen

#### Anrufe gezielt übernehmen

Sie hören ein anderes Telefon klingeln, dessen Rufnummer Sie kennen, oder eine Kollegin/ein Kollege bittet Sie durch Zuruf, einen Anruf für ein bestimmtes Telefon zu übernehmen.

Hörer abheben.

Gezielte Übernahme?

Auswählen und bestätigen.

**Nufflummer des Telefons eingeben, für das Sie den Anruf übernehmen wollen** oder sollen. Dadurch nehmen Sie das Gespräch an<sup>1</sup>.

#### Gerufene Nebenstelle anzeigen lassen

Wenn Sie in einer Anrufübernahmegruppe die Rufnummer, für die Sie einen Anruf übernehmen wollen, nicht angezeigt bekommen (Standard Anzeige bei Anrufübernahmegruppe ist deaktiviert), können Sie nach Abnehmen des Hörers die Kennzahl für "Display auf Wunsch" eingeben. Fragen Sie Ihren zuständigen Administrator nach dieser Kennzahl.

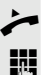

Hörer abheben.

Anlagen-Kennzahl für "Display auf Wunsch" (ggf. den zuständigen Administrator fragen) eingeben.

Nach Eingabe der Kennzahl wird die Rufnummer angezeigt.

## Über Lautsprecher angesprochen werden (Direktansprechen)

Sie werden von einer Kollegin oder einem Kollegen über Lautsprecher direkt angesprochen. Freisprechen und Lauthören sind automatisch eingeschaltet.

 $\blacklozenge$  Die Lautsprecher-Taste leuchtet. Antworten durch Freisprechen ist sofort möglich.

oder

Hörer abheben und antworten.

Selbst Kollegin/Kollegen direkt ansprechen  $\rightarrow$  [Seite 75.](#page-74-0)
#### Mikrofon aus-/einschalten

; Um das Mithören des Gesprächspartners, z. B. bei einer Rückfrage im Raum, zu verhindern, können Sie das Mikrofon des Hörers oder das Freisprechmikrofon zeitweise ausschalten

#### Gespräch beenden

) Leuchtende Taste drücken. Taste erlischt.

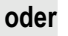

- $\overline{\odot}$  Leuchtende Taste drücken. Taste erlischt.
- **oder**

Hörer auflegen.

**oder**

Trennen? | O

Taste drücken, wenn sie eingerichtet ist.

Nach Beendigung des Anrufs (entweder von Ihnen oder von der Gegenstelle) wird die Benachrichtigung über das Ende des Anrufs mit der Dauer des Anrufs auf dem Telefonbildschirm angezeigt.

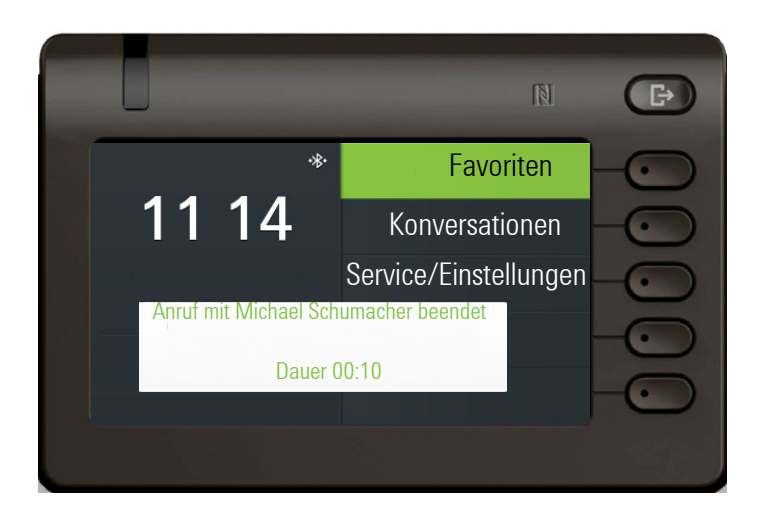

## Wählen/Anrufen

#### Mit abgehobenem Hörer wählen

Hörer abheben.

**FURE INTERNATIONAL INCORDING** Intern: Rufnummer eingeben. Extern: Extern-Kennzahl und Rufnummer eingeben.

#### Mit aufliegendem Hörer wählen

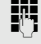

**jit** Intern: Rufnummer eingeben. Extern: Extern-Kennzahl und Rufnummer eingeben.

> Ihr Gesprächsteilnehmer meldet sich über Lautsprecher. Die Lautsprecher-Taste leuchtet.

#### Teilnehmer meldet sich über Lautsprecher:

Bei aufliegendem Hörer: Freisprechen.

oder

Hörer abheben.

Teilnehmer antwortet nicht oder ist besetzt:

) Taste drücken. LED erlischt.

#### Mit angeschlossenem Headset wählen

**Voraussetzung:** Das Headset ist angeschlossen.

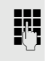

**jit** Intern: Rufnummer eingeben. Extern: Extern-Kennzahl und Rufnummer eingeben.

 $\circled{1}$  Die Taste leuchtet.

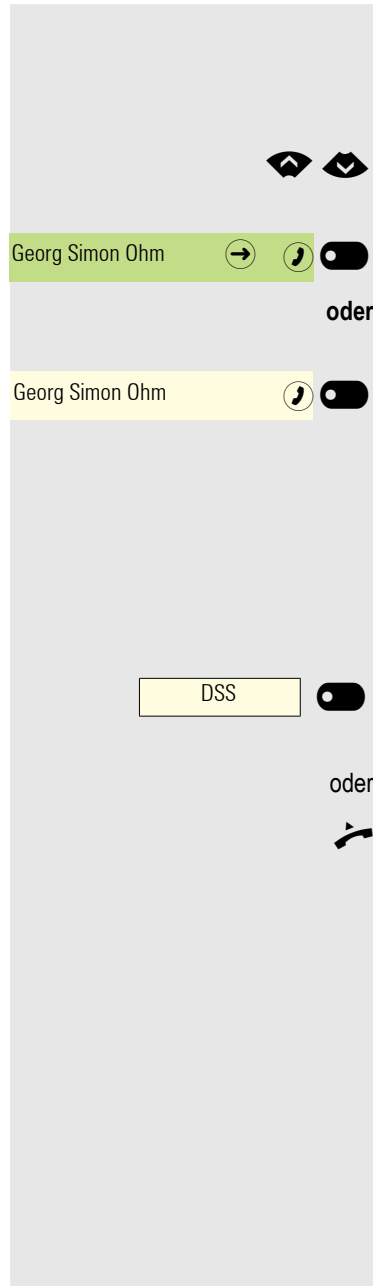

**Konversationen** 

Daniel Bernoulli  $\Theta$   $\Theta$ 

## Aus Konversationen wählen

Die Konversations-Liste wird am Display angezeigt. Falls Ihr gewünschter Kontakt nicht sichtbar ist, dann mit

auswählen oder mit Eingabe der Rufnummer oder des Namens suchen.

Ausgewählten Kontakt mit Softkey bestätigen. Die Rufnummer wird gewählt.

wenn sichtbar, gleich mit Softkey des Kontakts bestätigen. Die Rufnummer wird gewählt.

## Anrufen mit einer Direktruftaste

**Voraussetzung:** Sie haben an Ihrem Telefon Direktruftasten eingerichtet  $\rightarrow$  [Seite 16](#page-15-0).

Direktruftaste drücken.

Wenn sich der Teilnehmer meldet, freisprechen.

oder

Hörer abheben.

Beachten Sie die Bedeutung der LED-Anzeigen der Direktruftasten  $\rightarrow$  [Seite 16](#page-15-0)

## Wahl wiederholen

Sie können die Konversationsliste verwenden, um den zuletzt verbundenen Anruf anzurufen. Sie können das über den Verlauf einer Konversation (weitere In-formationen finden Sie unter ["Verlauf einer Konversation anzeigen"](#page-36-0)  $\rightarrow$  Seite 37) oder über Kontaktdetails (für weitere Informationen, siehe ["Details einer Konver](#page-29-0)[sation öffnen oder ein Gespräch führen"](#page-29-0)  $\rightarrow$  Seite 30).

## Entgangenen Anruf zurückrufen

Kontakte, die versucht haben, Sie zu erreichen, werden in der Konversations-Liste mit einem Symbol entsprechend gekennzeichnet und stehen in der Reihenfolge der Liste oben. Neben der Menübezeichnung Konversationen steht mit rotem Hintergrund die Anzahl der entgangenen Anrufe.

Die Signalisierungs-LED leuchtet rot. Neben der Menübezeichnung "Konversationen" steht die Anzahl der entgangenen Anrufe.

Ggf. Taste für Hauptmenü drücken.

Mit Softkey öffnen.

Ein Kontakt ist als "Neuer entgangener Anruf" mit Ä gekennzeichnet. Kontakt auswählen und bestätigen, um den Kontakt anzurufen.

#### Kurzwahl verwenden

Diese Funktion muss von Ihrem zuständigen Administrator eingerichtet sein.

Kurzwahlnummern könnnen auch Befehls- oder Zugriffscode-Sequenzen enthalten und können mit anderen Kurzwahlnummern verkettet sein  $\rightarrow$  [Seite 64](#page-63-0).

#### Mit zentralen Kurzwahlnummern wählen

**Voraussetzung:** Sie kennen die zentralen Kurzwahlnummmern → [Seite 64.](#page-63-0)

**idea** Menü öffnen  $\rightarrow$  [Seite 23.](#page-22-0)

Auswählen und bestätigen.

Kurzwahlnummer eingeben.

Die Verbindung wird sofort hergestellt.

#### Mit individuellen Kurzwahlnummern wählen

**Voraussetzung:** Sie haben individuelle Kurzwahlnummern eingerichtet.

 $\bigoplus$  Menü öffnen $\rightarrow$  [Seite 23.](#page-22-0)

Kurzwahl anwenden?

**0... 9 Kingerichtete Kurzwahltaste drücken.** 

Die Verbindung wird sofort hergestellt.

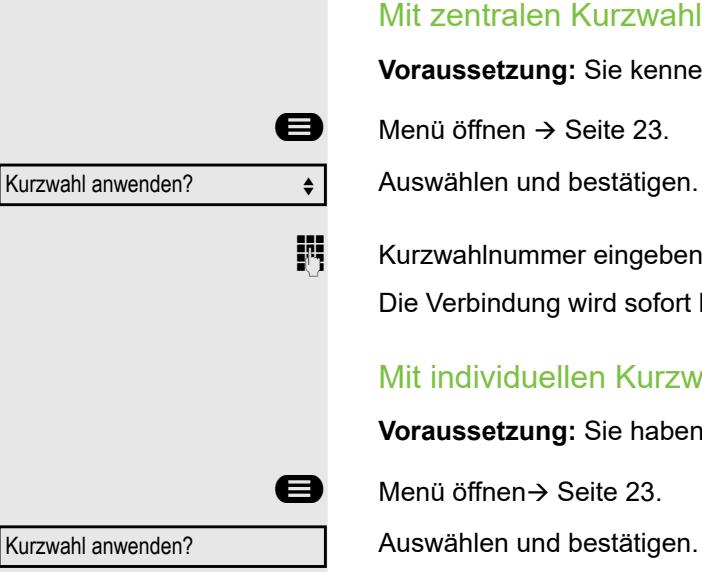

## Anrufe umleiten

Sie können verschiedene Anrufumleitungen für Ihren Anschluss einrichten.

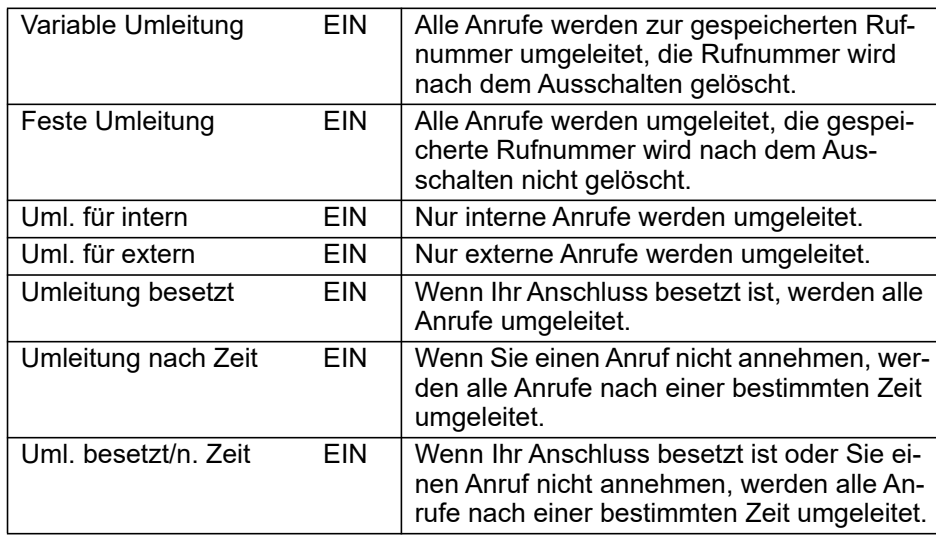

#### Anrufumleitung nutzen

Sie können interne und/oder externe Anrufe sofort an unterschiedliche interne oder externe Telefone (Ziele) umleiten (auch externes Ziel bei entsprechender Systemkonfiguration möglich).

Ist eine Anrufumleitung eingeschaltet, ertönt beim Abheben des Hörers Ш ein Sonderwählton.

Bei aktiver MFV-Durchwahl (zuständigen Administrator fragen) können Sie Anrufe auch dorthin umleiten. Ziele: Fax = 870, Durchwahl = 871, Fax-Durchwahl = 872.

Sind Sie Ziel einer Anrufumleitung, sehen Sie im Infobereich des Displays die Rufnummer oder den Namen des Umleitenden (1. Zeile) und des Anrufers darunter.

#### Umleitung über Umleitungs-Menü einrichten

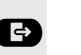

Ш

 $\bullet$  Menü Umleiten öffnen.

Im Menü haben Sie sofort einen Überblick, welche Umleitungen aktuell eingerichtet sind. Dieses Menü erreichen Sie auch über die Benutzereinstellungen.

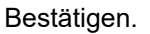

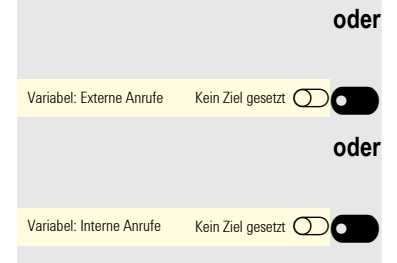

Variabel: Alle Anrufe  $\quad\ominus\quad$  Kein Ziel gesetzt $\bigcirc$ 

Bestätigen.

Bestätigen.

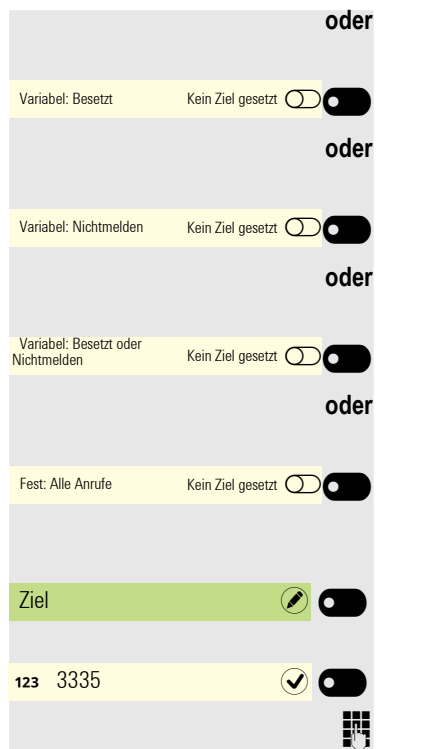

Bestätigen.

Bestätigen.

Bestätigen.

Bestätigen.

Editor für Ziel mit Softkey öffnen

Zielrufnummer über die Wähltastatur ein.

Zielrufnummer eingeben. Beenden Sie Ihre Eingabe mit dem Softkey.

#### Umleitung mit Taste einschalten

Der Vorteil einer eingerichteten Taste ist der, dass nicht jedes Mal eine Rufnummer neu eingegeben werden muss. Die programmierte Taste beinhaltet bereits ein Ziel. Sie können sich daher mehrere Tasten mit unterschiedlichem Umleitungsziel einrichten.

Taste drücken, wenn sie eingerichtet ist. Die LED leuchtet.

#### Umleitung über Ruhemenü einrichten

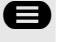

Ggf. Taste für Hauptmenü drücken.

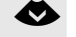

€ "Feste Umleitung ein" auswählen.

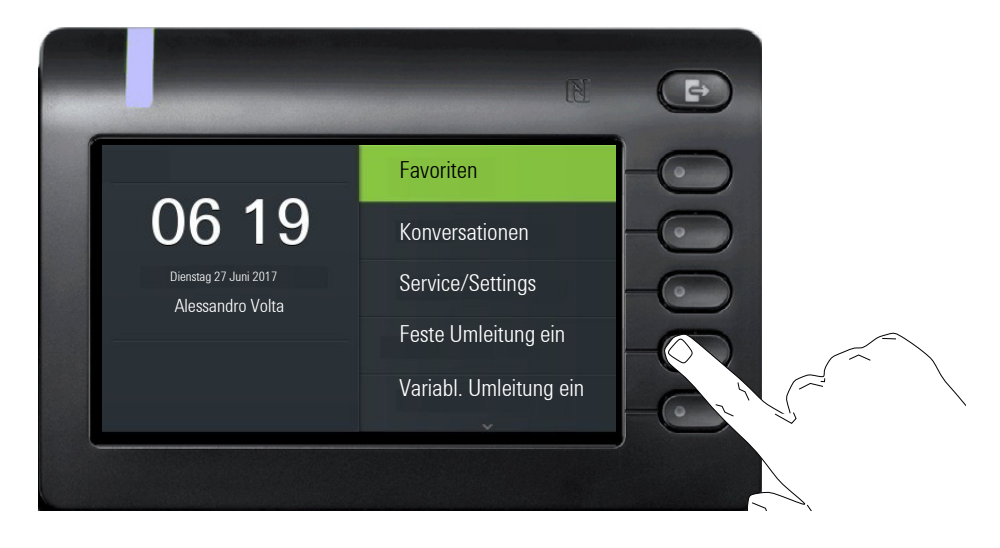

Feste Umleitung ein **Der Stätigen.** 

## Rückruf nutzen

Wenn ein angerufener interner Anschluss besetzt ist oder sich niemand meldet, können Sie einen Rückruf veranlassen. Dies gilt auch bei externen Anrufen über Vermittlungsstellen. Damit können Sie sich wiederholte Anrufversuche sparen. Sie erhalten den Rückruf

- sobald der Teilnehmer nicht mehr besetzt ist,
- sobald der Teilnehmer, der sich nicht gemeldet hat, wieder ein Gespräch geführt hat.

Wenn eingerichtet (zuständigen Administrator fragen), werden alle Rück-Ш rufaufträge automatisch über Nacht gelöscht.

#### Rückruf speichern

**Voraussetzung:** Ein angerufener Anschluss ist besetzt oder niemand meldet sich.

Rückruf <sup>o</sup>

Bestätigen.

## Rückruf annehmen

Ein Teilnehmer, für den ein Rückruf gespeichert wurde, ist jetzt nicht mehr besetzt oder hatte zwischenzeitlich telefoniert. Ihr Telefon läutet jetzt.

Hörer abheben.

**oder**

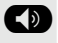

**ED** Taste drücken. LED leuchtet.

**oder**

Rückruf abbrechen über Softkey auswählen.

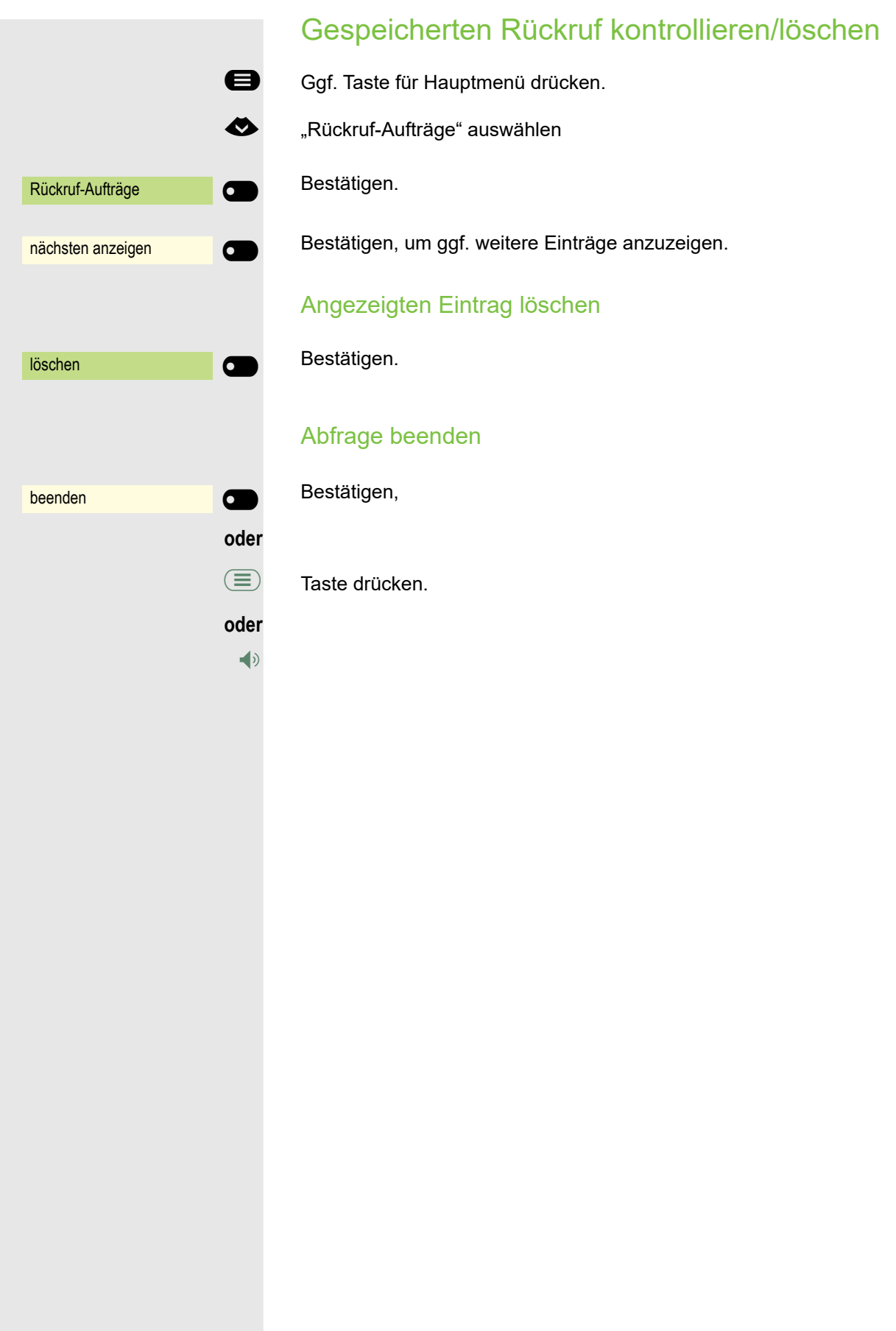

## Während des Gesprächs

#### Auf Freisprechen umschalten

**Voraussetzung:** Sie führen ein Gespräch über Hörer.

**12 : Taste gedrückt halten und dabei Hörer auflegen, anschließend Taste loslassen** und das Gespräch fortsetzen.

#### US-Modus

Ist die Ländereinstellung auf US eingestellt (zuständigen Administrator fragen), brauchen Sie beim Umschalten auf Freisprechen die Lautsprecher-Taste nicht gedrückt halten, wenn Sie den Hörer auflegen.

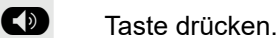

Hörer auflegen. Gespräch fortsetzen.

## Auf Hörer umschalten

**Voraussetzung:** Sie führen ein Gespräch durch Freisprechen.

**1 und**  $\bullet$  Hörer abheben. Gespräch fortsetzen. Das Freisprech-Mikrofon ist ausgeschaltet.

## Lauthören im Raum während des Gesprächs

Sie können andere Personen im Raum am Gespräch beteiligen. Sagen Sie dem Gesprächspartner, dass Sie den Lautsprecher einschalten.

**Voraussetzung:** Sie führen ein Gespräch über Hörer.

#### **Einschalten**

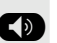

: Taste drücken. LED leuchtet. Das Freisprech-Mikrofon bleibt ausgeschaltet.

#### **Ausschalten**

 $\blacktriangleleft$ <sup> $\emptyset$ </sup> Taste drücken. LED erlischt.

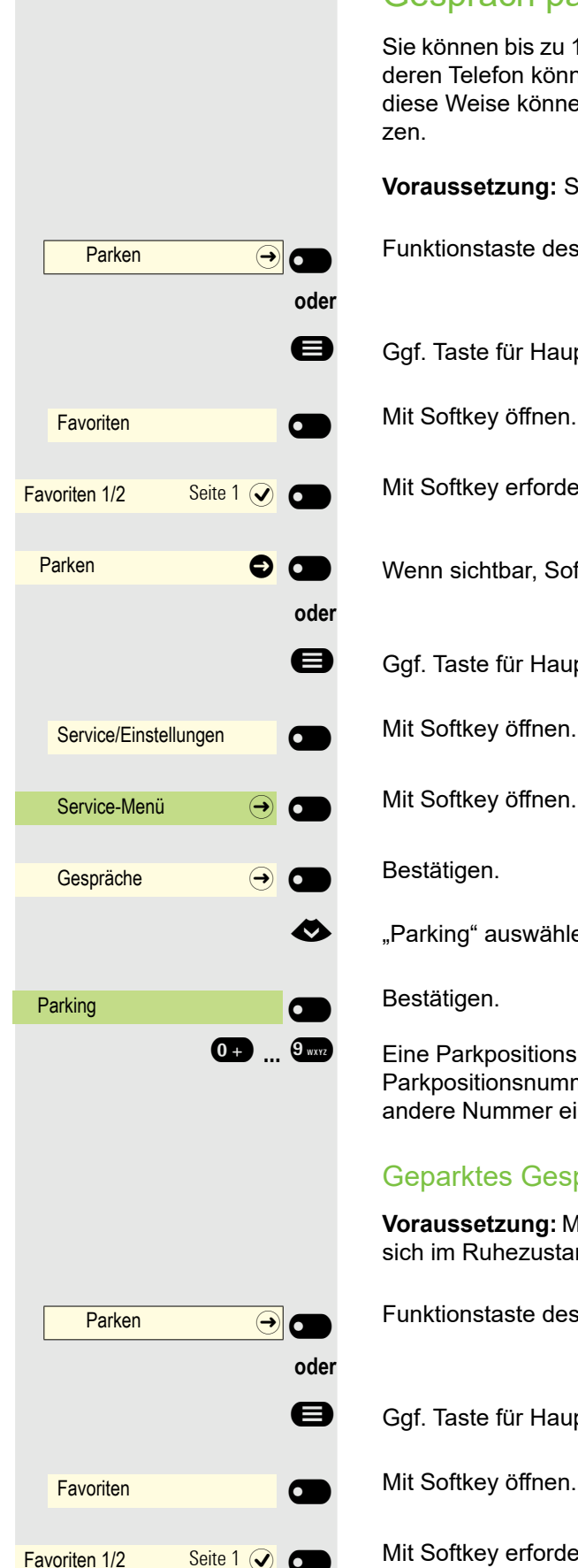

#### Gespräch parken

Sie können bis zu 10 interne und/oder externe Gespräche parken. An einem anderen Telefon können Sie eine geparkte Verbindungen wieder aufnehmen. Auf diese Weise können Sie z. B. ein Gespräch an einem anderen Telefon fortset-

**Voraussetzung:** Sie führen ein Gespräch.

Funktionstaste des OpenScape Key Module 600 drücken, wenn eingerichtet.

Ggf. Taste für Hauptmenü drücken.

Mit Softkey öffnen.

Mit Softkey erforderliche Seite auswählen.

Wenn sichtbar, Softkey der Funktionstaste drücken.

Ggf. Taste für Hauptmenü drücken.

Mit Softkey öffnen.

Mit Softkey öffnen.

Bestätigen.

€ "Parking" auswählen.

Bestätigen.

**0.9** ... **9 KND** Eine Parkpositionsnummer 0 – 9 eingeben und merken. Wird die eingegebene Parkpositionsnummer nicht übernommen, ist diese bereits besetzt; bitte eine andere Nummer eingeben.

#### Geparktes Gespräch übernehmen

**Voraussetzung:** Mindestens ein Gespräch wurde geparkt. Das Telefon befindet sich im Ruhezustand.

Funktionstaste des OpenScape Key Module 600 drücken, wenn eingerichtet.

Ggf. Taste für Hauptmenü drücken.

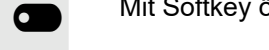

Mit Softkey erforderliche Seite auswählen.

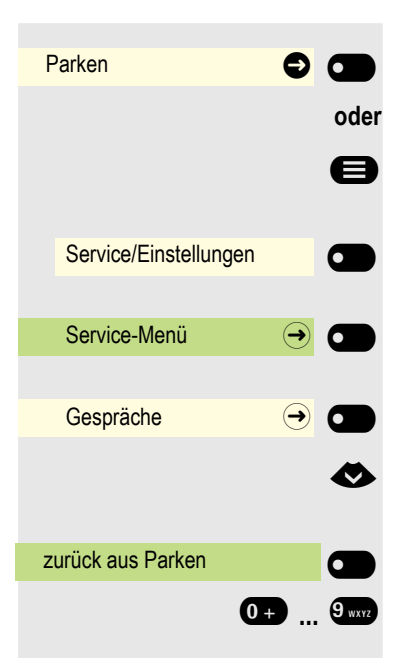

Wenn sichtbar, Softkey der Funktionstaste drücken.

Ggf. Taste für Hauptmenü drücken.

Mit Softkey öffnen.

Mit Softkey öffnen.

Bestätigen.

€ "zurück aus Parken" auswählen.

Bestätigen.

**0** ...  $\mathbb{S}$  **... C** ... Gewünschte (gemerkte) Parkpositionsnummer eingeben. Ist die eingegebene Parkpositionsnummer nicht belegt, können Sie das Gespräch nicht entgegennehmen.

> Wird ein geparktes Gespräch nicht übernommen, landet der Anruf nach ei-III ner gewissen Zeit wieder dort, wo er geparkt wurde (= Wiederanruf).

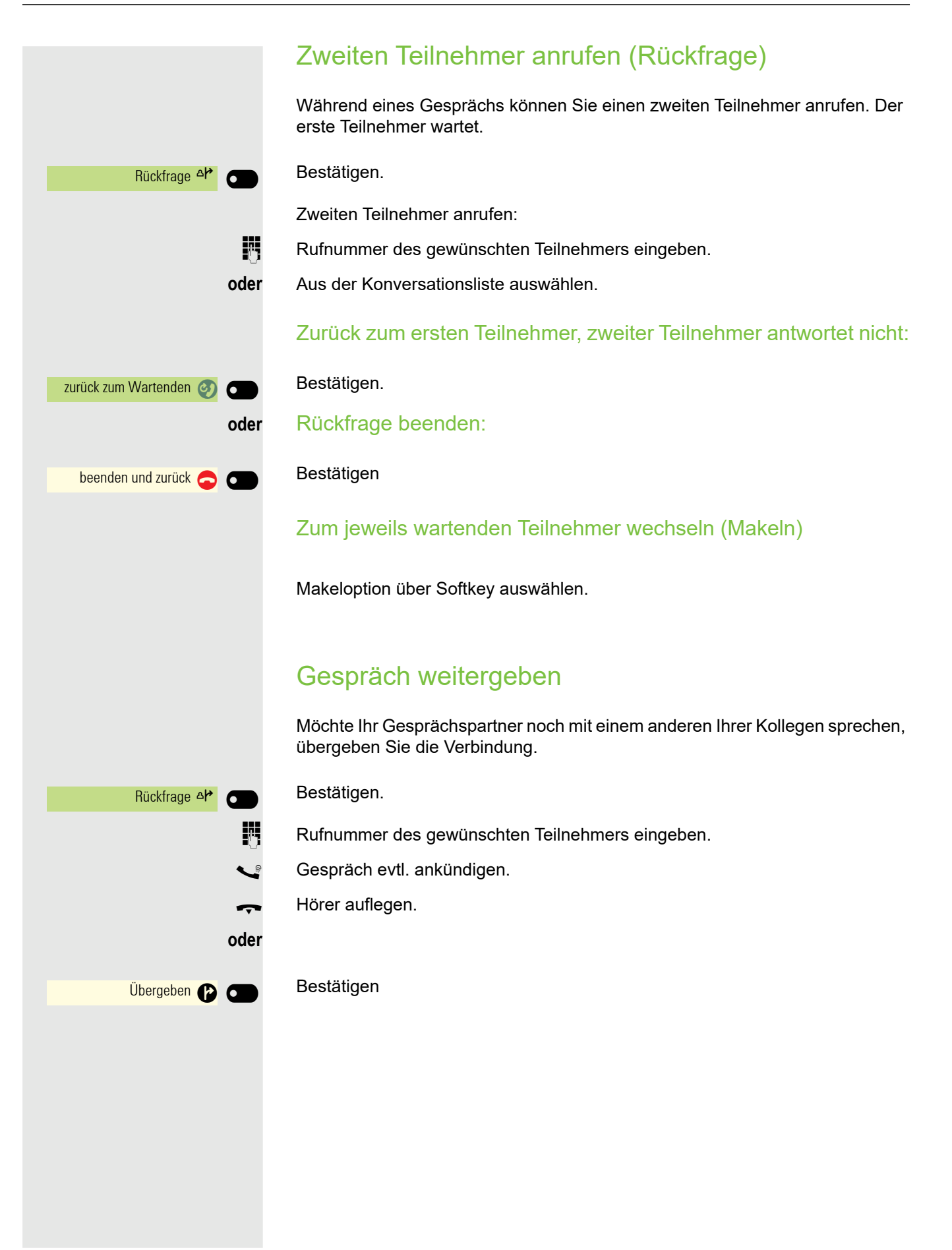

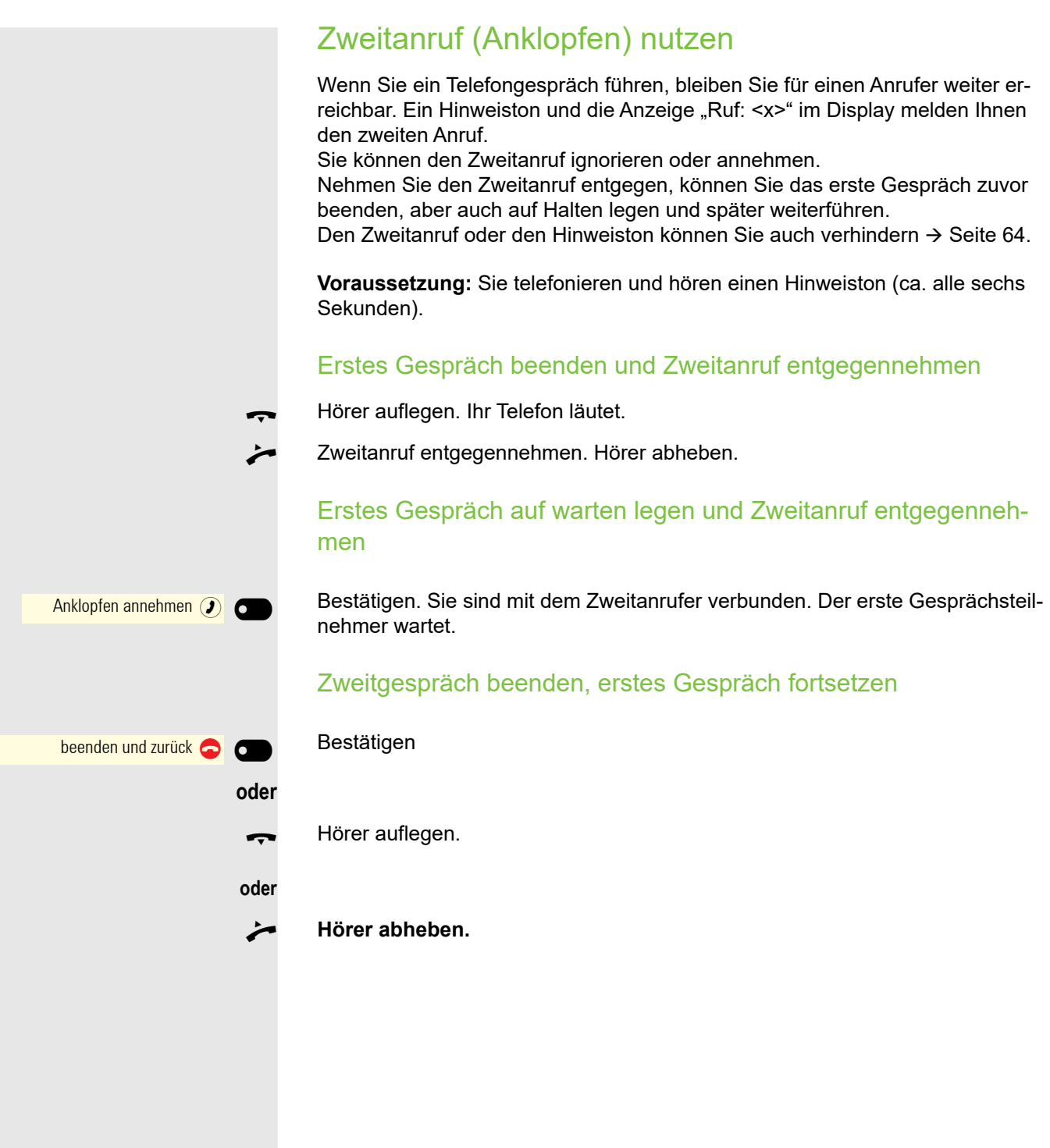

#### MFV-Nachwahl/Tonwahl durchführen

Zum Steuern von Geräten, wie z. B. Anrufbeantworter oder automatischen Auskunftsystemen, können Sie während einer Verbindung MFV-Signale (**M**ehr**-F**requenzwahl-**V**erfahren) aussenden.

Bitte fragen Sie Ihren Administrator nach der Kennziffer um die MFV-Tönne zu senden.

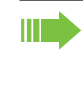

Beim Beenden der Verbindung wird auch die MFV-Nachwahl beendet. Ihr System kann auch so konfiguriert sein, dass Sie nach dem Verbindungsaufbau sofort mit der MFV-Nachwahl beginnen können. Sie können sich auch eine Taste für MFV-Wah einrichten.

#### Rollover

Sie können die Lautstärke für alle Benachrichtigungen einstellen, die während Ihres Anrufs auftreten. Weitere Informationen finden Sie unter ["Lautstärken"](#page-162-0)   $\rightarrow$  [Seite 163.](#page-162-0)

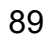

# Bluetooth verwenden

Bluetooth dient zur drahtlosen Kommunikation z. B. zwischen PCs oder Tablets und Smartphones oder Headsets.Bluetooth kann über eine Entfernung von bis zu 10 Metern eingesetzt werden. Um Daten zwischen Bluetooth-fähigen Geräten austauschen zu können, bedarf es einer einmaligen Kopplung der Geräte.

Bitte beachten Sie, dass Bluetooth und NFC nur auf dem CP600 verfügbar sind.

## Erkennbarkeit

Zum erstmaligen Einrichten einer Verbindung zu einem Bluetooth-Gerät muss diese Funktion aktiviert sein  $\rightarrow$  [Seite 108](#page-107-0).

Das OpenScape CP600 ist standardmäßig für andere Bluetooth-Geräte erkennbar, wenn Sie das Kopplungs-Menü geöffnet haben.

Um Missbrauch zu vermeiden, wird nach Verlassen des Kopplungs-Menüs die Erkennbarkeit des OpenScape CP600 abgeschaltet.

Zu bereits gekoppelten Geräten wird auch bei ausgeschalteter Erkennbarkeit weiterhin eine Verbindung aufgebaut.

## Kopplung

Kopplung ist der Prozess, bei welchem zwei Bluetooth-fähige Geräte sich "sehen" und "feststellen", dass Sie die Möglichkeit haben, Daten auszutauschen. Es dient also zur Überprüfung der Zutrittsberechtigung eines Bluetooth-Gerätes in ein Bluetooth-Netz. Dabei wird ein Verbindungsschlüssel erzeugt, der zur späteren Identifizierung dient.

Das Koppeln findet nur beim ersten Kontakt eines Bluetooth-Gerätes mit Ihrem OpenScape CP600 statt. Wurden die Bluetooth-Geräte einmal erfolgreich gekoppelt, ist eine erneute Prüfung der Zutrittsberechtigung nicht mehr notwendig. Stattdessen wird bei jeder weiteren Prüfung der zuvor erzeugte Verbindungsschlüssel genutzt.

#### NFC-fähiges Gerät koppeln

Besitzt Ihr Bluetooth-Gerät einen NFC-Leser (**N**ear **F**ield **C**ommunication), kann es sehr einfach mit Ihrem OpenScape CP600 gekoppelt werden (oft Smartphones, aber nicht Headsets).

Der NFC-Sender am OpenScape CP600 befindet sich im oberen rechten Bereich des Displays, links neben der Umleitungstaste unter dem "N"-Logo.

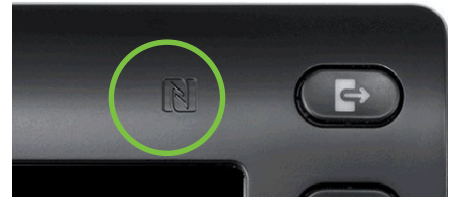

Zum Koppeln des Bluetooth-Gerätes halten Sie es über dieses Logo und folgen Sie den Anweisungen (siehe Anleitung des Bluetooth-Gerätes).

# **oder** Service/Settings \_  $B$ enutzer:  $\qquad \qquad \qquad \rightarrow$  $\overline{+}$  Bluetooth  $\overline{ \rightarrow }$ Gekoppelte Geräte  $\qquad \qquad \Leftrightarrow$   $\bigcirc$ Gekoppelte Geräte **E** Gerät hinzufügen **EXET**  $\bigcap$  Headset  $\bigoplus$ Annehmen<sub>(a)</sub> 123 Kopplungs-PIN eingeben... Q

## Bluetooth Headset nutzen

An Ihr OpenScape CP600 können Sie ein Bluetooth Headset anschließen, das zur Verwendung am OpenScape CP600 freigegeben ist. Fragen Sie Ihr zuständiger Administrator nach den freigegebenen Headset-Typen.

## Bluetooth Headset anschließen

**Voraussetzung:** Die Bluetooth-Funktion Ihres OpenScape CP600 ist eingeschaltet  $\rightarrow$  [Seite 107](#page-106-0).

Ggf. Taste für Hauptmenü drücken.

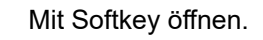

Mit Softkey öffnen

evtl.  $\mathbb{F}$  Benutzer-Passwort eingeben und bestätigen.

Mit Softkey öffnen

Mit Softkey öffnen.

#### Bluetooth Headset suchen und koppeln

Schalten Sie jetzt Ihr Bluetooth Headset in den Kopplungsmodus (siehe Bedienungsanleitung des Geräts).

Bereits gekoppelte Geräte werden angezeigt.

Mit Softkey die Suche nach neuen Geräten starten. Ggf. Pageing-Funktion am Bluetooth-Gerät starten bzw. einstellen.

Gefundene Geräte werden angezeigt. Suche ggf. mit Softkey wiederholen.

Betreffendes Headset auswählen und mit Softkey öffnen.

Kopplungs Anfrage mit Softkey bestätigen. Das Bluetooth-Gerät wird gekoppelt und in der Liste aufgeführt.

Es wird ein Kopplungs-PIN angefordert

Kopplung-PIN eingeben und mit Softkey bestätigen.

Das Bluetooth-Gerät wird gekoppelt und automatisch verbunden.

#### Bluetooth Headset testen

. Taste drücken. Sie sollten jetzt im Headset das Freizeichen hören.

Das Eingabefeld wird geöffnet.

Rufnummer eingeben.

Bestätigen, wenn die Rufnummer vollständig ist.

Der gewünschte Kontakt wird in der Liste angezeigt. Mit dem Softkey bestätigen. Die Verbindung wird aufgebaut.

Ggf. Gesprächslautstärke am Headset einstellen.

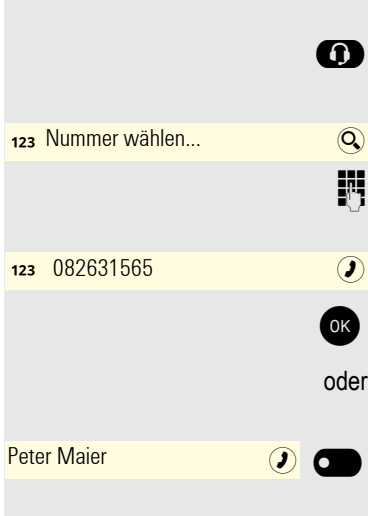

## Übertragen von Kontakten

Mit Hilfe der Bluetooth-Funktion Ihres OpenScape CP600 haben Sie die Möglichkeit von anderen Bluetooth-fähigen Geräten, Kontakte im **vCARD-Format** (Dateiendung: .vcf) auf Ihr OpenScape CP600 zu übertragen und in der Liste "Konversationen" zu speichern. Sie können auch Einträge aus der Konversations-Liste als vCARD zu anderen Bluetooth-fähigen Geräten senden.

Bei der derzeitigen Vielfalt am PC- Smartphone- und Tablet-Markt kann in dieser Anleitung keine allgemeingültige Anleitung für das Übertragen einer vCARD-Datei bereitgestellt werden.

Befolgen Sie hierfür die Anleitungen zum Datentransfer über Bluetooth in den entsprechenden Dokumenten der jeweiligen Hersteller.

#### vCARD empfangen

**Voraussetzung:** Die Bluetooth-Funktion Ihres OpenScape CP600 ist eingeschaltet  $\rightarrow$  [Seite 107](#page-106-0). Auf Ihrem Bluetooth- fähigen Gerät (PC, Tablet, Mobiltelefon usw.) ist eine vCARD-Datei gespeichert. Starten Sie die Datenübertragung.

Wird eine vCARD übertragen, werden Sie gefragt, ob Sie die Datenübertragung annehmen wollen.

Beispiel:

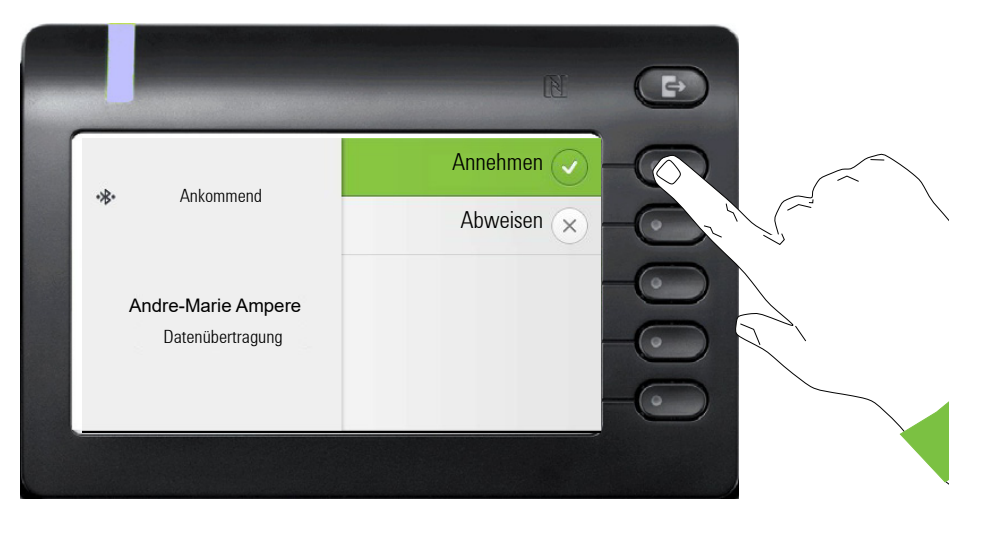

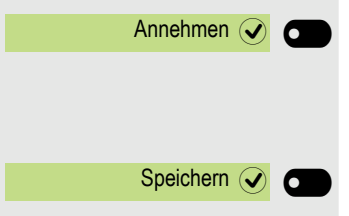

Softkey drücken, um den Datentransfer zuzulassen.

#### Kontakt übernehmen

Softkey nochmals drücken, um die vCard(s) in die Kontaktliste zu übernehmen. Sie erhalten eine Bestätigung.

#### vCARD senden

#### An gekoppeltes Gerät senden

**Voraussetzung:** Das Empfangsgerät ist in der Liste der gekoppelten Geräte aufgeführt, Bluetooth ist an dem Gerät eingeschaltet und es kann vCard empfangen.

Im Menü Konversationen gewünschten Kontakt auswählen.

Der ausgewählte Kontakt ist markiert.

Kontakt öffnen.

Softkey drücken. Das Menü für gekoppelte Geräte wird geöffnet. Es wird nach Geräten gesucht.

Teilen am betreffenden gekoppelten Gerät mit dem Softkey bestätigen. Die vCard des Eintrags wird gesendet. (Sie erhalten eine Bestätigung)

Führen Sie am Zielgerät die erforderlichen Schritte durch, um die Daten der vCard zu speichern.

oder

Georg Simon Ohm

Georg Simon Ohm

Kontakt senden $\boxed{2}$ 

Kontakt senden (2)

 $\Box$  Tablet  $\Box$   $\Box$ 

 $\Box$  Smartphone  $\Box$   $\Box$ 

#### An ungekoppeltes Gerät senden

**Voraussetzung:** Bluetooth ist an dem Gerät eingeschaltet und das Gerät kann vCard empfangen.

Im Menü Konversationen gewünschten Kontakt auswählen.

Der ausgewählte Kontakt ist markiert.

Kontakt öffnen.

Softkey drücken. Das Menü für gekoppelte Geräte wird geöffnet. Es wird nach Geräten gesucht. Warten, bis das betreffende, ungekoppelte Gerät erscheint.

Teilen am betreffenden Gerät mit dem Softkey bestätigen. Die vCard des Eintrags wird gesendet (Sie erhalten eine Bestätigung).

Führen Sie am Zielgerät die erforderlichen Schritte durch, um die Daten der vCard zu speichern. Gefundene Geräte werden anschließend wieder aus dieser Liste gelöscht.

## Bluetooth Konferenzgerät nutzen

An Ihr OpenScape CP 600 können Sie ein Bluetooth Konferenzgerät anschließen, das zur Verwendung am OpenScape CP 600 freigegeben ist. Das Pairing und Verbinden funktioniert sinngemäß wie bei einem Headset. Fragen Sie Ihren zuständigen Administrator nach den freigegebenen Konferenz-Geräten.

Bitte aktivieren Sie an dem Bluetooth-Gerät den Pairing-Modus. Hinweise dazu entnehmen Sie bitte der entsprechenden Bedienungsanleitung.

Nachdem die beiden Geräte erfolgreich verbunden wurden, muss das Konferenzgerät mit einem Parameter im CP600 konfiguriert werden, damit anschließend die Gesprächsannahme bzw. der Wechsel in den Freisprechmodus über die Lautsprecher-Taste funktioniert. Ansonsten würde das Konferenzgerät wie ein Bluetooth-Headset über die Headset-Taste angesteuert werden.

Der Parameter befindet sich unter Bluetooth im Benutzermenü. Dort kann man die gekoppelten Geräte einrichten und an dieser Stelle die gekoppelte Konferenzeinrichtung als solche markieren.

#### Teilnehmer anrufen

**Voraussetzung:** Das Konferenzgerät ist betriebsbereit aber **ausgeschaltet**. Das OpenScape CP600 ist im Ruhezustand.

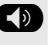

: Taste drücken.

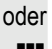

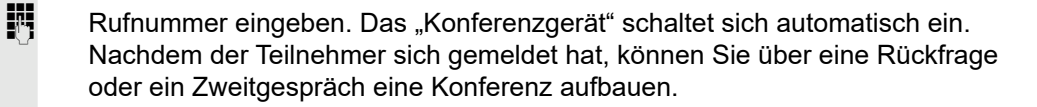

## Bluetooth-Gerät verwenden

Sie können Anrufe auf dem HFAG (Freisprech-Audio-Gateway, z. B. mobiles Gerät) von Ihrem OpenScape CP600-Telefon aus über Bluetooth steuern.

## Ankommender HFAG-Anruf

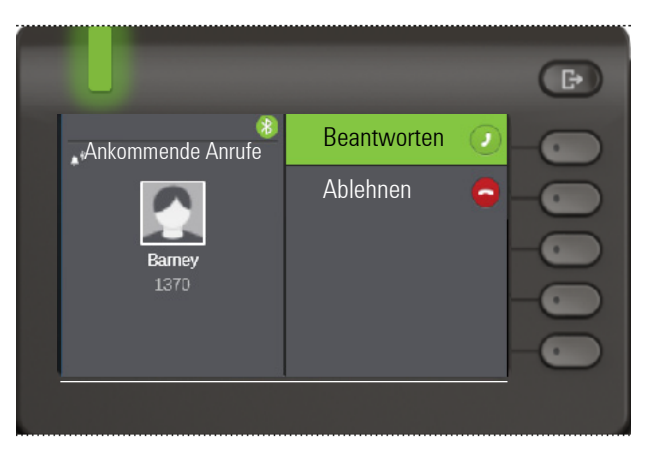

Das Bluetooth-Statussymbol zeigt einen HFAG-Anruf an.

Weitere Informationen zu einem ankommenden Anruf finden Sie unter "Ankommende Anrufe" .

## Verbundener HFAG-Anruf

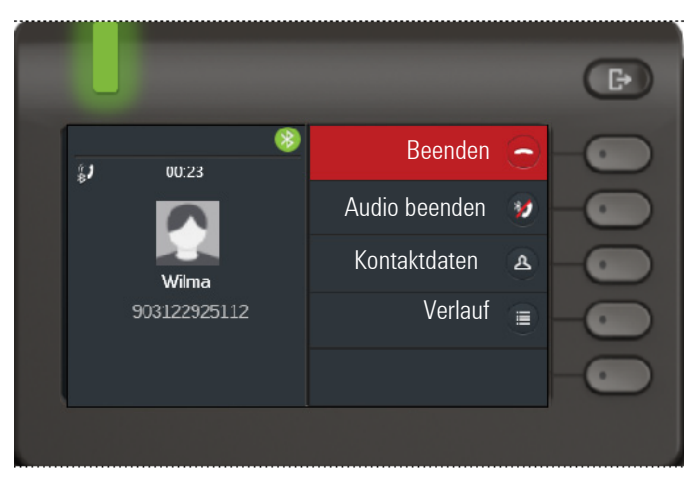

Das Bluetooth-Statussymbol zeigt einen HFAG-Anruf an. Die Taste "Audio beenden" überträgt das HFAG-Audio vom OpenScape CP600 an den HFAG.

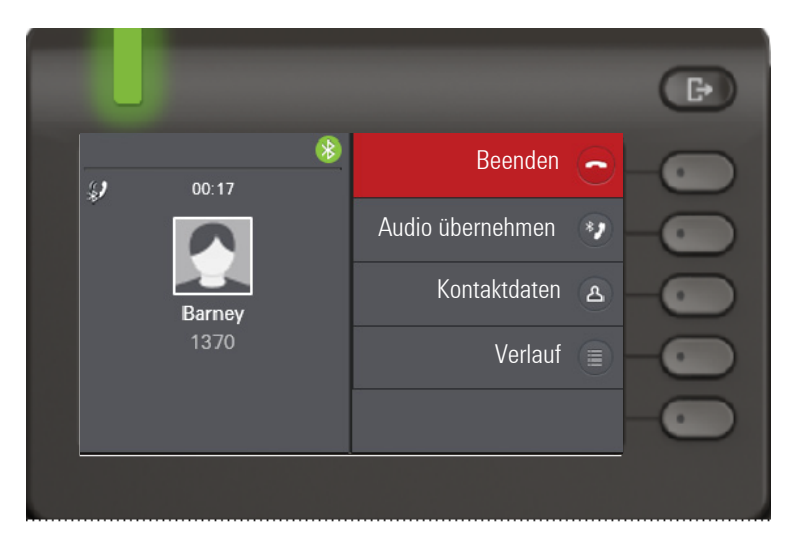

Mit der Taste "Audio übernehmen" wird der Audiostrom vom HFAG zum Open-Scape CP 600 zurückgeleitet.

Mit der Schaltfläche "Auf Mobiltelefon schieben" wird der Audiostrom vom Telefon zum HFAG umgeleitet. Anruf wird vom Telefon entfernt.

Weitere Informationen zu einem ankommenden Anruf finden Sie unter "Während des Gespräches".

#### Ausgehende HFAG-Anrufe

#### Ausgehende Anrufwahl

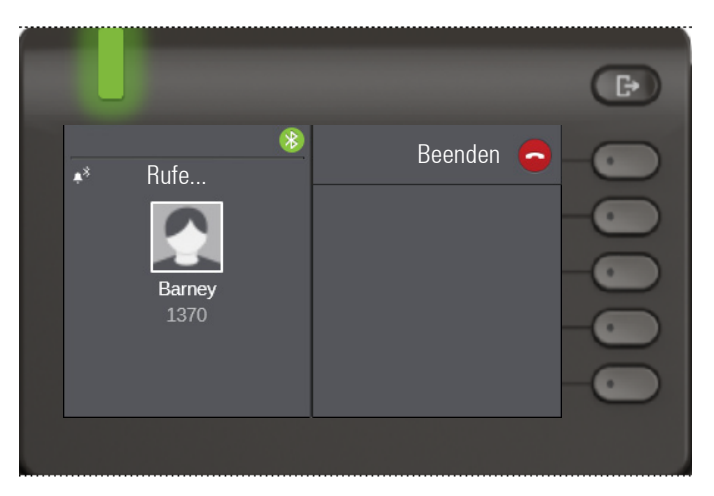

Das Bluetooth-Statussymbol zeigt einen HFAG-Anruf an.

Ein Fehler beim Wählen des ausgehenden HFAG-Anrufs wird durch einen der unverlangten Antwortcodes angezeigt:

- NO CARRIER
- BESETZT
- NICHTMELDEN
- VERZÖGERT
- ZUR SCHWARZEN LISTE HINZUGEFÜGT

#### Läutende Anrufe

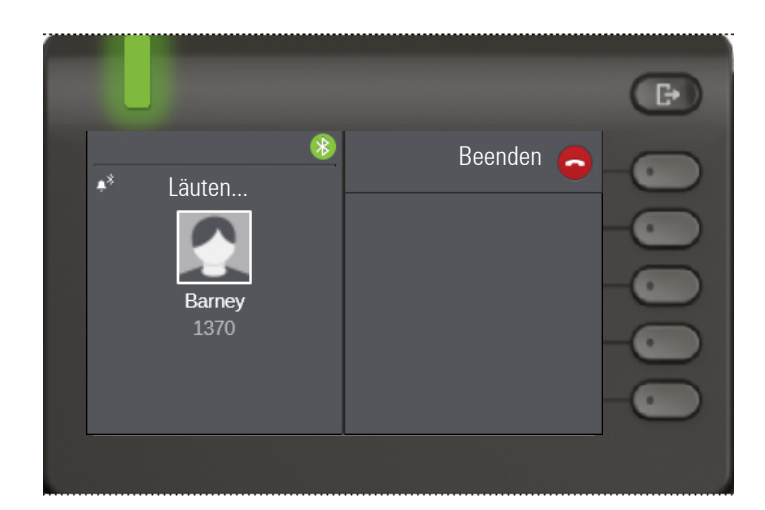

## HFAG-Rufzustände im Hauptmenü

Ankommender HFAG-Anruf im Hauptmenü

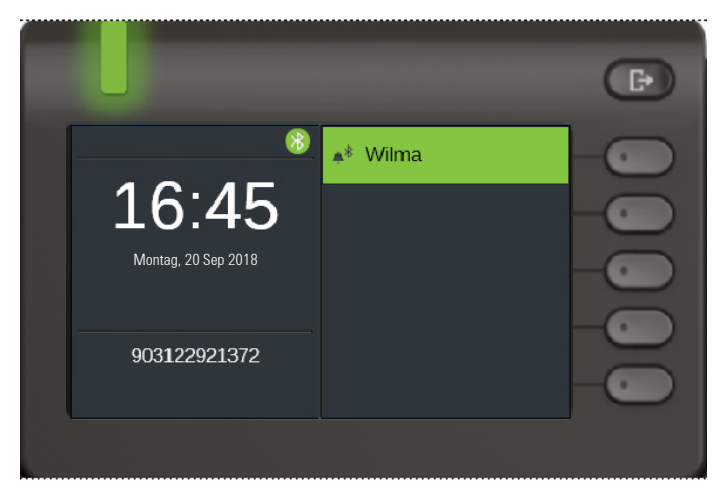

Das Symbol mit dem Bluetooth-Runenindex zeigt einen ankommenden HFAG-Anruf an.

#### Verbundener HFAG-Anruf im Hauptmenü

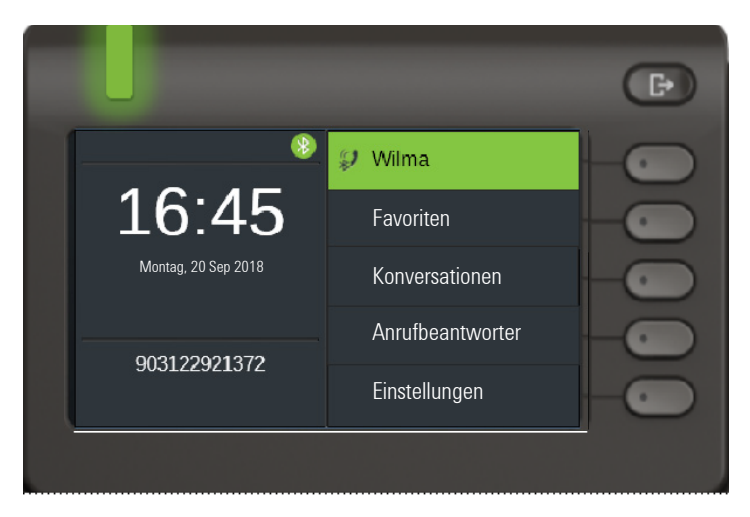

Das Symbol mit dem Bluetooth-Runenindex zeigt einen verbundenen HFAG-Anruf an.

#### HFAG-Rufzustände in dem Konversationen-Bildschirm

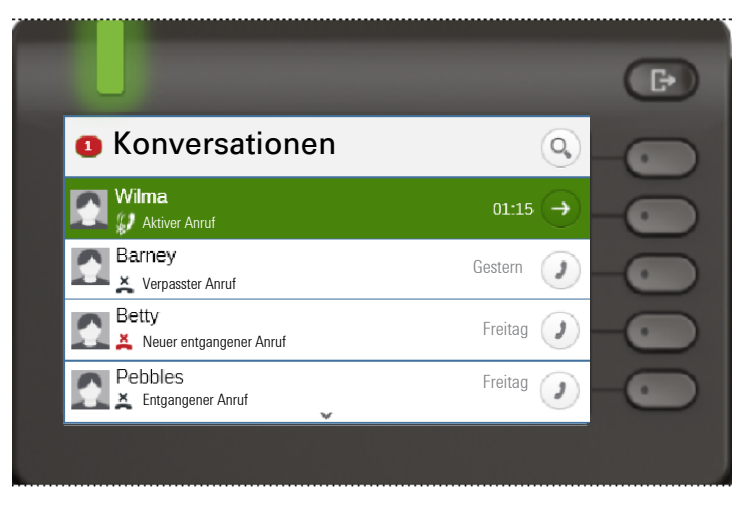

Verbundene HFAG-Anrufe werden in der Konversationsliste angezeigt. Der HFAG-Anruf unterscheidet sich von systemeigenen Anrufen durch ein spezielles Anrufstatus-Symbol unter dem Benutzernamen.

## Anonym-Modus

Als Benutzer können Sie "Verberge Mobiltelefondaten" konfigurieren. In diesem Modus werden keine Kundeninformationen angezeigt, nur Anwesenheit und Status des Anrufs. Alle Bluetooth-Anrufe werden in der anonymen Konversation protokolliert.

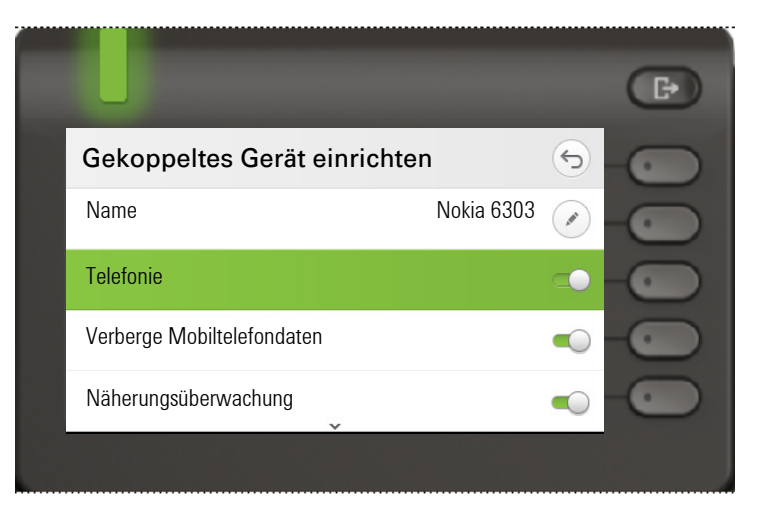

## Bluetooth-Tastatur verwenden

Die Bluetooth-Tastatur kann unter "Gekoppelte Geräte" mit dem Telefon gekoppelt werden. Nach dem erfolgreichen Pairing wird die Tastatur in der Liste der gekoppelten Geräte angezeigt.

Es kann nur eine Tastatur gleichzeitig angeschlossen sein.

In der Statusleiste sollte ein spezielles "Tastatursymbol" angezeigt werden, wenn die Bluetooth-Tastatur angeschlossen ist.

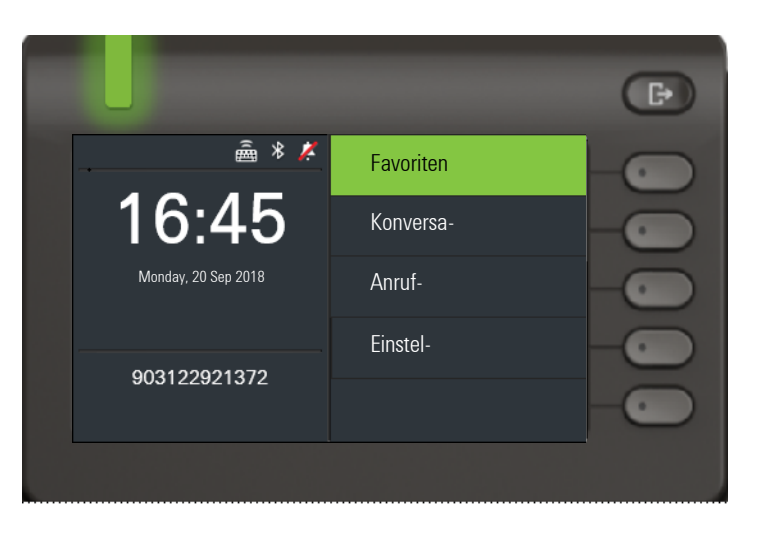

Die parallele Verwendung der Bluetooth-Tastatur und der Telefontastatur ist möglich. Die Telefonschnittstelle unterscheidet zwischen Ereignissen über die Bluetooth-Tastatur und die Telefontastatur und zeigt die Rechtschreibprüfung und ihre Einstellungen nur für die Telefontastatur an.

#### **Unterstützte Sprachen**

- Deutsch, Englisch, Französisch, Italienisch und Spanisch
- Für andere Sprachen wird das englische Layout verwendet.

#### **Navigationstasten**

Navigationstasten funktionieren wie folgt:

- Richtungstasten → sollte als Richtungstasten auf dem 5-Wege-Navigator funktionieren
- Enter  $\rightarrow$  OK
- Backspace → Zurück
- Esc  $\rightarrow$  Gehen Sie zum Startbildschirm
- Volume Tasten → Volume Tasten
- Mute Taste → Mikrofon ausschalten
- Page down Taste → Verschiebt die Markierung um die Anzahl der Bildschirmzeilen nach unten. Da dies nur CP600 ist, entspricht dies 5 Down-Navis.Tastendrücke
- Page Up Taste → entspricht 5 Drücken der Navigationstaste nach oben
- Home Taste → entspricht langem Drücken der Navigationstasten nach oben
- End Taste → entspricht langem Drücken der Navigationstasten nach unten

Wenn sich das Telefon im Ruhezustand befindet, können Sie durch Drücken der Zifferntasten auf der Tastatur das Wählen wie auf dem Tastenfeld ausführen.

Wenn Sie während eines Anrufs die Zifferntasten auf der Tastatur drücken, werden DTMF-Töne auf dieselbe Weise gesendet wie die Zifferntasten auf der Tastatur.

#### Tastaturpaarungsmodi

Die Tastatur startet das Pairing und legt den Pairing-Modus fest. Der Pairing-Modus unterscheidet sich je nach Tastaturtyp und Hersteller.

Es werden drei mögliche Paarungsmodi unterstützt:

- Einfaches Pairing (Kennworteingabe) Wenn die Tastatur ein "einfaches Pairing" auslöst, wird die PIN über die Tastatur generiert. Das CP600 zeigt diese PIN auf dem Display an und wartet, bis die Nummer auf der Tastatur eingegeben wird.
- Legacy (numerischer Vergleich) Wenn die Tastatur ein "Legacy-Pairing" einleitet, generiert das CP600 eine Zufallszahl, zeigt sie dem Benutzer an und wartet, bis die Nummer auf der Tastatur neu geschrieben wird.
- Just works Wenn die Tastatur das Pairing "just works" einleitet, zeigt das CP600 die Bluetooth-Pairing-Anforderung an und wartet, bis sie bestätigt wird.

## Using Bluetooth "Remote button"

Bluetooth Remote button can be paired with the phone in User section under "Paired devices". After successful pairing, the Remote button is shown with a keyboard profile in paired devices list.

The Remote button device behaves as Bluetooth keyboard device until the user configures it to be a Remote button. When Remote button is enabled then the device appears, and behaves, as a Bluetooth Remote button device.

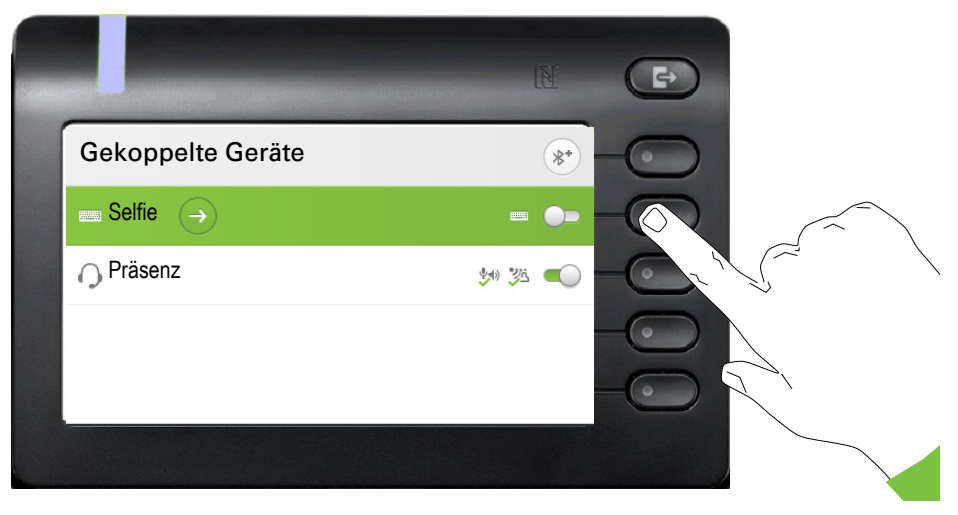

By pressing the Remote button, you can trigger certain action (e.g. under the Funktionstaste or on OpenScape Key Module 600) configured by you on your OpenScape CP 600. You can choose from the following keys:

- Funktionstastes.
- Key Module keys

Please note that the shifted level function of an Funktionstaste cannot be selected.

Using the Configuration option leads to the Configuration Menu for that device. The device name is "Selfie" in the screens shown.

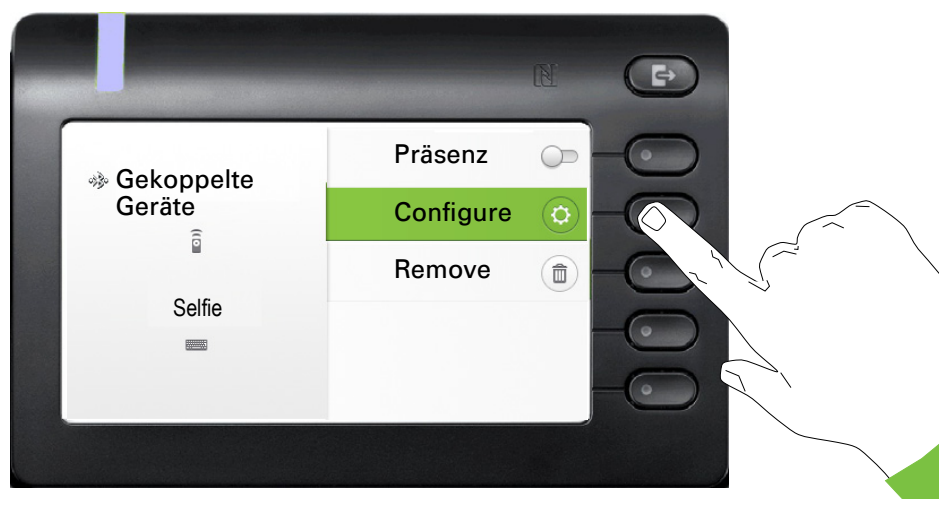

In this Configuration Menu the device can be identified as a Bluetooth Remote button device via the "Remote button" status. The action of the entry allows the Bluetooth Remote button device to be configured.

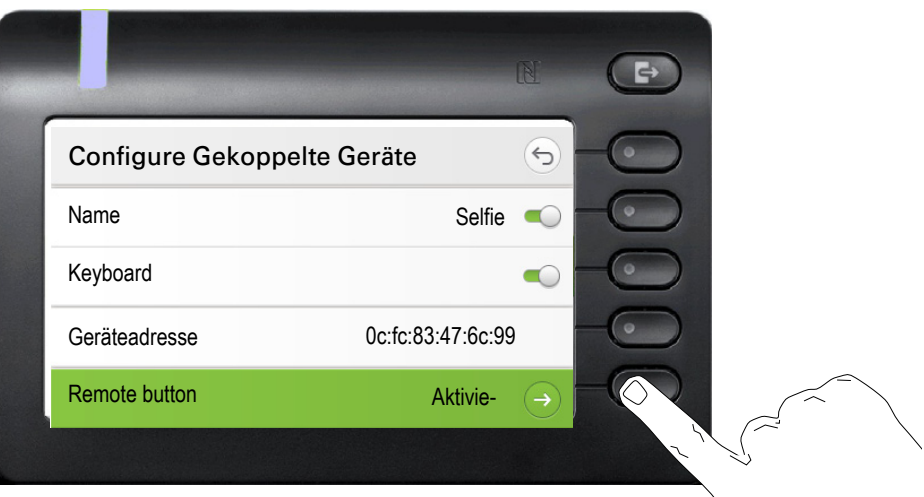

Selecting the "Remote button" menu above leads to the screen that allows this Bluetooth Remote button device (called Selfie) to be configured. The Funktionstastes are identified by their key label in the "Select key" screen.

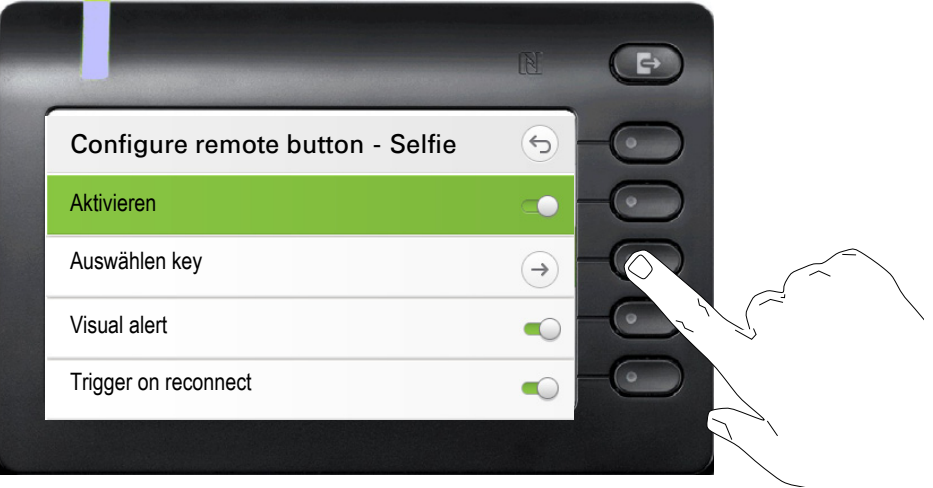

Selecting the "Select key" menu above leads to the screen that allows the Funktionstaste for this Bluetooth Remote button device to be configured.

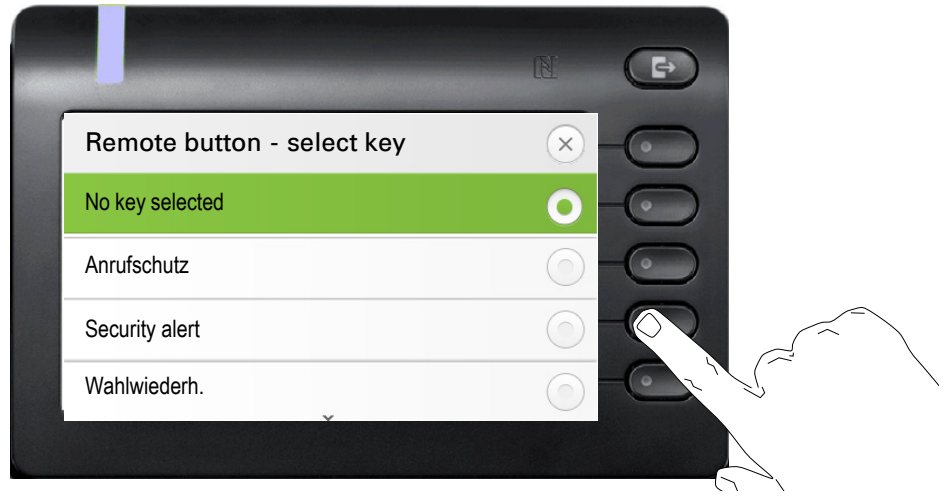

Only a Funktionstaste with a function configured can be selected to be triggered by the Bluetooth Remote button click. All unallocated keys are hidden.

Funktionstastes from any attached Key Module are potentially available to be selected. No shifted level keys can be selected.

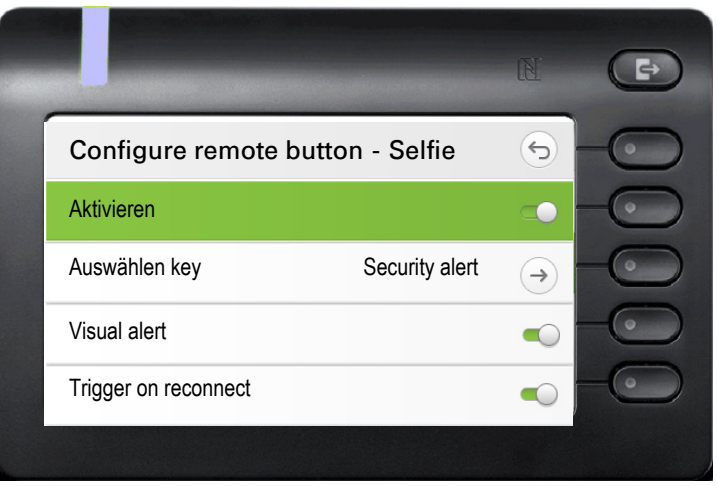

The "Configure remote button" screen now shows the label for the Funktionstaste that has been configured to be triggered by this Bluetooth Remote button device.

#### Trigger on reconnect

If the Bluetooth Remote button is disconnected (e.g. the device is in energy saving mode) and you want to reconnect it, the following may happen based on the settings of the functionality "Trigger on reconnect".

- If enabled, the remote button will connect and trigger the configured Function key at the same time. You need to press the Remote button only once.
- If disabled, you need to press the Remote button twice. First time it will reconnect and second it will trigger the configured Function key.

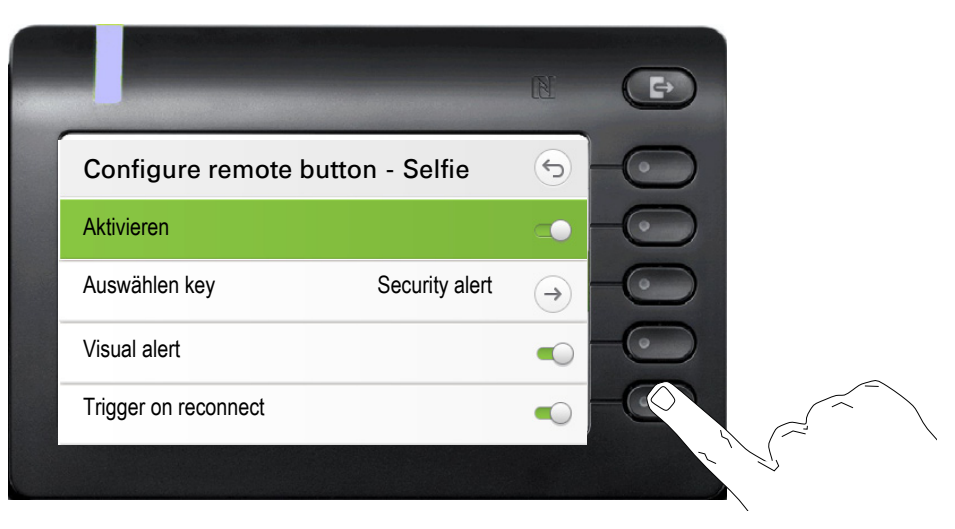

## <span id="page-106-0"></span>Bluetooth-Einstellungen Bluetooth ein-/ausschalten **EZ** Diese Einstellung können Sie auch über die WEB-Oberfläche vornehmen  $\rightarrow$  [Seite 173\)](#page-172-0). Ggf. Taste für Hauptmenü drücken. Mit Softkey öffnen. Mit Softkey öffnen evtl.  $\mathbb{F}$  Benutzer-Passwort eingeben und bestätigen. Mit Softkey öffnen Mit Softkey öffnen Mit Softkey einschalten. Die Bluetooth-Funktion wurde aktiviert und steht nun zur Verfügung. Einstellung mit Softkey speichern. Bluetooth-Name Ihres OpenScape CP600 ändern Bestimmen Sie hier, mit welchem Namen sich Ihr OpenScape CP600 bei anderen Bluetooth-fähigen Geräten anmeldet. Diese Einstellung können Sie auch über die WEB-Oberfläche vornehmen  $\rightarrow$  [Seite 173\)](#page-172-0). Ggf. Taste für Hauptmenü drücken. Mit Softkey öffnen. Mit Softkey öffnen evtl.  $\frac{1}{2}$  Benutzer-Passwort eingeben und bestätigen. Mit Softkey öffnen Mit Softkey öffnen Mit Softkey öffnen. Der aktuelle Name wird angezeigt. ñDie Bluetooth-Funktion wurde für Ihr Telefon vom Administrator aktiviert. Service/Einstellungen **COM**  $\overline{+}$  Benutzer:  $\overline{ \cdot }$   $\overline{ \cdot }$   $\overline{ \cdot }$  $\overline{+}$  Bluetooth  $\overline{ \rightarrow}$   $\overline{ \rightarrow}$   $\overline{ }$ Konfiguration  $\Theta$   $\bullet$ Aktiv  $\bigcirc$   $\bigcirc$   $\bigcirc$  $\odot$  6 Service/Einstellungen **C** Benutzer:  $\qquad \qquad \qquad \qquad \qquad \qquad \qquad \bullet$  $\overline{+}$  Bluetooth  $\overline{ \rightarrow }$ Konfiguration  $\qquad \qquad \rightarrow$ Telefonname **A**

<span id="page-107-0"></span>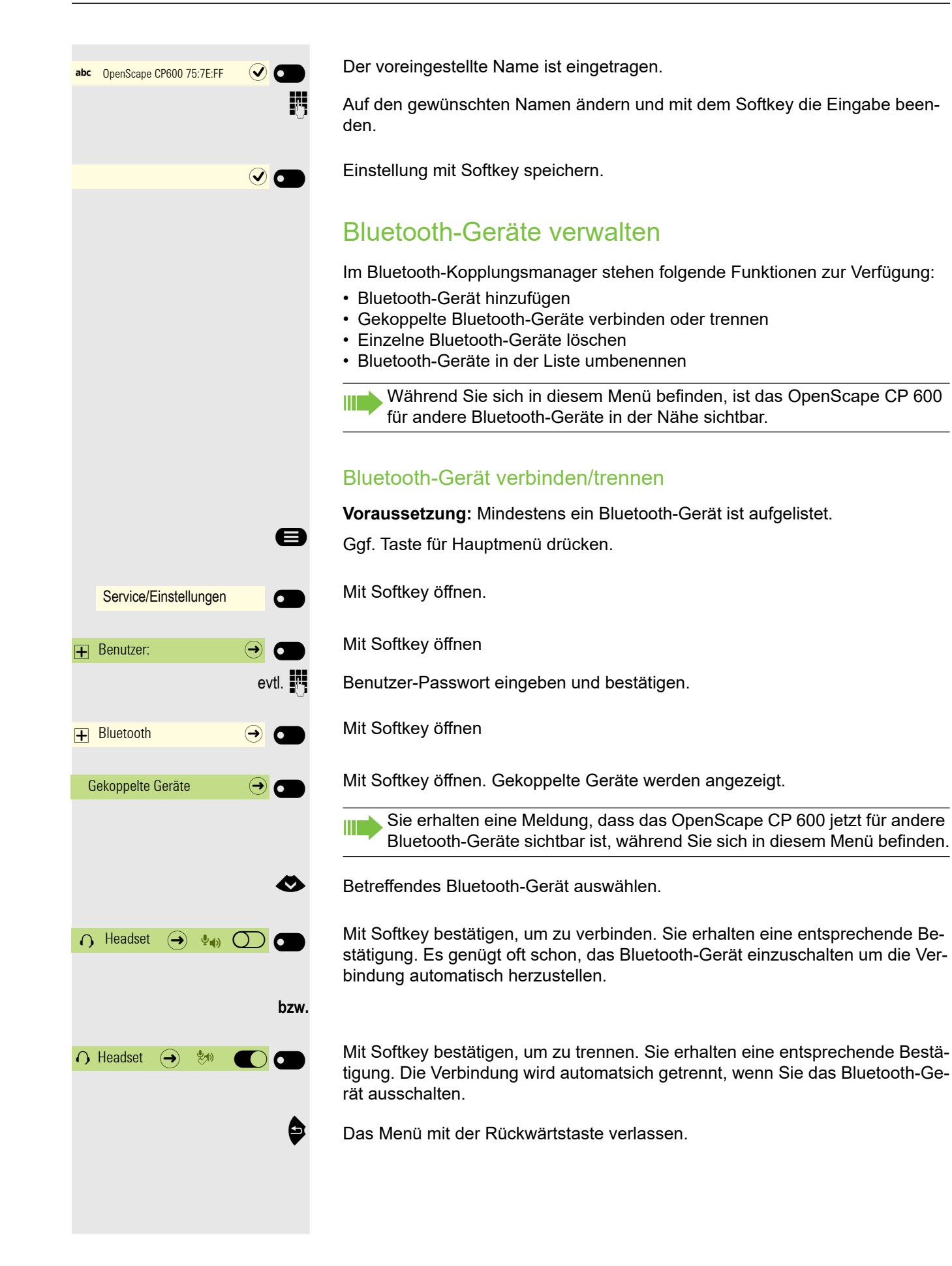
### Proximity Detection über Bluetooth

Sie können ein gekoppeltes Bluetooth Gerät, z.B. ein Headset dazu verwenden ihr OpenScape Desk Phone CP600 automatisch abzusperren, wenn Sie mit dem Headset Ihren Arbeitsplatz verlassen. Damit wird verhindert, dass jemand sich während Ihrer Abwesenheit Zugang zu Ihren persönlichen Einträgen im Telefon verschafft. Wenn Sie wieder mit dem Headset an Ihren Arbeitsplatz zurückkehren wird das Telefon automatisch wieder aufgesperrt.

Die Entfernung, ab der diese Sperre funktioniert können Sie im Benutzermenü selbst festlegen. An dieser Stelle finden Sie auch die Option, das Feature zu de- /aktivieren. Die Standardeinstellung ist, dass die Näherungsüberwachung aktiviert ist. Sie können sie jedoch jederzeit deaktivieren.

Es gibt natürlich auch die Möglichkeit das Telefon ohne Bluetooth Headset lokal / manuell zu sperren. Siehe [Seite 158.](#page-157-0)

Ggf. Taste für Hauptmenü drücken.

Mit Softkey öffnen.

Mit Softkey öffnen

evtl.  $\frac{1}{2}$  Benutzer-Passwort eingeben und bestätigen.

Mit Softkey öffnen

Mit Softkey öffnen.

Sie erhalten eine Meldung, dass das OpenScape CP 600 jetzt für andere Bluetooth-Geräte sichtbar ist, während Sie sich in diesem Menü befinden.

Gekoppelte Geräte werden angezeigt.

€ Betreffendes Bluetooth-Gerät auswählen.

und öffnen. Der Status des Geräts wird angezeigt, z. B. mit "(aud)" eingeschaltet.

Konfigurations-Menü mit Softkey öffnen.

Funktion "Näherungsüberwachung" auswählen.

Mit Softkey ausschalten.

Die Näherungsüberwachung ist ausgeschaltet.

### Einstellung der Näherungsgrenze

Ggf. können Sie noch die "Näherungsgrenze" nach den erforderlichen Gegebenheiten einstellen.

Einstellung für Näherungsgrenze mit Softkey öffnen<sup>1</sup>.

1. Die Displayanzeige zeigt die aktuelle Einstellung

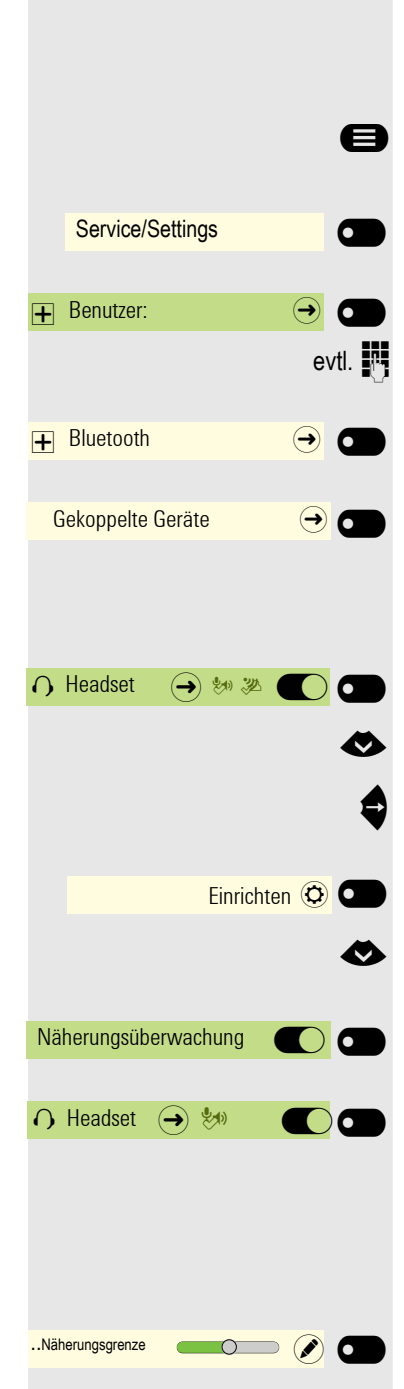

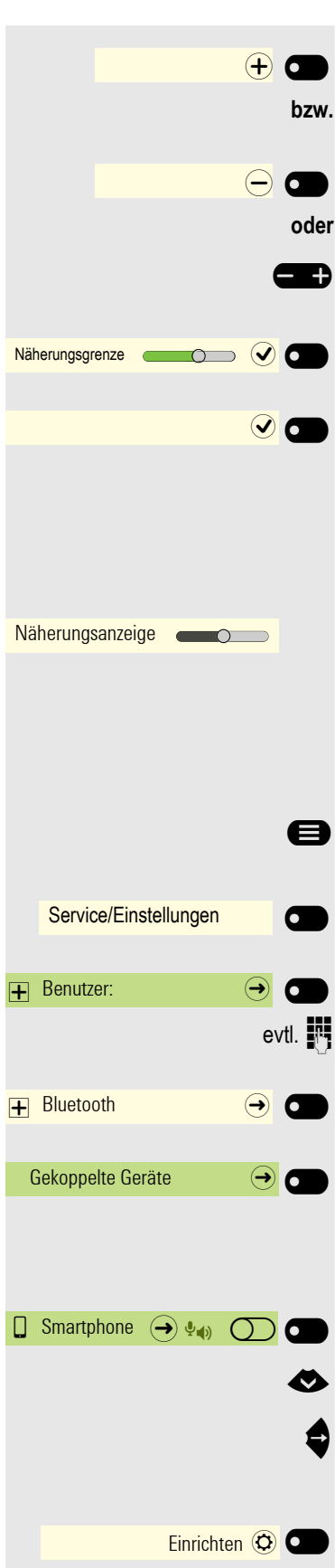

Mit Softkey näher einstellen.

Mit Softkey weiter einstellen

mit der Wipp-Taste einstellen

Einstellung mit Softkey bestätigen.

Einstellung mit Softkey speichern und Menü verlassen.

### Näherungsanzeige überprüfen

Überprüfen Sie unterschiedliche Standpunkte Ihres Bluetooth-Geräts, an denen die Verbindung noch aufrecht erhalten werden kann.

Diese Einstellung kann nur gelesen werden.

### Audio-Eigenschaft an-/abschalten

Ist für Ihr Bluetooth-Gerät keine Audio-Funktion vorgesehen, so sollten Sie Audio in den Einstellungen für das Gerät abschalten. In der Voreinstellung ist es eingeschaltet.

Ggf. Taste für Hauptmenü drücken.

Mit Softkey öffnen.

Mit Softkey öffnen

Benutzer-Passwort eingeben und bestätigen.

Mit Softkey öffnen

Mit Softkey öffnen.

Ш

Sie erhalten eine Meldung, dass das OpenScape CP 600 jetzt für andere Bluetooth-Geräte sichtbar ist, während Sie sich in diesem Menü befinden.

Gekoppelte Geräte werden angezeigt.

Betreffendes Bluetooth-Gerät auswählen.

und öffnen. Der Status des Geräts wird angezeigt, z. B. mit "pxp" für "Proximity Monitoring" eingeschaltet.

Konfigurations-Menü mit Softkey öffnen.

Funktion "Audio" auswählen.

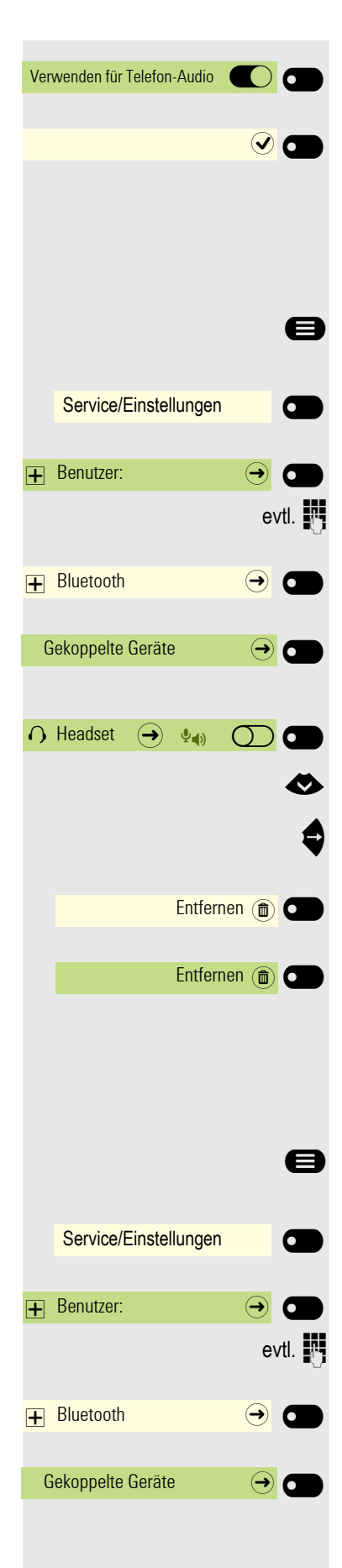

Mit Softkey ausschalten.

Einstellung mit Softkey speichern. Das Symbol  $\psi$ o beim Gerätenamen wurde entfernt.

### Bluetooth-Gerät aus der Liste löschen

Sie können ein einzelnes Bluetooth-Gerät aus der Liste löschen, weil es sich z. B. auf unabsehbare Zeit nicht mehr in der Umgebung befindet.

Ggf. Taste für Hauptmenü drücken.

Mit Softkey öffnen.

Mit Softkey öffnen

evtl.  $\mathbb{F}$  Benutzer-Passwort eingeben und bestätigen.

Mit Softkey öffnen

Mit Softkey öffnen. Sie erhalten eine Meldung, dass das OpenScape CP 600 jetzt für andere Geräte in der Nähe sichtbar ist, solange das Menü geöffnet ist.

Gekoppelte Geräte werden angezeigt.

€ Betreffendes Bluetooth-Gerät auswählen

und öffnen.

Löschen mit Softkey bestätigen.

Löschen mit Softkey nochmals bestätigen.

### Bluetooth-Gerät in der Liste umbenennen

Ein Bluetooth-Gerät wird mit dem im Gerät vorgegebenen Namen in die Liste eingetragen. Oft ist es der eines Gerätetyps. Sie können diesen Anmeldenamen umbenennen.

Ggf. Taste für Hauptmenü drücken.

Mit Softkey öffnen.

Mit Softkey öffnen

evtl.  $\mathbb{R}$  Benutzer-Passwort eingeben und bestätigen.

Mit Softkey öffnen

Mit Softkey öffnen. Sie erhalten eine Meldung, dass das Telefon jetzt für andere Geräte sichtbar ist.

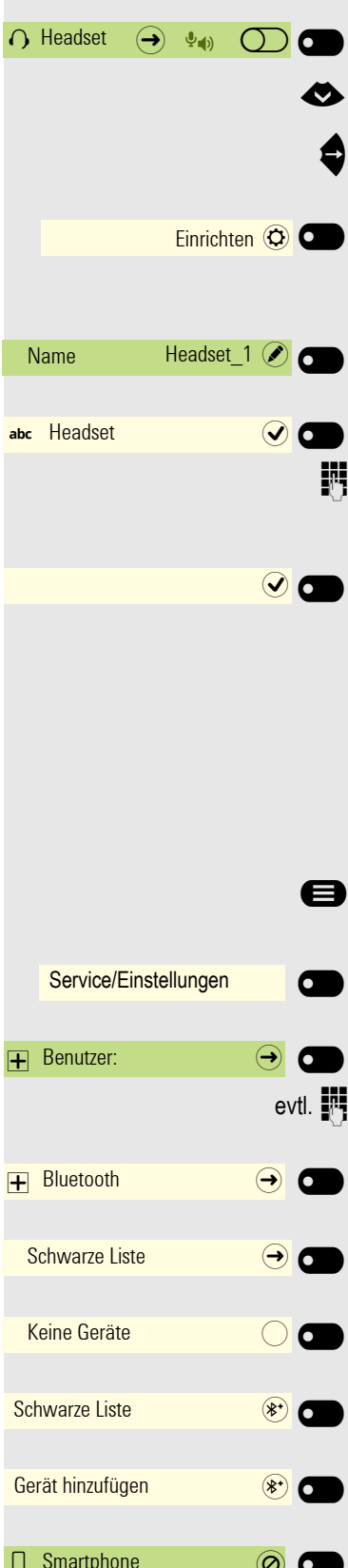

Gekoppelte Geräte werden angezeigt.

Betreffendes Bluetooth-Gerät auswählen

und öffnen.

Konfigurations-Menü mit Softkey öffnen.

Aktueller Name wird angezeigt. Feld Name mit Softkey öffnen.

Der voreingestellte Name ist eingetragen.

**Fight** Auf den gewünschten Namen ändern und mit dem Softkey die Eingabe beenden.

Einstellung mit Softkey speichern.

### Schwarze Liste für Bluetooth-Geräte

In die schwarze Liste werden die Bluetooth-Geräte aufgenommen, deren Verbindungsversuch vom OpenScape CP 600 zurückgewiesen werden soll. Nur wenn der Verbindungsversuch vom OpenScape CP 600 aus erfolgt, wird die Verbindung nicht verhindert.

### Bluetooth-Gerät in die Schwarze Liste hinzufügen

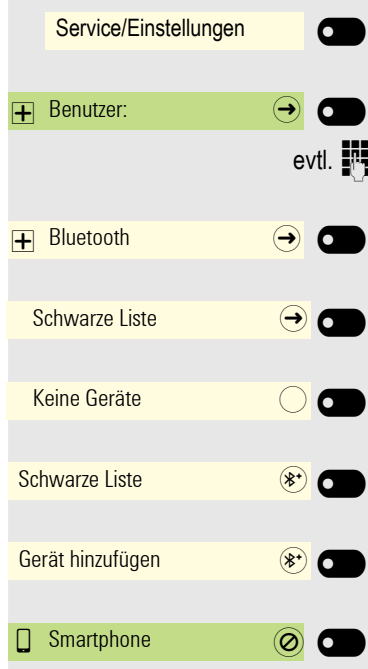

Ggf. Taste für Hauptmenü drücken.

Mit Softkey öffnen.

Mit Softkey öffnen

Benutzer-Passwort eingeben und bestätigen.

Mit Softkey öffnen

Mit Softkey öffnen.

Es sind z. B. keine Geräte eingetragen.

Mit Softkey die Suche nach Geräten in der Nähe starten.

Mit Softkey die Suche eventuell wiederholen.

Ein gefundenes Gerät in der Suchliste mit Softkey öffnen. Sie erhalten z. B. die Meldung: "Smartphone wurde zur Schwarze Liste hinzugefügt". Das Gerät ist aus der Suchliste gelöscht.

Fügen Sie ggf. ein weiteres Gerät zur Schwarze Liste hinzu,

**<sup>3</sup>** oder verlassen Sie das Suchmenü.

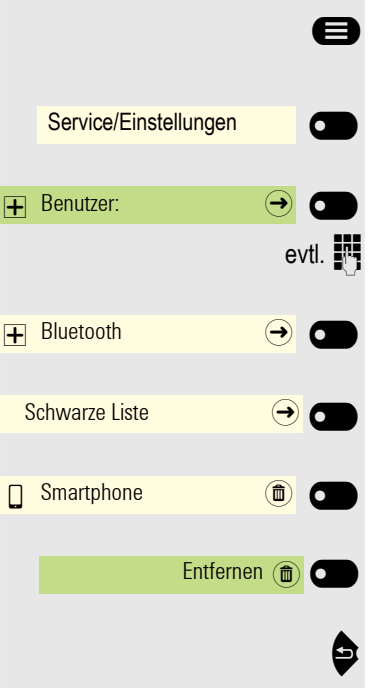

### Bluetooth-Gerät aus der Schwarzen Liste löschen

@ Ggf. Taste für Hauptmenü drücken.

Mit Softkey öffnen.

Mit Softkey öffnen

Benutzer-Passwort eingeben und bestätigen.

Mit Softkey öffnen

Mit Softkey öffnen.

Gerät Softkey öffnen.

Löschen mit Softkey bestätigen. Der Eintrag wird gelöscht.

Menü verlassen.

## Eddystone Beacon

Beacons sind kleine Geräte, die per Bluetooth Kontakt zu Smartphones oder Tablets in der Umgebung herstellen. Im stationären Handel werden sie etwa dazu eingesetzt, den Kunden personalisierte Sonderangebote vorzustellen.

Das Telefon kann über Beacons per Bluetooth Kontakt zu Smartphones oder Tablets in der Umgebung herstellen. Zwischen Telefon und z. B. Smartphone können anschließend Informationen ausgetauscht werden. Eddystone ist ein Open-Source-Projekt von Google für Beacon-Anwendungen.

### Eddysteone Beacon einstellen/deaktivieren

**Ez Diese Einstellung können Sie auch über die Weboberfläche vornehmen**  $\rightarrow$  [Seite 173.](#page-172-0)

Ggf. Taste für Hauptmenü drücken.

Service/Einstellungen \_ Benutzer:  $\overline{+}$  Bluetooth  $\overline{ \rightarrow }$ Beacon  $\qquad \qquad \rightarrow$ Modus Deaktiviert  $(\bullet)$ Deaktiviert  $\bigcirc$ 

Mit Softkey öffnen.

Mit Softkey öffnen

evtl.  $\mathbb{R}$  Benutzer-Passwort eingeben und bestätigen.

Mit Softkey öffnen

Mit Softkey öffnen

Aktueller Status wird angezeigt. Modus mit Softkey öffnen.

Mit Softkey deaktivieren,

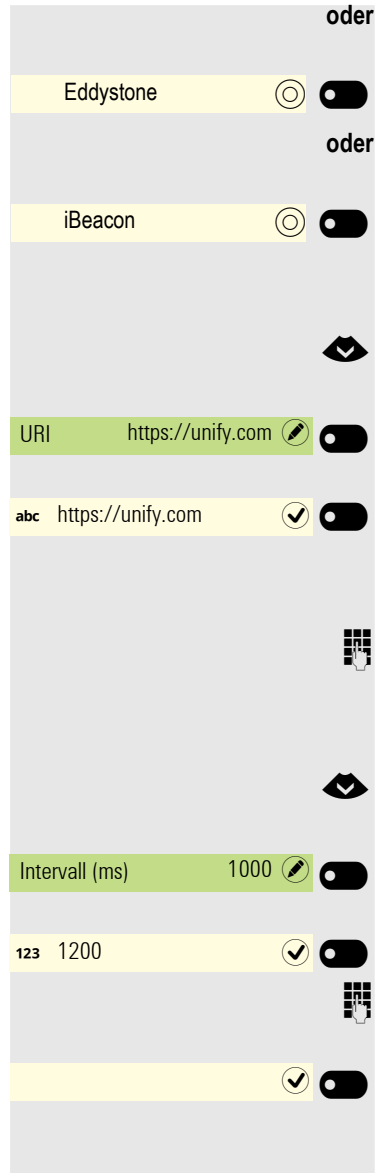

mit Softkey aktivieren,

mit Softkey aktivieren.

#### Beacon konfigurieren

€ Eingabe für URI auswählen

Aktuelle Adresse wird angezeigt. Feld URI mit Softkey öffnen.

Ggf. ist eine Adresse eingetragen. Dabei sollte es sich um eine möglichst kurze HTTPS-Adresse handeln. Bei langen Adressen verwenden Sie einen URL-Shortener zum Kürzen. Kann bei der Einstellung iBeacon nicht geändert werden.

**Fill** Auf die gewünschte Adresse ändern und mit dem Softkey die Eingabe beenden.

### Intervall einstellen

Eingabe für Intervall (ms) auswählen

Aktueller Intervall wird angezeigt. Feld Intervall (ms) mit Softkey öffnen.

Ggf. neuen Wert eintragen.

**FULLE Auf den gewünschten Wert ändern und mit dem Softkey die Eingabe beenden.** 

Geänderte Eingaben mit Softkey speichern.

## Über mehrere Leitungen telefonieren (MultiLine)

## **Leitungstasten**

An einem OpenScape Desk Phone CP600/CP600E können auf den freiprogrammierbaren Funktionstasten Leitungstasten eingerichtet sein. Jede mit der Funktion "Leitung" belegte Taste entspricht einer Leitung, somit können bis zu 4 Leitungen eingerichtet werden.

Man unterscheidet zwischen Haupt- und Nebenleitung. Jede dieser Leitungstypen kann privat oder gemeinsam genutzt werden  $\rightarrow$  [Seite 117.](#page-116-0)

Leitungstasten werden vom zuständigen Administrator eingerichtet.

Das folgende grafische Beispiel veranschaulicht, wie Telefone mit mehreren Leitungstasten in einem Team zusammenhängen.

3234 ist die Rufnummer von Herrn Meier, 3235 die von Herrn Müller und 3236 die von Herrn Schulze. An allen drei Telefonen kann über alle drei Leitungen telefoniert werden. Die Leitung der eigenen Nebenstellenrufnummer ist jedoch immer die Primärleitung.

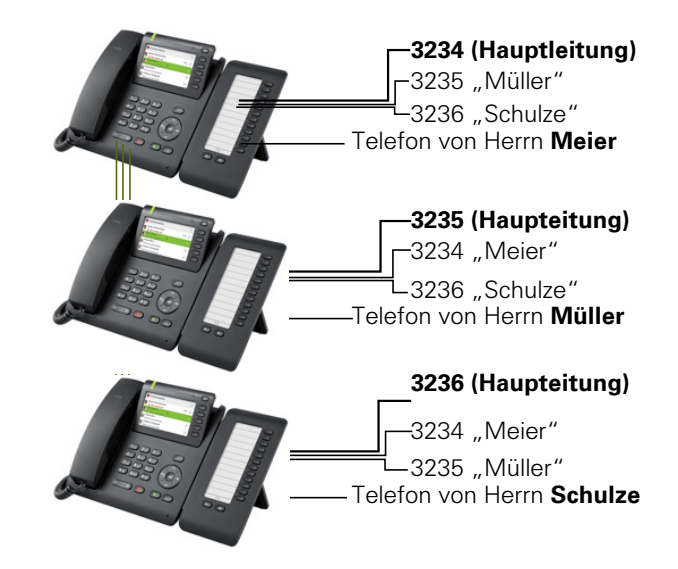

### **Hauptleitung**

Jedes MultiLine-Telefon besitzt eine Hauptleitung. Diese Leitung ist für gewöhnlich über Ihre öffentliche Rufnummer erreichbar. Eingehende Anrufe an Ihre Rufnummer werden auf dieser Leitung signalisiert.

Um Konflikte zwischen den einzelnen MultiLine-Telefonen zu verhindern können Anrufschutz und Anrufumleitung nur für die Hauptleitung genutzt werden.

### **Nebenleitung**

Eine Nebenleitung an Ihrem Telefon wird von einem anderen Teilnehmer im System als Hauptleitung genutzt. Zugleich kann Ihre Hauptleitung, an einem anderen Telefon im System als Nebenleitung eingerichtet sein.

### <span id="page-116-0"></span>Leitungsnutzung

#### Private Leitung

Eine Leitung, die nur von einem Telefon genutzt wird. Diese Leitung kann nicht von einem anderen Telefon als Nebenleitung eingesetzt werden.

### Gemeinsam genutzte Leitung

Eine Leitung, die an mehreren Telefonen eingerichtet ist. Alle Telefone, die diese Leitung teilen, erhalten den Status über eine LED angezeigt (falls konfiguriert). Wenn z. B. eine gemeinsame Leitung von einem Telefon genutzt wird, erhalten alle anderen Telefone, die diese Leitung teilen, die Statusinformation, dass die Leitung besetzt ist.

### **Direktrufleitung**

Eine Leitung mit der direkten Verbindung zu einem anderen Telefon. Den Status einer Leitung erkennen Sie an der LED-Anzeige.

### LED-Anzeigen bei Leitungstasten

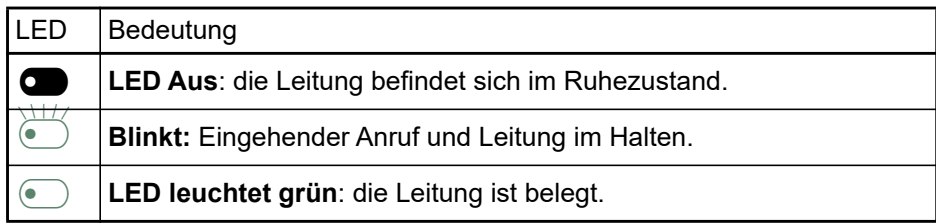

### **Vorschau**

Sie sprechen auf einer Leitung. Die LED einer anderen Leitungstaste blinkt schnell. Sie können über die Funktion "Leitungsvorschau" feststellen, wer auf dieser Leitung anruft. Die Informationen werden Ihnen am Display angezeigt. Außerdem können Sie feststellen, welcher Anrufer auf einer Leitungstaste wartet, den Sie vorher ins "Halten" oder "exklusive Halten" gelegt haben. Informationen können Sie sich auch über den Anrufer der aktiven Leitung anzeigen lassen.

**Voraussetzung:** Sie haben ein Gespräch auf einer Leitungstaste angenommen. Die LED einer Leitungstaste blinkt schnell, die Funktionstaste "Vorschau" ist eingerichtet.

### Voranzeige einschalten

Programmierte Funktionstaste "Vorschau"drücken. LED leuchtet.

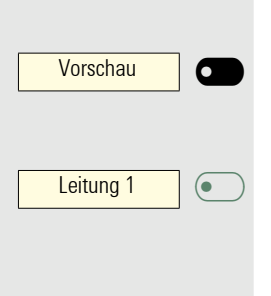

Vorschau | O

Gewünschte Leitungstaste drücken.

Die Informationen über den Anrufer bzw. wartenden oder geparkten Teilnehmer werden angezeigt.

### Voranzeige ausschalten

Programmierte Funktionstaste "Vorschau" drücken. LED erlischt.

Die Menüzeile und die Gesprächsdaueranzeige werden wieder angezeigt.

## <span id="page-118-0"></span>Anrufe auf Leitungstasten annehmen

Treffen mehrere Anrufe zugleich ein, können Sie Anrufe wie gewohnt in angebotener Reihenfolge annehmen. Sie können aber auch bevorzugt andere Anrufe annehmen.

**Voraussetzung:** Der zuständige Administrator hat festgelegt, in welcher Reihenfolge eintreffende Anrufe auf Leitungstasten gelenkt werden.

### Anrufe in angebotener Reihenfolge annehmen

Ihr Telefon läutet (Ruf). Die Anrufer-ID wird angezeigt. Die LED der angebotenen Leitungstaste blinkt schnell.

Hörer abheben.

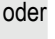

**(b)** Taste drücken und freisprechen.

### Anrufe bevorzugt annehmen

Ihr Telefon läutet (Ruf). Die Anrufer-ID wird angezeigt. Die LED der angebotenen Leitungstaste blinkt schnell. LEDs anderer Leitungstasten blinken ebenfalls schnell.

Leitung 1  $\sum_{i=1}^{N+1}$ 

Bevorzugte Leitungstaste drücken. Die Anrufer-ID wird kurz angezeigt.

Hörer abheben.

oder

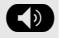

**(b)** Taste drücken und freisprechen.

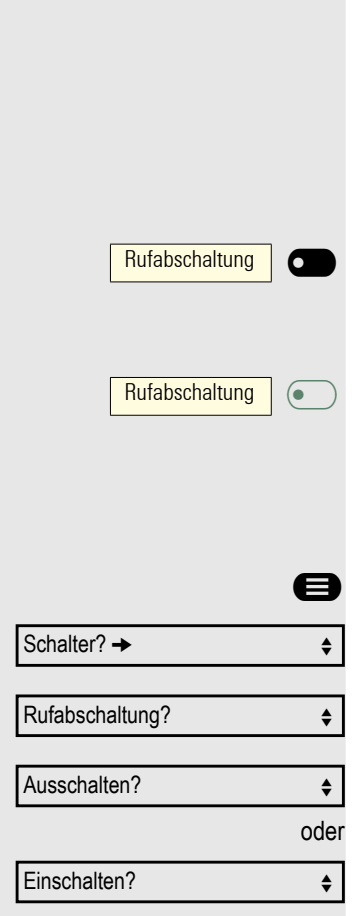

### Läuten (Ruf) aus-/einschalten

Wenn Sie auf einer Leitung telefonieren, kann das Läuten für andere eintreffende Anrufe das Gespräch stören. Ist die Funktion "Rufabschaltung" aktiviert, läutet Ihr Telefon nicht mehr. Eintreffende Anrufe werden dann nur noch durch Blinken der entsprechenden Leitungstasten angezeigt.

### Mit programmierter Funktionstaste "Rufabschaltung"

Ruf ausschalten:

Funktionstaste "Rufabschaltung"drücken. Die LED leuchtet. Das Telefon läutet nicht bei eintreffenden Anrufen.

Ruf einschalten: Funktionstaste "Rufabschaltung"drücken. Die LED erlischt. Das Telefon läutet bei eintreffenden Anrufen.

### Über Service-Menü

Menü öffnen [Seite 23.](#page-22-0)

Auswählen und bestätigen.

Auswählen und bestätigen.

Bestätigen,

bestätigen.

### Anrufe für Leitungen umleiten

Wenn Sie eine Anrufumleitung für eine gemeinsam genutzte Leitung  $\rightarrow$  [Seite 117](#page-116-0) aktivieren, wird die Leitung generell, auch an anderen Telefonen, umgeleitet.

Das Einrichten einer Anrufumleitung für eine bestimmte Leitung ist identisch mit der bereits beschriebenen Umleitung. Achten Sie nur darauf, dass die gewünschte Leitung vorher belegt wurde.

Leitung | O

Leitungstaste der gewünschten Leitung drücken. LED leuchtet.

Lesen Sie bitte weiter auf [Seite 78.](#page-77-0)

### **Rufumschaltung**

Wenn Sie vorübergehend Ihren Abeitsplatz verlassen oder nicht gestört werden wollen, können Sie für ankommende Rufe die Rufumschaltung für die Leitung zu einem Zieltelefon aktivieren. Es kann für jede Leitung eine Funktionstaste "Rufumschaltung" (Rufumschaltung/Leitung) programmiert werden.

#### **Einschalten**

Rufumschaltung **C** 

Programmierte Funktionstaste "Rufumschaltung" drücken. Die LEDs an Ihrem Telefon und am Zieltelefon leuchten. Bei einem Anruf blinkt nur die Leitungstaste aber es läutet nicht. Der Anruf wird an allen anderen Teamtelefonen signalisiert.

## Mit Leitungstasten wählen

Ihr Telefon kann mit automatischer oder auswählbarer Leitungsbelegung eingerichtet sein. Der zuständige Administrator legt fest, ob eine Leitung und welche Leitung automatisch belegt wird, wenn der Hörer abgehoben oder Freisprechen aktiviert wird.

Die Displayanzeige "Bitte Leitung wählen" fordert Sie nach Abheben des Hörers oder Drücken der Lautsprecher-Taste zum Belegen einer Leitung auf.

Mit automatischer Leitungsbelegung wählen

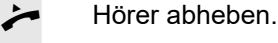

oder

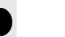

#### **CD** Taste drücken.

Das Display zeigt Leitungsnummer und Leitungszustand kurz an und fordert dann zum Wählen auf.

Beispiel:

Die Leitung 220870 wurde automatisch ausgewählt.

Die LED der Leitung 220870 leuchtet.

**Fig.** Rufnummer eingeben.

### Mit auswählbarer Leitungsbelegung wählen

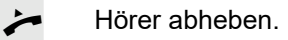

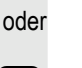

**(b)** Taste drücken.

Bitte Leitung wählen

Leitung | O

220807 aktiv

Leitung | **6** 

220807 aktiv

Leitung **C** 

Sie werden zum Drücken einer freien Leitungstaste aufgefordert.

Freie Leitungstaste drücken. LED leuchtet.

Beispiel:

Die Leitung 220870 wurde automatisch ausgewählt.

Die LED der Leitung 220870 leuchtet.

**Fill** Rufnummer eingeben.

### Anklopfen mit einer Direktruftaste

**Voraussetzung:** Sie haben an Ihrem Telefon Direktruftasten eingerichtet  $\rightarrow$  [Seite 16](#page-15-0). Die Leitung des gewünschten Teilnehmers ist besetzt.

Leitung **C** 

Direktruftaste drücken.

Der gerufene Teilnehmer nimmt Ihr Anklopfen an.

Hörer abheben.

III

oder

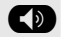

**(b)** Taste drücken und freisprechen.

Beachten Sie die Bedeutung der LED-Anzeigen der Direktruftasten  $\rightarrow$  [Seite 16](#page-15-0).

## Während des Gesprächs

### Gespräch auf Leitungstaste halten

Taste "Halten"drücken. Die LED der Leitungstaste blinkt langsam.

Ihre OpenScape 4000-Anlage kann auch so konfiguriert sein, dass das Gespräch durch Drücken der Leitungstaste gehalten wird. Probieren Sie es aus oder fragen Sie Ihren zuständigen Administrator.

### Gespräch auf einer Leitungstaste halten und wieder aufnehmen

**Voraussetzung:** Sie haben ein Gespräch auf einer Leitungstaste angenommen  $\rightarrow$  [Seite 119](#page-118-0) oder Sie führen ein Rückfragegespräch.

Aktuelle Leitungstaste kurz drücken,

#### **Die Taste drücken.**

Die Leitungstaste, auf der das Gespräch gehalten wird, blinkt langsam. Das Gespräch kann an jedem Telefon im Team fortgesetzt werden, an dem die LED dieser Leitungstaste langsam blinkt.

#### Wieder aufnehmen

Blinkende Leitungstaste drücken. Gespräch fortsetzen.

### Gespräch auf einer Leitungstaste exklusiv halten und wieder annehmen

**Voraussetzung:** Sie haben ein Gespräch auf einer Leitungstaste angenommen oder Sie führen ein Rückfragegespräch, das nur Sie weiterführen können, wollen oder dürfen.

Programmierte Funktionstaste "Exklusiv Halten"drücken.

Auswählen und bestätigen.

Die Leitungstaste, auf der das Gespräch geparkt ist, blinkt langsam. Das Gespräch kann nur an Ihrem Telefon fortgesetzt werden und wird an keinem anderen Telefon mehr signalisiert.

### Wieder aufnehmen

Blinkende Leitungstaste drücken. Gespräch fortsetzen.

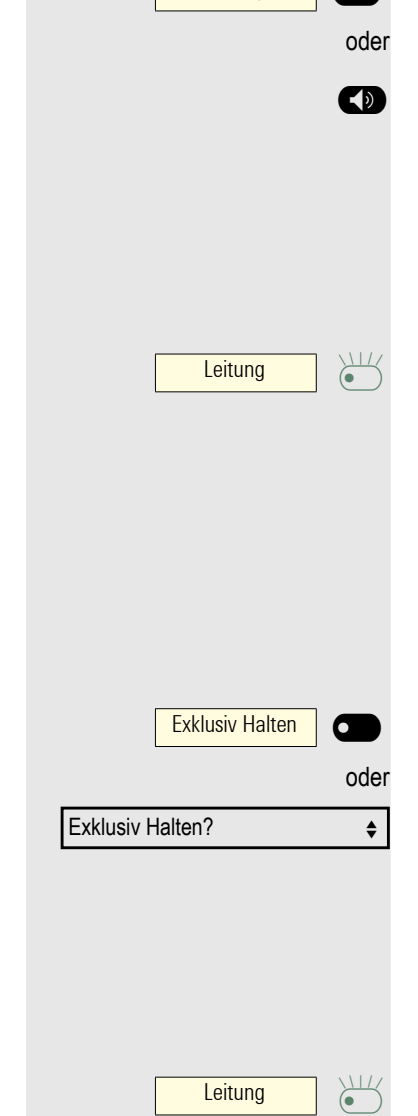

Leitung | O

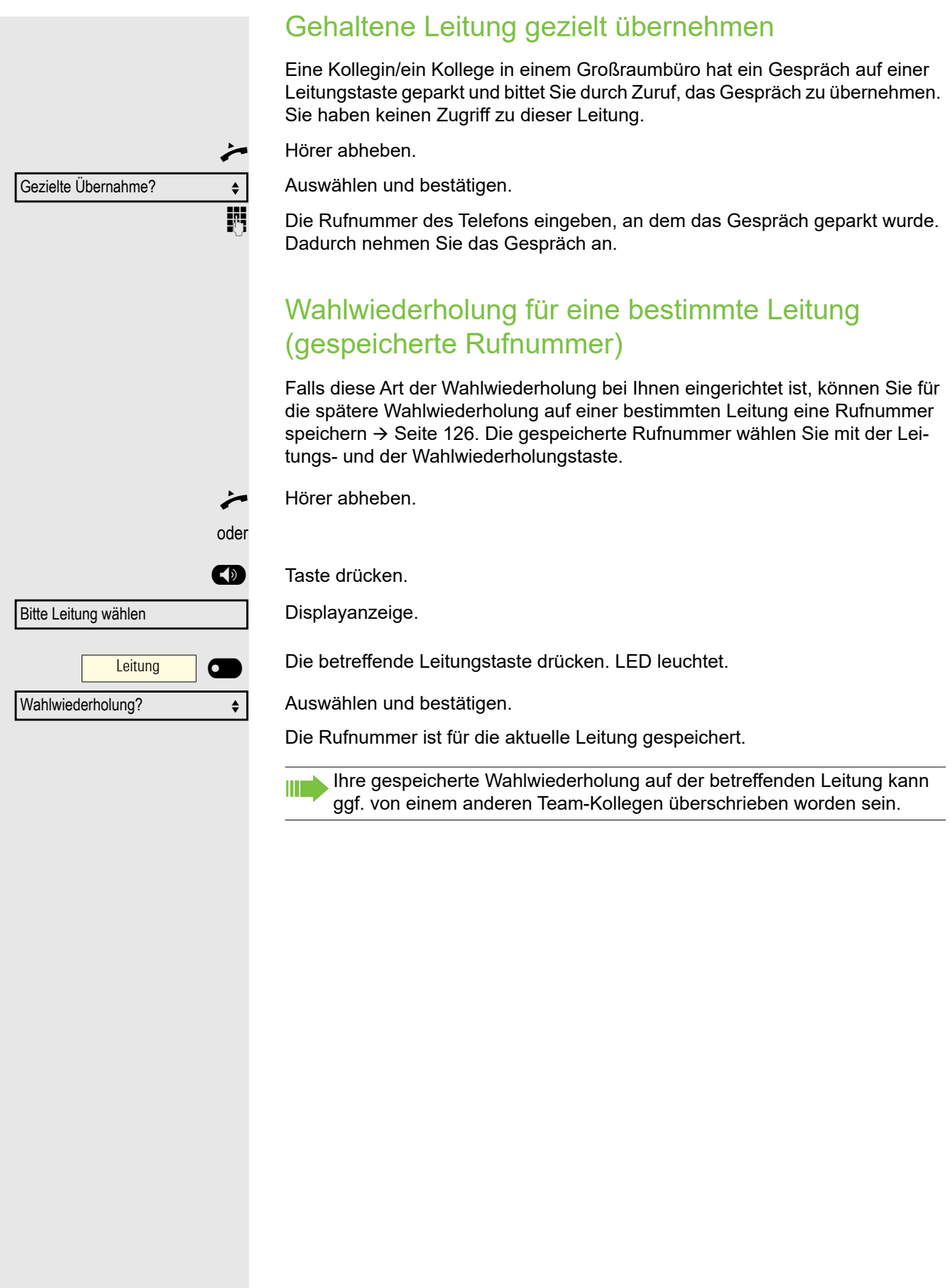

### Letztgewählte Rufnummer für eine bestimmte Leitung

Die über Ihre Hauptleitung zuletzt gewählte Rufnummer wird gespeichert.

Falls diese Art der Wahlwiederholung bei Ihnen eingerichtet ist, wird automatisch jede zuletzt gewählte Rufnummer für die aktuelle Leitung für die Wahlwiederholung gespeichert.

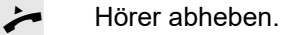

oder

**(b)** Taste drücken und freisprechen.

Leitung **Q** 

Letzte Nummer wählen?

Bestätigen. Hörer abheben.

oder

**(b)** Taste drücken und freisprechen.

### <span id="page-125-0"></span>Rufnummer für "Wahlwiederholung auf Leitung" speichern

Die gewünschte Leitungstaste drücken. LED leuchtet.

Voraussetzung: Es ist "Wahlwiederholung mit gespeicherter Rufnummer" eingerichtet, und nicht "Wahlwiederholung mit letztgewählter Rufnummer".

Gewählte Rufnummer oder Rufnummer eines Anrufers speichern

Sie haben einen Teilnehmer auf einer bestimmten Leitung angerufen und telefonieren noch mit ihm. Oder Sie wurden von einem anderen Teilnehmer angerufen, dessen Rufnummer übermittelt wurde, und telefonieren noch mit ihm.

Wahlwiederholung | **C** 

Taste drücken. Die Rufnummer ist für die aktuelle Leitung gespeichert.

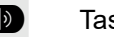

**(5)** Taste drücken. LED erlischt.

oder

Hörer auflegen.

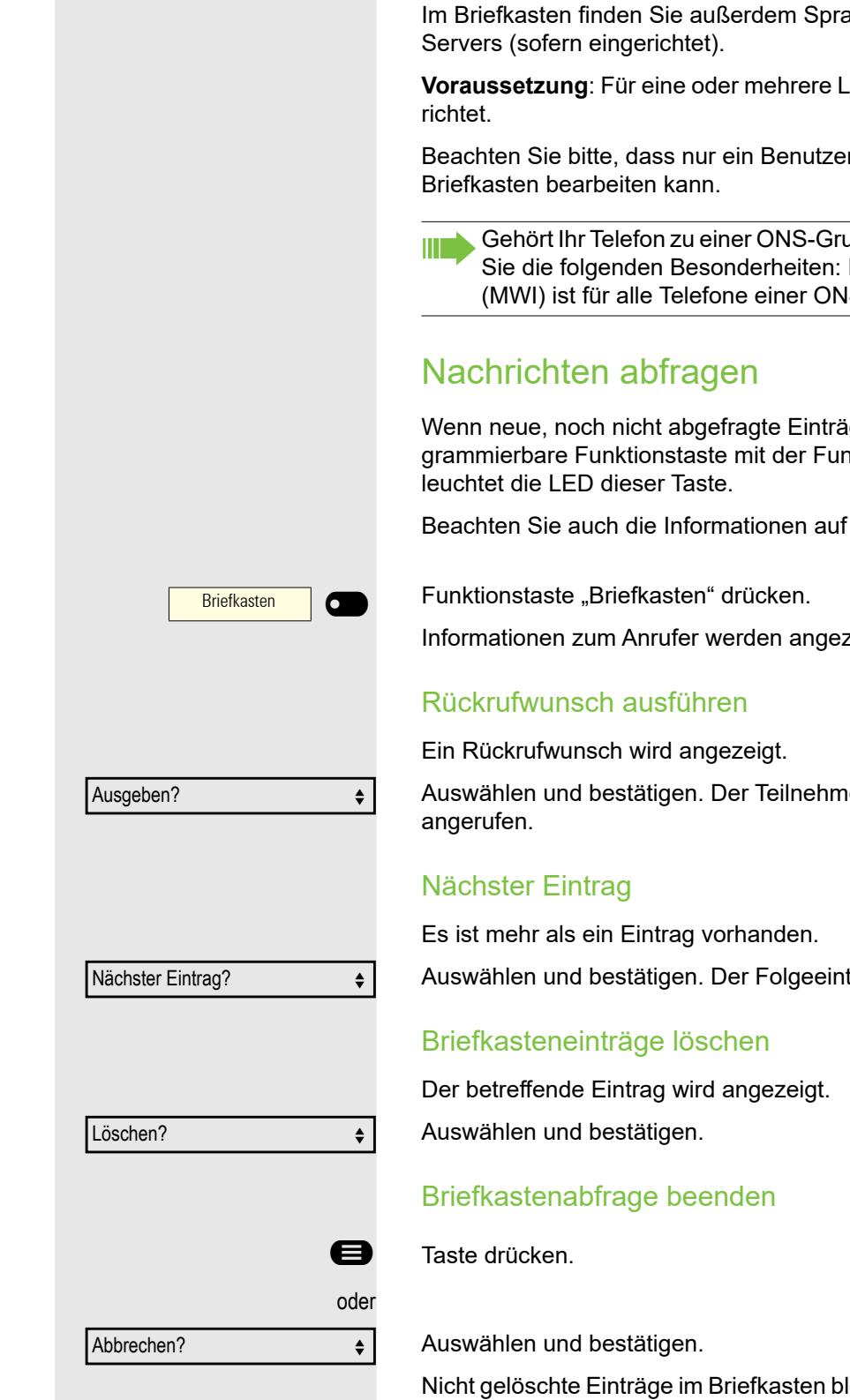

## Leitungsbriefkasten

Anrufer, die Sie während Ihrer Abwesenheit erreichen wollten, können Ihnen im Briefkasten der betroffenen Leitung einen Rückrufwunsch hinterlassen. ach- oder Fax-Nachrichten des Mail-

eitungen wurde ein Briefkasten einge-

Fr zur gleichen Zeit ein und denselben

appe (Parallelruf [Seite 152\)](#page-151-0), beachten Eine Signalisierung im Briefkasten IS-Gruppe verfügbar.

ge im Briefkasten sind und eine prohktion "Briefkasten" belegt ist, dann

 $\rightarrow$  [Seite 16.](#page-15-0)

 $z$ eigt  $\rightarrow$  [Seite 16.](#page-15-0)

er wird auf der betreffenden Leitung

trag wird angezeigt.

leiben gespeichert. Sind noch nicht abgefragte Rückrufwünsche vorhanden, so leuchtet die programmierte Funktionstaste "Briefkasten"weiterhin.

## Benutzte Leitung identifizieren Wenn mehrere Leitungen gleichzeitig belegt sind, können Sie herausfinden, über welche Leitung Sie momentan sprechen. Mit programmierter Funktionstaste

Programmierte Funktionstaste "Aktuelle Leitung" drücken.

### Über das Menü

Weitere Funktionen?  $\rightarrow$ 

Aktuelle Leitung | O

**Example 3** Menü öffnen  $\rightarrow$  [Seite 23.](#page-22-0)

Auswählen und bestätigen.

Akt. Leitung anzeigen?  $\qquad \qquad \Leftrightarrow$ 

Auswählen und bestätigen.

Leitungsnummer und Leitungszustand der momentan benutzten Leitung werden angezeigt .

### Abwechselnd auf mehreren Leitungen telefonieren

**Voraussetzung 1:** Vom zuständigen Administrator wurde festgelegt, dass beim Leitungswechsel die Leitungen gehalten werden und nur durch Auflegen des Hörers oder mit der Trennen-Taste beendet werden können.

**Voraussetzung 2:** Sie stehen über zwei oder mehr Leitungen mit verschiede-nen Gesprächspartnern in Verbindung. Das können Anrufer → [Seite 119](#page-118-0) oder Angerufene [Seite 70](#page-69-0) sein.

Sie telefonieren z. B. auf Leitung 1. Die Leitungstaste des gehaltenen Teilnehmers blinkt langsam.

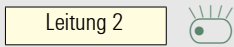

Leitung 1  $\sum_{i=1}^{N+1}$ 

Langsam blinkende Leitungstaste 2 drücken. Erster Gesprächspartner wartet auf Leitung 1.

Langsam blinkende Leitungstaste 1 drücken. Zweiter Gesprächspartner wartet auf Leitung 2.

Sie können beliebig oft wechseln.

### Verbindung auf Leitungstaste beenden

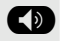

**(B)** Taste drücken. LED erlischt.

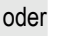

Hörer auflegen.

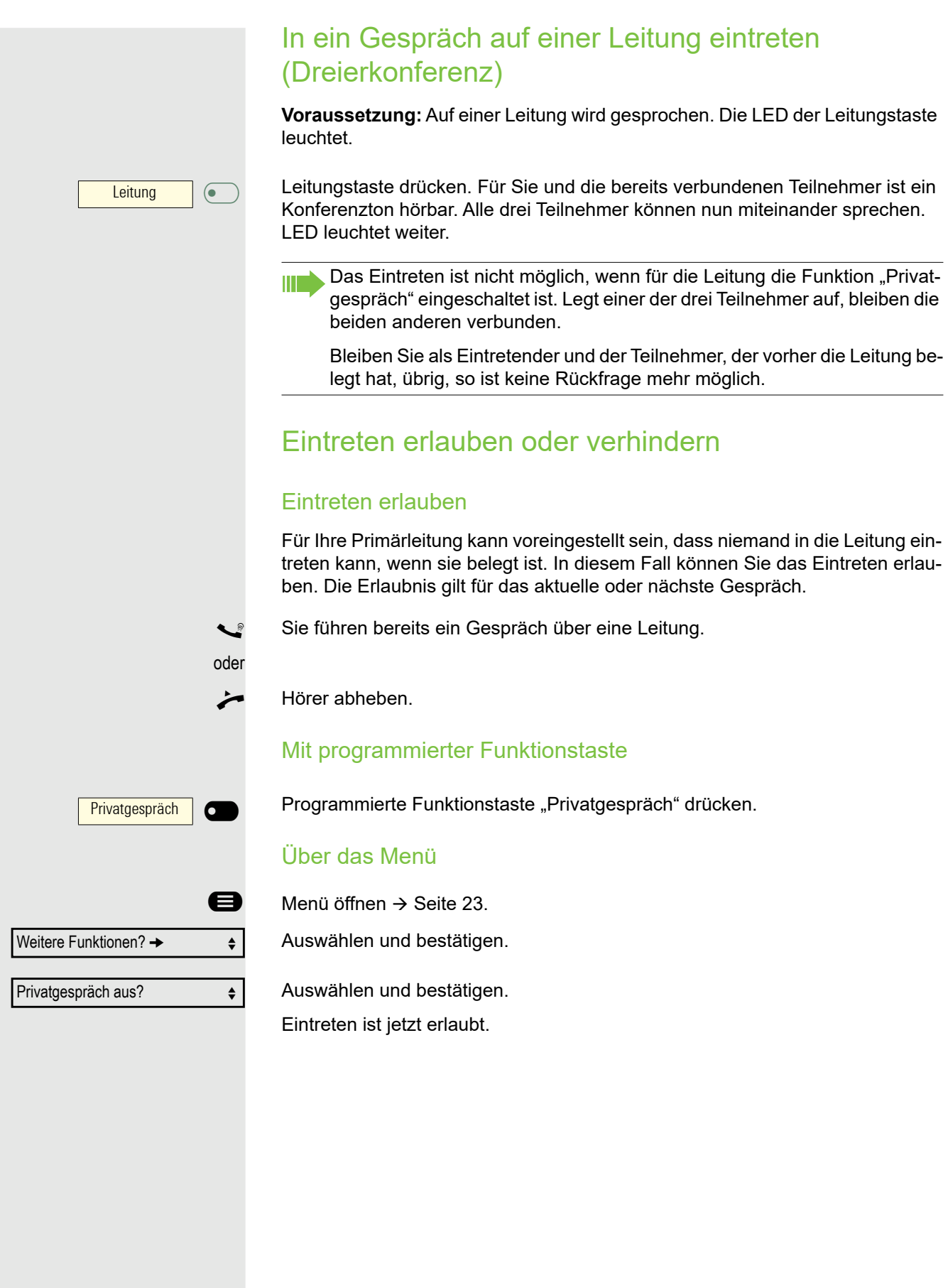

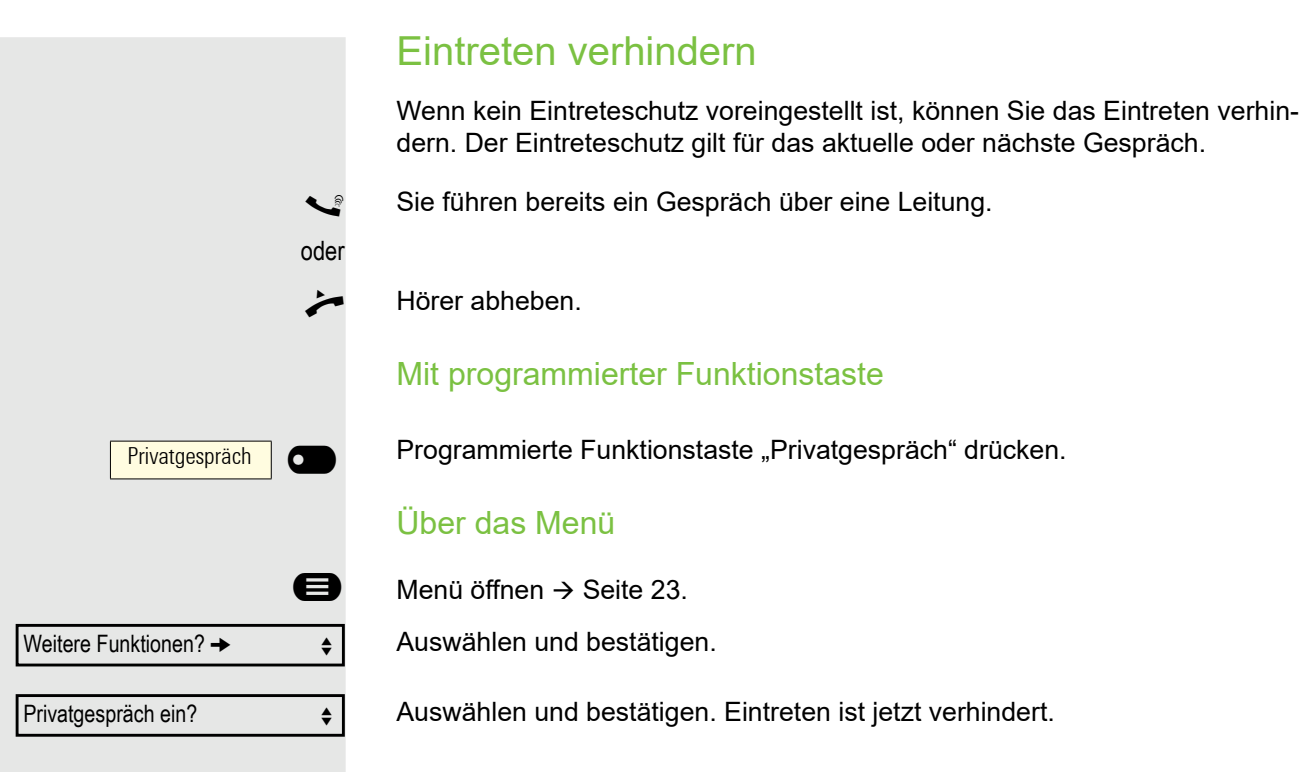

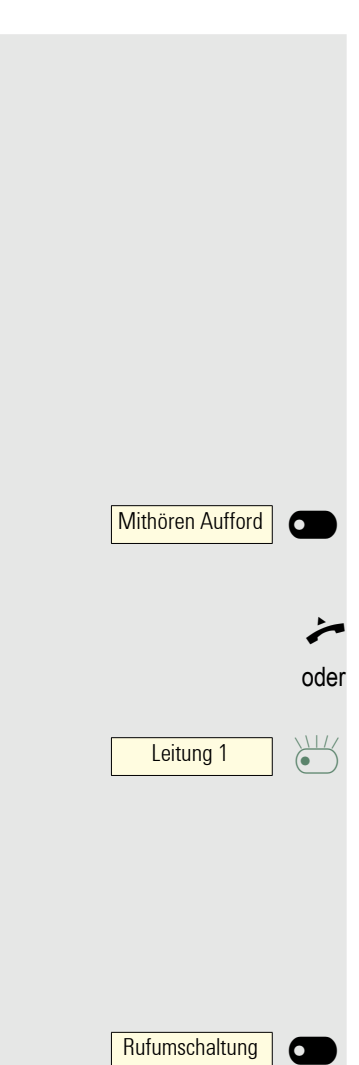

## **Zeugenzuschaltung**

Während eines Gesprächs kann ein zuvor festgelegter Teilnehmer als "Zeuge" über eine programmierte Funktionstaste "Mithören Auffordern" aufgefordert werden, in das Gespräch einzutreten. Der dritte Teilnehmer des Gesprächs wird von der Zuschaltung des "Zeugen" nicht informiert. Der Zeuge kann am Gespräch nicht teilnehmen, er kann nur zuhören.

Beachten Sie bitte für das Einrichten und Verwenden der Zeugenzuschal-Ш tung die geltenden Bestimmungen des Datenschutzes.

**Voraussetzung:** Die Zeugenzuschaltung ist an Ihrer Anlage und die programmierte Funktionstaste "Mithören Auffordern" an Ihrem Telefon eingerichtet. Sie führen ein Gespräch. "Privatgespräch" muss ausgeschaltet sein.

Programmierte Funktionstaste "Mithören Aufford" zwei Mal kurz drücken. Am Telefon des "Zeugen" ertönt ein spezieller Ruf und es wird die Nachricht "Zeugenzuschaltung" an Ihrem und dem Display des "Zeugen" ausgegeben.

Der "Zeuge" hebt den Hörer ab,

drückt die Leitungstaste, auf der das Gespräch geführt wird.

Der "Zeuge" kann jetzt dem Gespräch unbemerkt zuhören.

Nur der "Zeuge" kann das Mithören durch Auflegen bzw. Drücken der Leitungstaste beenden.

### **Ausschalten**

Programmierte Funktionstaste "Rufumschaltung" drücken. Die LED erlischt. Ein Anruf wird wieder am Telefon signalisiert.

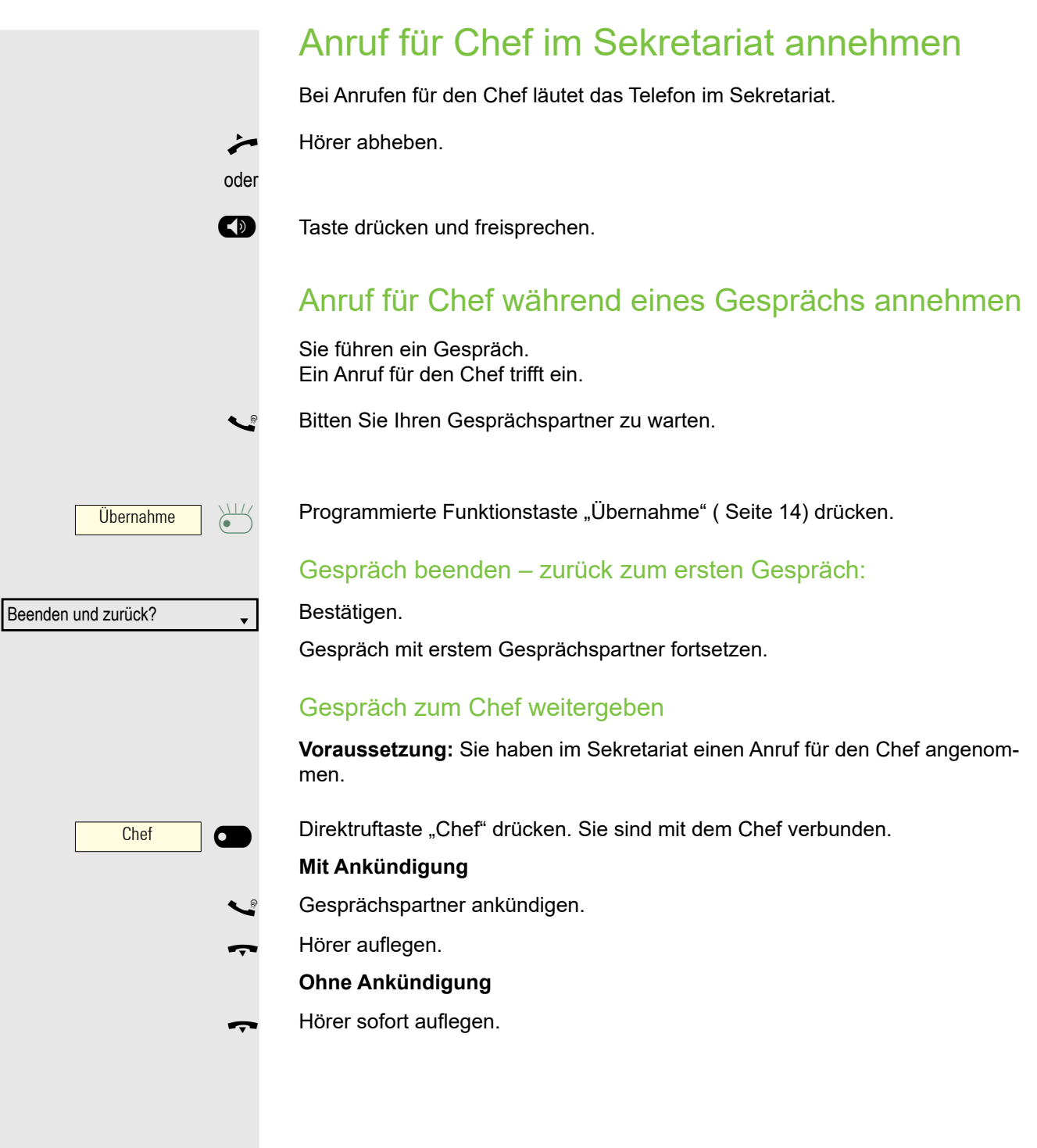

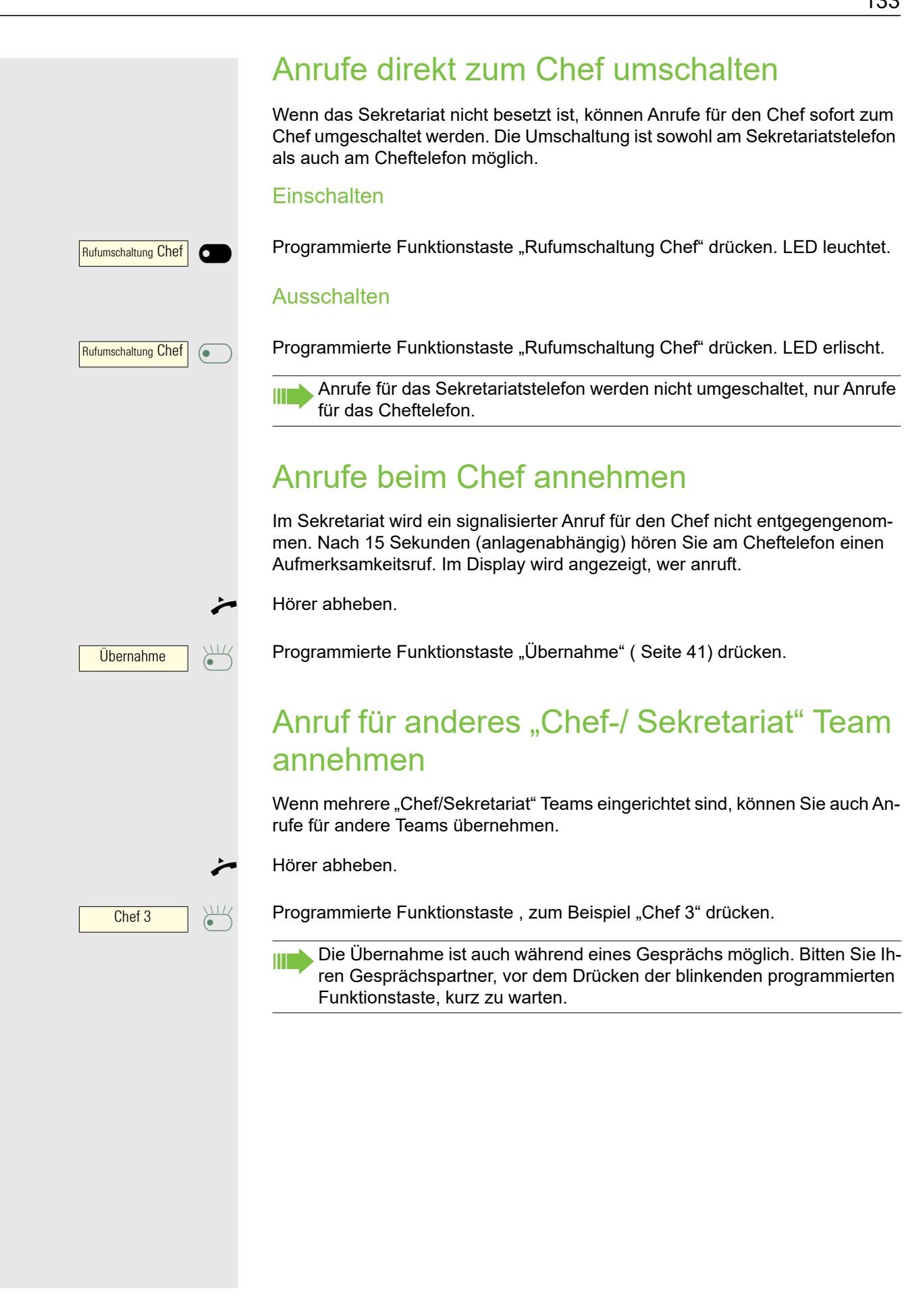

## Zweittelefon für Chef benutzen

**Voraussetzung:** für den Chef ist ein Zweittelefon eingerichtet worden. Bei Erstund Zweittelefon des Chefs ist eine programmierte Funktionstaste "Parken" eingerichtet.

Gespräch am Ersttelefon parken

Programmierte Funktionstaste "Parken" drücken. LED leuchtet.

### Gespräch am Zweittelefon fortsetzen

#### Hörer abheben.

 $Parten$   $\frac{\sqrt{11}}{6}$ 

Parken **O** 

Programmierte Funktionstaste "Parken" drücken.

## Zweitanruf für Chef ein-/ausschalten

Als Chef können Sie bestimmen, ob Anrufe für Sie im Sekretariat ankommen, während Sie telefonieren. Wenn Sie telefonieren und gleichzeitig einen anderen wichtigen Anruf erwarten, ist es vielleicht sinnvoll, Zweitanruf einzuschalten.

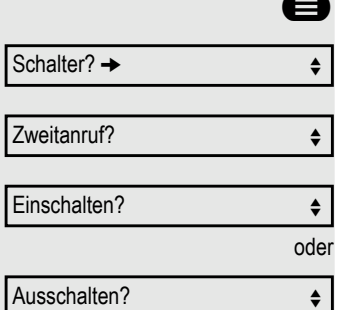

Menü öffnen  $\rightarrow$  [Seite 23.](#page-22-0)

Auswählen und bestätigen.

Bestätigen.

Bestätigen

bestätigen.

## Signalruf benutzen

Ist an Ihrem Cheftelefon eine programmierte Funktionstaste "Signalruf" eingerichtet, so können Sie über Tastendruck an einem bestimmten Zieltelefon (z. B. im Sekretariat) einen Signalruf auslösen. Am Zieltelefon wird zum Signalruf auch kurz die Rufnummer des Sendetelefons angezeigt.

Die programmierte Funktionstaste kann im Ruhemodus und während des Telefonierens betätigt werden (einmal oder mehrfach).

Ist keine programmierte Funktionstaste "Signalruf" eingerichtet, können Sie den Hörer abnehmen und die "Signalruf-"Kennzahl eingeben um an einem Zieltelefon einen Signalruf zu erzeugen.

## Boten rufen

Sie können Boten über Tastendruck rufen, wenn Sie eine entsprechende Taste am Cheftelefon einrichten. Funktionstaste mit Funktion belegen  $\rightarrow$  [Seite 14](#page-13-0).

## Vertretung für Sekretariat festlegen

Sie können Anrufe für den Chef, die im Sekretariat ankommen, auf ein anderes Telefon umleiten. Dazu müssen Sie eine programmierte Funktionstaste "Vertretung" einrichten. Dies funktioniert genau so wie im Kapitel ["Funktionstasten im](#page-13-0)  [Menü Favoriten"](#page-13-0) → Seite 14 (hier Vertretung), beschrieben.

### Vertretung einschalten:

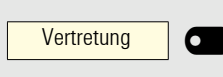

Programmierte Funktionstaste "Vertretung" drücken. LED leuchtet.

### Vertretung ausschalten:

Vertretung  $\bigcirc$ 

Programmierte Funktionstaste "Vertretung" drücken. LED erlischt.

# Weitere Einstellungen und Funktionen

## Termine speichern

### **Terminfunktion**

Sie können sich von Ihrem Telefon anrufen lassen, um an Termine erinnert zu werden. Dazu müssen Sie die gewünschten Zeitpunkte der Anrufe speichern. Möglich ist dies für die jeweils nächsten 24 Stunden.

### Termine speichern

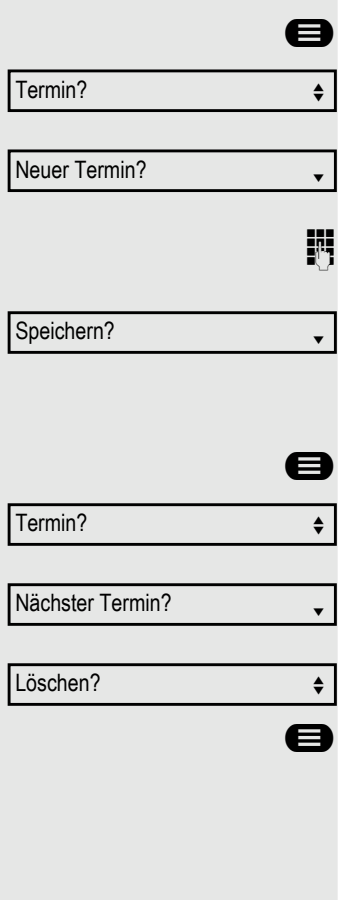

Menü öffnen  $\rightarrow$  [Seite 23.](#page-22-0)

Auswählen und bestätigen. Es wird angezeigt, ob bereits ein Termin gespeichert ist oder nicht.

Bei erstem Termin: Bestätigen. Bei weiterem Termin: Auswählen und bestätigen.

Uhrzeit 3-stellig oder 4-stellig eingeben, z. B. 845 für 8.45 Uhr oder 1500 für 15.00 Uhr.

Bestätigen.

### Gespeicherten Termin löschen

Menü öffnen  $\rightarrow$  [Seite 23.](#page-22-0)

Auswählen und bestätigen. Ein gespeicherter Termin wird angezeigt.

Bestätigen, falls Sie mehrere Termine gespeichert haben.

Auswählen und bestätigen.

Taste drücken.

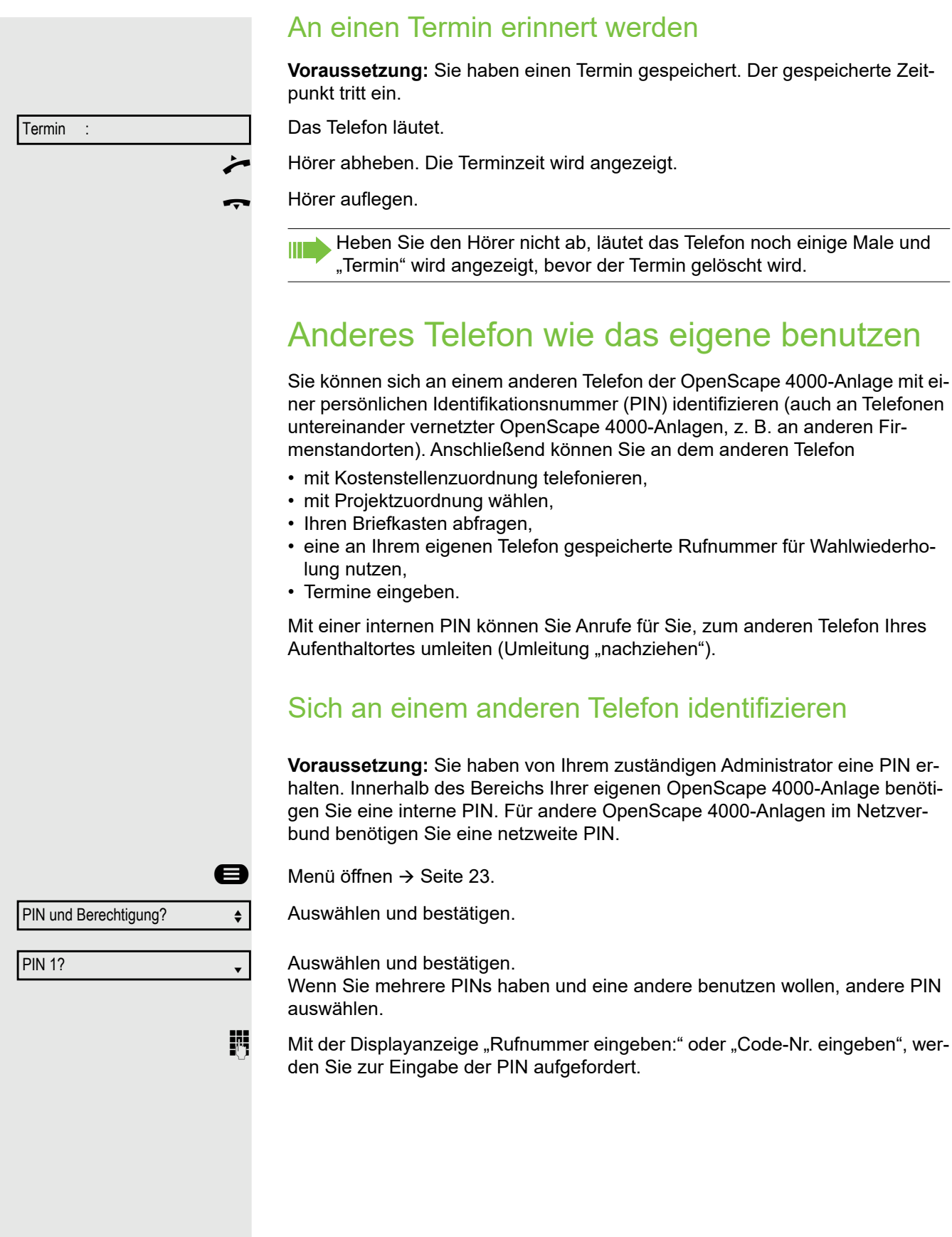

Innerhalb des Bereichs der eignen OpenScape 4000 gilt

**jit** Interne PIN eingeben.

oder Im Bereich der eigenen und einer anderen OpenScape 4000-Anlage im Netzverbund gilt

- j 2-stellige Knotenkennzahl der eigenen OpenScape 4000-Anlage eingeben (zuständigen Administrator fragen).
- **14 Com** Eigene Rufnummer eingeben und Raute-Taste drücken.
- **14 C29** Netzweite PIN eingeben und Raute-Taste drücken.

#### Nach erfolgreicher Identifizierung wählen

Sie hören den Wählton. Im Display erscheint "Bitte wählen".

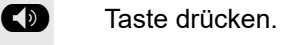

oder<br>**Fi** 

Sofort eine Rufnummer eingeben.

### Nach erfolgreicher Identifizierung Anrufumleitung nachziehen

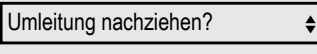

Speichern? <sup>l</sup>

Auswählen und bestätigen. Auswählen und bestätigen. Die Umleitung ist damit aktiv.

### Identifizierung am anderen Telefon ausschalten

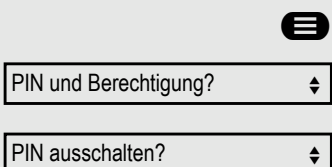

Menü öffnen  $\rightarrow$  [Seite 23.](#page-22-0)

Auswählen und bestätigen.

Auswählen und bestätigen.

Die Identifizierung wird automatisch ausgeschaltet, wenn das fremde Te-Ш lefon mehrere Minuten lang nicht benutzt wird.

## Eigenen Anschluss auf ein anderes Telefon legen (Mobility)

Sie können den Anschluss Ihres Telefons mit den meisten Funktionen und Eigenschaften (Rufnummer, Tastenbelegung, Berechtigungen) auf ein anderes Telefon verlegen. Das "Home-Telefon" wird deaktiviert und das "Gast-Telefon" wird zu "Ihrem" Telefon. Der ursprüngliche Anschluss des "Gast-Telefons" ist ebenfalls deaktiviert, darum sollte vorher für seine Rufnummer eine Anrufumlei-tung → [Seite 78](#page-77-0) eingerichtet werden. Die Verlegung bleibt so lange aufrecht, bis Sie sich am "Gast-Telefon" wieder abmelden. Das Verlegen kann auch netzweit erfolgen.

### Mobility-Varianten

Es stehen zwei Varianten für Mobility zur Verfügung:

- Basic
- Data Privacy

Die Einstellung erfolgt durch das Fachpersonal.

#### **Basic**

Beim "Anmelden" am "Gast-Telefon" werden folgende Einstellungen des mobilen Anschlusses übernommen:

- Tastenbelegung
- Berechtigungen
- Anrufumleitung

Zusätzlich werden auch noch anstehenden Nachrichten oder Infos signalisiert .

Konversationen des "Gast-Telefons" sind sichtbar und kann verwendet werden.

Die von Ihnen in der Zwischenzeit angelegten Konversationen werden nach dem Abmelden nicht automatisch vom Telefon gelöscht.

### Data Privacy

Beim "Anmelden" am "Gast-Telefon" werden folgende Einstellungen des mobilen Anschlusses übernommen:

- Tastenbelegung
- Anrufumleitung
- Berechtigungen (außer Benutzerpasswort)

Zusätzlich werden auch noch anstehenden Nachrichten oder Infos signalisiert Das Benutzer-Passwort wird nicht übernommen darum müssen Sie ein neues Passwort am Telefon erstellen.

Ihnen steht eine leere Konversationsliste zur Verfügung, die nach dem Abmelden von diesem Telefon automatisch wieder gelöscht wird.

### <span id="page-138-0"></span>Anschluss zum "Gast-Telefon" verlegen

Eigenen Anschluss am "Gast-Telefon" anmelden.

Menü öffnen  $\rightarrow$  [Seite 23.](#page-22-0)

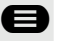

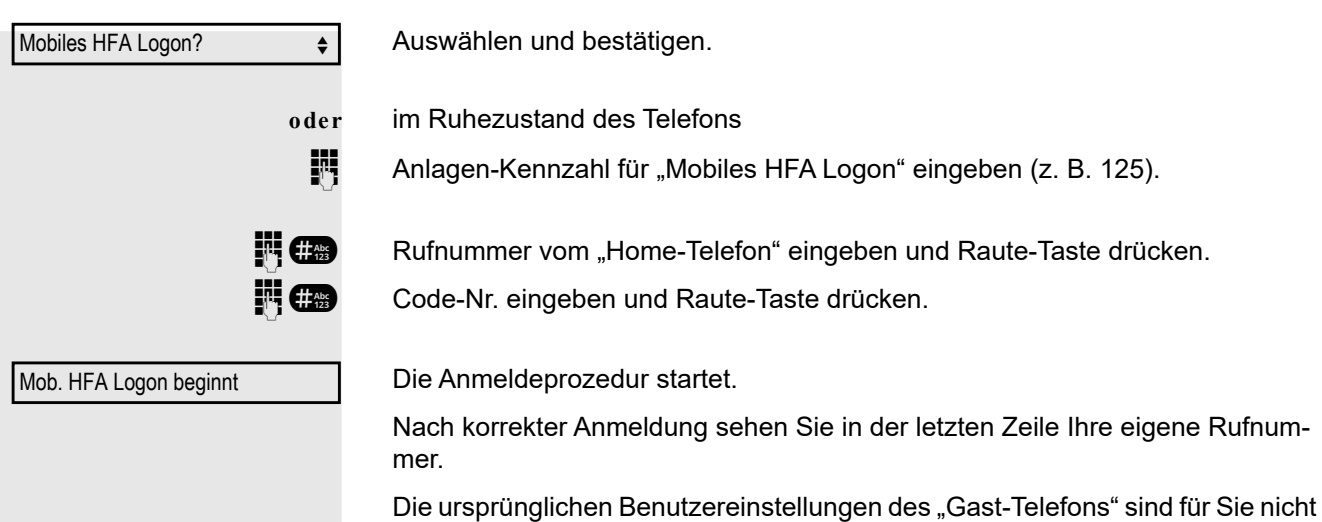

mehr sichtbar, dafür steht Ihnen Ihr Anschluss zur Verfügung. Ihr "Home-Telefon" kann in dieser Zeit nicht benutzt werden.

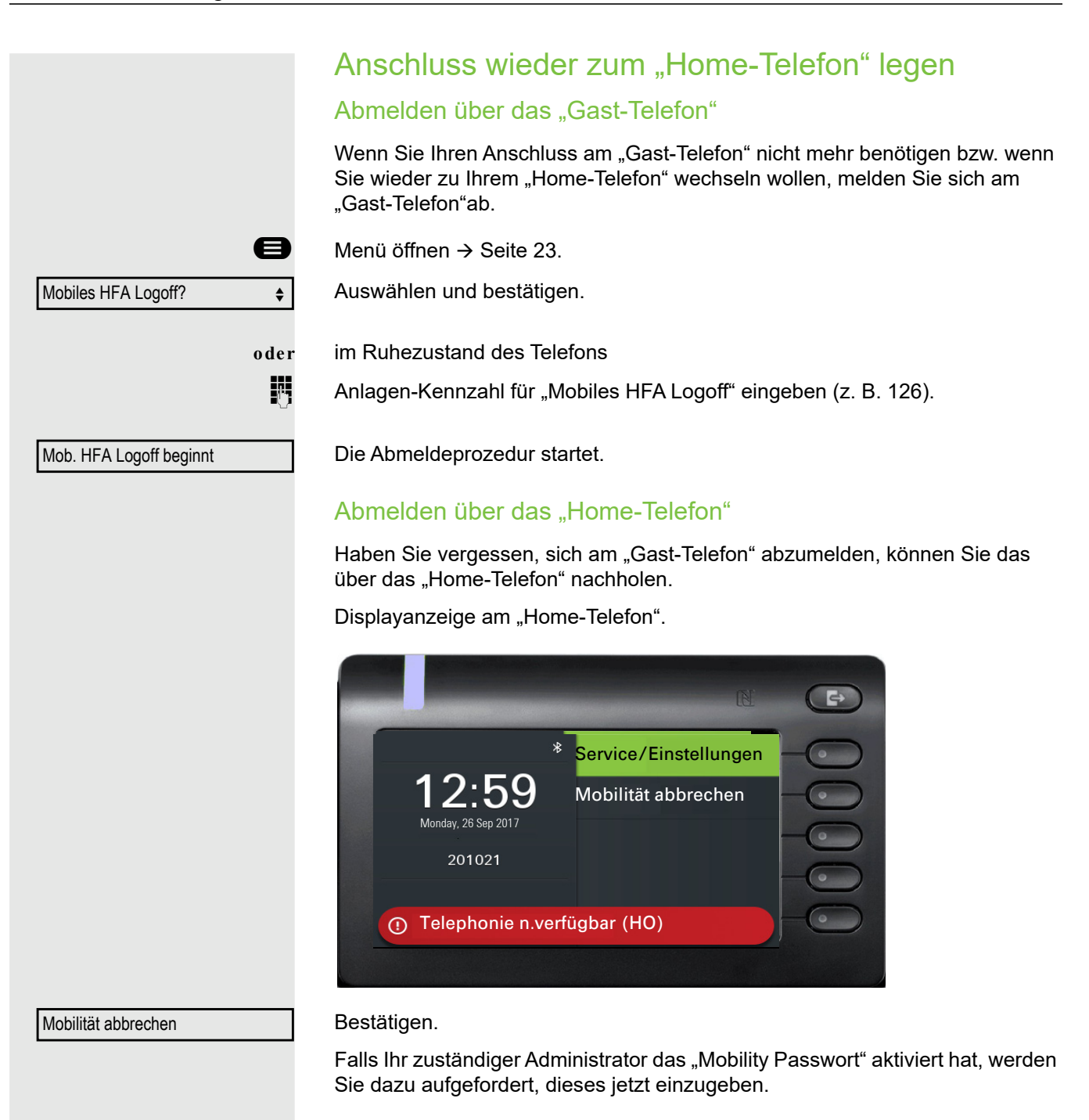

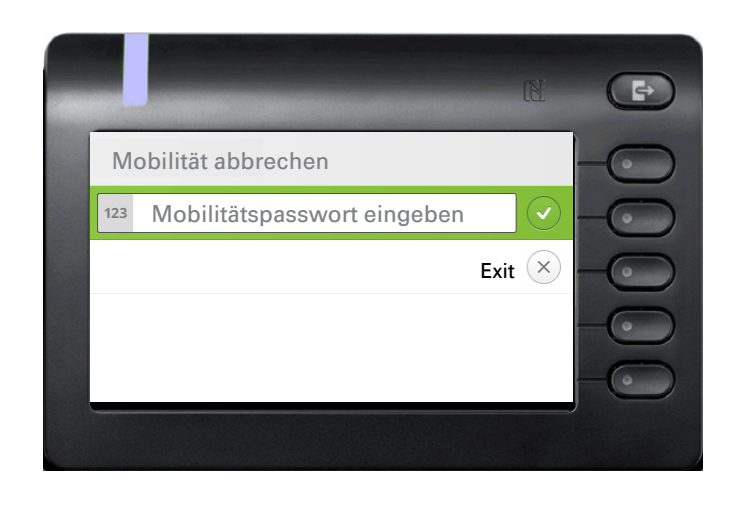

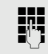

**jit** Geben Sie das "Mobility Passwort" ein.

Das "Gast-Telefon" steht jetzt mit seiner ursprünglichen Rufnummer, den Eigenschaften und Funktionen wieder zur Verfügung. Eine evtl. eingerichtete Anrufumleitung kann wieder aufgehoben werden.

Das "Home-Telefon" ist wieder aktiviert und Sie können wie gewohnt telefonieren.

### Anschluss zum nächsten Telefon verlegen

Wenn Sie Ihren Anschluss vom ersten "Gast-Telefon" zu einem zweiten "Gast-Telefon" verlegen wollen, melden Sie sich am zweiten "Gast-Telefon" an (siehe  $\rightarrow$  [Seite 139\)](#page-138-0).

Am ersten "Gast-Telefon" wird die Meldung "Abmeldung erfolgreich" ausgegeben. Das "Home-Telefon" bleibt gesperrt. Sie können jetzt das zweite "Gast-Telefon" wie das erste verwenden.

## OpenScape 4000 als Hausrufanlage (Sprech- und Gegensprechanlage)

Sie können einen internen Teilnehmer an der OpenScape 4000 über den Lautsprecher seines Telefons direkt ansprechen, um eine Verbindung aufzubauen. Direktansprechen können Sie auch aus einer Rückfrage einleiten. Folgende Funktionen sind möglich:

- Anlagenweites Direktansprechen
	- zu einem variablen Ziel
	- zu einem festen Ziel
- Direktansprechen in einer Gruppe
	- zu einem variablen Ziel
	- zu einem festen Ziel
- Gegensprechen innerhalb einer Gruppe
	- zu einem variablen Ziel
	- zu einem festen Ziel
- Durchsage an alle Mitglieder einer Leitungsgruppe

Sie können das Direktansprechen oder die Durchsage abbrechen, indem Sie den Hörer auflegen, oder während einer Rückfrage das gehaltene Gespräch wieder aufnehmen.

Für alle Funktionen ist darauf zu achten, dass der Ansprechschutz der be-IIT troffenen Telefone ausgeschaltet ist  $\rightarrow$  [Seite 155](#page-154-0).

Wird ein Teilnehmer direkt angesprochen, dessen Ansprechschutz eingeschaltet ist, so wird das Direktansprechen ignoriert und es erfolgt ein normaler Anruf.

### Anlagenweites Direktansprechen

Sie können von Ihrem Telefon einen beliebigen internen Teilnehmer direkt ansprechen, dessen Telefon über eine Freisprechfunktion oder einen Lautsprecher verfügt.

#### Direktansprechen zu einem variablen Ziel

Ein Zielteilnehmer wird über seine interne Rufnummer angesprochen.

 $\leftarrow$  Hörer abheben.

oder

**(b)** Taste drücken und Freisprechen.

**jil** Anlagen-Kennzahl für "Ansprechen simplex" (ggf. den zuständigen Administrator fragen)

oder

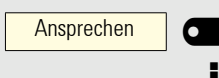

Programmierte Taste "Ansprechen" drücken.

**Fig.** Interne Rufnummer des Teilnehmers eingeben.

Es wird sofort eine Verbindung zum Lautsprecher des Ziels aufgebaut, wenn

- nicht besetzt ist,
- der Hörer nicht abgehoben ist,
- und der Ansprechschutz nicht eingeschaltet ist.
- Der Rufende erhält einen Bestätigungston, wenn die Verbindung aufgebaut ist und gesprochen werden kann.
	- Der Angesprochene kann die Verbindung aufnehmen, indem er den Hörer abnimmt.
- : Wenn der Angesprochene die Lautsprecher-Taste

oder

Leitung  $1$   $\Box$ 

die Leitungstaste (wenn eingerichtet) drückt, wird die Verbindung abgebrochen.

Die Anzahl der möglichen Anrufe mit Direktansprechen entspricht der Anzahl von möglichen normalen Verbindungen.
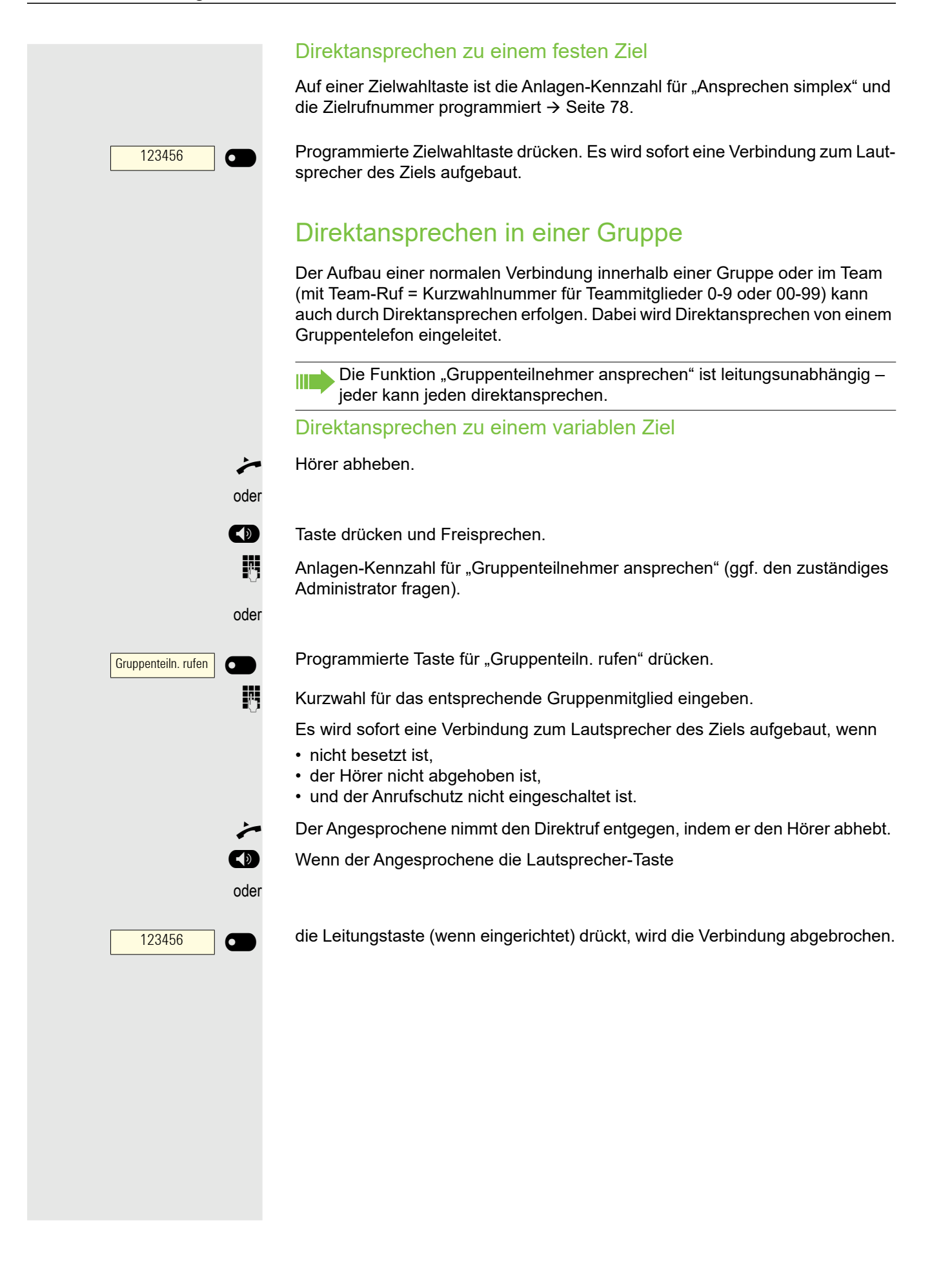

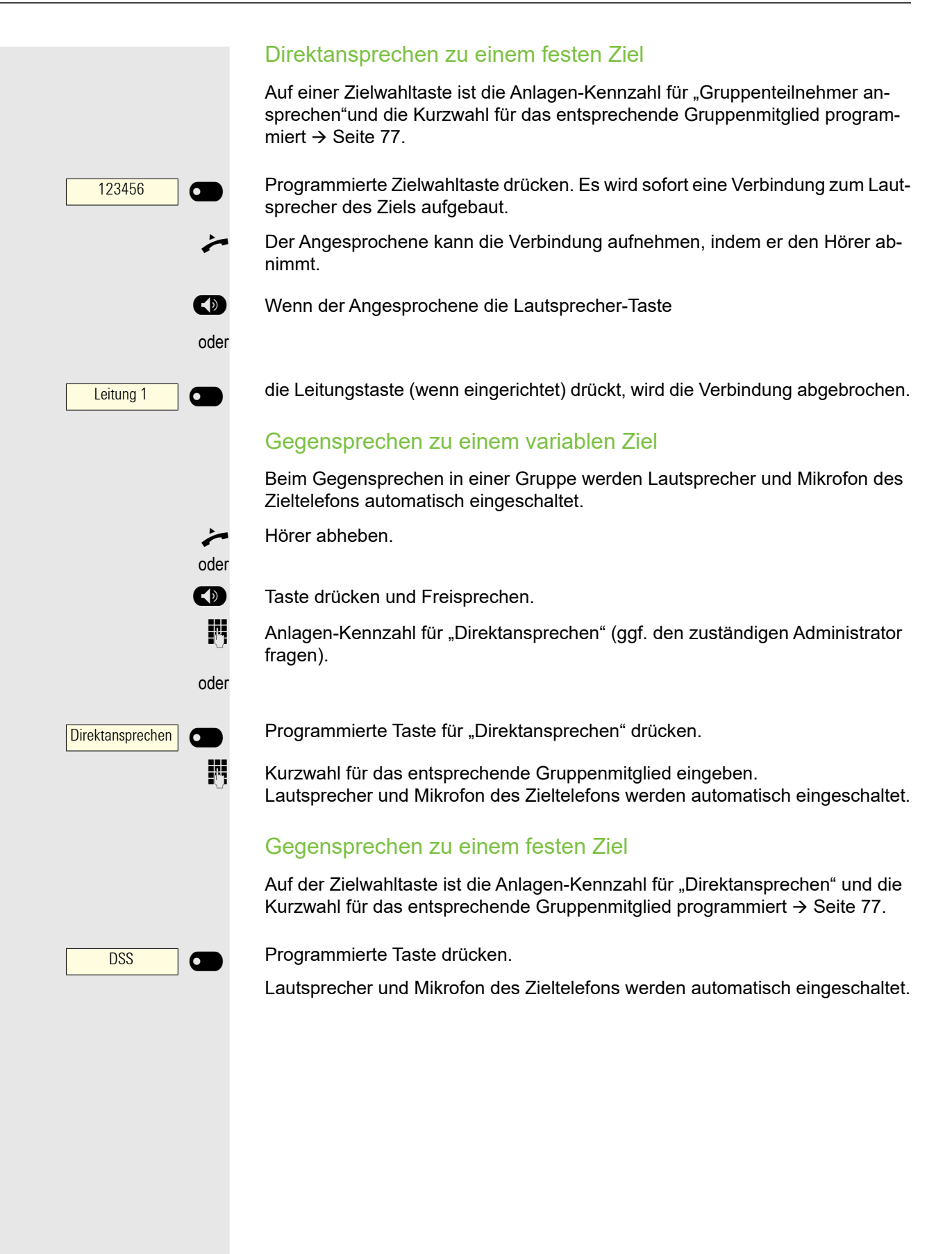

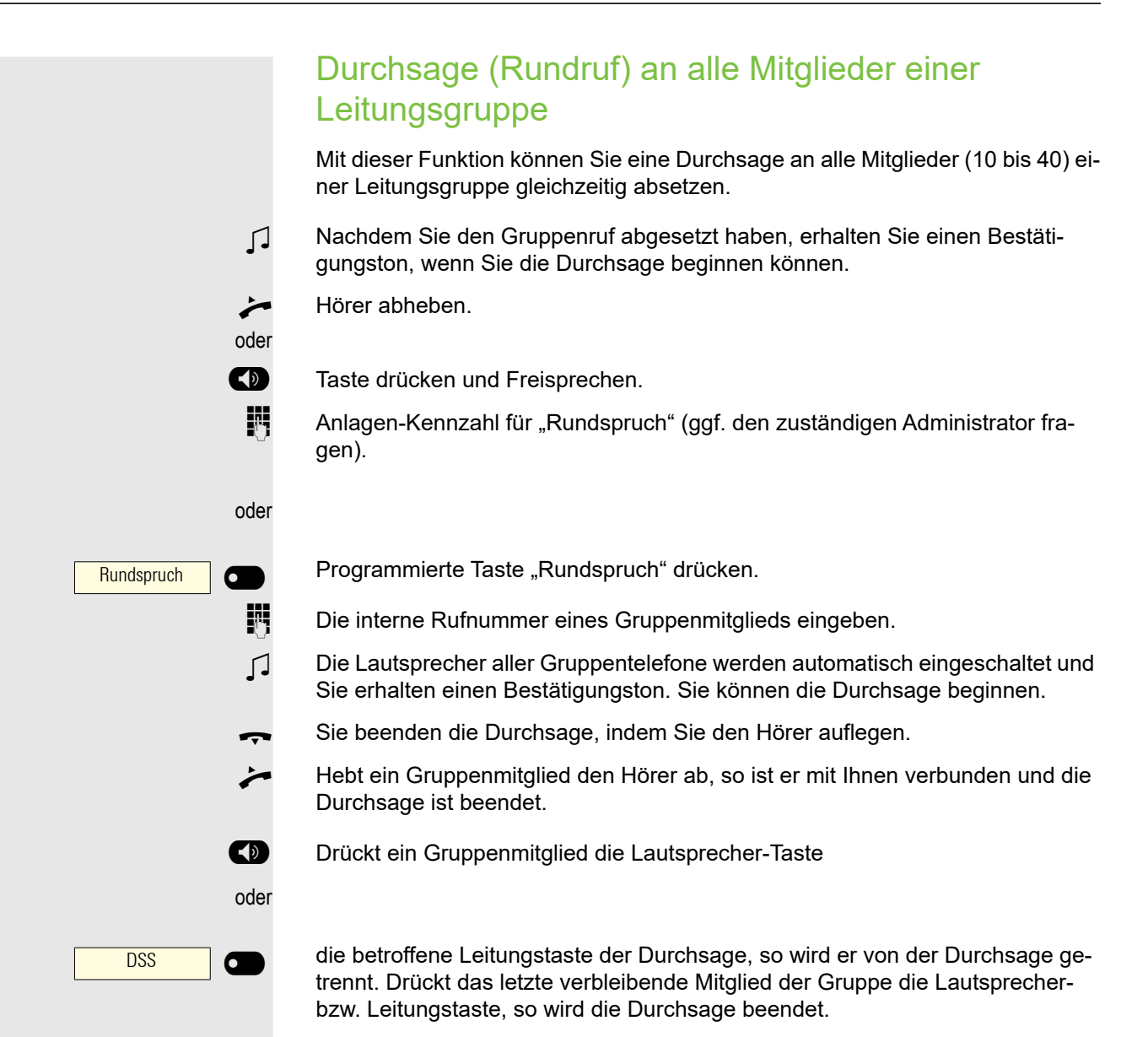

Anrufe für anderen Anschluss umleiten

Sie können für einen anderen Telefon-, Fax- oder PC-Anschluss von Ihrem eigenen Telefon aus eine Umleitung speichern, einschalten, abfragen und ausschalten. Dazu müssen Sie die PIN des Anschlusses kennen oder die Berechtigung "Anrufumleitung für fremden Anschluss" besitzen. In beiden Fällen hilft Ihnen der zuständige Administrator Ihrer Anlage.

## <span id="page-147-0"></span>Ziel für anderes Telefon speichern – Umleitung einschalten

 $\bigoplus$  Menü öffnen  $\rightarrow$  [Seite 23.](#page-22-0)

Bestätigen.

Auswählen und bestätigen.

Bestätigen.

**Rufnummer des anderen Telefons eingeben.** 

Bestätigen.

**Fi** PIN eingeben

Bestätigen.

**jegen Rufnummer des Ziels eingeben.** 

Speichern?

Auswählen und bestätigen. Die Umleitung ist damit zugleich aktiv.

Ziele? → la vie de la vie de la vie de la vie de la vie de la vie de la vie de la vie de la vie de la vie de l Umleitung f. Ruf-Nr.:?  $\leftarrow$ Variable Umleitung? **Fertig? leaders Fertig?** 

<span id="page-148-0"></span>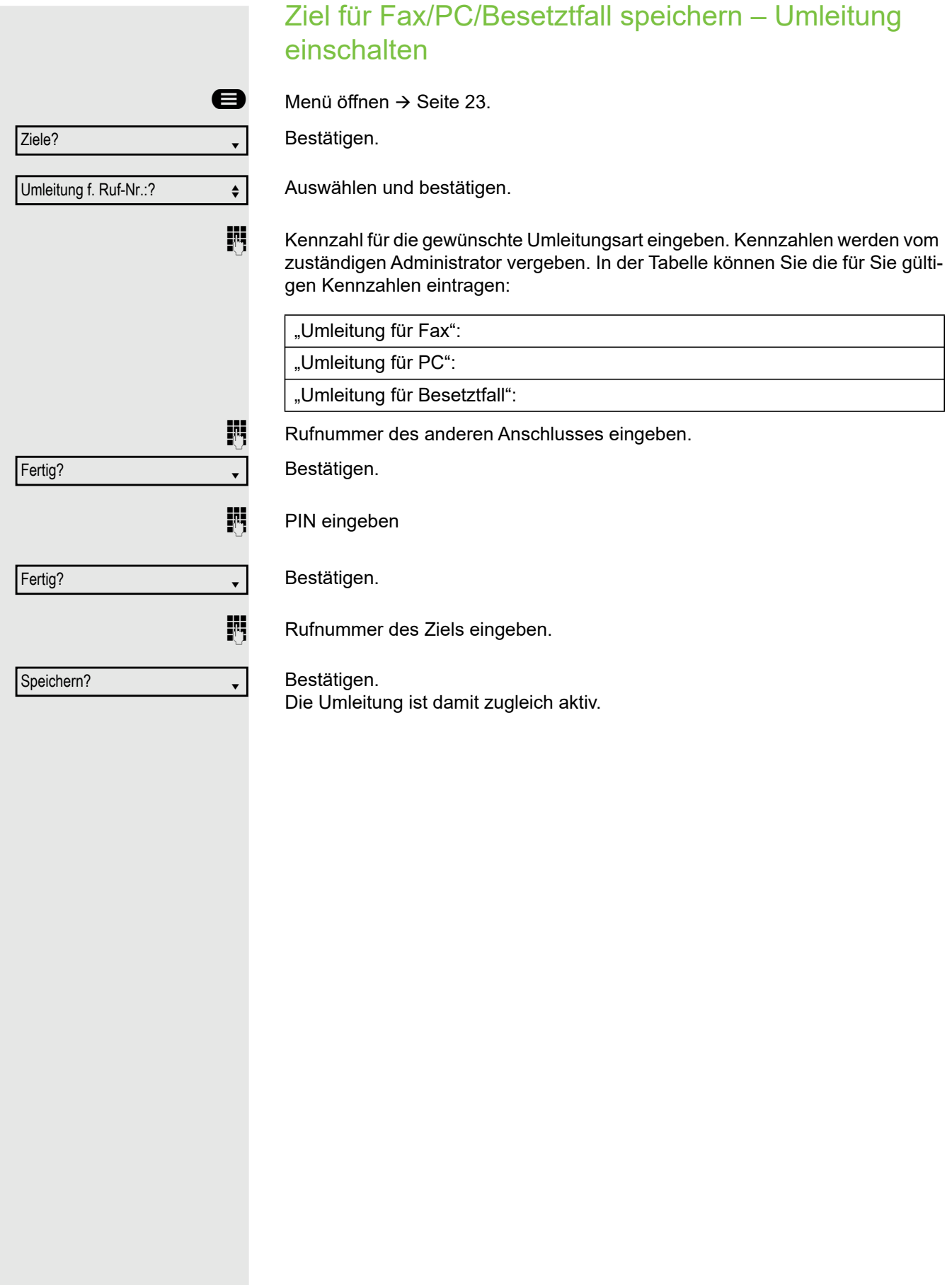

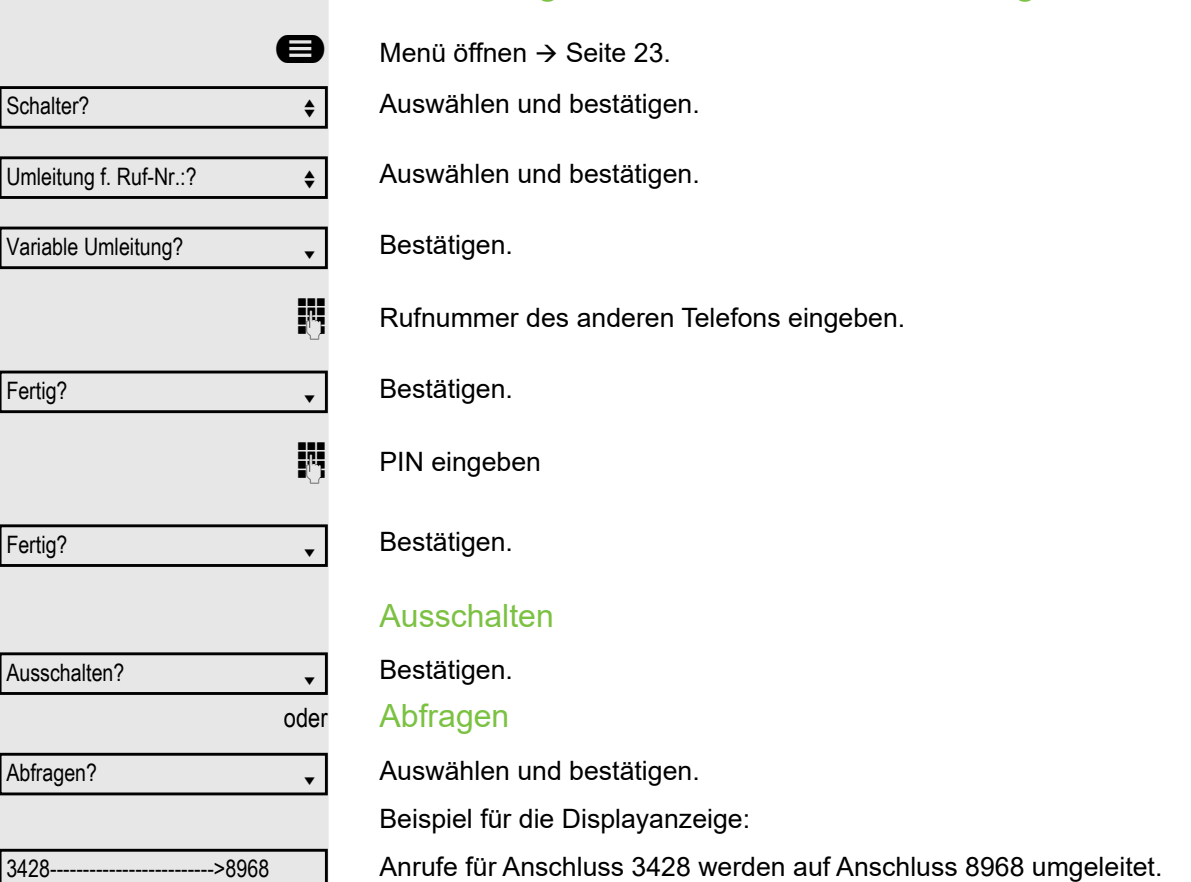

## Umleitung für anderes Telefon abfragen/ausschalten

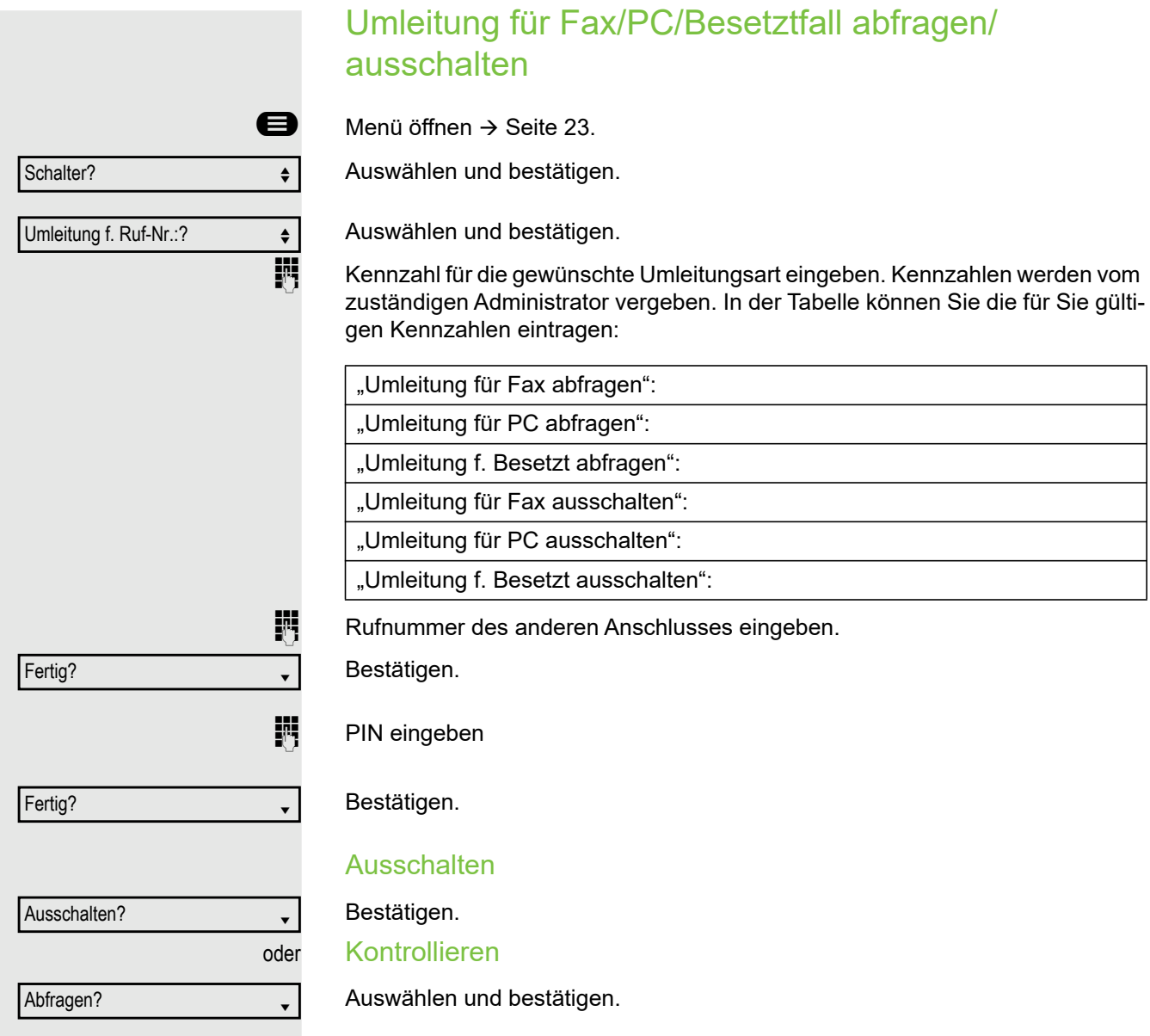

## Umleitung für anderen Anschluss ändern

Gehen Sie dazu genauso vor wie beim Speichern/Einschalten: für anderes Telefon  $\rightarrow$  [Seite 148](#page-147-0), für Fax, PC oder Besetztfall  $\rightarrow$  [Seite 149.](#page-148-0)

# <span id="page-151-0"></span>Spezielle Funktionen bei Parallelruf (ONS)

Ist Ihr Telefon in einer ONS-Gruppe eingebunden (ONS = "One Number Service"), sind Sie an allen weiteren Telefonen dieser Gruppe wie an Ihrem eigenen Telefon erreichbar. Wenden Sie sich zum Einrichten einer ONS-Gruppe an Ihren zuständigen Administrator.

Eine ONS-Gruppe kann aus max. 3 Telefonen (Rufnummern) bestehen.

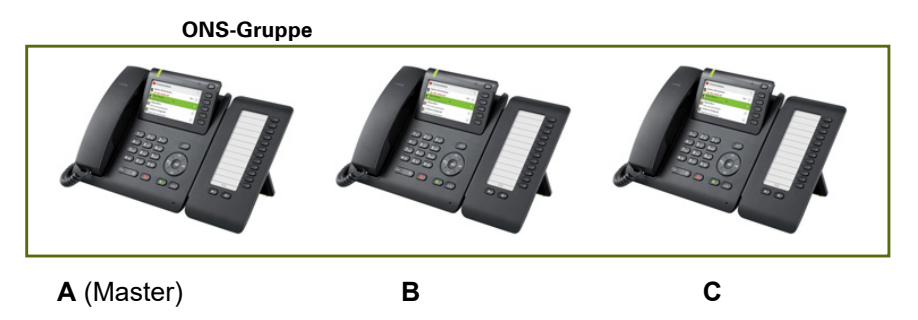

Bei max. einem Gruppenteilnehmer kann es sich um ein externes Telefon (z. B. ein Mobiltelefon) handeln. Ein Telefon der Gruppe ist der "Master" (A), dessen Rufnummer auch die anderen Teilnehmer (**B**, **C**) der ONS-Gruppe erhalten.

Wird **A**, **B** oder **C** gerufen, läuten immer alle Telefone der ONS-Gruppe. Ist **A**, **B** oder **C** besetzt, sind alle Telefone der ONS-Gruppe besetzt (Besetztzeichen für einen Anrufer von außerhalb der ONS-Gruppe). Innerhalb der ONS-Gruppe sind die Telefone jeweils mit ihren ursprünglichen Rufnummern erreichbar.

Weitere Auswirkungen auf Telefone interner Teilnehmer einer ONS-Gruppe gibt es auch bei folgenden Leistungsmerkmalen:

- Anklopfen $\rightarrow$  [Seite 87](#page-86-0)
- Anrufumleitung  $\rightarrow$  [Seite 78](#page-77-0)
- Anrufschutz  $\rightarrow$  [Seite 154](#page-153-0)
- Briefkasten (MWI)  $\rightarrow$  [Seite 127](#page-126-0)
- Rückruf  $\rightarrow$  [Seite 81](#page-80-0)
- Konversationen  $\rightarrow$  [Seite 29](#page-28-0)

Enthält Ihre ONS-Gruppe ein Mobiltelefon, achten Sie darauf, dass es Ш stets verfügbar (eingeschaltet) ist. Ansonsten kann es durch frühzeitige Anrufannahme durch die Mobil-Mailbox zu Problemen bei der Anrufsignalisierung bei weiteren ONS-Gruppenteilnehmern kommen.

# Aus Sammelanschluss herausschalten / wieder hineinschalten

**Voraussetzung:** Für das Team ist ein Sammelanschluss eingerichtet.

Sie können sich aus dem Sammelanschluss jederzeit herausschalten, z. B. wenn Sie den Arbeitsplatz verlassen. Bei Anwesenheit schalten Sie sich wieder hinein.

Über Ihre eigene Rufnummer bleiben Sie auch im herausgeschalteten W Zustand erreichbar.

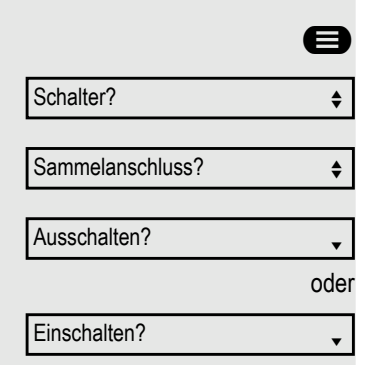

 $\bigoplus$  Menü öffnen  $\rightarrow$  [Seite 23.](#page-22-0)

Auswählen und bestätigen.

Auswählen und bestätigen.

Bestätigen

bestätigen.

# Privatsphäre / Sicherheit

# <span id="page-153-1"></span><span id="page-153-0"></span>Anrufschutz ein-/ausschalten

Um nicht gestört zu werden, können Sie den Anrufschutz einschalten. Interne Anrufer hören den Freiton und die Meldung "Anrufschutz". Externe Anrufer werden zur Vermittlung umgeleitet. Der zuständige Administrator kann für den Anrufschutz auch Umleitungsziele einrichten, um interne und externe Anrufe umzuleiten.

Gehört Ihr Telefon zu einer ONS-Gruppe (Parallelruf → [Seite 152\)](#page-151-0), beach-MT ten Sie die folgenden Besonderheiten: Der Anrufschutz kann an jedem Telefon der ONS-Gruppe ein-/ausge-

schaltet werden und gilt dann für alle Telefone der ONS-Gruppe.

**Voraussetzung:** Der zuständige Administrator hat den Anrufschutz für alle OpenScape 4000-Teilnehmer Ihrer Anlage generell freigegeben.

 $\bigoplus$  Menü öffnen $\rightarrow$  [Seite 23.](#page-22-0)

Auswählen und bestätigen.

Auswählen und bestätigen. Das Display zeigt an, ob Anrufschutz ein- oder ausgeschaltet ist.

Bestätigen.

bestätigen.

Ein Ton erinnert Sie nach Abheben des Hörers an den eingeschalteten An-Ш rufschutz.

Die Vermittlung kann den Anrufschutz umgehen und Sie erreichen. Wenn der zuständige Administrator den Anrufschutz generell für die OpenScape 4000 gesperrt hat, erscheint der Menüpunkt "Anrufschutz?" nicht im Service-Menü.

oder Schalter?  $\qquad \qquad \bullet$ Anrufschutz? Einschalten? Ausschalten?

# Ansprechschutz ein-/ausschalten

Sie können sich davor schützen, direkt angesprochen zu werden. Der Versuch, Sie über Lautsprecher direkt anzusprechen, wird dann zu einem normalen Anruf.

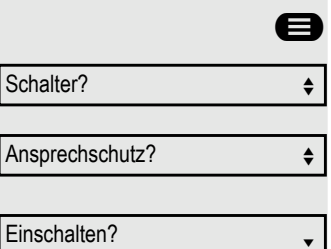

Menü öffnen  $\rightarrow$  [Seite 23.](#page-22-0)

Auswählen und bestätigen.

Auswählen und bestätigen. Das Display zeigt an, ob Ansprechschutz ein- oder ausgeschaltet ist.

Bestätigen.

bestätigen.

# Rufnummernanzeige beim Angerufenen unterdrücken

Die Anzeigeunterdrückung gilt jeweils nur für einen nachfolgenden Anruf und wird bei der Wahlwiederholung  $\rightarrow$  [Seite 125](#page-124-0) nicht mitgespeichert.

**idea** Menü öffnen  $\rightarrow$  [Seite 23.](#page-22-0)

Auswählen und bestätigen.

Bestätigen. Der Wählton ist hörbar.

**Rufnummer des Teilnehmers eingeben. Nimmt der Teilnehmer den Anruf an,** wird Ihre Rufnummer nicht angezeigt.

# <span id="page-154-1"></span><span id="page-154-0"></span>Benutzerpasswort

<span id="page-154-2"></span>Mit Ihrem Benutzerpasswort schützen Sie Ihre benutzerbezogenen Einstellungen. Mit dem Benutzerpasswort können Sie auch Ihr Telefon ganz sperren $\rightarrow$  [Seite 158.](#page-157-0)

#### Folgende Einstellungen können durch den Administrator vorgenommen worden sein:

- Das Passwort ist deaktiviert: Sie haben keine Möglichkeit Benutzer-Einstellungen vorzunehmen. Sie erhalten die Meldung "Passwort ist deaktiviert".
- Das Passwort ist vorübergehend gesperrt: Während dieser Zeit haben Sie keine Möglichkeit, Benutzer-Einstellungen vorzunehmen. Sie erhalten die Meldung "Passwort ist gesperrt".
- Nachdem Sie sich das erste Mal im Benutzerbereich angemeldet haben, kann es sein, dass Sie das voreingestellte Passwort durch ein neues Passwort ersetzen müssen.
- Ein Passwort kann eine voreingestellte Gültigkeit haben: Nach dieser Zeit müssen Sie ein neues Passwort erstellen. Sie werden zur gegebenen Zeit mit der Meldung "Passwort ändern (noch x Tage)" darauf aufmerksam gemacht.

oder

Weitere Funktionen?  $\leftarrow$ 

Anzeigeunterdr. ein?

Ausschalten?

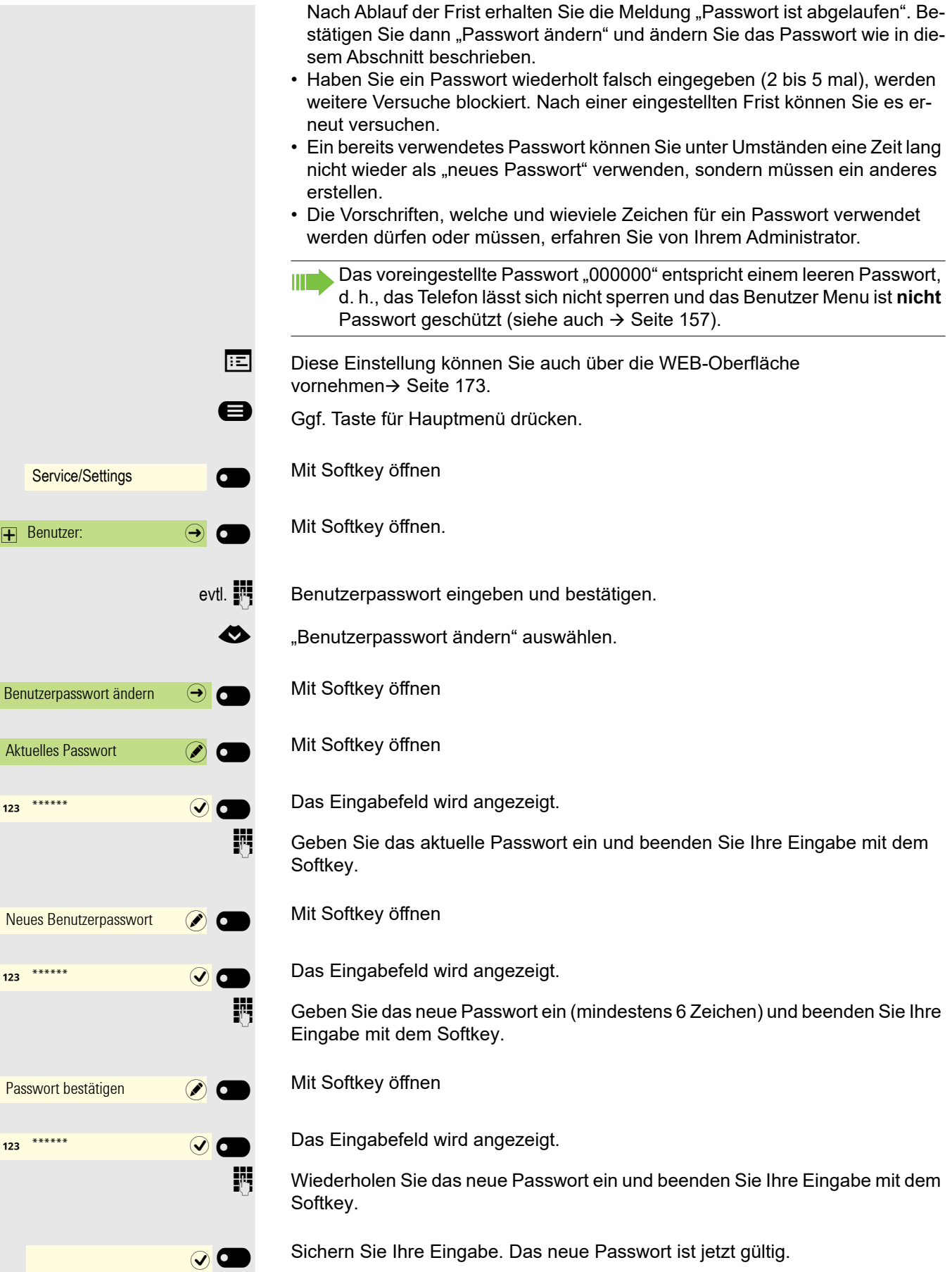

<span id="page-156-1"></span><span id="page-156-0"></span>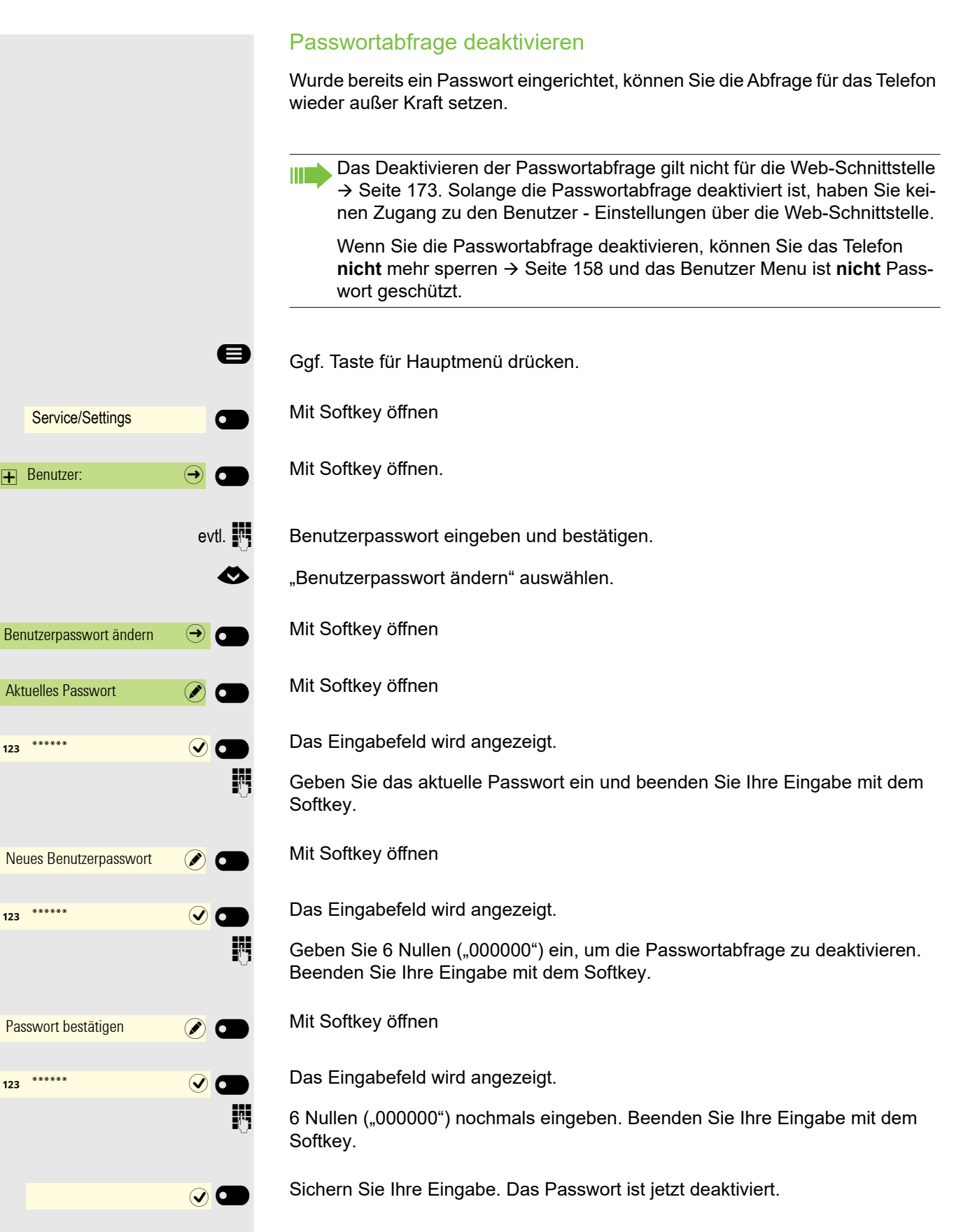

# <span id="page-157-0"></span>Telefon gegen Missbrauch sperren

Sie können verhindern, dass Unbefugte bestimmte Funktionen an Ihrem Telefon während Ihrer Abwesenheit ausführen. Z. B. können das Wählen externer Rufnummern und der Zugang zu Ihrem Briefkasten unterbunden werden. Fragen Sie Ihren Administrator, welche Funktionen gesperrt werden.

**Voraussetzung:** Sie haben vom zuständigen Administrator eine entsprechende Code-Nr. erhalten.

## Telefon im System sperren

### Telefon sperren

 $\bigoplus$  Menü öffnen  $\rightarrow$  [Seite 23.](#page-22-0)

Auswählen und bestätigen.

Auswählen und bestätigen.

**Film** Code-Nr. eingeben.

Nach erfolgreicher Eingabe wird "ausgeführt" angezeigt.

Im gesperrten Zustand ertönt beim Abheben des Hörers ein Sonderwählton. OpenScape 4000-intern kann wie gewohnt gewählt werden.

### Telefon wieder freischalten

PIN und Berechtigung?  $\div$ 

PIN und Berechtigung?  $\leftarrow$ 

Berechtigung ändern?  $\triangleleft$ 

Berechtigung ändern?  $\qquad \qquad \bullet$ 

 $\bigoplus$  Menü öffnen  $\rightarrow$  [Seite 23.](#page-22-0)

Auswählen und bestätigen.

Auswählen und bestätigen.

**jij** Code-Nr. eingeben.

Nach erfolgreicher Eingabe wird "ausgeführt" angezeigt.

## Telefon lokal sperren

### Telefon sperren

Um das Telefon vor unberechtigtem Zugriff zu schützen, können Sie das Telefon sperren, damit niemand, ohne das Benutzerpasswort zu kennen, telefonieren oder Einstellungen ändern kann.

Vordefinierte Nummern aus dem Wählplan können gewählt werden. Kontaktieren Sie für nähere Informationen den Administrator.

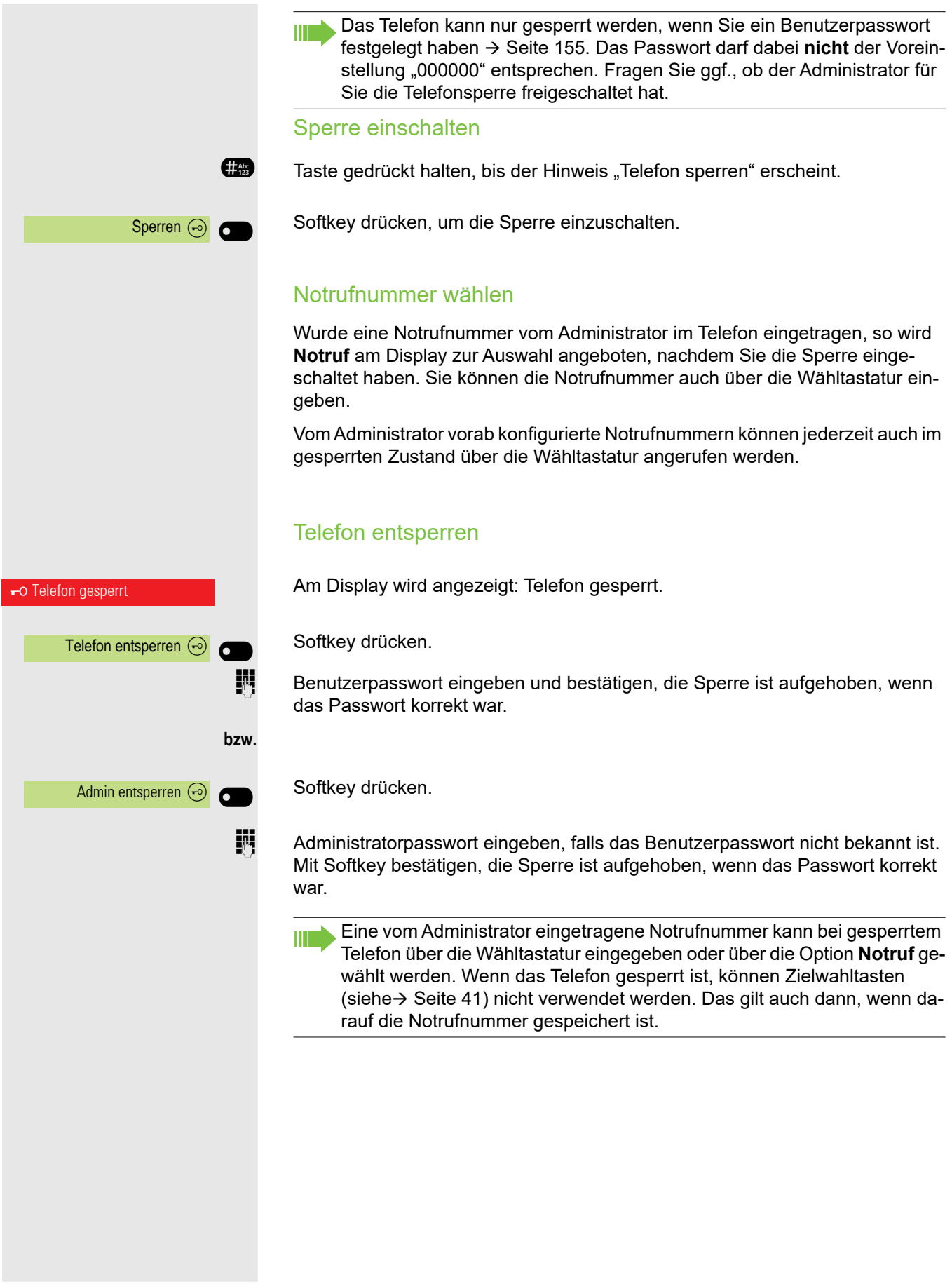

# Sprachverschlüsselung

## Status abfragen im Ruhemodus

Im Ruhezustand des Telefons können Sie abfragen ob die Sprachverschlüsselung an Ihrem Telefon aktiv ist.

 $\bullet$  Ruhemenü öffnen  $\rightarrow$  [Seite 23](#page-22-0).

Auswählen und bestätigen.

Die dem eingestellten Sicherheitsmodus entsprechende Statusanzeige wird angezeigt.

Eine Verbindung ist nur dann verschlüsselt, wenn die Gegenseite ebenfalls die Verschlüsselung unterstützt.

Verbindungen sind immer verschlüsselt.

Erscheint der Eintrag "Sprachverschlüsselung?"nicht im Ruhemenü ist die Funktion nicht aktiviert.

## Status abfragen im Gesprächsmodus

Während eines Gesprächs können Sie abfragen ob Ihr Gespräch sicher ist.

Sprachverschlüsselung?

 $Sprachverschliisselung?$ 

aktiviert

Immer aktiviert

Verschlüsselter Ruf

Unverschlüsselter Ruf

Das Gespräch ist nicht sicher.

Das Gespräch ist sicher.

## Hinweise auf die Sprachverschlüsselung

Der zuständige Administrator kann in Ihrer Kommunikationsanlage festlegen, ob und wie Sie auf unverschlüsselte Anrufe hingewiesen werden.

Z Warnton.

Auswählen.

und/oder

oder

Unverschlüsselter Ruf

Displayanzeige.

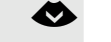

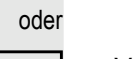

Ш

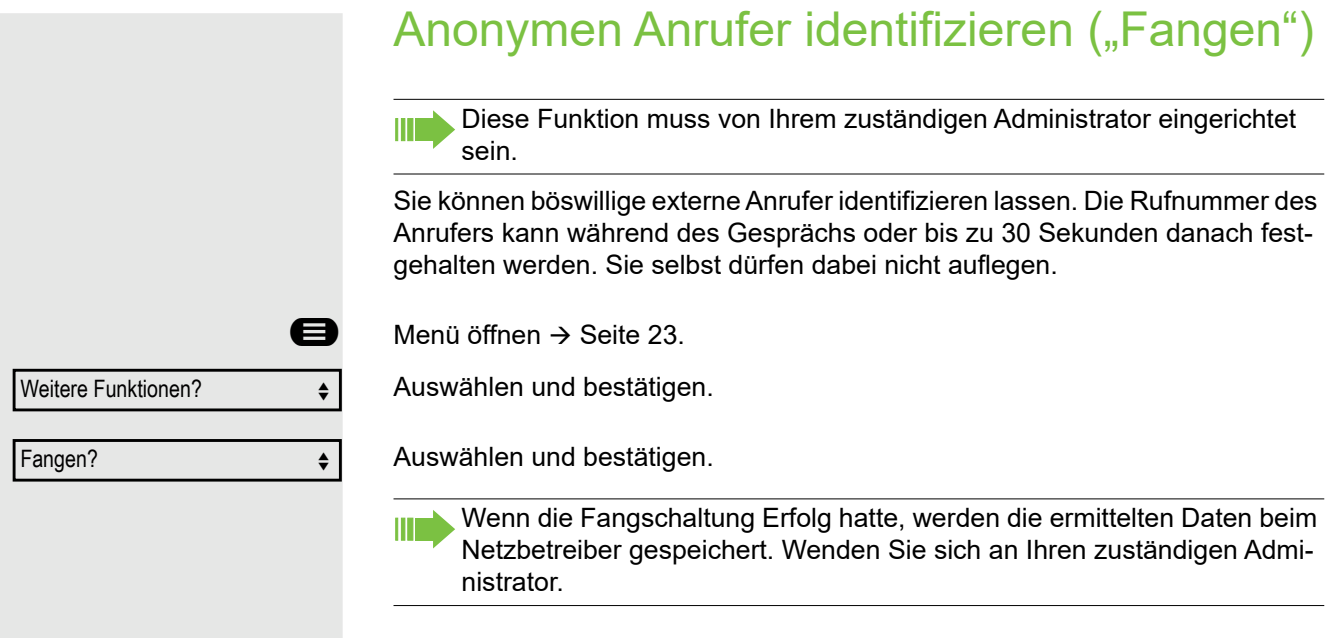

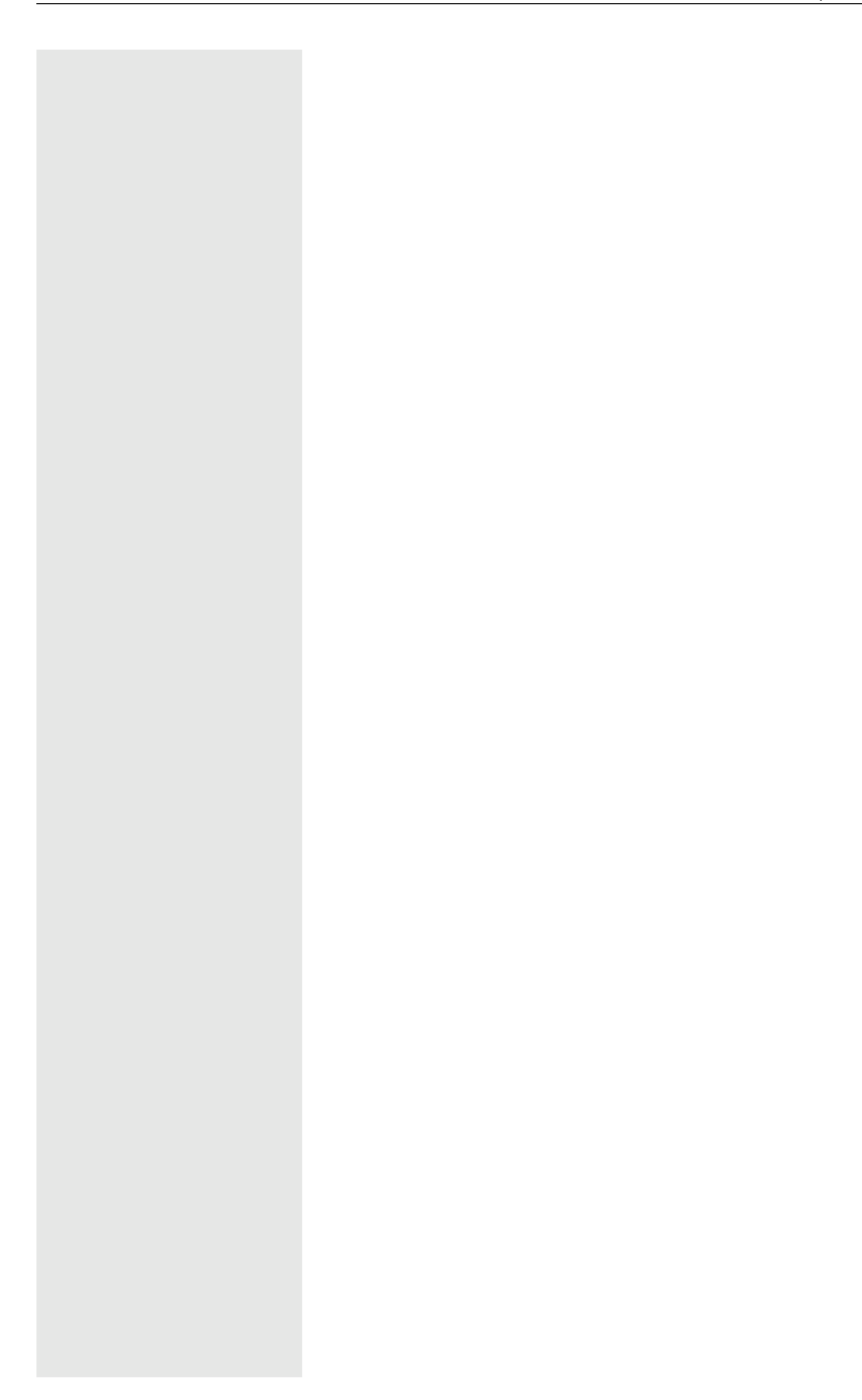

<span id="page-162-0"></span>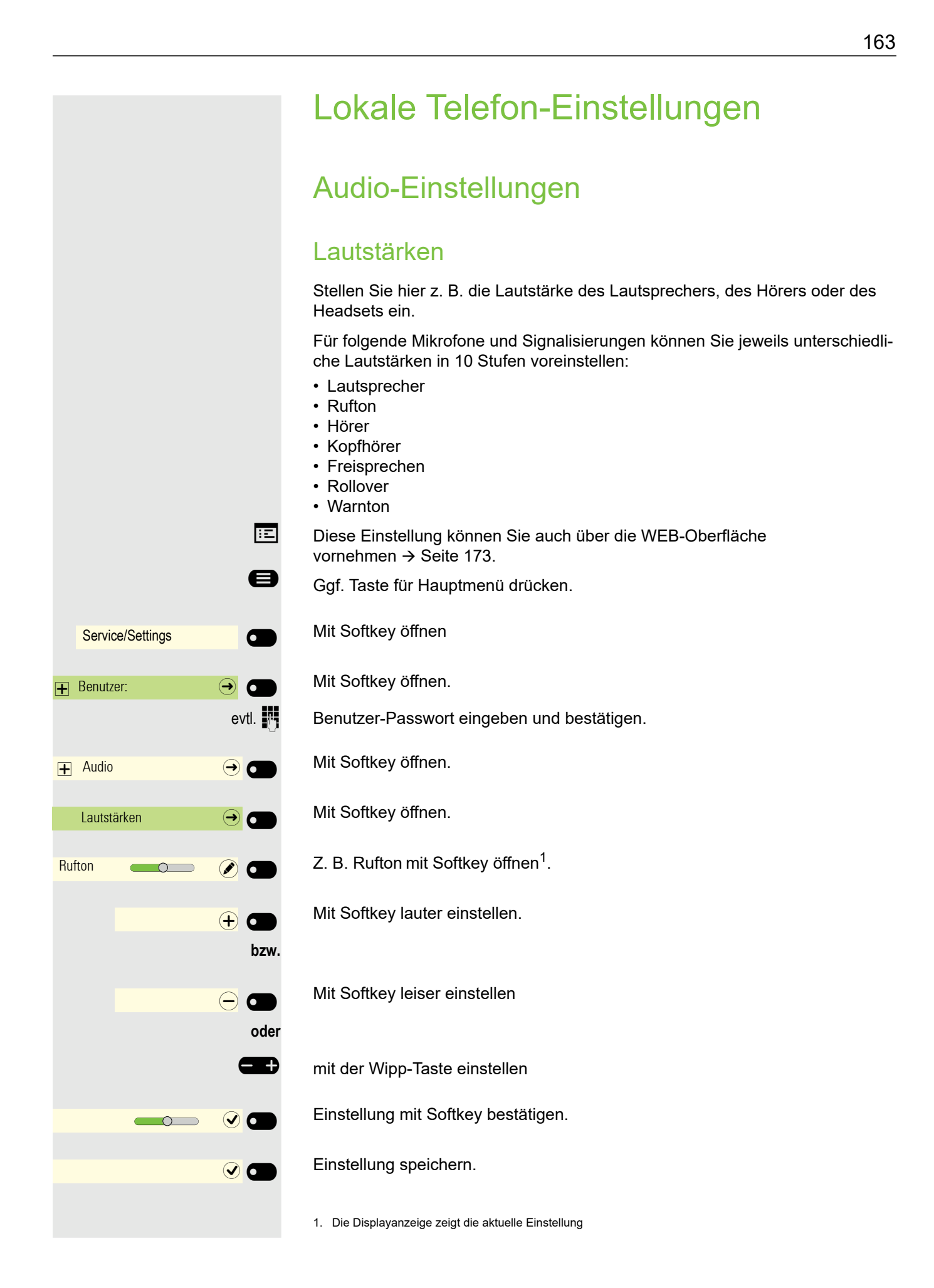

## <span id="page-163-0"></span>Lokale Ruftöne einstellen Anruftyp auswählen und konfigurieren Es ist der Rufton Modus "Lokaler Rufton" eingestellt. Es müssen nicht alle der folgenden Typen verwendet werden: • 1: Intern • 2: Extern • 3: Aufmerksamkeitruf 2 Wählen Sie den gewünschten Anruftyp aus und stellen Sie ihn nach Ihren Erfordernissen ein. **EE** Diese Einstellung können Sie auch über die WEB-Oberfläche vornehmen  $\rightarrow$  [Seite 173.](#page-172-0) Ggf. Taste für Hauptmenü drücken. Mit Softkey öffnen Mit Softkey öffnen. evtl.  $\frac{1}{2}$  Benutzer-Passwort eingeben und bestätigen. Mit Softkey öffnen. Mit Softkey öffnen. Mit Softkey öffnen, um z. B. Einstellungen für den internen Rufton vorzunehmen. Mit Softkey öffnen. Mit Softkey bestätigen, um z. B. diese Tondatei auszuwählen. Einstellung speichern. Haben Sie statt einer Ruftondatei die Option "Muster" ausgewählt, so können Sie noch die Werte für "Mustermelodie" und "Musterfolge" einstellen. Service/Settings **CO**  $\overline{+}$  Benutzer:  $\overline{ \cdot }$   $\overline{ \cdot }$   $\overline{ \cdot }$  $\Box$  Rufton  $\Box$   $\Theta$   $\Box$ Lokale Ruftöne  $\bigodot$ 1: Intern  $\Theta$   $\Theta$ Rufton Ringer4.mp3  $\bigcirc$  C Ringer5.mp3  $\bigcirc$   $\bigcirc$  $\odot$   $\blacksquare$

## Rufton Modus

Mit den beiden Rufton Modus Optionen

- HiPath
- Lokaler Rufton

legen Sie fest, durch wen der Rufton am Telefon erzeugt wird. Mit der Einstellung "HiPath" sendet die Anlage den Ruftontyp und den davon abhängigen Rufton, den Sie nachträglich anpassen können  $\rightarrow$  [Seite 163](#page-162-0).

Ist "Lokaler Rufton" ausgewählt sendet das Telefon den Ruftontyp und Sie bestimmen im Menü "Lokale Ruftöne" selbst, welcher Rufton bei dem jeweiligen Ruftontyp erfolgen soll  $\rightarrow$  [Seite 164](#page-163-0).

- **EE** Diese Einstellung können Sie auch über die WEB-Oberfläche vornehmen  $\rightarrow$  [Seite 173.](#page-172-0)
- Ggf. Taste für Hauptmenü drücken.

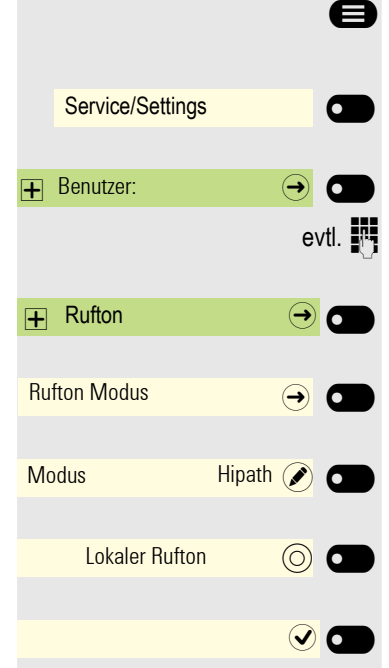

Mit Softkey öffnen

Mit Softkey öffnen.

evtl.  $\mathbb{R}$  Benutzer-Passwort eingeben und bestätigen.

Mit Softkey öffnen.

Mit Softkey öffnen.

Mit Softkey öffnen.

Mit Softkey bestätigen, um "Lokaler Rufton" einzustellen.

Einstellung speichern.

# **bzw.** Service/Settings **COMPOSE**  $\mathbf \Box$  Benutzer:  $\mathbf \Theta$  $\overline{+}$  Konfiguration  $\overline{\bigoplus}$   $\overline{\bigoplus}$ Bestehende Verbindungen  $\rightarrow$  6 Warnung bei unsicherem Anruf  $\Box$ Warnung bei unsicherem Anruf  $\Box$  $\odot$   $\blacksquare$ Service/Settings **C**  $B$ enutzer:  $\qquad \qquad \qquad \rightarrow \qquad$  $\overline{+}$  Konfiguration  $\rightarrow$   $\bullet$ Abgehende Anrufe  $\qquad \qquad \Leftrightarrow$   $\bigcirc$

**bzw.** Blockwahl  $\overline{\mathbb{O}}$ Blockwahl  $\qquad \qquad \bullet$  $\odot$   $\odot$ 

# Warnung bei unsicherem Anruf

**EZ** Diese Einstellung können Sie auch über die WEB-Oberfläche vornehmen  $\rightarrow$  [Seite 173.](#page-172-0)

Ggf. Taste für Hauptmenü drücken.

Mit Softkey öffnen

Mit Softkey öffnen.

evtl.  $\frac{1}{2}$  Benutzer-Passwort eingeben und bestätigen.

Mit Softkey öffnen.

Mit Softkey öffnen.

Mit Softkey Warnung bei unsicherem Anruf einschalten.

Mit Softkey Warnung bei unsicherem Anruf ausschalten.

Einstellung speichern.

# Blockwahl für abgehende Anrufe

Ist die Blockwahl ausgestellt, wird beim Löschen z. B. einer Rufnummer alle im Feld vorhandene Zeichen auf einmal gelöscht. Ist die Blockwahl eingeschaltet, können Sie einzelne Zeichen löschen.

- Diese Einstellung können Sie auch über die WEB-Oberfläche vornehmen  $\rightarrow$  [Seite 173.](#page-172-0)
- Ggf. Taste für Hauptmenü drücken.

Mit Softkey öffnen

Mit Softkey öffnen.

evtl.  $\frac{1}{2}$  Benutzer-Passwort eingeben und bestätigen.

Mit Softkey öffnen.

Mit Softkey öffnen.

Mit Softkey Blockwahl einschalten.

Mit Softkey Blockwahl ausschalten.

Einstellung speichern.

<span id="page-166-0"></span>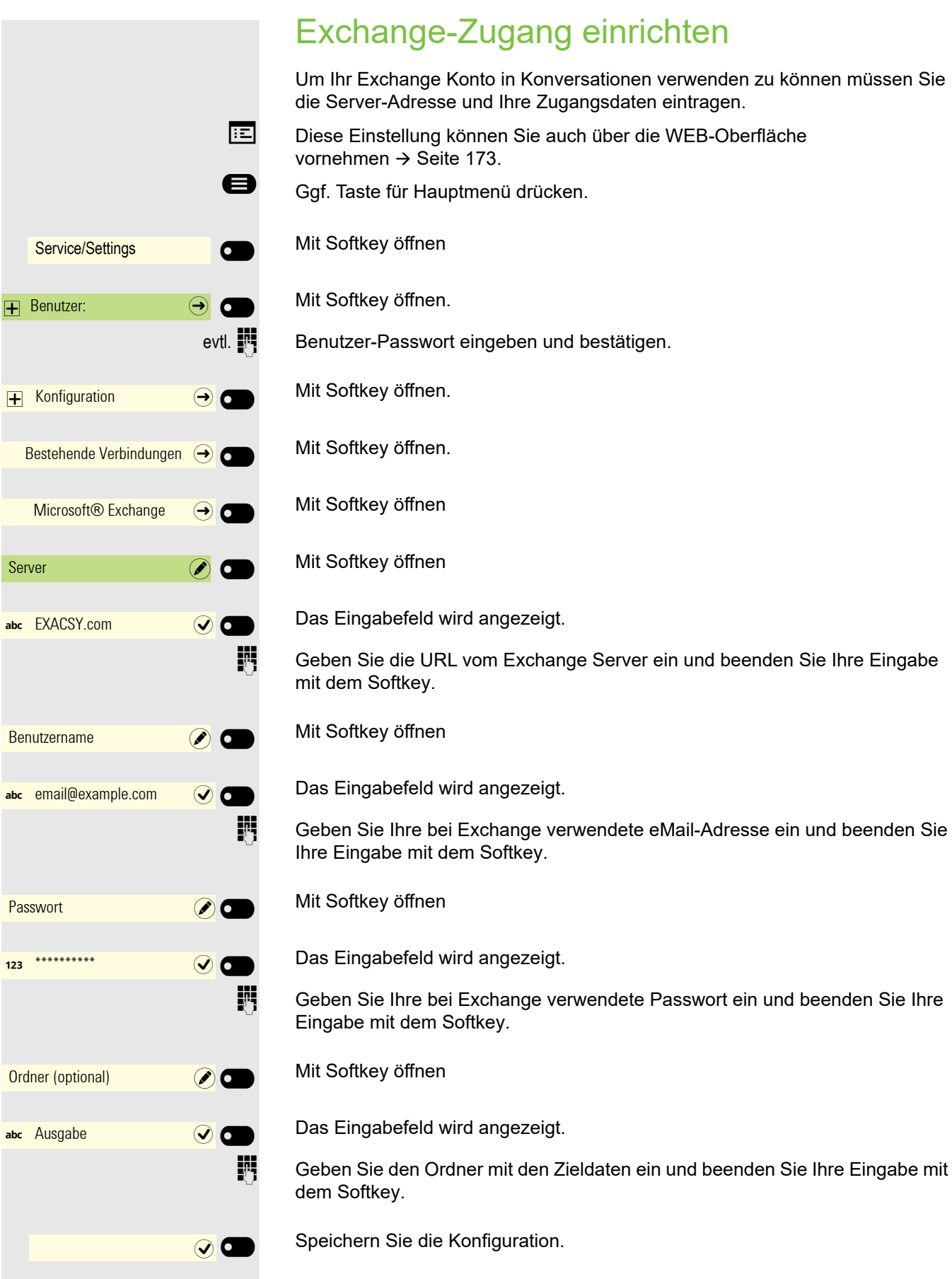

# Service/Settings **of the Service**  $\overline{+}$  Benutzer:  $\overline{ \cdot }$   $\overline{ \cdot }$   $\overline{ \cdot }$  $\overline{+}$  Telefon  $\overline{\bigoplus}$   $\overline{\bigoplus}$ SD-Karte  $\bigodot$   $\bigodot$ SD-Kartenleser Aktiviert Kartenname Keine Karte SD-Karte **(5)**

# SD-Karte

Für eine mögliche SD-Karte erhalten Sie zur Zeit nur Statusinformationen. Verwendung ist noch nicht möglich.

Bitte beachten Sie, dass der SD-Steckplatz nicht auf dem CP600E verfügbar ist.

Ggf. Taste für Hauptmenü drücken.

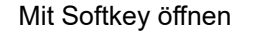

Mit Softkey öffnen.

evtl.  $\mathbb{F}$  Benutzer-Passwort eingeben und bestätigen.

€ "Telefon" auswählen.

Mit Softkey öffnen.

Mit Softkey öffnen

Der aktuelle Status wird angezeigt.

Der aktuelle Status wird angezeigt.

Menü verlassen.

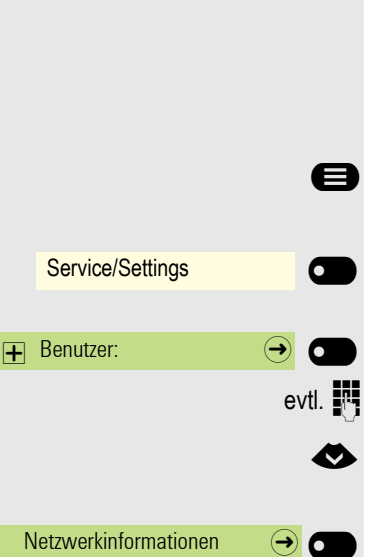

# Netzwerkinformationen anzeigen

Diese Informationsübersicht im Benutzerbereich des Servicemenüs gibt Ihnen Auskunft über IP-Adresse oder Namen des Telefons und damit die HTML-Adresse der Webschnittstelle. Zusätzlich erhalten Sie Informationen zur Netzwerk-Aktivität des Telefons in Echtzeit.

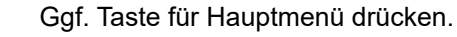

Mit Softkey öffnen

Mit Softkey öffnen.

Benutzer-Passwort eingeben und bestätigen.

Menü "Netzwerkinformationen" auswählen.

Mit Softkey öffnen.

Sie können durch folgende Übersicht blättern:

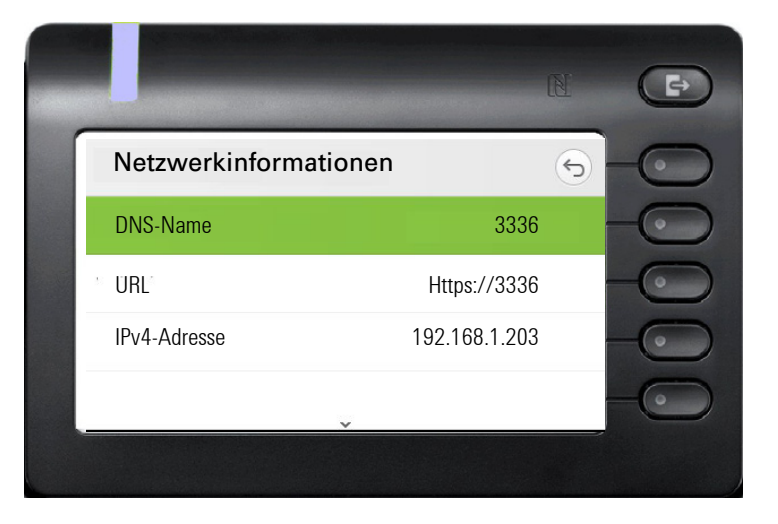

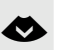

#### € Weiterblättern

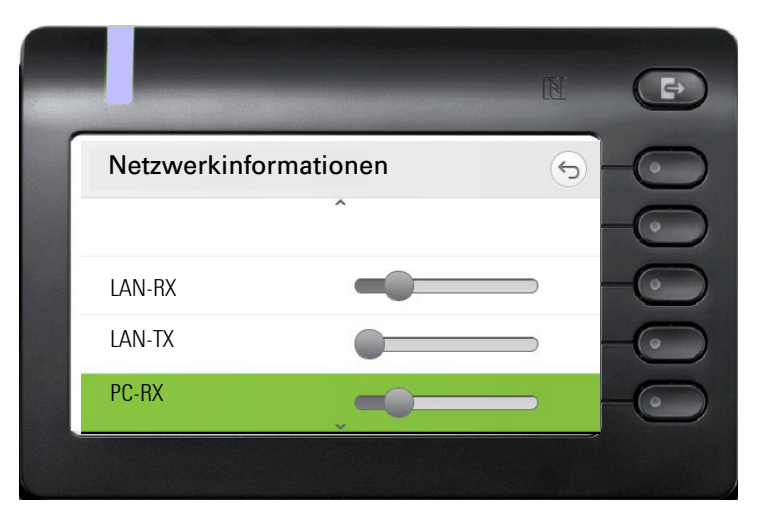

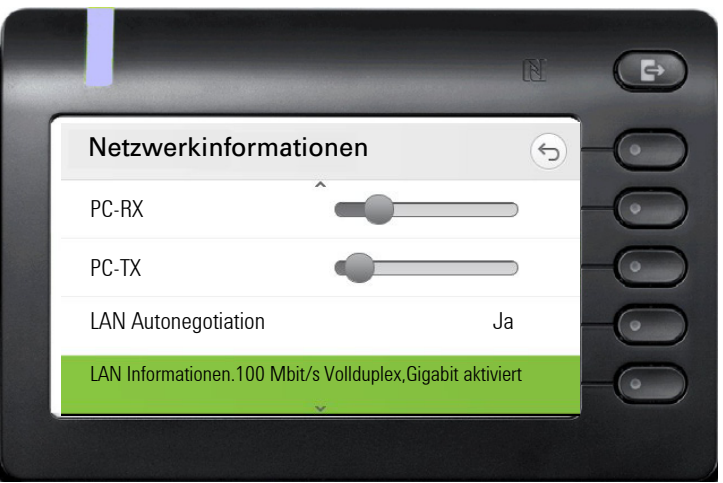

#### € **Weiterblättern**

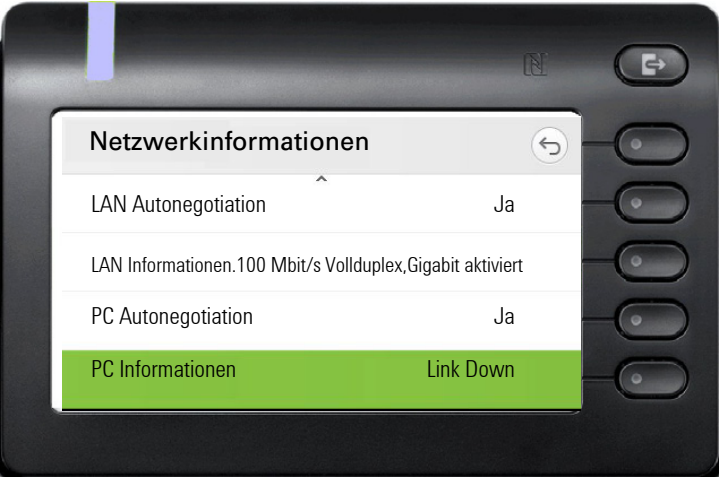

DNS-Name**:** Name oder Nummer des Telefons.

**URL**: HTTP-Adresse der Webschnittstelle. Diese Adresse wird in die Adresszeile des Internet-Browsers eingetragen, um die Webschnittstelle des Telefons im Browser aufzurufen.

**IPv4-Adresse**: Anzeige der IP-Adresse oder des Namens, die bzw. der dem Telefon im Netzwerk zugewiesen wurde.

**LAN-RX/PC-RX**: Die empfangenen Datenpakete der Netzwerk- bzw. PC-Schnittstelle werden grafisch dynamisch dargestellt.

**LAN-TX/PC-TX**: Die gesendeten Datenpakete der Netzwerk- bzw. PC-Schnittstelle werden grafisch dynamisch dargestellt.

**LAN Autonegotiation/PC Autonegotiation [Ja)|Nein]**: Anzeige, ob die Datentransferrate der Netzwerk- bzw. PC-Schnittstelle auf automatisch (**Ja)** oder manuell (**Nein**) eingestellt ist.

**LAN Informationen/PC Informationen: [10|100|1000] Mbit/s**: Datentransferrate der Netzwerk- bzw. PC-Schnittstelle. Wenn eine Schnittstelle nicht in Gebrauch ist, wird **Link Down** angezeigt.

# Alle benutzerbezogenen Einstellungen, die Sie über das Telefonmenü oder über

Benutzerdaten zurücksetzen

die Webschnittstelle geändert haben, können Sie wieder auf die Werkseinstellung zurücksetzen.

Eigene Bilder für den Bildschirmschoner werden gelöscht oder gelöschte Standardbilder werden wieder hergestellt.

Eigene Ruftondateien werden gelöscht oder gelöschte Standardruftondateien wieder hergestellt.

Es werden ebenfalls alle ihre persönlichen Daten, also hauptsächlich die Konversationsliste mit den Kontakten gelöscht.

**Achtung:** Es werden alle aufgeführten Daten **ohne** Warnhinweis zurückgesetzt.

## Zurücksetzen durchführen

Ggf. Taste für Hauptmenü drücken.

Mit Softkey öffnen

Mit Softkey öffnen.

evtl.  $\frac{1}{2}$  Benutzer-Passwort eingeben und bestätigen.

**EXECUTE:** Menü "Zurücksetzen" auswählen.

Mit Softkey öffnen.

Mit Softkey öffnen.

Mit Softkey das Zurücksetzen **sofort** durchführen. Die zuvor aufgeführten Benutzerdaten sind auf Werkseinstellung zurückgesetzt.

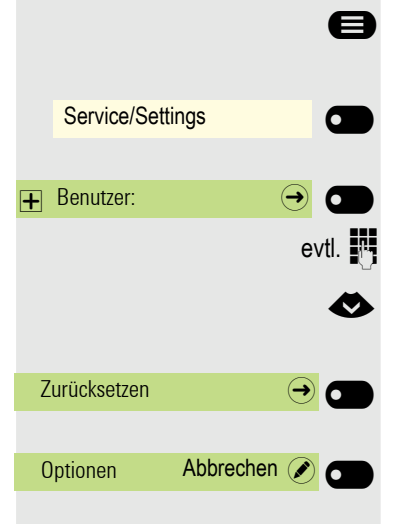

Alle Benutzerdaten zurücksetzen (O)

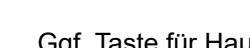

Ш

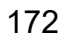

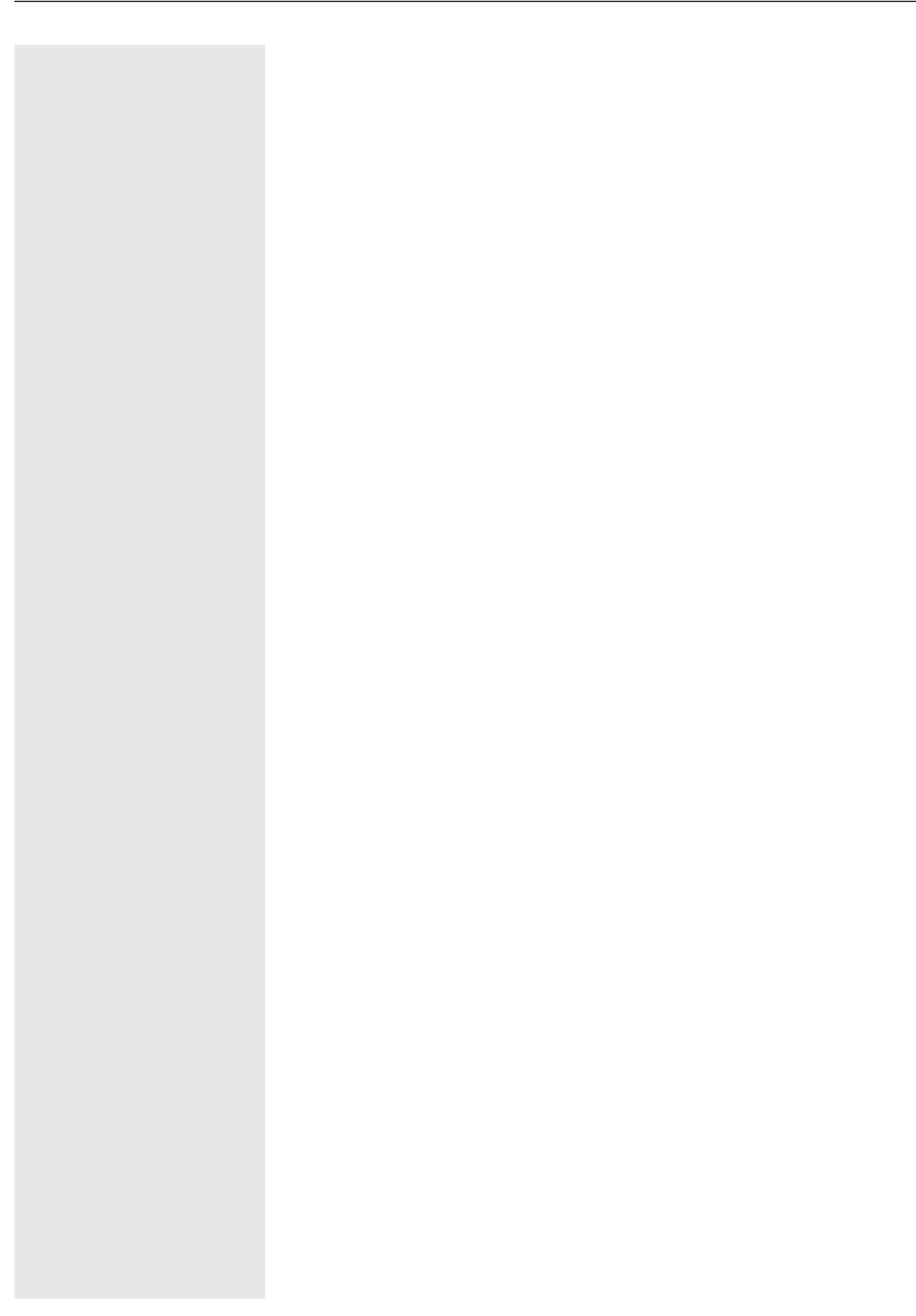

# <span id="page-172-0"></span>Web-Schnittstelle

## Allgemein

Über die Web-Schnittstelle können Sie diverse Einstellungen für Ihr Telefon vornehmen. Die Kommunikation erfolgt über eine sichere HTTPS-Verbindung. Der Zugang zur Web-Schnittstelle muss vom Fachpersonal freigeschaltet sein.

## Web-Schnittstelle öffnen

Nähere Hinweise zur IP-Adresse, Adresse der Webschnittstelle und weitere Informationen IIIT zur Verbindung des Telefons mit dem Netzwerk erhalten Sie von Ihrem Administrator.

Zum Aufrufen der Oberfläche öffnen Sie einen Web-Browser und geben folgendes ein:

#### **https://[IP des Telefons]**

[IP des Telefons] steht für die IP-Adresse Ihres Telefons.

oder

#### **https://[Name des Telefons]**

[Name des Telefons] der ihm vom Fachpersonal zugewiesen wurde.

Vom Browser erhalten Sie ggf. einen Zertifikatshinweis. Folgen Sie den Anweisungen, um das Zertifikat herunter zu laden.

Beim ersten Aufruf der Web-Schnittstelle werden Sie aufgefordert ein Benutzerpasswort  [Seite 155](#page-154-1) einzurichten. Beim wiederholten Aufrufen der Benutzerseiten müssen Sie sich mit diesem Passwort anmelden.

## Lizenzen

In diesem Bereich erhalten Sie Informationen zu EULA (Endbenutzer-Lizenzvereinbarung) und Open Source-Lizenzen. Weitere Informationen erhalten Sie von Ihrem zuständigen Fachpersonal oder in der Administrationsanleitung.

## Administratorseiten

In diesem Bereich können Einstellungen zur Administration Ihres Telefons und der Netzwerkumgebung gemacht werden. Der Zugang zu den Administratorseiten ist durch das Admin-Passwort geschützt. Weitere Informationen erhalten Sie von Ihrem zuständigen Fachpersonal oder in der Administrationsanleitung.

Alle Einträge im Benutzermenü der Web-Schnittstelle finden Sie auch im Benutzermenü am Telefon  $\rightarrow$  [Seite 45](#page-44-0).

Beim ersten Aufruf der Web-Schnittstelle werden Sie aufgefordert ein Benutzerpasswort IIIT  [Seite 155](#page-154-1) einzurichten. Beim wiederholten Aufrufen der Benutzerseiten müssen Sie sich mit diesem Passwort anmelden.

- Klicken Sie auf einen Menü-Titel, um die einzelnen Menü-Einträge anzuzeigen. Durch wiederholtes Klicken wird das Menü wieder geschlossen.
- Klicken Sie auf einen Menü-Eintrag, um die entsprechende Webseite zu öffnen.
- Nehmen Sie die gewünschten Änderungen vor.
- Klicken Sie auf die entsprechende Schaltfläche, um Ihre Änderungen zu speichern bzw. abzubrechen.

#### Funktion der Schaltflächen

- "Anmeldung": nach Eingabe des Benutzerpasswortes am Telefon anmelden
- "Speichern": Änderungen übernehmen
- "Zurücksetzen": die ursprünglichen Werte behalten
- "Aktualisieren": Werte aktualisieren
- "Abmeldung": am Telefon abmelden

## <span id="page-173-0"></span>Benutzermenü

#### Benutzer-Anmeldung

Passwort **V** Seite 155

- Altes Passwort
- Benutzer-Passwort
- Passwort bestätigen

#### **Rufton**

- Lokale Ruftöne
	- $-$  Anruftyp  $\textcircled{r}$  Seite 59
		- Intern
			- Rufton
			- Mustermelodie
			- Musterfolge
		- Extern
			- Rufton
			- Mustermelodie
		- Musterfolge
		- Summer
			- Rufton
			- Mustermelodie
			- Musterfolge
		- Aufmerksamkeitruf 1
			- Rufton
			- Mustermelodie
			- Musterfolge
		- Einfachruf
			- Rufton
			- Mustermelodie
			- Musterfolge
		- Mehrfachruf
- Rufton
- Mustermelodie
- Musterfolge
- Spezial 1
	- Rufton
	- Mustermelodie
	- Musterfolge
- Spezial 2
	- Rufton
	- Mustermelodie
	- Musterfolge
- Spezial 3
	- Rufton
	- Mustermelodie
	- Musterfolge
- Aufmerksamkeitruf 2
	- Rufton
	- Mustermelodie
- Musterfolge
- Unspezifiziert
	- Rufton
	- Mustermelodie
	- Musterfolge
- US DSN-Precedence
	- Rufton
	- Mustermelodie
	- Musterfolge
- US DSN-Routine
	- Rufton
	- Mustermelodie
	- Musterfolge
- Notruf
	- Rufton
	- Mustermelodie
	- Musterfolge
- Rufton Modus ( V [Seite 59](#page-58-0) )
- HiPath
- Lokaler Rufton

#### **Audio**

- Einstellungen
	- Rufton V  [Seite 62](#page-61-0)
	- Raumakustik V  [Seite 61](#page-60-0)
	- Kopfhöreranschluss → [Seite 63](#page-62-0)

#### **Konfiguration**

- Abgehende Anrufe
	- Blockwahl **im** [Seite 74](#page-73-0)
- Umleiten **S** [Seite 78](#page-77-0)
	- Umleitungsfavoriten
	- Alle anzeigen
		- Favoriten / letzte Ziele

 $\Box$ 

- Bei besetzt
	- Direktziel
	- Nach Zeit
	- Favoriten / letzte Ziele
	- Direktziel
- Fest Umleiten zulässig
	- Favoriten / letzte Ziele
	- Direktziel
- Umleiten interner Anrufe zulässig
	- Favoriten / letzte Ziele
	- Direktziel
- Umleiten externer Anrufe zulässig
	- Favoriten / letzte Ziele
	- Direktziel
- Umleiten bei Besetzt/Nichtmelden zulässig
	- Favoriten / letzte Ziele
	- Direktziel
- Bestehende Verbindungen
	- Warnung bei unsicherem Anruf
- Bluetooth
	- Konfiguration  $\circled{r}$  Seite 107
		- Aktiv
		- Bluetooth Adresse
		- Telefonname
	- Beacon
		- Modus
		- URI
		- UUID
		- Major
		- Minor
		- Intervall (ms)
- UC-Anmeldedaten
	- UC-Benutzername
	- UC-Passwort
- Microsoft® Exchange
	- Server
	- Benutzername
	- Passwort
	- Ordner zur Synchronisation (optional)

#### **Telefon**

- Display  $\textcircled{\tiny{m}} \rightarrow$  [Seite 51](#page-50-0)
	- Helligkeit
	- Kontrast Tastenmodul
	- Helligkeit Tastenmodul
- Ruhebildschirm  $\textcircled{\scriptsize\rm I} \rightarrow$  [Seite 55](#page-54-0)
	- Aktiviert
	- Bildschirm Typ
	- Wartezeit (Minuten)
	- Bilderwechsel (Sekunden)
- Energiesparmodus  $\textcircled{r} \rightarrow$  [Seite 52](#page-51-0)
	- Aktivieren nach:
	- Beleuchtung reduziert
	- Beleuchtung aus

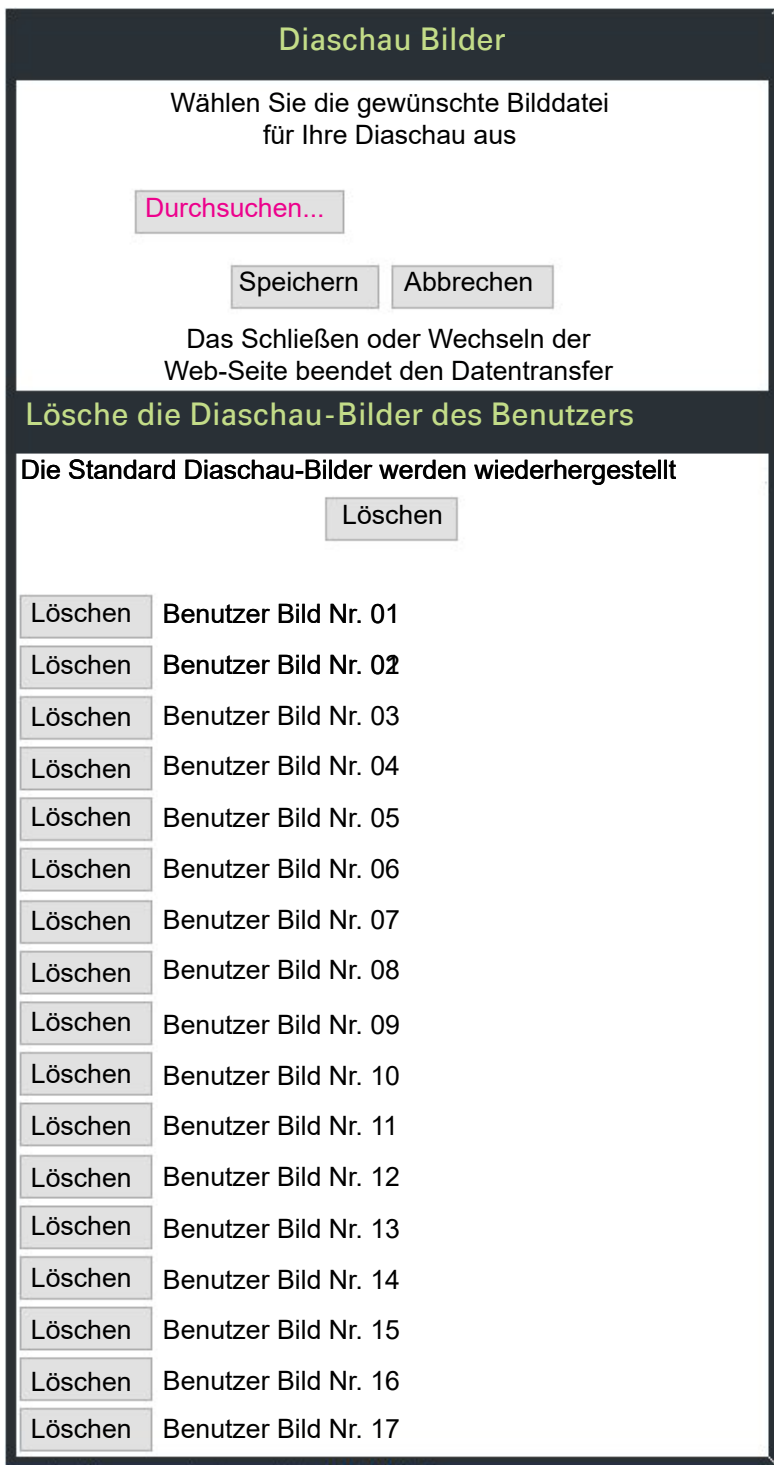

Sie können Ihre installierten Bilder gesamt oder einzeln löschen.

#### **Diagnosedaten**

# Ratgeber

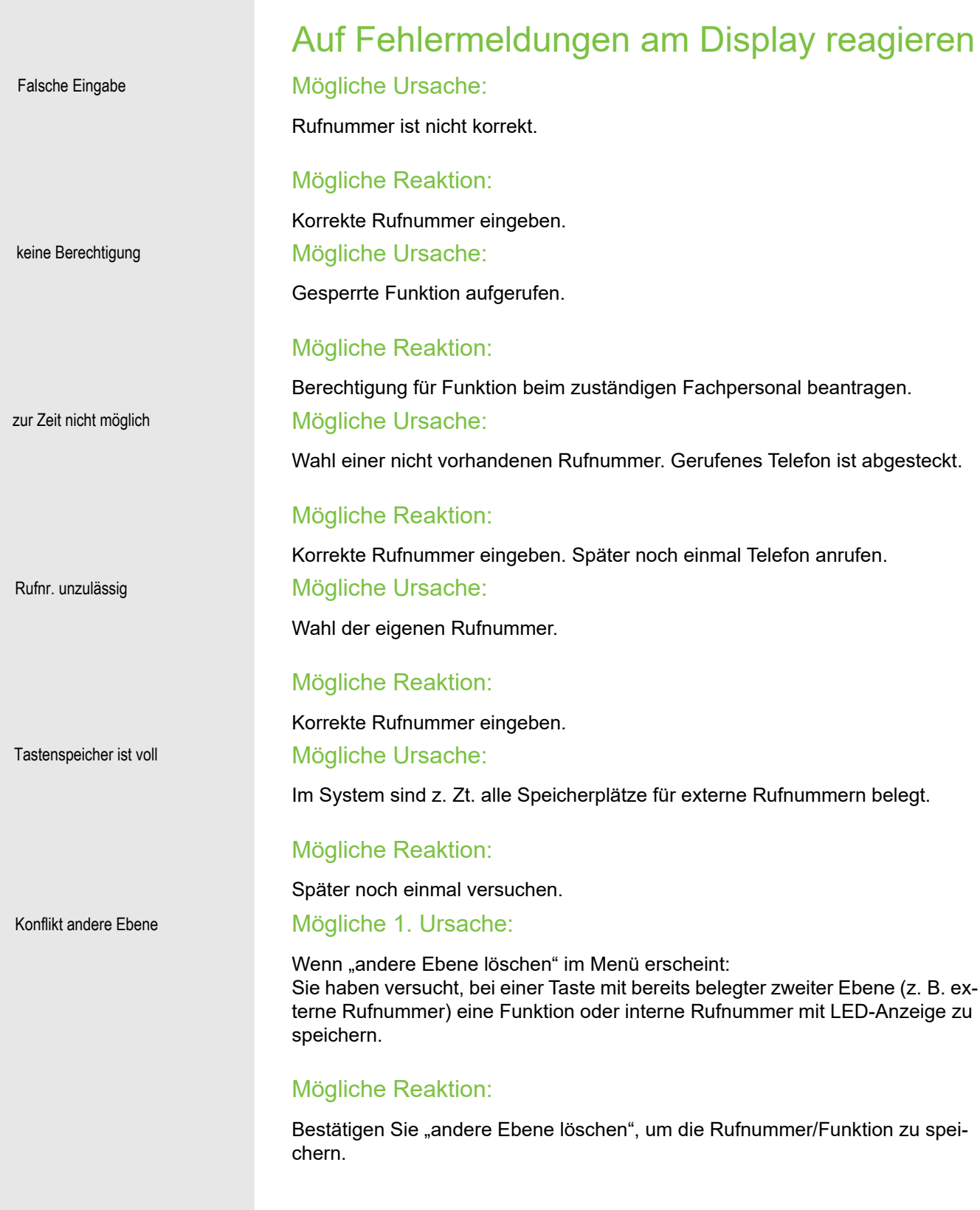

#### Mögliche 2. Ursache:

Wenn "LED Unterst. löschen" im Menü erscheint: Sie haben versucht, bei einer Taste mit bereits gespeicherter interner Rufnummer mit LED-Anzeige eine Rufnummer ohne LED-Anzeige oder eine externe Rufnummer zu speichern.

#### Mögliche Reaktion:

Bestätigen Sie "LED Unterst. löschen", um die Rufnummer zu speichern. Die bereits vorhandene interne Rufnummer verbleibt auf der anderen Ebene ohne LED-Anzeige.

#### Gedrückte Taste reagiert nicht:

Überprüfen Sie, ob sich die Taste verklemmt hat.

#### Telefon klingelt nicht bei Anruf:

Überprüfen Sie, ob für Ihr Telefon der Anrufschutz eingeschaltet ist (An-rufschutzsymbol in der Statuszeile des Displays → [Seite 23](#page-22-0)). Wenn ja, Anrufschutz ausschalten.

#### Bei allen übrigen Störungen:

Bei Störungen, die länger als beispielsweise 5 Minuten dauern, wenden Sie sich zuerst an Ihren zuständigen Administrator. Geben Sie ggf. die im roten Feld angezeigte Meldung, wie im nachfolgenden Beispiel dargestellt, durch. Bei nicht behebbaren Störungen sollte der Kundendienst verständigt werden.

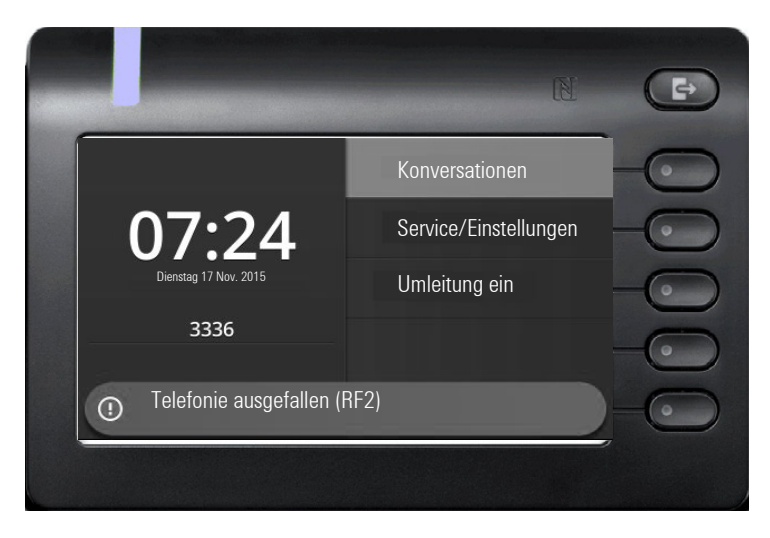

# Ansprechpartner bei Problemen

Bei Störungen, die länger als beispielsweise 5 Minuten dauern, wenden Sie sich bitte an Ihr zuständiges Fachpersonal.

# Stichwortverzeichnis

# $\overline{A}$

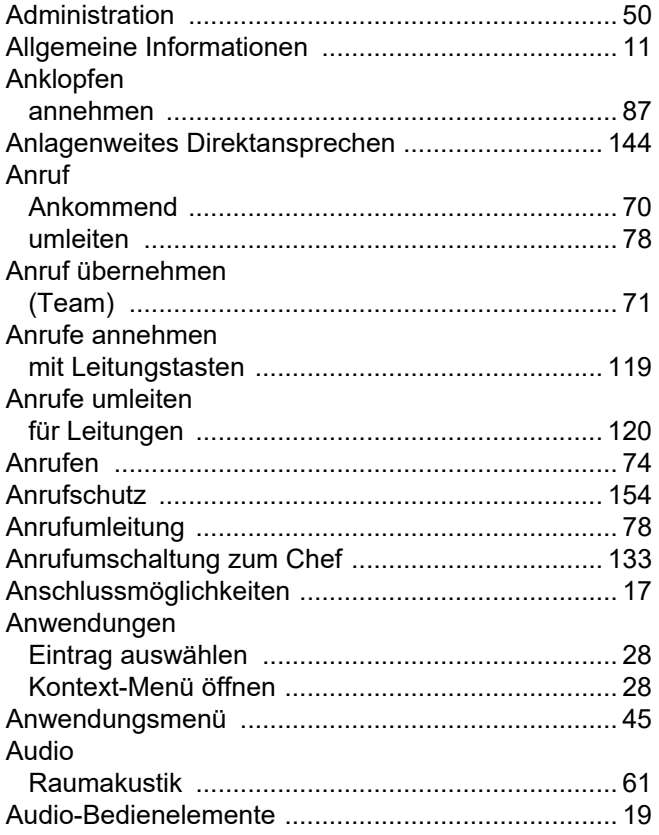

# $\overline{B}$

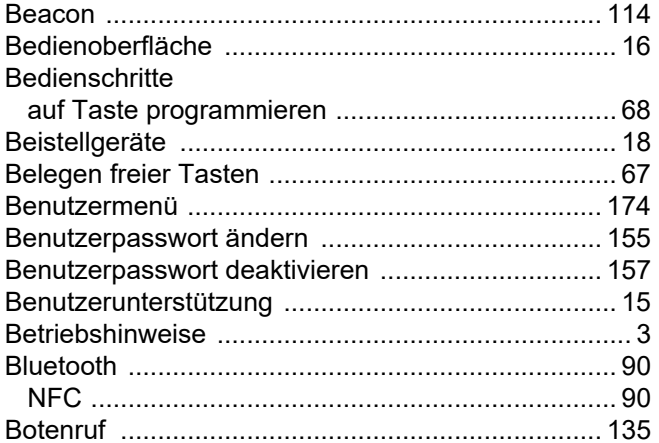

# $\overline{C}$

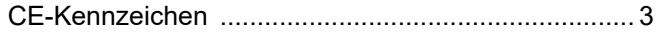

## $\mathsf{D}$

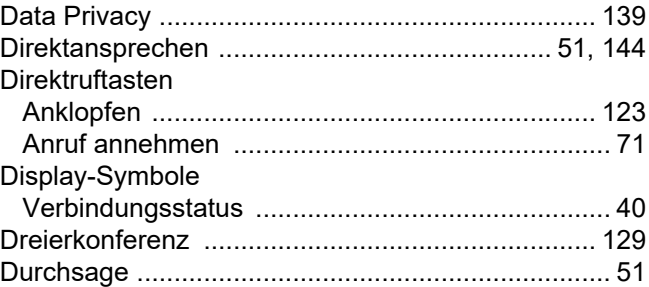

## E

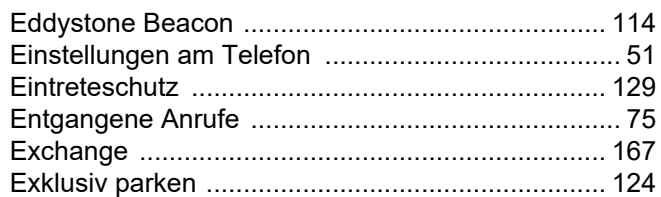

## F

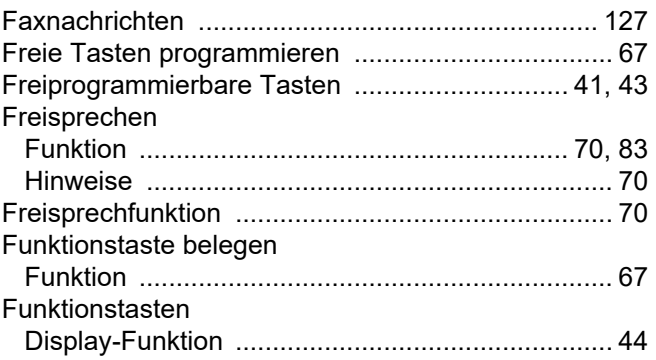

# G

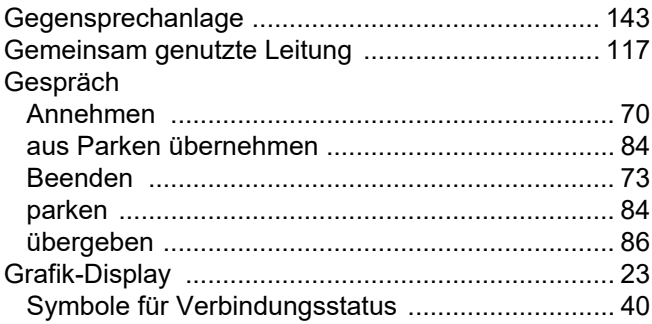
## $\mathsf H$

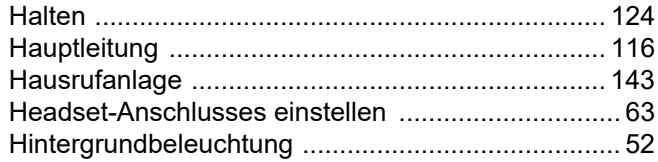

#### $\begin{array}{c} \hline \end{array}$

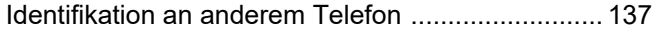

# K

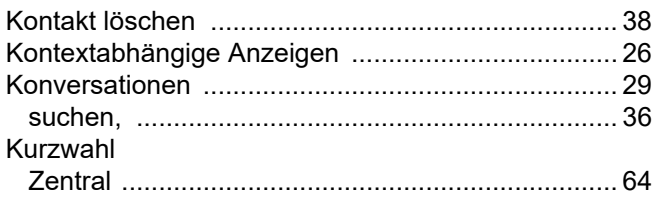

#### L

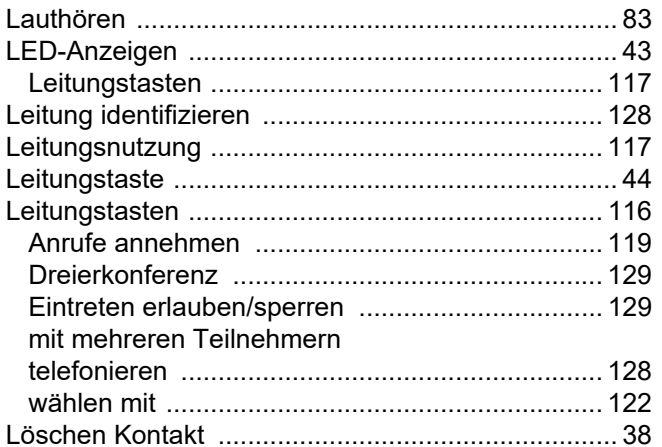

## $\overline{\mathsf{M}}$

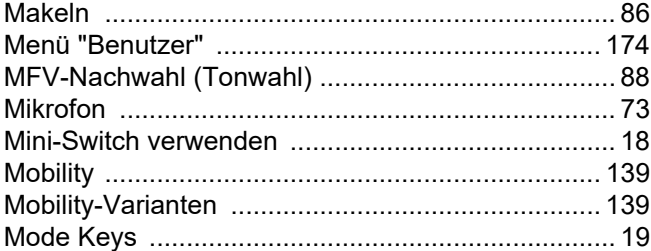

## $\overline{\mathsf{N}}$

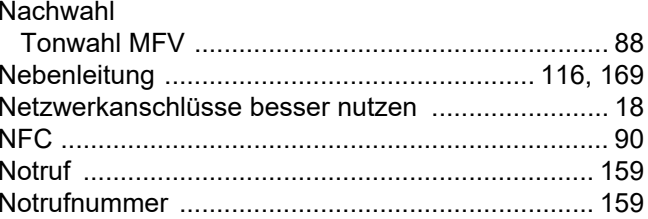

#### $\bigcap$

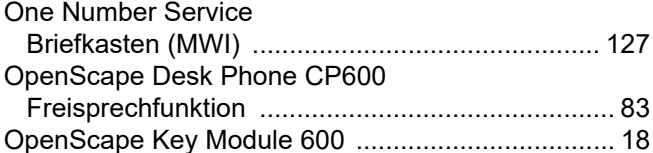

#### $\mathsf{P}$

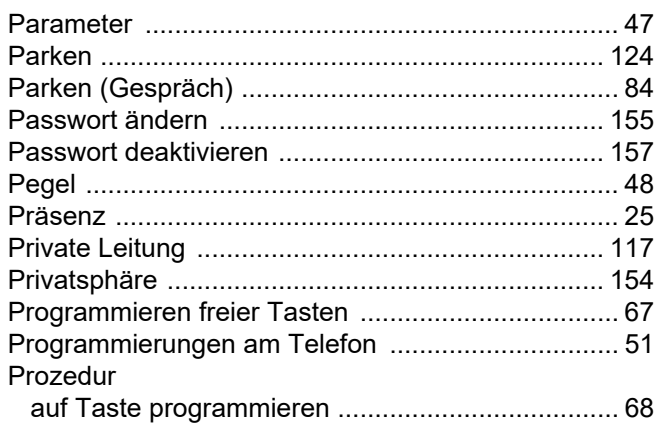

# $\overline{\mathsf{R}}$

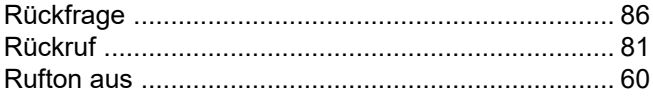

#### Stichwortverzeichnis

# S

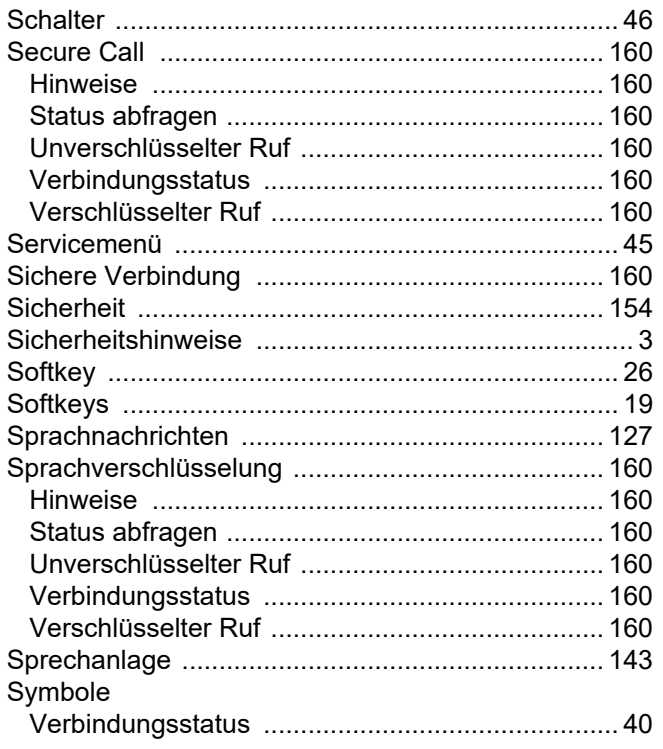

## $\top$

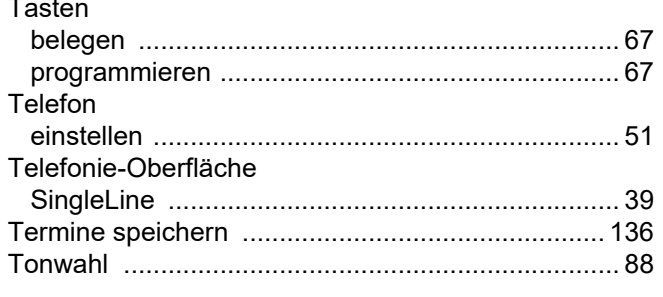

#### $\bigcup$

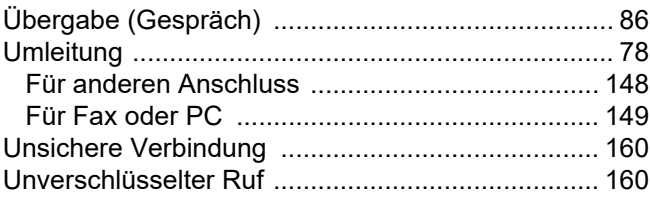

#### $\overline{\mathsf{V}}$

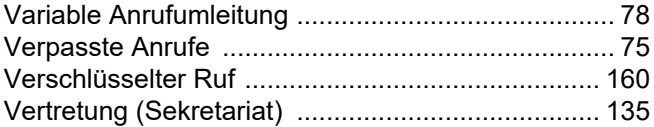

#### W

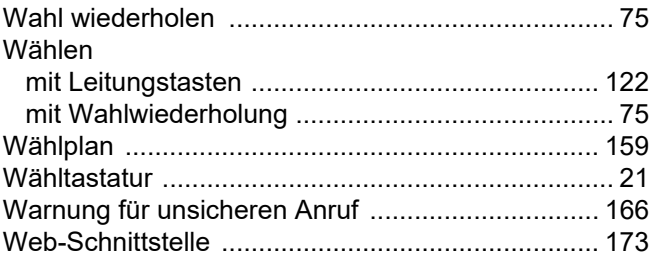

# $\overline{Z}$

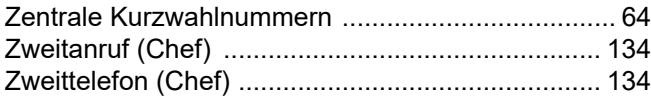